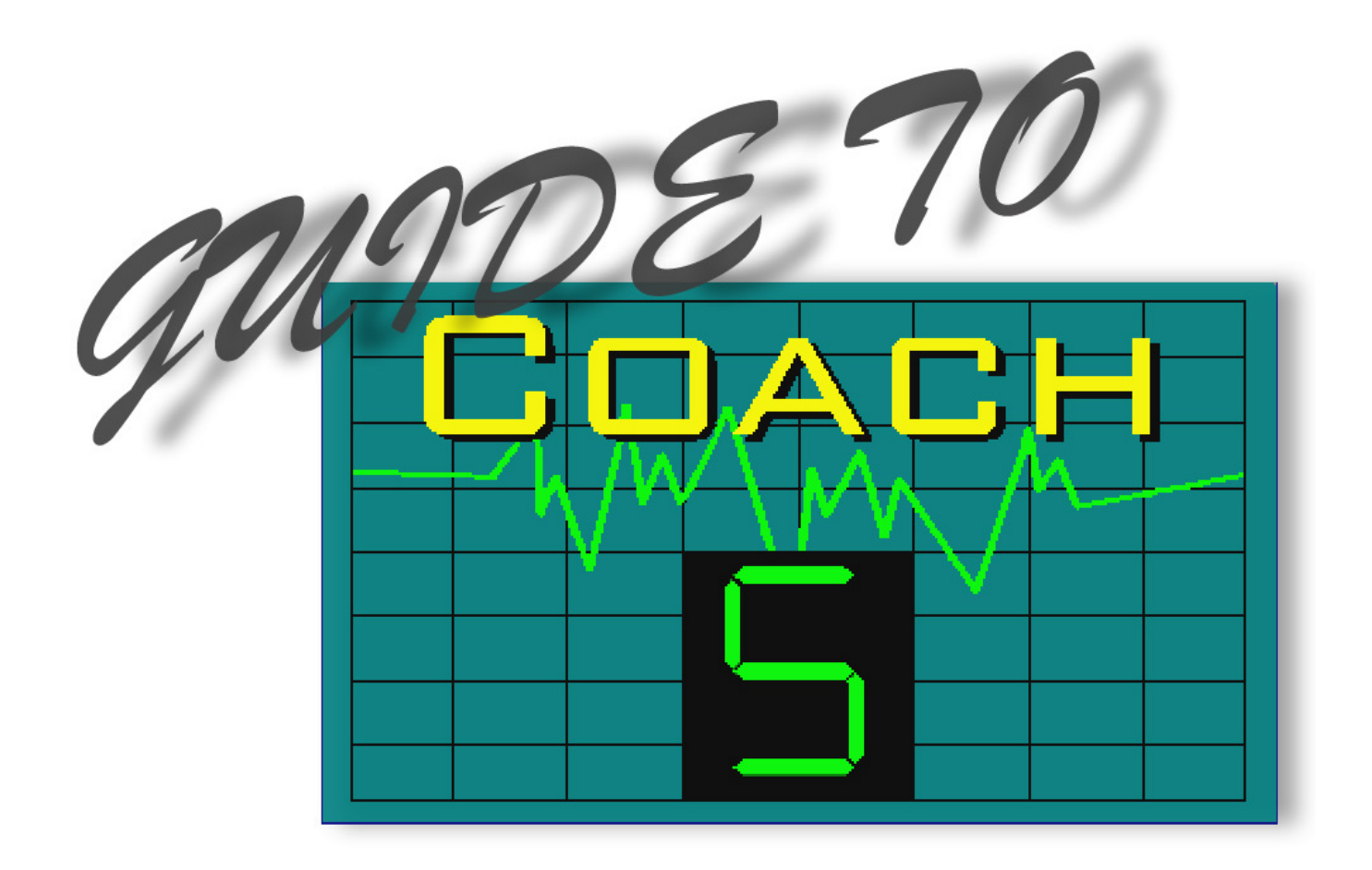

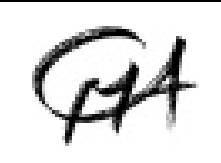

**CENTRE FOR MICROCOMPUTER APPLICATIONS Kruislaan 404, 1098 SM Amsterdam, The Netherlands** Fax: +31 20 5255866, e-mail:cma@science.uva.nl, http://www.cma.science.uva.nl/english

This guide describes the use and all features and functions of the Coach 5 - Learning Environment for Science and Technology Education.

First Edition, October 2001

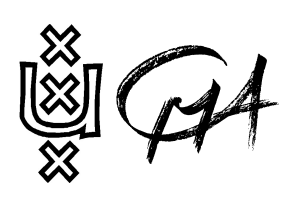

**Foundation CMA/AMSTEL Institute Universiteit van Amsterdam** Kruislaan 404 1098 SM Amsterdam e-mail:cma@science.uva.nl http://www.cma.science.uva.nl

TI-GRAPHLINK, Calculator Based Lab (CBL, CBL2) and Calculator Based Ranger (CBR) are registered trademarks of Texas Instruments, Inc. © Texas Instruments, Inc USA.

Vernier LabPro is registered trademark of Vernier Software & Technology.

LEGO, DACTA and RCX are registered trademarks of the LEGO group.

Windows 95/98, Windows NT, and Windows are Registered Trademarks of Microsoft Corporation.

**Text:** Vincent Dorenbos Ewa Mioduszewska

### **Contents at a Glance**

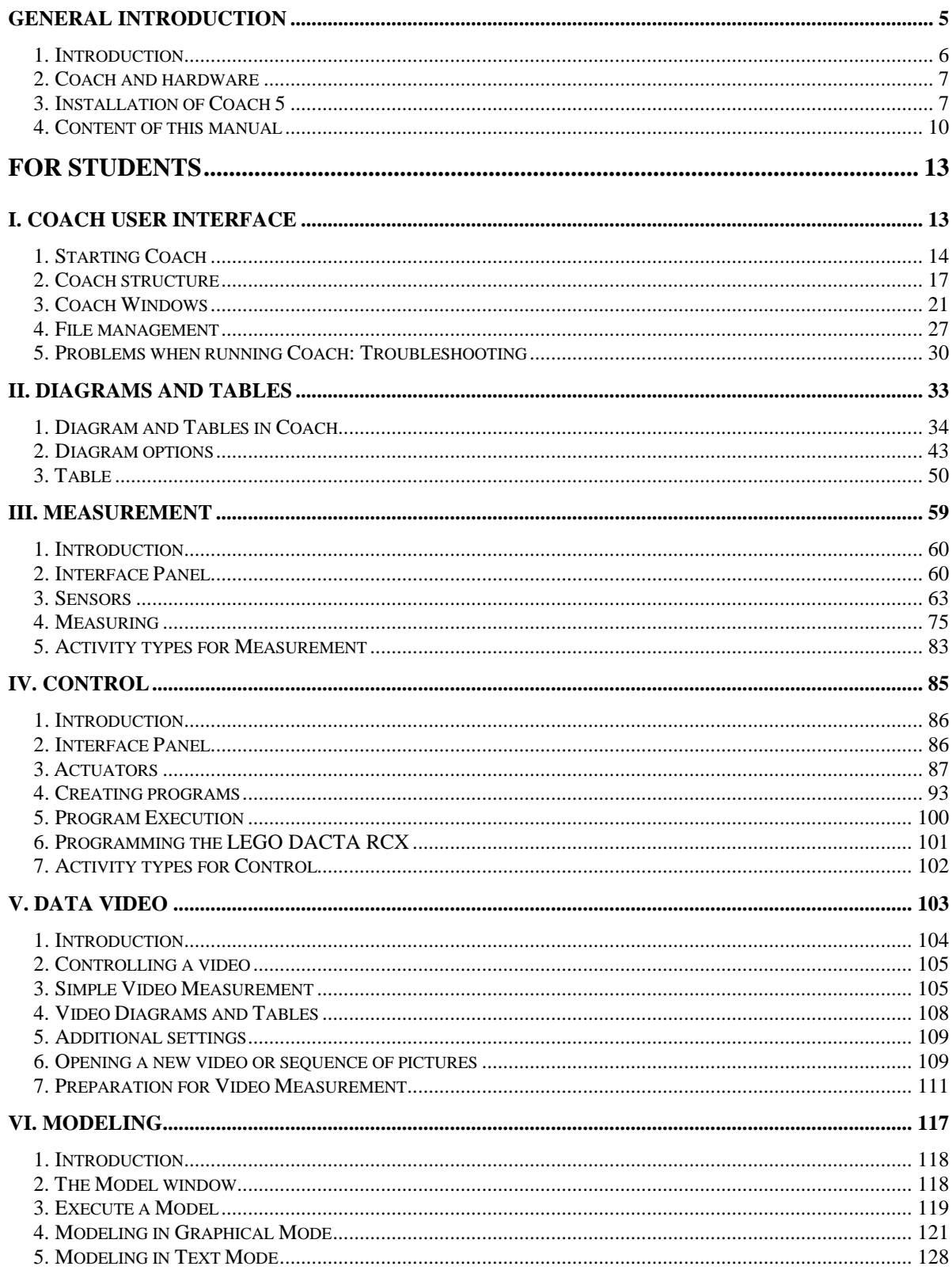

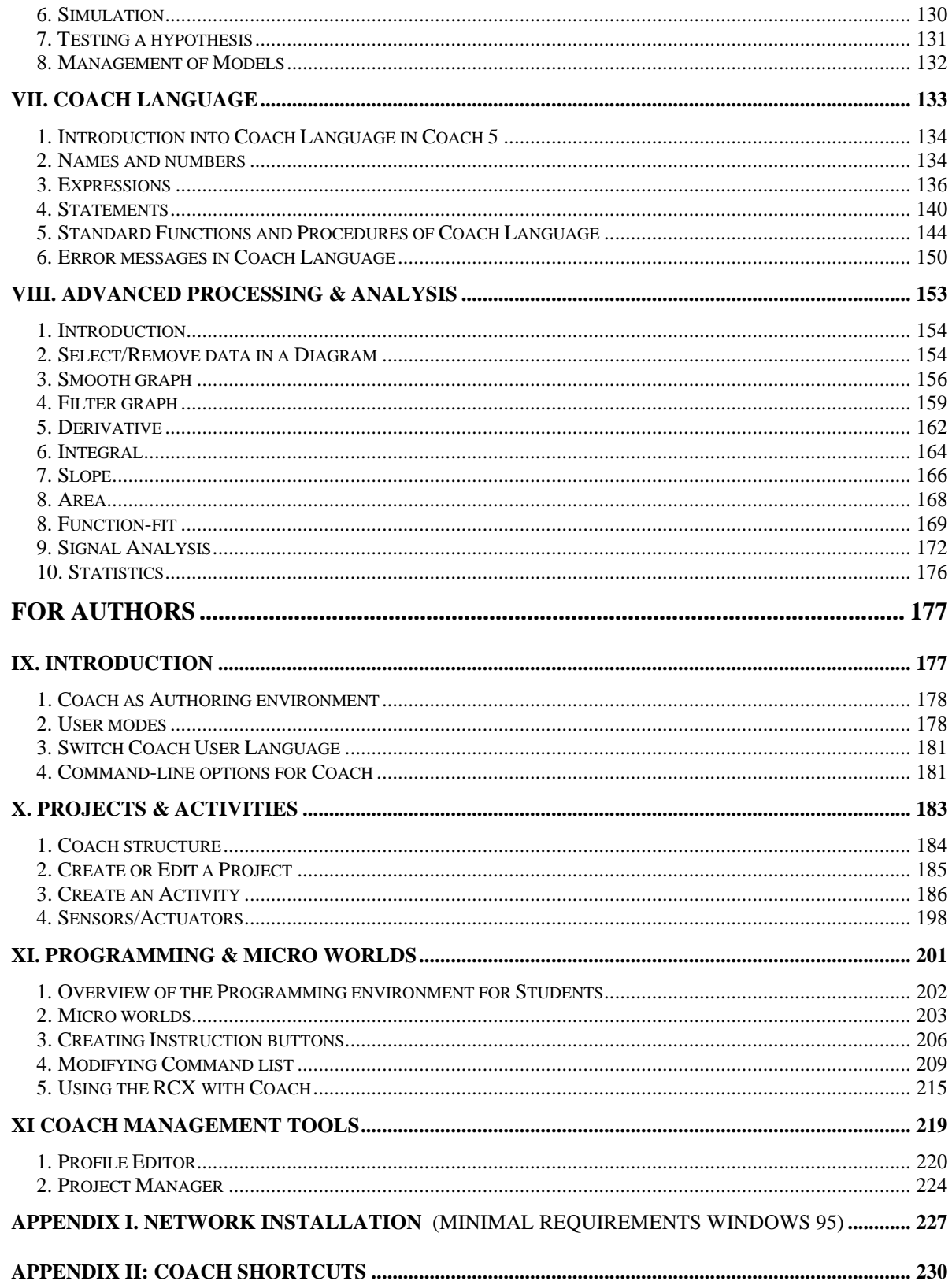

## **GENERAL INTRODUCTION**

#### **Table of Contents**

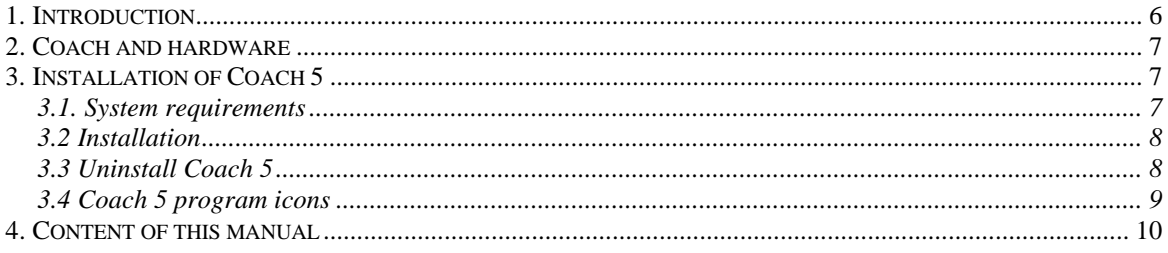

#### **1. Introduction**

**Coach** is a versatile Learning Environment for Science, Mathematics and Technology. Coach integrates all the tools you need for Measurements, Control, Data Video, Modeling, Advanced Data Processing and Data Analysis. In Coach you work in an Activity, which is always part of a Project.

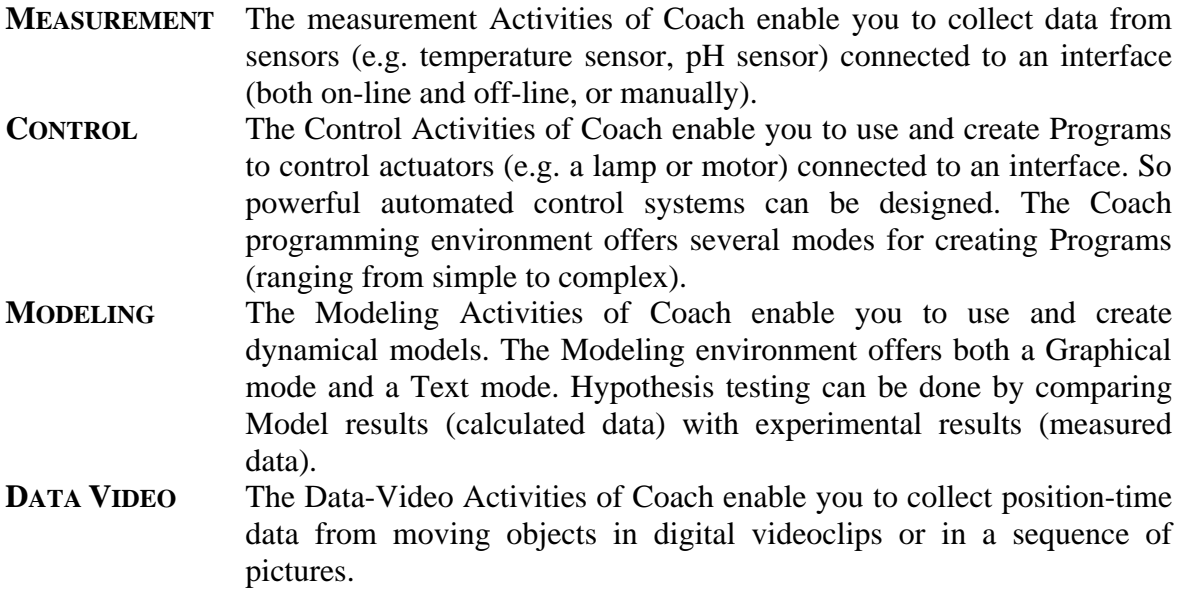

The data collected from Measurements, Control, Modeling and Data Video can be further processed with the help of many Advanced Data Processing tools.

Coach 5 offers Authoring tools to prepare tailor-made activities organized in projects, which offer progression from a simple introduction to an advanced data acquisition or programming.

**Coach** is developed by AMSTEL Institute/CMA, Universiteit van Amsterdam, Kruislaan 404, 1098 SM Amsterdam, The Netherlands E-mail: cma@science.uva.nl Web site: http://www.cma.science.uva.nl/

#### **2. Coach and hardware**

Measurement and Control activities in **Coach** supports many different hardware solutions:

- CMA CoachLab I and CoachLab II,
- CMA UIA and UIB interface boards,
- Texas Instruments CBL™, CBL2™ and CBR™,
- Vernier LabPro™,
- Fourier Systems EcoLog™,
- LEGO DACTA® Control Interface and RCX<sup>TM</sup>.

In order to measure and control with Coach the hardware must have been installed. Some hardware platforms like UIA or UIB cards have to be installed inside the computer, some other make use of the Parallel or Serial ports of the computer. Manuals of interfaces give you all technical details about it.

The installation program configures Coach 5 software to the hardware. The setting of the program must match those made with the hardware. It is possible to change these settings also inside Coach. See 'I. Coach User Interface, 1.2 Hardware settings'.

#### **3. Installation of Coach 5 ver 2.1**

#### **3.1. System requirements**

Coach 5 can be installed on a PC with at least the following requirements:

- A processor which can be compared with Intel  $80486^1$ ,
- 50 MB of free disk space,

 $\overline{a}$ 

- 4 MB RAM (8 MB RAM recommended),
- Recommended screen resolution 800 x 600, 256 colors or better,
- Windows operating system (see the table below).

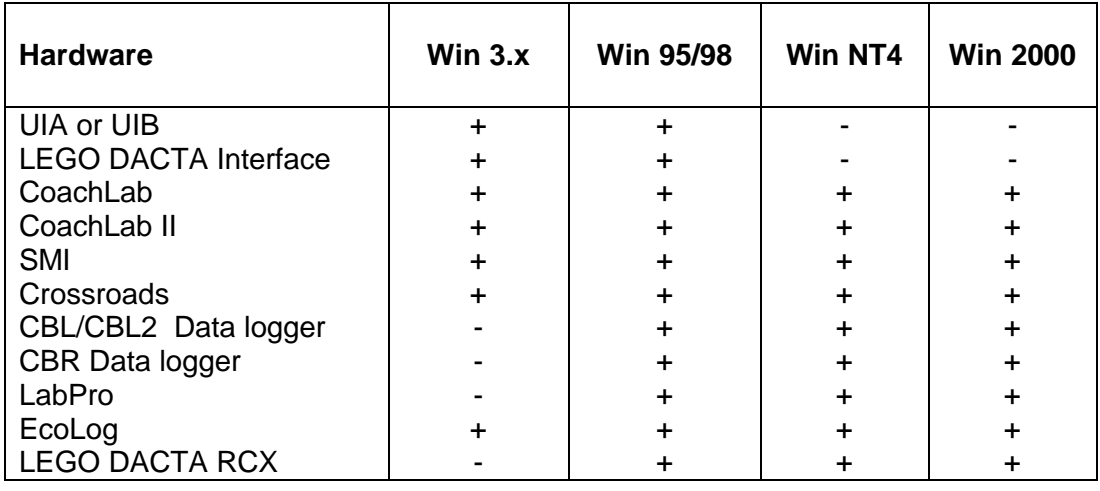

 $1$  If you want to use Coach 5 with the TI CBL and CBR then you need Pentium I machine.

#### **3.2 Installation**

To install Coach 5 ver 2.1 use the provided Coach 5 CD (ver 2.1). Follow the installation instructions from the 'Installation guide Coach 5 CD ver.2.1'. Coach 5 will install CMA Coach 5 group with the following icons:

- $\triangleright$  Author
- $\triangleright$  Science Investigations
- $\triangleright$  Control
- ÿ Data Video
- $\triangleright$  Modeling
- $\triangleright$  Measurements with CBL & CBR
- $\triangleright$  Measurements with LabPro

#### *Installation of Coach 5 ver. 2.1 over a previous Coach version*

The new Coach 5 ver 2.1 is installed in different directory (by default c: $\text{CMAC5}$ ) then its previous versions. It is not possible to install Coach ver. 2.1 over an existing program<sup>2</sup>. This prevents overwriting of your own projects, activities and results created in previous version. After new version is installed you can copy your own projects, activities and results by using 'Tools > Project manager' and redefine your profiles by using 'Tools > Profile Editor' in Coach.

When this is done you **have to uninstall a previous version of Coach**.

**Remark**: After the RCX has been re-installed, prepare the RCX hardware for use with Coach by clicking 'Prepare for Coach' in the RCX Control Panel.

#### **3.3 Uninstall Coach 5**

During installation Coach 5 places some information in the Windows Registry. To remove Coach from your system you have to do following.

#### *For Windows 3.1*

- Click the Uninstall icon in the Coach 5 group.
- Remove the directory where the program is installed (default for ver. 2.1 C: $\text{CMAC5}$ ).

#### *For Windows 95, 98, NT*

- From the Windows Start Menu choose **Settings>Control Panel**.
- Select **Add/Remove** programs.
- Select **Coach 5** from the list and click **Add/Remove**.
- Remove the directory where the program is installed (default for ver. 2.1 C: $\text{CMAC5}$ ).

 2 In other words it is not possible to install Coach in the directory in which the program is already installed.

#### **3.4 Coach 5 program icons**

After installation of the software the Coach 5 group with seven icons is created.

#### **Author**

This icon starts the Author version of Coach 5 - for creating, modifying and managing projects. This version includes all student activities described below.

#### **Science Investigations**

This icon starts the student version of Coach 5. This project-program is meant for student's investigations in Biology, Chemistry, Mathematics and Physics.

- 1 *Introduction measurement* for beginners who want to learn about measurement and processing options of Coach 5. The analysis exercises can be done without hardware.
- **Exploring Biology** consists of examples of experiments related to the subject Biology.
- **Exploring Chemistry** consists of examples of experiments related to the subject Chemistry.
- *Exploring Physics* consists of examples of experiments related to the subject Physics.
- **Exploring Mathematics** consists of examples of activities related to the subject **Mathematics**.

The experiments in these projects are prepared for a CoachLab II interface but can be used with other interfaces. Activities are described in the 'Coach System Workbook'.

#### **Control**

This icon starts the student version of Coach 5. This project-program is meant for designing and programming of control systems.

- *Introduction control* for beginners who want to learn about control possibilities of Coach 5.
- **Examples control** consists of introductory exercises to aid students in learning writing and executing simple control programs.
- $\triangleright$  **The workshop** consists of environments to design and program control systems.

Activities included in these projects are described in the 'Coach System Workbook'.

#### **Data Video**

This icon starts the student version of Coach 5. This project-program is meant for doing measurements on digital video clips.

*Introduction to Data Video* - for beginners who want to learn how to do video measurement.

*Data Video examples* - consists of examples of video measurements.

*Data Image examples* - consists of examples of image measurements.

Activities included in these projects are described in the 'Coach System Workbook'.

#### **Modeling**

This icon starts the student version of Coach 5. This project-program is meant for creating and executing dynamical models.

- *Introduction to Modeling* for beginners who want to learn how to create, modify and execute models in text and graphical mode.
- *E Biology models* consists of examples of models related to the subject Biology.
- *Chemistry models* consists of examples of models related to the subject Chemistry.
- *Thysics models* consists of examples of models related to the subject Physics.
- **1** *Mathematics models* consists of examples of models related to the subject Mathematics.

Activities included in these projects are described in the 'Coach System Workbook'.

#### **Measurements with the CBL and CBR**

This icon starts the student version of Coach 5. This project-program is meant for student's investigations and laboratory work in Biology, Chemistry and Physics with the Texas Instruments CBL, CBL2 and CBR Data-loggers. Projects and activities are described in the 'Coach 5 Basic for CBL & LabPro' book.

#### **Measurements with LabPro**

This icon starts the student version of Coach 5. This project-program is meant for student's investigations and laboratory work in Biology, Chemistry and Physics with Vernier LabPro Data-logger. Projects and activities are described in the 'Coach 5 Basic for CBL & LabPro' book.

#### **4. Content of this manual**

This manual describes the use and all the features and functions of the Coach 5 environment. Sections from I to VIII of this manual are for Students (and Authors) and describe possibilities of all Student User modes in Coach.

Sections from IX to XI of this manual are for Authors (Curriculum Developers and/or Teachers) and describes all advanced Coach options available only for Authors.

General information

- describes the installation of Coach 5 and Coach 5 program icons.

#### **FOR STUDENTS**

- I. User Interface - describes the structure of the Coach environment.
- II. Diagrams and Tables - describes the options of Diagram and Table windows, which can be used in all types of activities.
- III. Measurement - describes the features and functions of Measurement activities in Coach.
- IV. Control - describes the features and functions of Control activities in Coach.
- V. Data Video - describes the features and functions of Data Video activities in Coach.
- VI. Modeling - describes the features and functions of Modeling activities in Coach.
- VII. Coach Language - provides detailed information about Coach Language which can be used in Measurement, Control and Modeling activities.
- VIII. Advanced Processing - describes advanced data processing and analysis options available in Coach.

#### **FOR AUTHORS**

- IX. Introduction - gives detailed information about Coach User modes.
- X. Projects & Activities - describes how to create Coach Projects and Activities, how to define Sensors and Actuators.
- XI. Programming & Micro worlds - describes how to create Micro worlds for Control activities.
- XII. Coach Management Tools - describes Profile Editor and Project Manager.
- Appendix I. Network Installation - describes how to install Coach in the Network.
- Appendix I. Coach Shortcuts - lists Coach shortcuts.

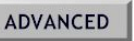

The Advanced label indicates that the information is meant for Advanced users only which are users with the Coach profile Student.

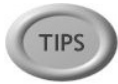

The TIPS label indicates tips which help you use the software more effectively or to maneuver you around problems or limitations.

**Note**: provides information that is generally useful.

Additionally to this guide you should read **'Coach System Workbook'** that describes examples of different Coach Activities, which are included in the software.

# **FOR STUDENTS**

## $\|$ I. Coach User Interface  $\|$

#### **Table of Contents**

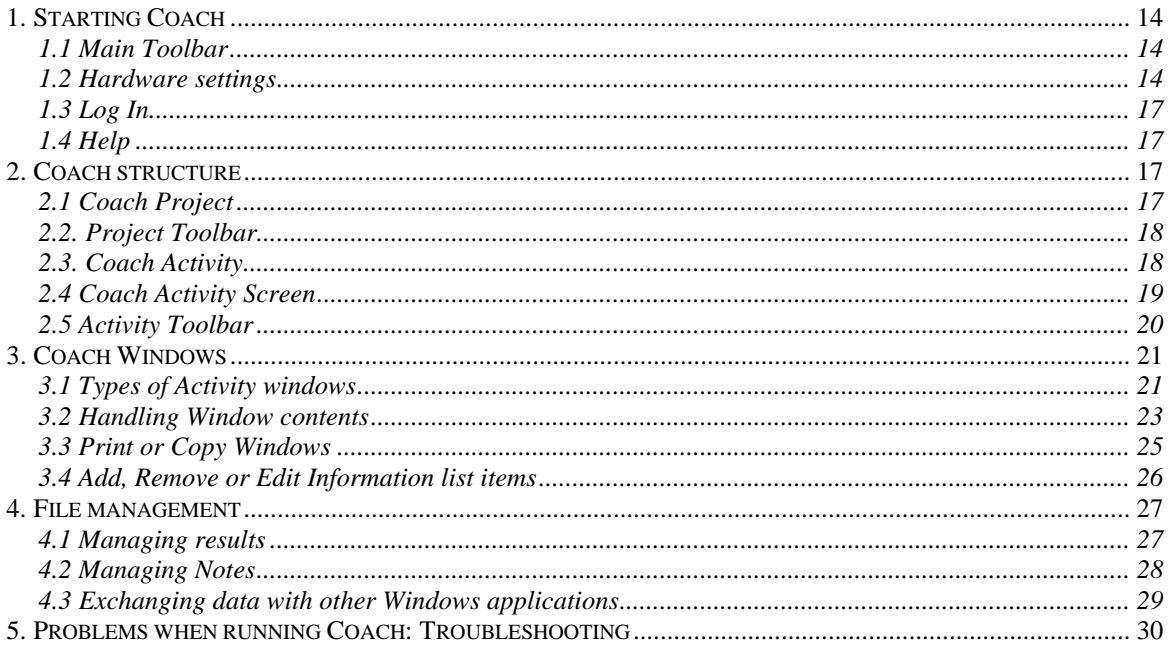

#### **1. Starting Coach**

To start in Windows 95/98 or NT, click on the Start Menu, Move to 'Programs' and then to 'Coach 5'. Next click on one of the Coach 5 program icons.

#### **1.1 Main Toolbar**

After opening Coach (and when you are not yet in a Project), Coach shows the Main Toolbar.

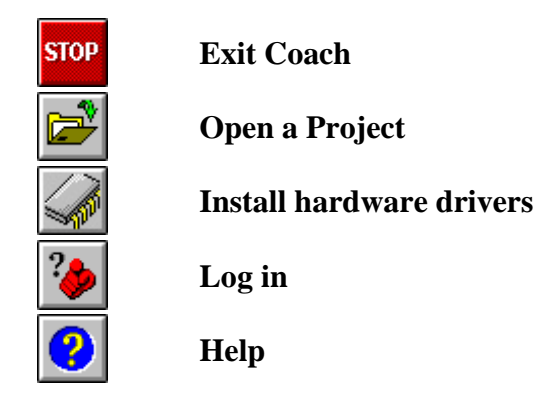

#### **1.2 Hardware settings**

The 'Install hardware drivers' allows to install device drivers or change the port number that an interface is connected to.

#### *To open the Install-Hardware dialog*

• Outside a Project, click on the Install-Hardware button.

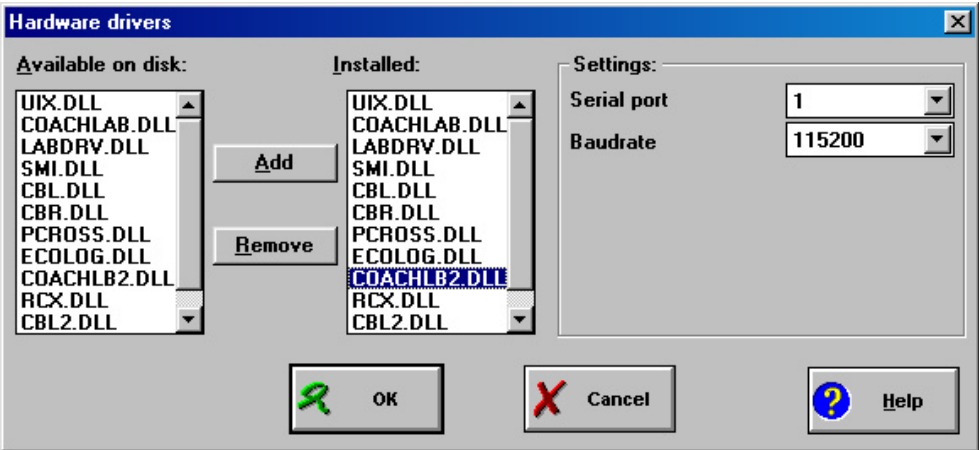

Figure 1. Hardware drivers dialog.

#### *To add or remove a driver*

- Under the header *Available on disk*, select the driver(s) you want to install. It is possible to select several drivers at once by using mouse clicks in combination with **<Ctrl>** or **<Shift>**.
- Click **Add** if you want to install the driver(s).
- Click **Remove** if you want to uninstall the driver(s).
- Click **OK** to confirm, or **Cancel** to leave the Hardware-settings dialog without making any changes.

#### *To modify the settings of a previously installed driver*

- Under *Installed*, click a driver to view or modify its settings. The settings are displayed in the pane at the right side under *Settings*.
- Click **OK** to confirm, or **Cancel** to leave the Hardware-settings dialog without making any changes.

#### *To detect Interfaces*

- Select the name of the driver in the column **Installed**.
- In the column **Settings** click the button **Detect**. Answer the question with **Yes**. The settings of the selected driver are being detected by Coach. If Coach detects the Interface, its settings are automatically adapted. If Coach does not detect the Interface, then a message appears.
- Click **OK** to confirm, or **Cancel** to leave the Hardware-settings dialog without making any changes.

#### **Note:**

- The button Detect is not available for all Interfaces.
- The Interface to be detected should be connected to the computer.

#### **Settings information about interfaces**

#### *CoachLab II (coachlb2.dll)*

- Select a serial port: 1-4.
- Select the desired **Baudrate**.

The baudrate is the speed with which the data are being transmitted from the Interface to the computer. The higher the baudrate, the faster the transmission.

**Notes:**

- When using the default setting of 9600 baud in combination with very short Measuring times (< 1 s), the signal of CoachLab II can be somewhat delayed on the screen. If you find this annoying, try higher baudrate values.
- If CoachLab II is not detected by Coach at all, check whether it is connected with the original delivered cable.

*TI CBL (cbl.dll), TI CBL 2 (cbl2.dll), TI CBR (cbr.dll), FS EcoLog (ecolog.dll), Vernier LabPro (labpro.dll), LEGO DACTA Interface (labdrv.dll), LEGO DACTA RCX (rcx.dll), SMI (smi.dll)*

- Select a Serial port: 1-4.
- For the CBL, CBL 2 and CBR, select the colour of the used Graph-Link cable: **Black** or **Gray** (older type).
- If available, press the **Detect** button to automatically select the port.

#### *CoachLab (coachlab.dll), Crossroads (pcross.dll)*

- Select a Parallel port: 1-4.
- If available, press the **Detect** button to automatically select the port.

#### *UIA/UIB board (uix.dll)*

• Press the button **Detect** to automatically detect the settings of the board. If the computer does not find any values, no board may be built in the computer, or there may be socalled Interrupt interference (several devices trying to use the same interrupt level). In the latter case, consult an administrator to solve the interference.

#### **Notes:**

- If the UIA/B board is not detected, check whether it is not accidentally connected to the 9pin serial port of the computer.
- UIB only: Check whether the setting for the Voltage range of channels 3 and 4 (via a jumper on the board) is detected properly. If not, select yourself the correct range. If this range is not correct, a problem may arise with the calibrations of sensors connected to these channels.
- The same field is also displayed for the UIA board, but its setting is ignored, as the UIA board has only one range for channels 3 and 4.
- 
- Under Windows look for **Control Panel > System > Device Manager > Ports** to see which ports are available.
- See the instruction manual of the interface for further information.

#### **1.3 Log In**

#### *To log in when Coach ask you to do so*

• Enter the login name and if necessary the password for access to Coach. Ask your Teacher if you do not know the name and password.

#### *To log in by s user*

- Click the Login button.
- Enter the login name and if necessary the password for access to Coach.

#### **1.4 Help**

You can start the Student help by clicking ? button.

Specific help can be found by right clicking a part of the screen or via the tool button  $\mathbf{\mathbf{I}}$  and selecting help from the appearing context menu.

#### **2. Coach structure**

A Coach application consists of Projects and Activities. Coach Project is a set of related activities that are all stored under project name. An activity (which is always prt of a Project) is an individual exercise that can be performed by a student.

#### **2.1 Coach Project**

Projects have names and can have a summary and an opening graphic screen.

#### *To open a project*

- Click the Open Project button to open the Project list. In certain situations (like when starting Coach) the Project list will open automatically.
- Click a Project title in the list and press **OK** (or simply double click a Project title). When the Project title is selected, its Description is displayed in the bottom section of the Project list.

In advanced User modes, it is also possible to open a Project via the **File** menu (Main menu). The Procedure is basically the same as described above.

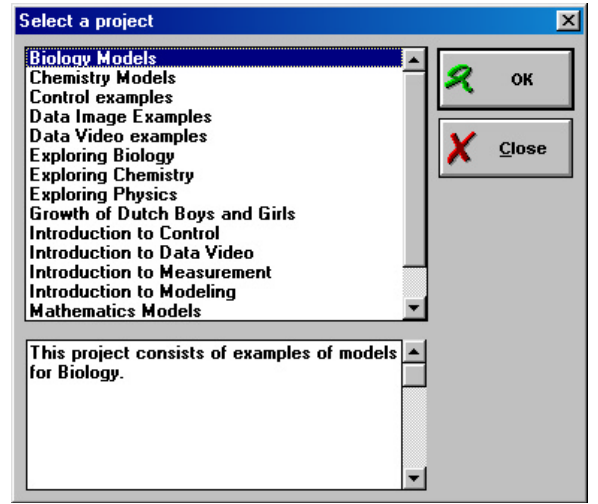

Figure 2. Select a project dialog (for students).

#### **2.2. Project Toolbar**

When you are in a Project but not yet in an Activity, Coach shows the Project Toolbar.

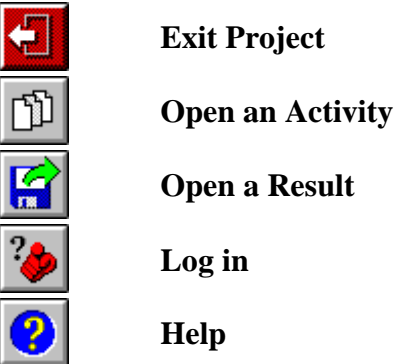

#### **2.3. Coach Activity**

A Coach Activity is the place where students do their work in Coach. An Activity is always part of a Project.

#### *To open an Activity*

**TIPS** 

- Click the Open Activity button to open the Activity list. In certain situations (like after opening a Project) the Activity list will open automatically.
- Click the Activity title and press **OK** (or simply double click the Activity title).
- If a dialog appears that the Panel for the Activity cannot be found, click here.

In some User modes it is also possible to open an Activity via the **File** menu. The Procedure is basically the same as described above.

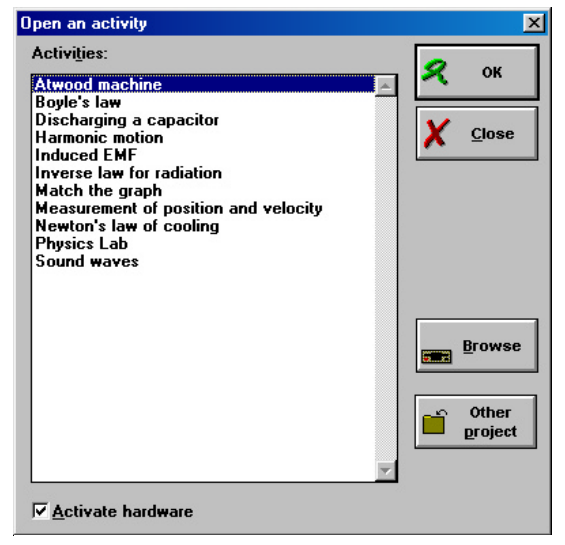

Figure 3. Open an activity dialog (for students.

#### **2.4 Coach Activity Screen**

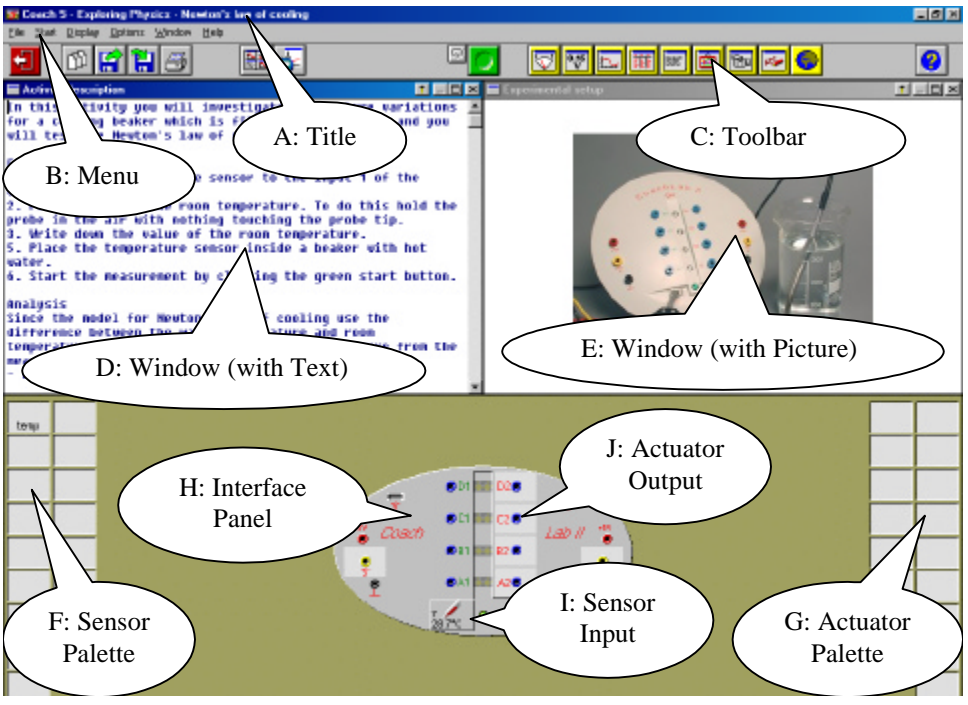

Figure 4. Coach Activity Screen.

- A) Title: Contains the name of the Project and the Activity that you are working with.
- B) Menu: (sometimes) Contains menus for controlling of Coach.
- C) Toolbar: Contains different buttons at different times. The list of all buttons is given in the next section.
- D) Information Window (with Text)
- E) Information Window (with Picture).
- F) Sensor Palette: This area on the bottom left side of the screen contains a set of *sensor icons* that are available in this activity. You can drag and drop a sensor from this Palette to sensor input on an interface Panel in order to take a measurement.
- G) Actuator Palette: This area on the bottom right side of the screen contains a set of *actuator icons* that are available in this activity. You can drag and drop an actuator from this Palette to an actuator output on an interface panel in order to control something.
- H) Interface Panel: This area of the screen contains an image of the interface panel that you are currently working with. In this example the interface panel is CoachLab II.
- I) Sensor Input: This area represents input on the interface panel that corresponds to the real input connector on the real interface panel. You can drag and drop a sensor to a sensor input in order to take a measurement.
- J) Actuator Output: This area represents an output on the interface panel that corresponds to the real output connector on the real interface panel. You can drag and drop an actuator to an actuator output in order to control a device.

#### **2.5 Activity Toolbar**

When you are in an Activity, Coach shows the Activity Toolbar. The Activity Toolbar does not always show all its buttons. It depends on the kind of Activity and the User mode.

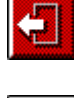

**Exit Activity**

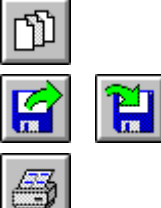

**Open an Activity**

**Open** / **Save a** Result

**Print** the whole screen

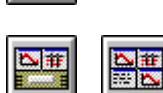

 $\breve{\mathbf{c}}$ 

 $\overline{\mathbf{P}}$ 

**Show/Hide Panel**

**Measurement settings**

**Show/Hide Program window**

**Show/Hide Model window**

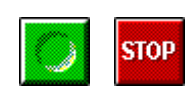

#### **Start/Stop**

Depending on the settings of the Activity, the Start button is used to Start an on-line measurement, Start a manually-triggered measurement, Execute a Program, Execute a Model, or Start a Data-Video measurement.

The red button is used to interrupt all these processes.

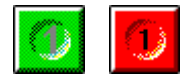

#### **Take measurement/Stop**

After clicking the Start button, click this button to take a single measurement. The red button is used to end the counting interval for the manual-with-counters type of measurements

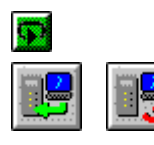

#### **Send settings/Get result**

These buttons replace the green Start button in case of off-line measurements.

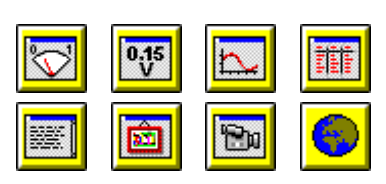

#### **Yellow buttons**

A series of Yellow buttons containing Elements to fill the Activity windows, like Diagrams, Tables, Texts, Pictures, etc.

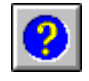

**Help**

**Replay**

#### **3. Coach Windows**

In Coach, different types of information (e.g. data, texts, pictures, videos, notes) can be displayed in up to four windows: the ones which are shown in each Activity. Placing information in a window can be done either via the Yellow buttons in the Activity Toolbar or by right clicking in an empty window.

Display of data (Meter, Value, Diagram, Table) can also be placed via a Sensor icon or an Actuator icon. Use the Show Panel button and Hide Panel button to switch between the Panel window and the two bottom windows.

The windows have a fixed size, but each window can be maximized to fill the whole screen. Changing the contents of windows is not possible in all User modes.

Apart from these information windows (which are usually referred to as 'window'), Coach has a few other special windows: the Program window, the Model window, the Panel window and the Data-Video window. These windows are always referred to by their full name.

#### **3.1 Types of Activity windows**

The following types of information are available:

#### **1) Data display types:**

- A **Meter** displays the actual value of a sensor on a scale of a meter. For all available Sensor icons, a decorated Meter is available. For actuator values, Meters are not possible.
- A **Value** displays the actual value of a sensor, actuator, Formula or manually-entered data in large digits.
- A **Diagram** is a graphical representation of data along an xaxis and y-axis.
- A **Table** displays data in tabular columns.
- Diagrams and Tables are closely related.

#### **2) Multimedia-Information types:**

- Texts;
- Pictures (formats: BMP, GIF or JPG);
- Videos (formats: AVI, MOV or MPG);
- Notes:

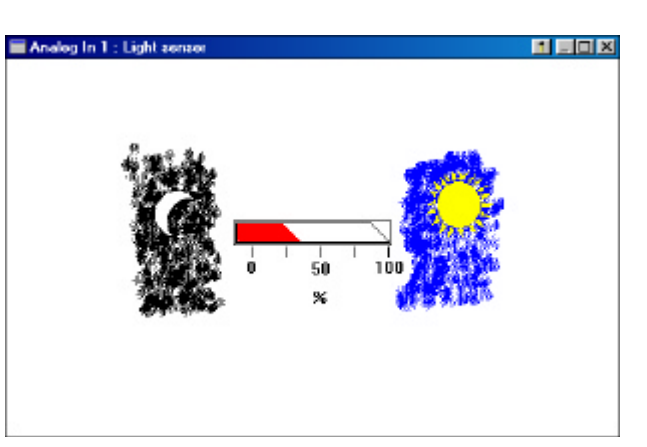

Figure 5. A light sensor meter.

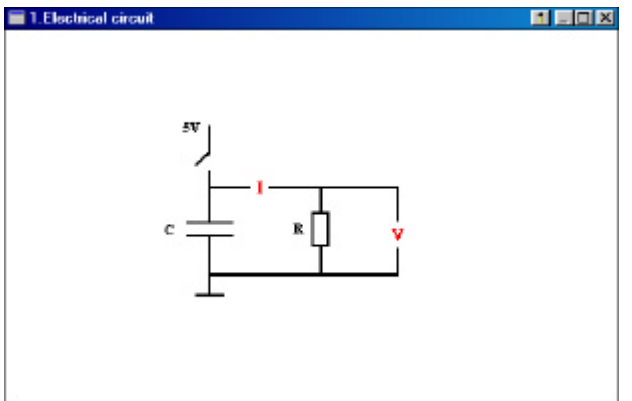

Figure 6. A Information window with Picture.

• Web pages.

#### **3) Panel window**

The Panel Window is located in the lower half of the screen (its position is fixed) and consists of:

- Sensor Palette at the left side of the window with sensor icons.
- Panel image of the interface you are currently working with. The Panel has inputs (for sensors) and outputs (for actuators), just like the connectors on the real interface. Depending on the mode of the Activity, you can drag and drop a Sensor icon on an input and an Actuator icon on an output
- Actuator Palette at the right side of the window with actuator icons.

If you do not see the Panel, press the Show Panel button.

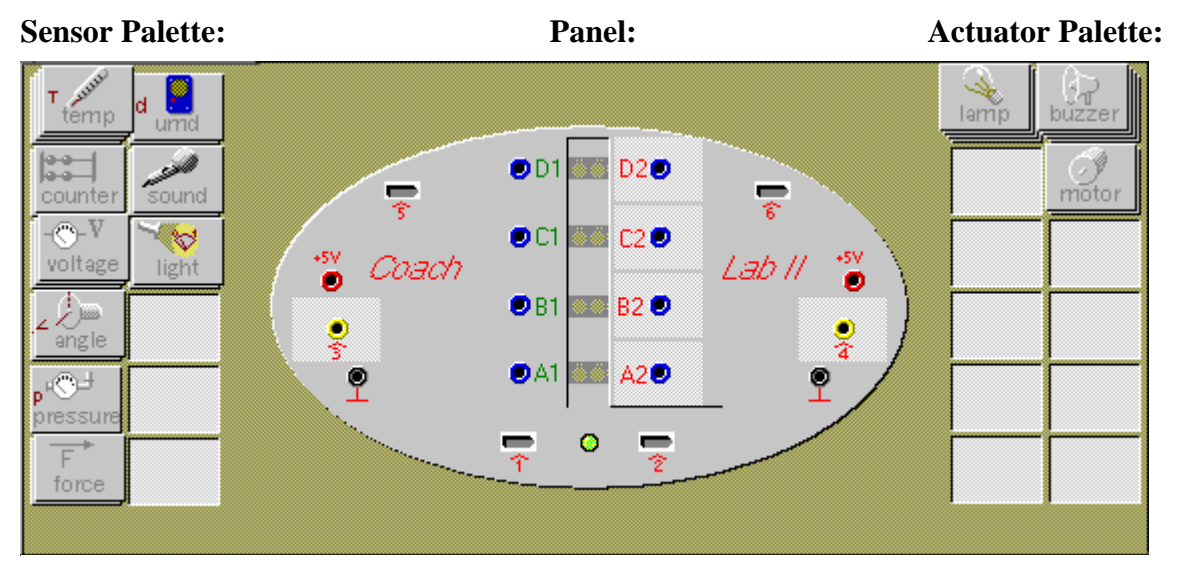

Figure 7. The Panel Window.

#### **4) The Model and Program windows:**

These windows are described respectively in Modeling and Control sections.

#### *Depending on the User mode, you can:*

- Place information via its Yellow button
- Place information via an Empty window
- Display data via a Sensor icon or Actuator icon
- Display a Diagram as a Table, or a Table as a Diagram

It depends on the User mode whether you are allowed to make changes to what is displayed in a window, and if and which Yellow buttons are present.

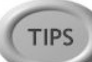

If you want to know about the function of a Yellow button keep your mouse on the button and a ToolTip with a short description will appear.

- In some User modes it is possible to empty a window by 'closing' it (standard Windows User interface). By doing so, the information is not lost, only currently not displayed on the screen. Via the procedures referred to above it can be redisplayed.
- Each Window can be printed or copied to the Clipboard via their Tool menu.

#### **3.2 Handling Window contents**

*Handling Window contents is not possible in all User modes.*

#### *To place information via a Yellow button*

- In the Toolbar, click the Yellow button which corresponds to the Information type you want to display. A list opens with all available items of that type.
- Select an item from the list.
- Click **OK**, (or click **Stop** to cancel). The shape of the mouse cursor changes to indicate the information type you have chosen.
- Click in a window to display the item, or click **<Esc>** to cancel.

- You can also double-click on the chosen item in the list.

- In more advanced User modes, the lists contain additional buttons to Add, Remove or Edit Information items.
- When a press on a Yellow button does not lead to opening a list, the only item of that type is already displayed, or the list is empty.
- A Diagram, Table, Meter or Value can be placed in more windows at the same time. In this case, the settings for each window are remembered individually (e.g. in one window you can display the Diagram with the grid on, in another the same Diagram without Grid).

#### *To place information via an empty window*

- Right click in an empty window, or press the Tool button.
- Select the desired Information type from the Tool menu. A list opens with all available items.
- Select an item from the list. The shape of the mouse cursor changes to indicate the information type you have chosen.
- Click **OK** to display the item, or click **Stop** or **<Esc>** to cancel.

- You can also double-click on the chosen item in the list.

- In more advanced User modes, the lists contain additional buttons to Add, Remove or Edit Information items.
- When a press on a Yellow button does not lead to opening a list, the only item of that type is already displayed, or the list is empty.
- A Diagram, Table, Meter or Value can be placed in more windows at the same time. In this case, the settings for each window are remembered individually (e.g. in one window you can display the Diagram with the Grid on, in another the same Diagram without Grid).

#### *To display data (via a Sensor icon or an Actuator icon)*

Data can be displayed on a Meter, as a (large) Value, in Diagrams or in Tables.

- Make sure the Panel is displayed.
- Right click the Sensor icon or Actuator icon on the Panel from which you want to display the data.
- From the Tool menu, select the desired option: **Display as a Meter** (only available for sensors), **Display as a Value**, **Display as a Diagram** or **Display as a Table**. The shape of the mouse cursor changes to indicate the type you have chosen.

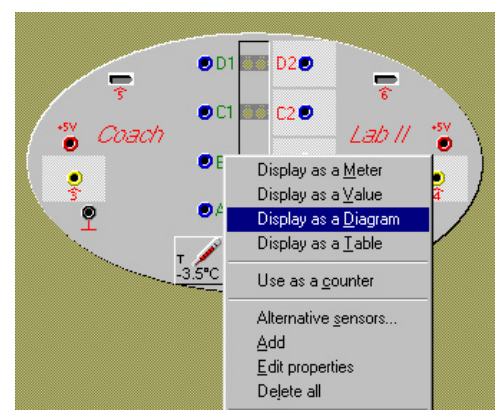

Figure 8. Displaying data via a Sensor icon.

- Click in a window to display the item, or click **<Esc>** to cancel.
- You can also double-click on the chosen item in the list.
- In more advanced User modes, the lists contain additional buttons to Add, Remove or Edit Information items.
- A Diagram, Table, Meter or Value can be placed in more windows at the same time. In this case, the settings for each window are remembered individually (e.g. in one window you can display the Diagram with the Grid on, in another the same Diagram without Grid).

#### *To display a Diagram as a Table*

- Right click the Diagram window or press the Tool button.
- Select **Display as a Table**.
- Click in a window to display the Table.

#### *To display a Table as a Diagram*

- Right click the Table window or press the Tool button.
- Select **Display as a Diagram**.
- Click in a window to display the Diagram.
- For display of data: As soon as a Sensor/Actuator icon is placed on the Panel, its Meter, Value, Standard Diagram and Standard Table are available via their Yellow buttons.
- When your Activity has multiple Text items you can easily browse through them via the Text Tool-menu (options **Previous Text** or **Next Text**) or via the shortcut keys **<Ctrl>+<PgUp>** (Previous Text) and **<Ctrl>+<PgDn>** (Next Text).
- There is only one Notes window possible. So for Notes no list opens and the Notes can be placed immediately in a window. It is possible, however, to save or open Notes files.
- Notes can be entered and edited by typing (or pasting) in the Notes window.
- When placing a Video, Video play buttons appear.
- Web pages are not displayed in a Coach window, but in the Browser program. After selecting a Web page from the list, your Browser opens to display the selected Web page.
- For File types for which an association exists in Windows, it is also possible to put a reference to another program in the Web-page list. I.e. a reference to 'mydoc.doc' will

open 'mydoc.doc' in Word. The path to the file on your hard disk should be included in the reference. If no path is included, Coach looks in the current Project.

#### **3.3 Print or Copy Windows**

Window contents can be printed and copied to the Clipboard e.g. for use in other applications.

#### *To print a Value, Meter, Diagram, Table, Text, Picture, Video or Notes*

- Make sure the particular item is displayed in a window.
- Right click the window to be printed or click its Tool button.
- Select **Print window**.

- When printing a video, the current frame is printed.

- A Diagram is printed just as it is currently displayed, i.e. Zoom information; Scan information and Comments are printed along.

#### *To print the whole Coach screen*

• Click the Print button to print the whole Coach screen exactly as it is shown at that moment.

#### *To copy an Information item to the Clipboard*

- Make sure the particular item is displayed in a window.
- Right click the window to be printed or click the Tool button.
- Select **Clipboard Copy**.
- Paste the item in another Windows program (Word processor, Text Editor, Drawing program, Spreadsheet, etc.), by using **Paste** there.

A Text will be pasted as text, a Meter as a picture, a Value as a picture, a Diagram as a picture, a Table as columns with numbers (including 2 header rows with the Quantity and Unit of the data range). When copying a Video, the current frame will be pasted as a picture. When you use Direct-X hardware acceleration, it may be (on some computers) that videos can not be pasted correctly from the Clipboard.

- When copying a Diagram to the Clipboard: Zoom information; Scan information and Comments are copied along. A Diagram is always exported as a picture.
- When copying a Table to the Clipboard: the selected part of the Table will be copied including 2 header rows with the Quantity and Unit of the data ranges. When no selection is made, only the visible part of the Table is copied.
- Texts, Tables, Control Programs and Models can also be copied to the Clipboard using Text edit commands or keys (**Cut** (**<Ctrl>+X**), **Copy** (**<Ctrl>+C**) and **Paste** (**<Ctrl>+V)**).
- When copying a Table with the Copy command (Ctrl+C), the header rows are not included.

- Press the Printscreen key (**<PrtSc>)** to copy a picture of the whole screen on the Clipboard or **<Alt>+<PrtSc>** to copy the active window to the Clipboard. (Standard Windows feature).

#### **3.4 Add, Remove or Edit Information list items**

In advanced User modes there are extra buttons available in most Window content lists (Information lists). Use these buttons to create, add, remove or edit list items.

The function of the buttons which can appear in Information list dialogs are described below:

#### **New**

Create a new **Diagram** (Diagram list) or **Table** (Table list):

• Fill in the Create/Edit dialogs.

Create a new **Text**:

- Enter a Title.
- Select the Title from the list.
- Place the empty Text in a Window.
- Create the Text by typing (or pasting).

#### **Add**

#### Add a **Picture** or **Video**:

- Browse the disk to find a Picture (Picture list) or Video (Video list).
- Answer **OK** to the question to copy the item to the current Project.

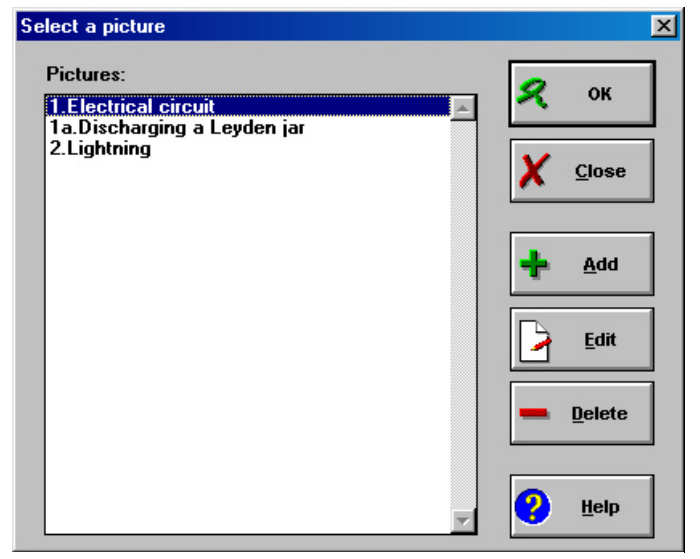

Figure 9. Select a picture dialog. Add, Edit and Delete buttons are available in this window.

#### Add a **Web Page** to the Web-page list

• Add a URL (i.e. a Web page address) and the Title which is displayed in the Web-pages list.

#### **Edit**

Edit the selected list item.

#### **Delete**

Delete the selected list item

**Warning:** Deleting list items is irreversible. The only way to recover is to reopen the Activity or Result and start again.

#### **Browse**

Browse a disk for new items.

#### **Import Table**

Create a new **Table** with imported data (only in the Table list).

- Select the format of the data to import;
- Import the data.

#### **Background graph**

Create an empty **Diagram** with a Background graph (only in the Diagram list).

- Open a Result.
- Import the Background graph.
- 

- List items are ordered alphabetically, but numbers take precedence. If the items in a list should have a pre-defined order, start the titles with a number (e.g.  $1, \ldots, 9$ , or  $01 \ldots 99$ , etc.).

- Apart from references to URLs, the Web-page list can contain references to all registered file types i.e. the file types which have an association to a program (e.g. a reference to MYFILE.DOC will open MYFILE.DOC in MS-Word).

#### **4. File management**

#### **4.1 Managing results**

A Coach Result is the result of your work in an Activity. It consists of all elements of the Activity (like texts, pictures, videos, etc.) together with your changes and resulting data (for example Notes, measurement data, your own calibrations, Modeling data, a Model, a Control Program, etc.).

You can continue working in a Result in the same way as you do in an Activity.

#### *To open a Result in a Project*

- Open a Project.
- Click the Open Result button to open the Result list. This list shows all Results in the Project.
- Select the Result title and press **OK** (or simply double-click the Result title).

If the Activity list was opened automatically, first close it by clicking **Close** before opening a Result.

#### *To open a Result in an Activity*

- Open an Activity.
- Click the Open Result button to open the Result list. This list shows all Results of this Activity.

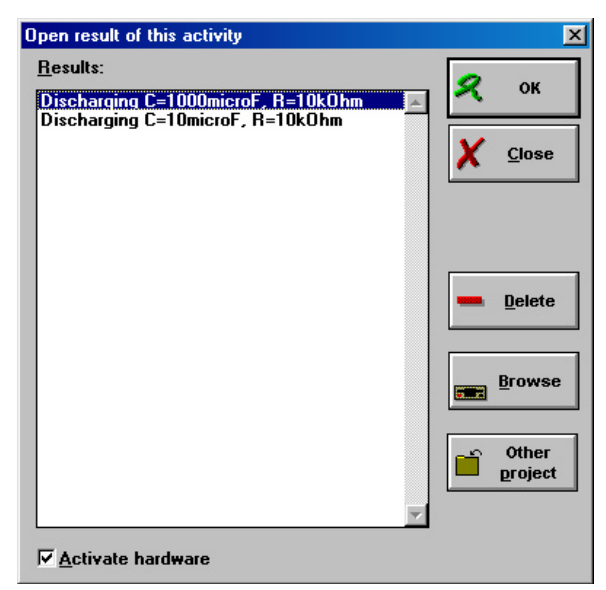

Figure 10. Open result dialog.

• Select the Result title and press **OK** (or simply double-click the Result title).

#### *To save a Result*

• Click the Save Result as... button.

- Enter the name of the Result.
- Click OK.

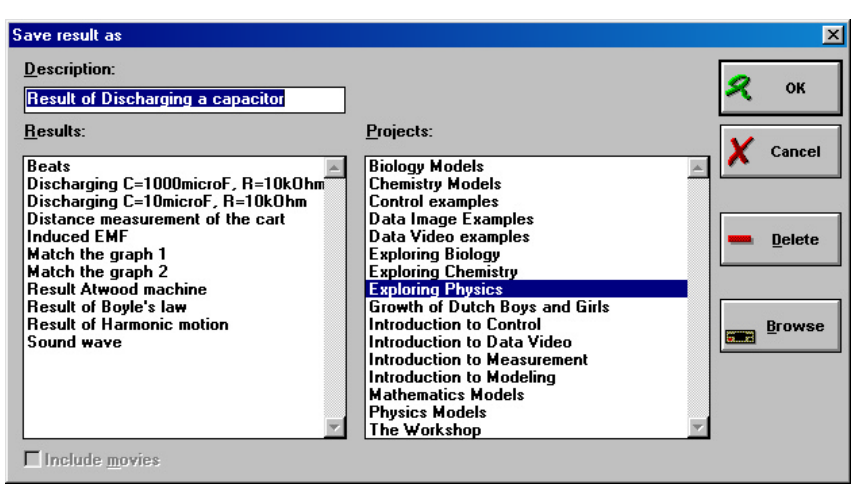

Figure 11. Save Result dialog.

#### *To delete a Result*

- Click the Open Result button or –in an Activity– click the Save Result as... button to open the Result dialog.
- If necessary click **Browse** to select a Result in another location.
- Select the name of a Result.
- Click **Delete** and click **OK** to confirm.

In advanced User modes it is also possible to open or save a Result via the **File** menu. The Procedure is basically the same as described above.

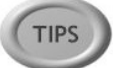

Results are located in the current Project directory by default. In advanced User modes a Browse button is available to browse to another location for opening/saving a Result. Deleting a Result is only possible for Results in the current Project.

#### **4.2 Managing Notes**

Advanced users can open or save Notes as a text file (.TXT). Notes of other users are limited to one Notes window included in the Result.

#### *To open a Notes file*

• Select **File > Notes > Open** (in an Activity/Result). The opened Notes file can be shown by displaying Notes in a window via the Notes button. A Notes file from Coach can be opened only when it was saved first.

#### *To save a Notes file*

- To save Notes in a file, select **File > Notes > Save** in the menu of an Activity/Result.
- Enter a filename.

• Click **OK** to confirm. The Notes do not have to be displayed at the moment of saving.

#### *To save a Notes file under a new name*

- To save Notes under a new name, select **File > Notes > Save as** in the menu of an Activity/Result.
- Enter a filename.
- Click **OK** to confirm. The Notes do not have to be displayed at the moment of saving.

**TIPS** 

Notes files are located in the current Project by default. In the dialog under **Directories**, it is possible to browse to another directory to open/save the Notes elsewhere. With the button **Current Project**, you can easily return to the current Project directory.

#### **4.3 Exchanging data with other Windows applications**

#### **Export from Coach**

Direct export of information in Coach (such as Text, Data, Diagrams, Pictures, the Panel picture (including connected Sensor icons and/or Actuator icons), is possible via the Clipboard.

In advanced User modes, data can also be exported to files via a Table.

#### **Pasting data in Coach**

Use the procedure below to paste data

- from other applications (Excel, Ascii files, Web pages) into Coach;
- from a Table column to another column of the same Table (i.e. within the same Activity);
- from a Table to another Table (within the same Activity).

It is not possible to paste a Diagram directly into Coach.

- Copy the desired data to the Clipboard.
- Create a new Table.
- Right click the Table window en select **Text edit > Paste**, or press **<Ctrl>+V**. In the Table the required number of columns of type **Manual input** is automatically created and the data appear in the Table. Via the Table settings you can edit the Table (e.g. the Quantity, Unit and number of decimals).
- **TIPS**

Data in files with different formats can be imported in Coach via the Table Tool-menu option **Import data**.

- Use the Table Tool-menu option **Display as a Diagram** to create a Diagram from the data.

#### **Importing Pictures and Videos in Coach**

Pictures and Videos to be imported should first be saved to disk and then be added to a window contents list.

### **5. Problems when running Coach: Troubleshooting**

This section gives some solutions to problems that may arise when you try to run Coach.

L **Problem**: Coach is not able to communicate with connected interface on opening an Activity or Result.

 $\odot$  **Solution**: This is the case when

- the Activity/Result is developed for another interface than the one you are currently using;
- there is no interface connected to the computer;
- the communication between interface and computer is lost somehow.

A dialog box tells you that 'Coach cannot initialize Panel <Name>'. It has three or four buttons.

Read below the description of buttons which button you can press best in certain situations:

**Abort -** The Activity/Result will not open. Nothing happens. Choose this option if the interface is connected to the computer to change the settings of the driver.

**Ignore –** The Activity/Result opens and the Panel will be inactive (i.e.

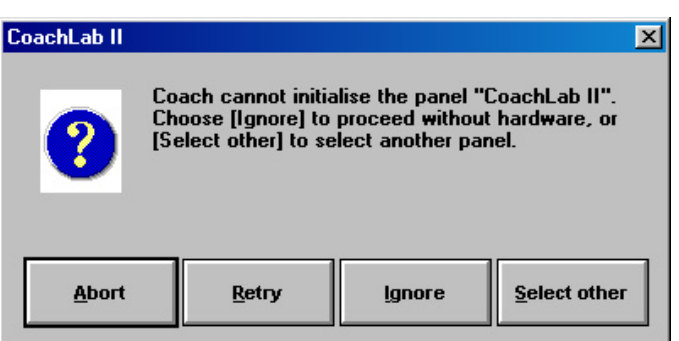

Figure 12. An error dialog box.

measurement and control are not possible). No values and states are shown on Sensor and Actuator icons. You can however modify the Activity and save it as a Result. If this Result is opened when the Panel is available, it will work. In advanced user-modes it is also possible to change the Panel in the Activity via the menu option **Tools > Switch Panel**.

**Retry** *–* Coach tries to activate the Panel again. This option can be useful with CoachLab II. (To reset CoachLab II, briefly disconnect it from the mains and reconnect it. The LEDs will flash). Now press **Retry**.

**Select Panel –** (*This button is not always available*). A list of alternative Panels for this Activity/Result opens. Select the Panel which is connected to your computer. If the name is not on the list, a driver for the interface must be added to Coach in the Hardware settings. Ask your Teacher or System administrator for help.

#### **Which button to press?**

Check whether the name of the connected interface corresponds with the name of the Panel Coach tries to initialize.

- If the name of the connected Interface does not correspond to the name of the Panel, press the button **Select Panel** (if available).
- If the button **Select Panel** is missing (i.e. no Alternative Panels have been defined by the author of the Activity) press **Ignore**.
- If the name of the connected interface corresponds to the name of the Panel, there may be a communication problem. Reset the Interface and press **Retry**. If the communication is still not restored, ask your Teacher or System Administrator to check the Hardware

settings of the Interface (e.g. is the right COM port or Parallel port selected? Is the right IRQ and/or Adapter address used? etc.).

 $\odot$  **Problem**: Coach is not able to communicate with connected interface in an Activity (you can see this that the values on the Sensor icons do not change at all for a longer period of time. Normally, these values always fluctuate a little bit due to noise): J **Solution**: Reset the Hardware. Right click the Panel and select **Reset Hardware**.

L **Problem**: When measuring with an Interface connected to the parallel port, the measurement values jump to a certain fixed value at regular time intervals. (The result is a graph with strange peaks at regular distances).

 $\odot$  **Solution**: There is still a print job in the background for a printer which is also installed on the parallel port. The print job does not have to be given in Coach. Windows tries at regular time intervals to execute this print job. Throw away this print job and the problem is solved. A more rigorous solution is to install a second parallel port in the computer and assign the Interface to the second parallel port (LPT2:) in the Hardware settings.

#### Advanced Problems **ADVANCED**

L **Problem**: The option "**With a Program**" is not available in my Time-based measurement Activity.

J **Solution**: Set the Frequency in the Measurement settings to another setting than **Manual** or **Manual with counters**.

 $\odot$  **Problem**: A Diagram/Table with variables from a Program is not filled during a measurement run.

 $\odot$  **Solution**: The Activity type is set to **Control with a Program** and **SaveData** is not used in the Program to store the values. Use the command **SaveData** in the Program or set the Activity type to **Time-based measurements**.

 $\odot$  **Problem**: The saved \*.CSV file is not interpreted correctly in another application.  $\odot$  **Solution**: Do *not* select a comma as separator when the comma is also used as decimal separator (e.g. use <**Tab>** or another symbol). If necessary check your decimal separator in the Regional settings in Windows' Control Panel.

 $\odot$  **Problem**: The saved \*.CSV file cannot be opened by another application.  $\odot$  **Solution**: Check the setting of the List separator in the Number tab of the Regional settings in Windows. This separator should be set to ',' (comma) rather then to ';' (semicolon), which is the usual choice in languages where comma is the decimal separator.

#### **E** Problem: Coach does not react at all.

 $\odot$  **Solution**: Probably you are modifying a Meter Display picture in a Drawing program. As long as the Drawing program is open, Coach is completely deactivated. Use the program's Save command to store your Display picture (if desired) and close the Drawing program. Now Coach is activated again.

## **II. DIAGRAMS AND TABLES**

#### **Table of Contents**

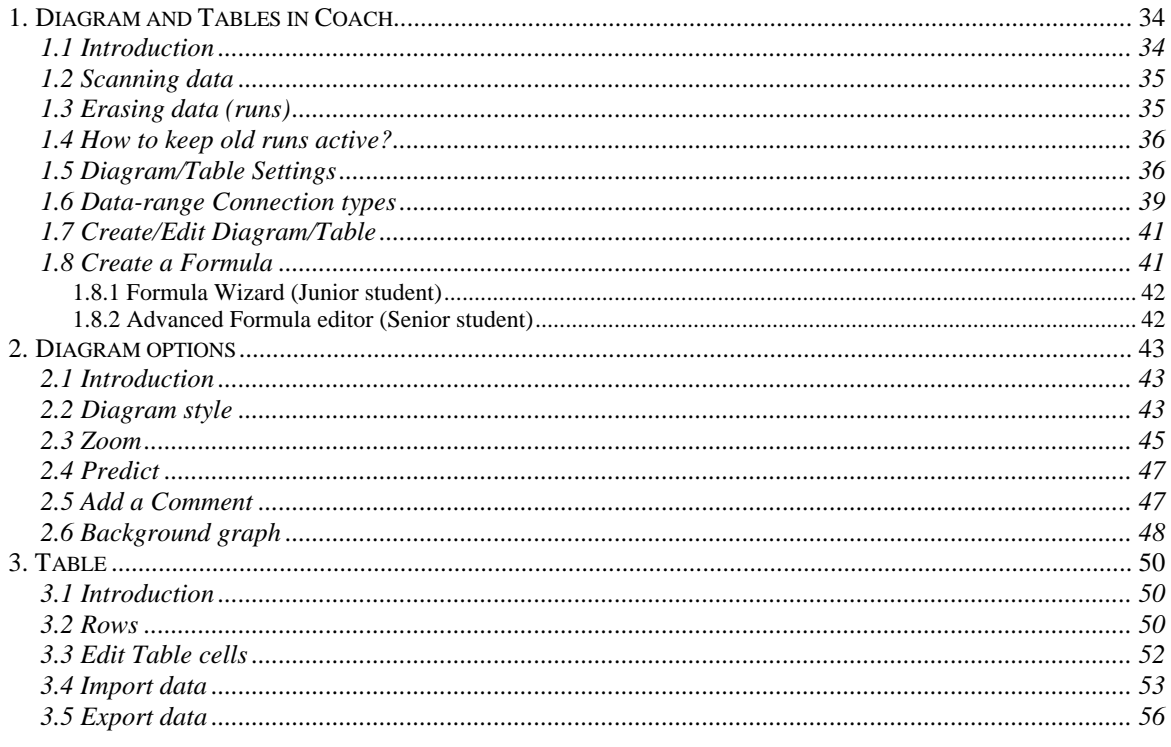

#### **1. Diagram and Tables in Coach**

#### **1.1 Introduction**

Diagrams and Tables are different representations of the same information. Diagrams and Tables share a number of settings (among which their name): irrespective where these settings are changed, they are reflected both in the Diagram and the Table. Also the contents of the Diagram is synchronized with the contents of the corresponding Table. This is also called a 'Diagram/Table pair'.

Diagram or Table can have up to eight data sets called Data ranges (columns) labeled **C1 .. C8**.

A Standard Diagram or Standard Table is created automatically when a Sensor Icon or Actuator Icon is placed on the Panel.

#### **Standard Diagram**

A Standard Diagram is a Diagram with the Clock (time) along the horizontal axis (Data range C1) and the quantity of the sensor/actuator along the first vertical axis (Data range **C2**).

For Event-based measurements, the Row Index replaces time along the X-axis.

#### **Standard Table**

A Standard Table is a Table with the Clock (time) in the first column (Data range **C1**) and the quantity of the sensor/actuator in the second column (Data range **C2**).

For Event-based measurements, the Row Index replaces time in **C1**.

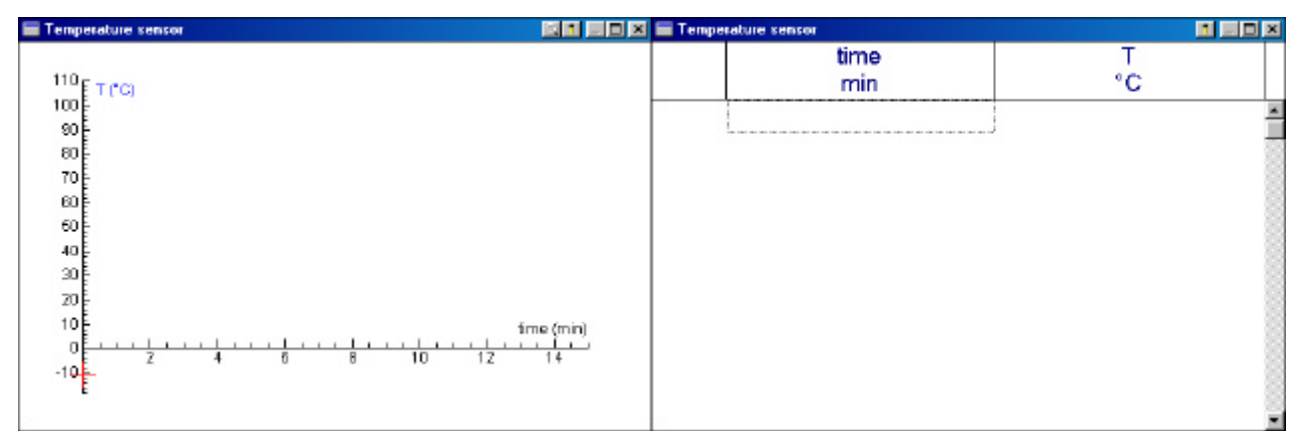

Figure 13. A Standard Diagram and Table created via a Temperature sensor icon.

#### *To place a standard Diagram/Table in a Window*

- Make sure the Panel is displayed.
- Right click the Sensor icon or Actuator icon on the Panel from which you want to display the data.
- From the Tool menu, select the desired option: **Display as a Diagram** or **Display as a Table**. The shape of the mouse cursor changes to indicate the type you have chosen.
- Click in a window to display the item, or click **<Esc>** to cancel.

#### **1.2 Scanning data**

The option **Scan** can be found in the **Diagram** Tool menu. It is used to read coordinates of points on graphs or of other points in the Diagram window. A crosshairs in the Diagram window marks the scanned point. The coordinates of the point are displayed in a box in the upper right corner of the Diagram window.

If the corresponding Table is displayed while scanning, the row with the nearest xcoordinate is selected in the Table.

In a Table, values can be read directly by using the scroll bar.

#### *To scan points in a Diagram*

- Right click in the Diagram window or press the Tool button.
- Select **Scan**.
- Click a point of the graph and read its coordinates in the co-ordinate box.
- Move through the data points with the mouse or with the right and left arrow keys.
- Stop scanning by pressing **<Esc>** or by selecting **Stop scanning** from the Diagram Tool menu.

When there are several graphs in the Diagram, the crosshairs always sticks to

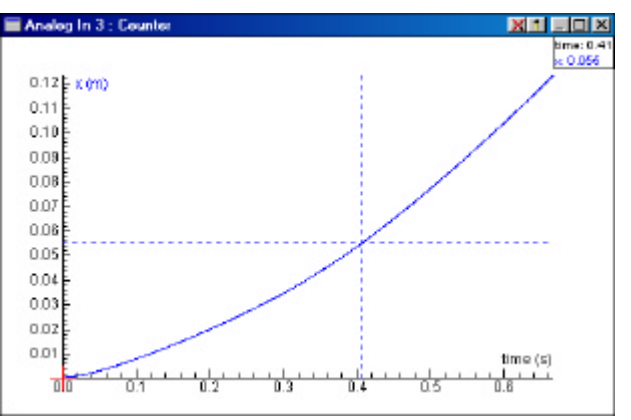

Figure 14. Scanning data in the graph.

the first data range assigned to a vertical axis. The coordinates of all graphs are displayed, however.

#### *To scan any coordinates in the Diagram window*

• Use the **<Ctrl>**-key together with Scan to read the coordinates of any point in the Diagram window.

Use this option e.g. to read coordinates from Predicted graphs, or to extrapolate an intersection with a Diagram axis.

#### **1.3 Erasing data (runs)**

This Topic describes how to remove complete data runs from the Diagram and Table.

#### *To erase all data in a Diagram or Table*

- Right click in the Diagram window or Table window, or press the Tool button.
- Select **Erase all values**. All data from the linked Diagram and Table are erased.

#### *To erase data from Previous runs in a Diagram*

- Right click in the Diagram window, or press the Tool button.
- Select **Delete Background graphs > Previous runs**.

#### **Notes:**

- By clicking <Shift>+Start button (or <Shift>+<F9>) you erase all Results on the screen and start a new run.
- Old data runs are grayed. They are available on screen only, not as data. Each new run, the Older runs will be more vague. They can be printed.

#### **1.4 How to keep old runs active?**

The default behavior of Coach is that when a measurement run is followed by another run, the data of the previous run is overwritten, and its graph becomes gray (it is only displayed on the screen). In this way maximal 4 previous data runs are displayed in the Diagram. The option **Copy column** allows to keep more runs active.

#### *To copy column*

- After a measurement run, right click the Diagram or Table.
- Select **Copy Column**.
- A submenu appears with all quantities in the Diagram/Table.
- Select the quantity which has to be copied.

The column containing the data is copied into the first empty column of the Table with datarange type **Manual input** and Quantity 'Old quantity'. During the next measurement run, this data is repainted in the Diagram.

**Note:** When the Table is full (8 columns), the command disappears from the Tool menu.

#### **1.5 Diagram/Table Settings**

A Diagram or Table can have up to eight data sets called Data ranges (columns) labeled **C1 .. C8**. The settings of the active data range are displayed in the lower part ('Column') of the Create/Edit dialog box.

#### *To open the Create/Edit Diagram dialog or the Create/Edit Table dialog*

• Right click in a Diagram window or Table window or click the Tool button.

#### • Select **Create/Edit Diagram** or **Create/Edit Table**.

Or

- Click the Display-Diagram button or the Display-Table button. Or right click in an empty window and select **Display Diagram** or **Display Table**.
- Select a Diagram/Table from the list.
- Click **Edit**.
#### **The Create/Edit dialogs**

Create/Edit dialogs for Diagrams and Tables have two section: The upper section ('Diagram' or 'Table') containing the name and a few general settings, and a lower section ('Column') which contains the settings for each Data range. There are only a few small differences between these dialogs:

- In the Create/Edit-Diagram dialog, horizontal and vertical axes can be assigned to Data ranges, a Diagram style can be assigned to all Data ranges along vertical axes, and there are options for the Grid and to keep the axes ratio the same.
- For a Table there are options to show Row numbers and Column letters and no axes nor styles can be assigned to data ranges.

In some User modes it is not possible to change pre-defined Data ranges.

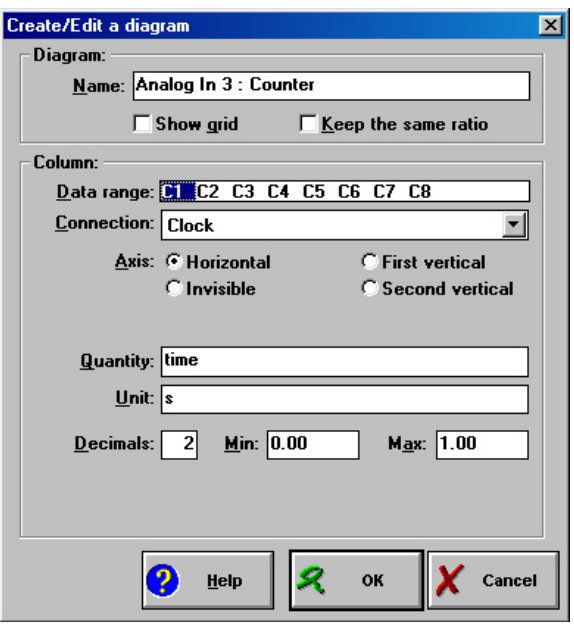

Figure 15. Create/Edit Diagram dialog.

## 1.5.1 Items in the upper section ('Diagram' or 'Table')

#### **Name**

A Standard Diagram or Standard Table automatically gets the name of the input or output and its connected sensor or actuator. The name can be edited. For a new Diagram/Table you have to type the name yourself.

**Note**: The name of a linked Diagram and Table stay the same, so when editing the Diagram's name, the Table's name changes along, and vice versa.

**Show grid** (Diagram only)

When marked the grid is displayed in the Diagram.

#### **Keep ratio** (Diagram only)

When marked, the units along the horizontal and vertical axis in the Diagram use the same number of screen pixels.

**Example**: With Keep ratio marked, a circle will be displayed as a real circular shape on the screen (rather than an ellipse).

#### **Show Row index** Show Column letters (Table only)

When marked, the Row index (the row number of the data point in the Table) respectively the Column letters (C1, C2, etc.) are displayed in the Table. By default, Row index=On and Column letters=Off.

#### Items in the lower section ('Column')

#### **Data range**

Each Diagram/Table can have up to eight data sets called Data ranges (the columns of a Table) labeled C1 .. C8.

• Click one of the Data ranges to select it. The settings of the selected data range are displayed in the lower part of the dialog.

#### **Connection**

The connection is used to couple a data set to a Data range, e.g. data from the clock or a connected sensor or actuator, manually entered data, or a formula. To couple data to a Data range, make sure that this Data range is selected (highlighted). Then make a selection from the Connection drop-down selection list.

#### **Axis (Diagram only)**

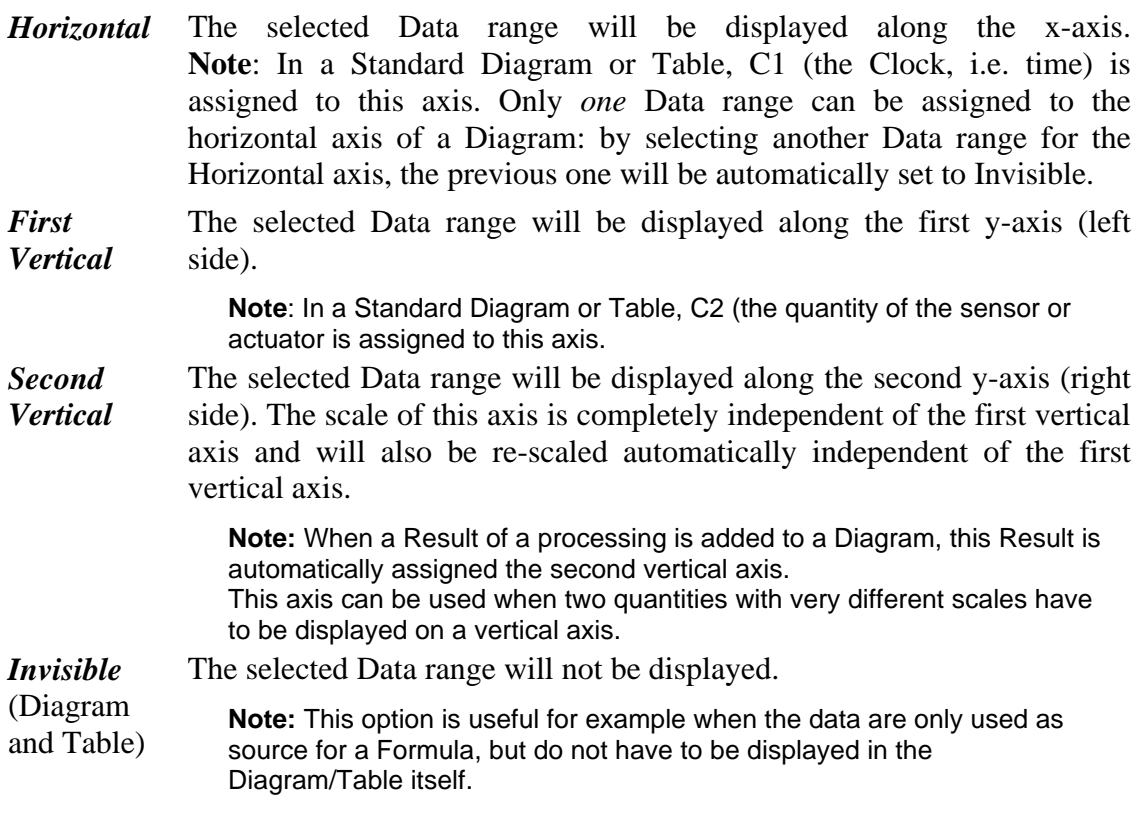

#### **Quantity**

The quantity of the data in the active Data range.

**Note**: The Quantity name should be unique in the Diagram or Table. The Quantity name is also used as a variable name in Formulas.

#### **Unit**

The unit of the data in the active Data range.

#### **Decimals**

A *local* Diagram/Table setting for the active Data range. This number of decimals is displayed along the axes of the Diagram, for the values of the Data range in the Table and in the Coordinate box when scanning the Diagram.

**Note**: For a Standard Diagram or Table, the number of decimals is read from the Sensor properties or Actuator properties. As soon as this value is changed in the Diagram/Table settings, the specified setting is used.

#### **Min**. (Diagram only)

The minimum value along the specified axis in the Diagram for the active Data range.

**Note:** For a Standard Diagram, the minimum value is read from the Sensor properties or Actuator properties.

#### **Max.** (Diagram only)

The maximum value along the specified axis in the Diagram for the active Data range. **Note:**

- For a Standard Diagram, the maximum value is read from the Sensor properties or Actuator properties.

- The duration of a measurement is only determined by the Measurement settings, not by the maximum of the time axis in the Diagram settings).

#### **1.6 Data-range Connection types**

The Connection type can be found in the Create/Edit-dialog of a Diagram or a Table. It specifies the type of data assigned to a Data range (corresponding to an axis in a Diagram and a column in a Table). The following Connection types can be chosen:

#### **Empty**

A Data range without Connection (the default setting). When the Connection of a Data range is reset to **Empty**, data is erased from the Diagram/Table. Clock data and data from Panel inputs and outputs will still be available for selection in other Data ranges. However, Calculated data (from Formulas) and Manual-input data are lost when their Connection is reset to **Empty** in the Diagram/Table where they were defined.

#### **Manual input**

Select this Connection type for Manually-triggered measurements with data entry. Then Coach prompts

| Clock                              |  |
|------------------------------------|--|
| (Empty)                            |  |
| Manual input                       |  |
| Formula                            |  |
| <b>Row Index</b>                   |  |
| <b>Clock</b>                       |  |
| Analog In 1 : (Nothing connected)  |  |
| Analog In 2 : (Nothing connected)  |  |
| Analog In 4 : (Nothing connected)  |  |
| Analog Out A : (Nothing connected) |  |
| Analog Out B : (Nothing connected) |  |
| Analog Out C : (Nothing connected) |  |
| Analog Out D : (Nothing connected) |  |
| Digital In 1 : (Nothing connected) |  |
| Digital In 2 : (Nothing connected) |  |

Figure 16. The list of connection types for a Data range.

to type the quantity values for all Data ranges with a Manual-input Connection each time the Take-measurement button is pressed.

The Manual-input Connection type should also be chosen when data is directly typed in the cells of a column. Further, Data ranges with imported data automatically are set to Manual input.

Manual-input Data ranges are not erased during next runs, but are redisplayed instead (with the same data). This feature can be used to keep data of previous runs active.

**Note:** Manual-input Data ranges are automatically assigned a minimum value of –10 and a maximum value of +10. If these values are not realistic for the data, adjust them manually or press Zoom-to-fit.

#### **Formula**

This Connection type is used to assign a Formula to a Data range. In a Formula, data assigned to other Data ranges of the same Diagram/Table can be used as variables. Data ranges with Formulas are automatically recalculated. So during a new run, the newly calculated values will appear in real-time.

**Note:** Formula Data ranges are automatically assigned a minimum value of –10 and a maximum value of +10. If these values are not realistic for the data, adjust them manually or press Zoom-to-fit.

#### **Row index**

The Row index is the row number of the data point in the Table. Coach assigns Row Index to the first Data range (**C1**) of a Standard Diagram or Standard Table for Manually-triggered measurements.

#### **Clock**

The Clock is the Connection type which represents time data. It is usually connected to Data range **C1** along the horizontal axis in a Standard Diagram or to Data range **C1** of a Standard Table.

#### **Panel Inputs** and **Panel Outputs**

These Connections depend on the inputs and outputs of the used Panel. All *available* inputs and outputs are listed either with the connected sensors/actuators or as **(Nothing connected)**.

For example **Analog In 1: Light sensor** represents the data measured through the light sensor connected to input 1 of the real interface.

#### **Variables** from a **Control Program** or from a **Model**

These variables appear in the list automatically as soon as they are defined in the Control Program or Model.

- The box with coordinates can be moved to another position by dragging. This is .g. handy when the box interferes with data points, or to display it more prominently.
- By clicking on a point outside the graph, Scan chooses the point of the graph which has the same x-coordinate. When using **<Alt>**+Click, the point of the graph is chosen which is closest (measured with a straight line) to the clicked point.
- Scanning is limited to the visible part of the Diagram. Zoom out when coordinates of a graph(s) in another part of the Diagram need to be read.
- When the Diagram is printed or copied to the Clipboard, the Scan information is included.

**Note:** If you want to store coordinates, you have to write them down, or type them in a Notes window. It is not possible in Coach to store the scanned coordinates automatically.

# **1.7 Create/Edit Diagram/Table**

The options described in this topic are not available in all User modes.

#### *To create a new (empty) Diagram/Table*

- Click the Display-Diagram button or the Display-Table button. Or right click in an empty window and select **Display Diagram** or **Display Table**.
- Click **New**. The Create/Edit dialog opens for an empty Diagram/Table.
- Fill the Diagram/Table via the Diagram/Table settings.

#### *To edit a Diagram/Table in a window*

- Right click in the Diagram window or the Table window, or click the Tool button.
- Select **Create/Edit Diagram** or **Create/Edit Table**. The Create/Edit dialog of the selected Diagram/Table opens.
- Edit the Diagram/Table via the Diagram/Table settings.

The Diagram settings or Table settings can also be opened directly via the shortcut **<Ctrl>+Tool button** (not in all User modes).

#### *To edit a Diagram/Table via the Window contents list*

- Click the Display-Diagram button or the Display-Table button. Or right click in an empty window and select **Display Diagram** or **Display Table**.
- Select a Diagram/Table from the list.
- Click **Edit**.

The Create/Edit dialog of the selected Diagram/Table opens.

• Edit the Diagram/Table via the Diagram/Table settings.

#### *To add a graph to an existing Diagram or a column to an existing Table*

- Open the Create/Edit dialog of the Diagram/Table.
- Select a Data range **C1 .. C8** which Connection is **Empty**. In an existing Diagram/Table often **C3** is the first empty Data range.
- From the Connection Drop-down selection list, select a connection for the Data range, i.e. a sensor connected to a Panel input or a Formula.
- Enter or modify the settings for this Data range (options are available depending on whether you add the data to a Diagram or a Table), e.g. the quantity, unit, minimum, maximum, number of decimals and the Diagram style, or enter the Formula.
- Click **OK** to confirm (the new data range appears automatically in the Diagram/Table), or **Cancel** to leave the Create/Edit dialog without changes.

# **1.8 Create a Formula**

A Formula can be used to do calculations on data in Diagrams or Tables. You can start the Wizard to assist you to create the Formula or type a Formula yourself.

#### *To create a Formula*

- Right click a Diagram window or a Table window or press the Tool button.
- Select **Create/Edit**.
- Select an empty Data range **C1 .. C8**. (i.e. its Connection should be **Empty**). In an existing Diagram/Table often **C3** is the first empty Data range.
- Set the **Connection** to **Formula**.
- Click the Formula wizard button. Depending on the User mode, you will enter the Formula Wizard dialog (see below), or the Formula Editor dialog.

#### Or:

- Type the formula In the **Formula**-field (for experienced users).
- Enter a suitable name for the **Quantity** and **Unit**.

#### 1.8.1 Formula Wizard (Junior student)

- Create the Formula by selecting quantities and (simple) operations from the list.
- Select **Number** when you need to enter a number in your formula.
- Select **Ready** to close the Formula wizard.

connection in other Diagrams/Tables.

- **Formula Wizard**  $\vert x \vert$  $\overline{2}$ **Numb O**  $\epsilon$  Cancel
- Figure 17. Formula wizard window.
- Formulas are automatically evaluated. So in a next run, the values of the Formula appear automatically in the Diagram/Table.

Existing Formulas can also be selected as a Data range

- In a Formula, you can only select the quantities which are assigned to the data ranges of the same Diagram or Table. If you need to include a quantity in the Formula, which is not yet available in the list, first assign this quantity to a Data range.
- If only the result of the Formula should be shown in the Diagram, set the other Data ranges to **Invisible**.

Example: Display a temperature in degrees Fahrenheit instead of degrees Celsius.

#### **Notes:**

- Some words and characters may not be used.
- Coach gives an error message when the resulting formula does not have the correct syntax.

#### 1.8.2 Advanced Formula editor **ADVANCED** (Senior student)

When working as a Senior Student, you have the advanced Formula Editor for creating Formulas rather than the Formula Wizard.

#### *To create a Formula with the Formula Editor*

The Formula Editor assists you to create an advanced Formula.

Create the Formula by selecting variables, Arithmetical operations,

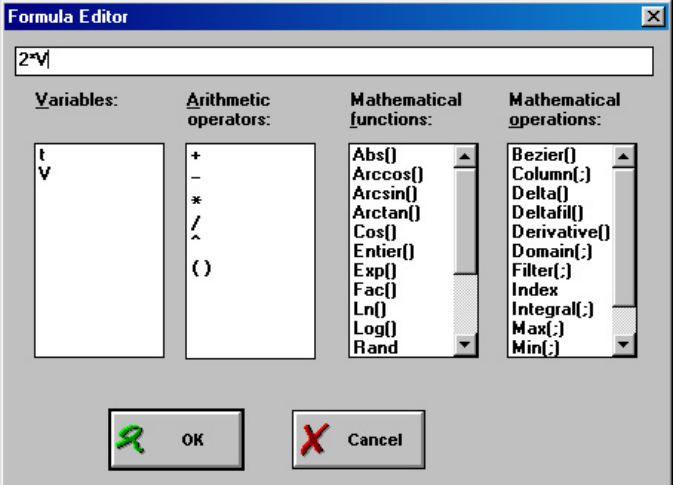

Figure 18. Formula Editor window.

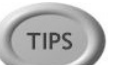

Standard Mathematical functions, Mathematical operations, and typing numbers.

- For inexperienced users, it is recommended to use the Formula editor to guide you in creating correct formulas rather than free typing.
- Advanced formulas are evaluated automatically, and can be used to 'measure' the calculated value in real-time.
- For example: a position is measured against time, via a formula with the derivative, the velocity is prepared in the Diagram. During the measurement, both the position and the velocity are 'measured' in real-time.

#### **Notes:**

**TIPS** 

- For mathematical operations which use more than one parameter (e.g. Filter(;)), it is necessary to move the cursor to the position of the next parameter.
- Some of the mathematical operations are placed automatically in the Diagram/Table settings as a result of a Processing operation (Derivative, Integral, Filtering or Approximation) in a Diagram. They also can be entered manually. For an overview of the functions, click here.
- Coach does not allow to nest these formulas.

# **2. Diagram options**

#### **2.1 Introduction**

A Diagram is used to graphically display data points in Coach. Data points can be originating from sensors, from the clock, from calculations, from a Control Program, from Video measurement, from manual entry etc.

The way the Diagram is displayed on the screen is called the Diagram Style.

On starting a measurement (or model execution) with the Start button, a graph is displayed in the Diagram. A Diagram can contain several graphs. Usually the graphs are distinguished by means of a color.

Most options described below can be

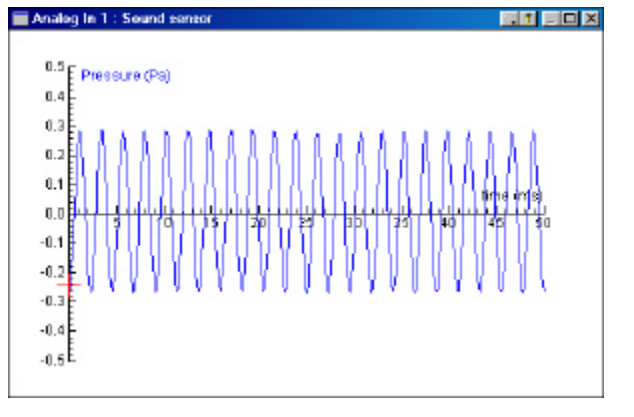

Figure 19. A measurement graph in the Diagram window.

reached via the Diagram Tool menu. Several options appear only when there are data points available in the Activity.

#### *To open the Diagram Tool menu*

• Right click in the Diagram window or click the Tool button.

#### **2.2 Diagram style**

The Diagram style determines how the graphs in a Diagram will be displayed. Each graph has a unique style. The Diagram style settings are stored in the saved Result.

## *To open the Diagram-style dialog*

- Right click the Diagram window or press the Tool button.
- Select **Diagram style**. You can change the settings for the Grid, Colours, Markers and Connection types.

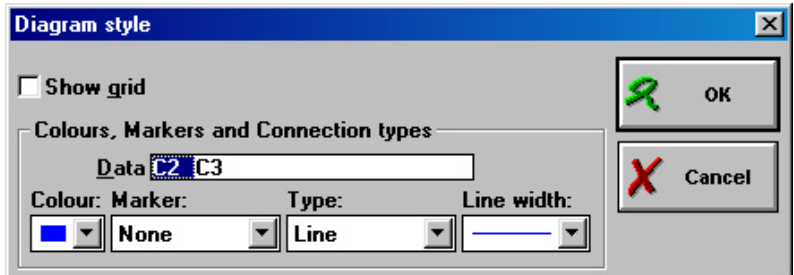

Figure 20. Diagram style window.

## **Show grid**

The Grid setting applies to the Diagram as a whole.

• Mark/Unmark **Show grid** to switch the grid On/Off.

The settings in **Colours, Markers and Connection types** section apply to individual graphs. Each graph is linked to a Data range (**C1 .. C8**). When there are *two or more graphs* in the Diagram:

• Click the **Data range** (**C1** .. **C8**) for the graph to change its style attributes.

#### **Colour**

The colour applies to the Markers and Line style used for this graph. The colour is also used for the name of the corresponding Quantity and Unit along Diagram axes.

• Select a colour from the drop-down list. When setting the **Colour** of the graph the same as the background colour of the Window (white by default) the graph becomes invisible.

# **Marker**

A Marker is used to mark the individual data points.

• Select a Marker (None , Cross, Small dot, Big dot) from the drop-down list. If **Marker=Small dot** and **Connection type=Line**, the Small dot is not visible (the dots are overlapped by the line). The same may apply to other markers when the Line width is set to a thicker line.

#### **Connection type**

Connection type specifies if and how individual data points are connected. When **Connection type = Line**, all data point are connected by straight lines. When **Connection type = Histogram**, all data points are connected to the X-axis by a vertical bar.

• Select a Connection type (None, Line, Histogram) from the drop-down list.

# **Line width**

• Select a line width (5 grades of thickness) from the drop-down list.

The setting of **Line width** does not display when **Connection type** = **None**.

#### **Reset**

Press **Reset** to reset all the above attributes to their default setting. The default settings are: **Grid = Off**, **Marker = None**, **Connection type = Line**, **Line width = <Thinnest>**

- **TIPS**
- The style of a Background graph can also be edited. As soon as the Diagram contains a Background graph, the Diagram style dialog has an extra pane for the style settings of the Background graph.
- The style of the graphs can also be edited in the Create/Edit Diagram dialog (not possible in all User modes).
- If no graphs appear in the Diagram, check whether both **Marker** and **Connection type** are set to **None**. With this setting, the particular graph will be invisible.
- The defaults **Marker = None** and **Connection type = Line** are chosen for reasons of visibility only. The best way to display data from computerized measurement process is to select a **Marker** and setting **Connection type = None**, but when a measurement consist of many points, there may be confusion which point follows which. The connection with lines neutralizes this confusion.

#### **Examples of diagram styles**

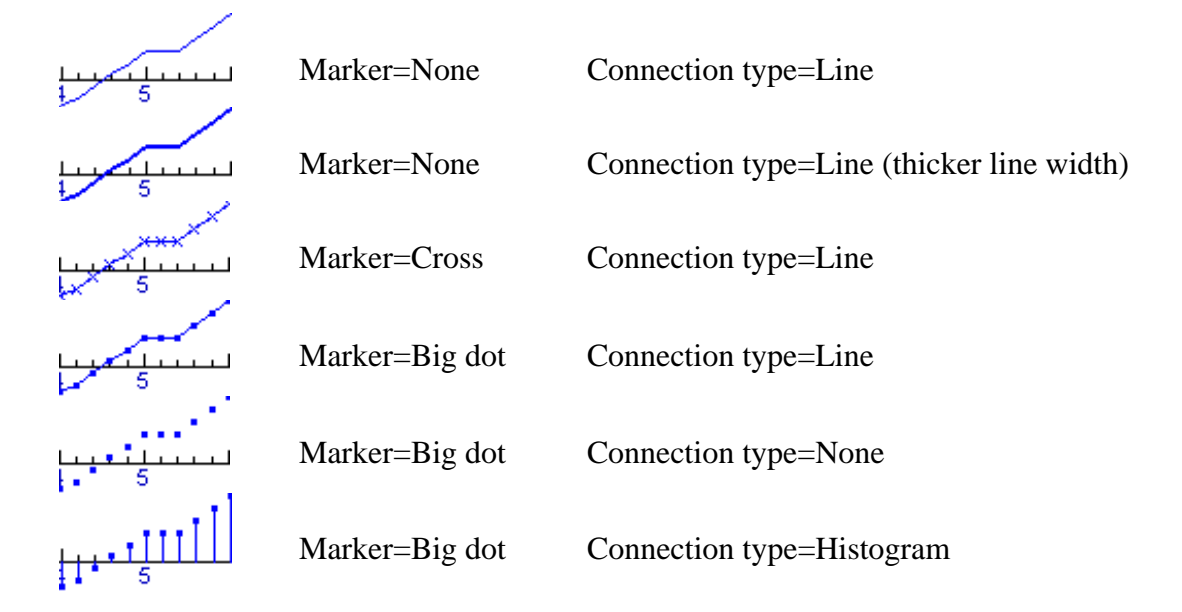

# **2.3 Zoom**

**TIPS** 

By zooming in an area of the Diagram will be enlarged, e.g. for closer inspection.

The Zoom-out button in the Diagram window title bar indicates that the Diagram is in a zoomed-in state. This may be the reason that you do not see the data properly displayed. Press **<Ctrl>+Zoom out** to restore the Diagram in its unzoomed state. If you still do not see your data, press **Zoom to fit** to optimally display the data in the Diagram.

- The zoom state is remembered by Coach (unless you change the Measurement settings). If you change other settings which you do not see immediately in the Diagram, you are probably in a zoomed-in state. Zoom out to see the changes.
- If you want to zoom in before a measurement: Make sure the zoom frame is as long as the whole x-axis, otherwise the measured data is partly visible the Diagram.
- A zoomed Diagram is printed or copied to the Clipboard exactly as it is displayed on the screen.

#### *To zoom in*

If the mouse cursor has the shape of a magnifying glass in the Diagram window:

- Drag an area to zoom in. The area will be enlarged to fill the whole Diagram. Otherwise:
- Press **<Esc>**, or Right click the Diagram window or press the Tool button.
- Select **Zoom in**.
- Drag an area to zoom in.
- When desired, repeat the procedure to zoom in further.

## *To zoom in automatically*

With this option, Coach automatically evaluates all values in the Diagram and re-scales the X-axis and Y-axes to optimally display all graphs.

- Click the Zoom-to-fit button, or select the option **Zoom to fit** from the Diagram Tool menu.
- **TIPS**
- The shortcut **<Ctrl>+Zoom to fit** only zooms automatically in the vertical direction. This is a handy feature when zooming during a measurement: the horizontal time axis will be left alone. (With the regular zoom-to-fit option, the next measured point will be already outside the visible part of the Diagram).
- When several Data ranges are displayed along a vertical axis, the zoom factor is determined such that all quantities are displayed optimally in the Diagram.
- Data along the second vertical axis are re-scaled independently of the data along the first vertical axis.
- If a graph displays more or less as a horizontal line (i.e. without much detail) after Zoomto-fit, its scale probably differs too much from the scale of one of the other quantities along that axis. Assign the other vertical axis to this Data range and press **Zoom to fit** again to zoom it independently from the other data along a vertical axis.
- If two graphs occupy only a small range along a vertical axis after Zoom-to-fit, there scales probably differ too much. Assign one to the other vertical axis and press **Zoom to fit** again to zoom both graphs independently.
- Also Background graphs are included in determining the zoom factor for the first vertical axis.

#### *To zoom out*

- Click the Zoom-out button to return to the previous zoom state.
- When desired, repeat the procedure to zoom out further.

The shortcut **<Shift>+Zoom out** immediately restores the Diagram to its original zoom state.

# **2.4 Predict**

With Predict you can draw a graph in a Diagram window. Most of the time this is used to predict a graph of a measurement or model. After the run, the shape of the predicted graph can be compared with the measured graph. A predicted graph is only a picture, i.e. it does not consist of real data.

# *To predict a graph*

- Right click the Diagram window or press the Tool button.
- Select **Predict**.
- Draw a smooth curve by dragging to the right. Erase by dragging to the left.

Or:

**TIPS** 

- Click several points to 'draw' a pointto-point graph (straight lines).
- Stop Predicting by pressing **<Esc>** or by selecting **Stop predicting** from the Diagram Tool menu.

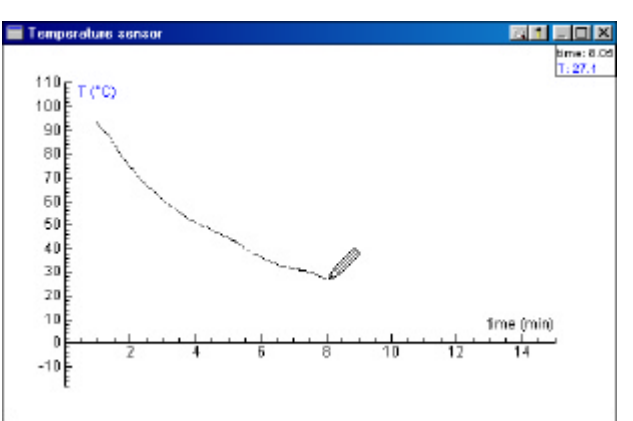

Figure 21. Drawing prediction in the Diagram window.

- Switching on the grid may help to draw more accurately.
- Double click a point in the predicted graph to erase the part of the graph beyond this point.

# *To erase prediction*

- Right click the Diagram window or press the Tool button.
- Select **Erase prediction**. The whole prediction is erased from the Diagram.
- After you stop predicting and select **Predict** again an existing Prediction is erased.

# **2.5 Add a Comment**

It is possible to place descriptive labels on a Diagram (e.g. who did which measurement and when). These labels are displayed in the Diagram window and also appear when the Diagram is printed or copied to the Clipboard. Comments can also be used e.g. to label individual graphs in a Diagram (even with the same colour as the graph).

# *To add a Comment*

- Right click the Diagram window or press the Tool button.
- Select **Add a Comment** to open the Add-comment dialog.
- Type the desired text.
- Select the text colour.
- Select/Deselect **Framed** to frame the Comment or not.
- Click **OK** to confirm or **Cancel** to return to the original Diagram.
- Drag the Comment to the desired position of the Diagram (make sure the mouse cursor has the shape of a hand).
- When desired, repeat this procedure to create more Comments.

## *To edit or delete a Comment*

- Right click a Comment (make sure the mouse cursor has the shape of a hand).
- Select **Edit Comment** or **Delete Comment**.

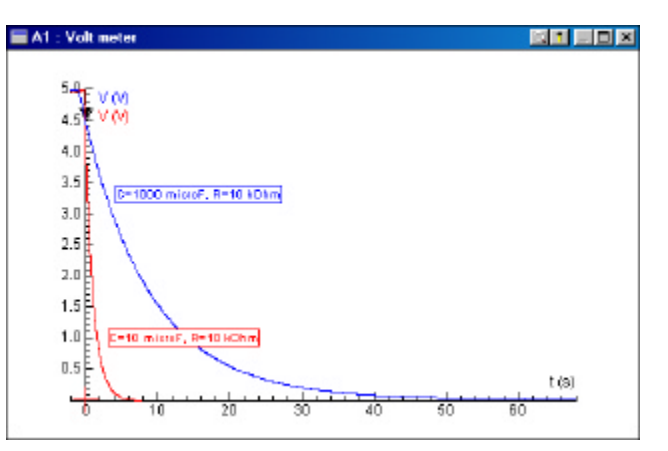

Figure 22. Comments in different colors are added to measurement graphs.

# **2.6 Background graph**

A Background graph is used to visually compare data on disk with data in an Activity (i.e. in hypothesis testing in Modeling). Contrary to regular graphs, the data of a Background graph is not available in the Activity: the graph is displayed as a picture in the Diagram only. It can be shifted horizontally, however.

Importing graphs with data must be done in a Table.

# *To import a Background graph in a Diagram*

A Background graph is created from data stored in a result on disk.

- Right click in the Diagram window or press the Tool button and select **Import Background Graph…** or
- Press the Display-diagram button and press the Background-graph button. In this case a Diagram is created which only contains a Background graph (i.e. a graph without data).
- Select a Result file from the list. The list shows all Results of the current Project. If you need a Result which is stored in another location, press **Browse**.
- Click **OK**. Now the Import-Background-graph dialog opens.

# **The Import-Background-graph dialog**

The Import-Background-graph dialog makes it possible to specify settings for the import process. This dialog has three sections.

The *Upper section* gives information about the chosen Result file:

- The file name;
- The number of rows;
- The number of Data ranges (columns);
- For the selected Data range: the Quantity, Unit, Minimum and Maximum of the data in that Data range.
- Use this section to inspect what data is available in the Result file.

In the *Middle section* the Data range from the Result which has to correspond to the Quantity along the *horizontal axis* of the Diagram can be selected.

- Select a Data range.
- When desired enter a Label (Quantity name).

In the *Bottom section* the Data range from the Result which has to correspond to the Quantity along the *vertical axis* of the Diagram can be selected.

- Select a Data range.
- When desired, enter the Quantity and Unit.
- Select whether the data should be displayed along the left (first) or right (second) vertical axis.
- Specify the style settings (Colour, Marker, Line) for the Background graph.
- Click **OK**.
- Although this dialog box looks rather

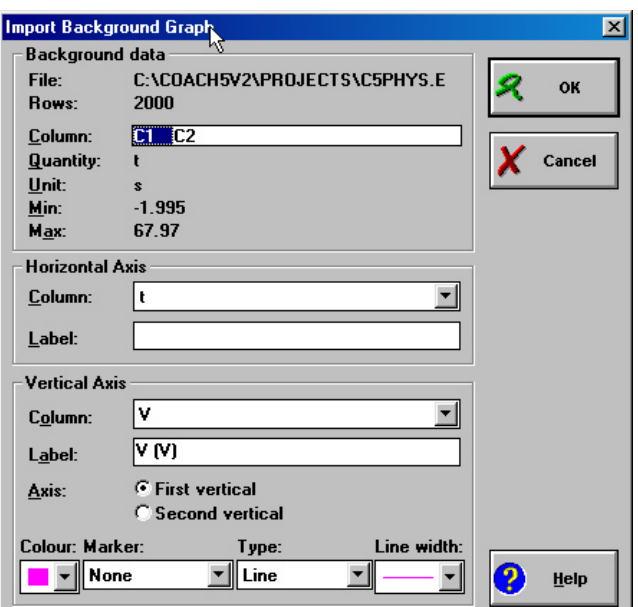

Figure 23. Import Background Graph Dialog.

complex, its use is most of the time very simple as you can rely on the default settings.

# *To shift the Background Graph*

You can shift the Background graph to facilitate comparison with calculated or measured graphs. This feature is used mostly in hypothesis testing in Modeling.

- Right click in the Diagram window or press the Tool button.
- Select **Shift Background Graph**.
- Drag the Graph to the left or the right with the mouse or with the arrow keys for pixel steps. Use **<Shift>**-arrow-keys for large steps.
- It is possible to zoom the Diagram during the shifting process, by pressing the **<Shift>**-key.
- Right click in the Diagram window or press the Tool button.
- Select **Stop shifting background graph**

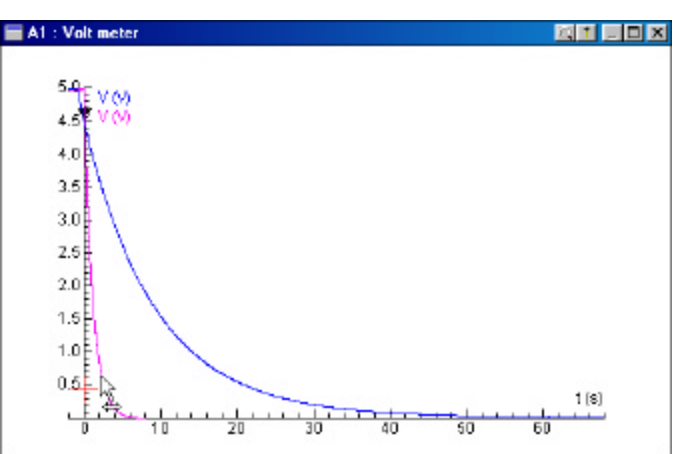

Figure 24. Shifting the background graph.

# *To delete the Background Graph*

- Right click in the Diagram window or press the Tool button.
- Select **Delete Background Graph**.
- Select **Imported** to delete the Background graph from the Diagram.

**Note:** Background graphs are included in determining the zoom factor after pressing Zoom-to-fit.

# **3. Table**

# **3.1 Introduction**

A Table is used to display data points numerically in columns. Data points can be originating a.o. from sensors, from actuators, from the clock, from formulas (calculations), from manual entry, from a Control Program, from a Model calculation and from a Video measurement.

On starting a measurement with the Start button, a Table is filled with values. When doing a new run, the existing data is overwritten by the new data. A Table can maximally contain eight Columns (Data ranges) and 16,380 rows with data.

| Analog In 1: Sound sensor |            |                       |          |
|---------------------------|------------|-----------------------|----------|
|                           | time<br>ms | <b>Pressure</b><br>Pa |          |
| 147                       | 14.60      |                       | 0.246    |
| 148                       | 14.70      |                       | 0.275    |
| 149                       | 14.80      |                       | 0.285    |
| 150                       | 14.90      |                       | 0.273    |
| 151                       | 15.00      |                       | 0.240    |
| 152                       | 15.10      |                       | 0.190    |
| 153                       | 15.20      |                       | 0.125    |
| 154                       | 15.30      |                       | 0.052    |
| 155                       | 15.40      |                       | $-0.024$ |
| 156                       | 15.50      |                       | $-0.096$ |

Figure 25. The measurement data in the Table window.

Most options described below can be

reached via the Table Tool menu. Several options appear only when there are data points available in the Activity.

# *To open the Table Tool menu*

• Right click in the Table window or click the Tool button.

# **3.2 Rows**

The option **Rows** in the Table Tool menu gives a submenu with various options applying to Table rows. Not all options described here are available in all User modes.

With most of these options it is handy to select the desired rows in the Table prior to the Rows operation.

# **Sort**

This option rearranges all rows in a Table according to the sorted quantity in ascending or descending order. Sorting is useful when the quantity along the x-axis of a Diagram is not a continuously increasing or decreasing series of values. It is also useful in Manuallytriggered measurements.

- Right click in the Table window or press the Tool button.
- Select: **Rows > Sort** (in some User modes: **Sort**).
- Type the number of the column (**1 .. 8**) which contains the quantity to be sorted. The column in which the cursor was located is pre-selected.

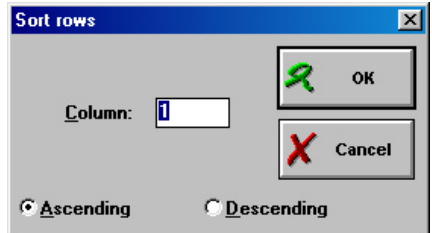

Figure 26. Sort rows window.

• Select the sort order: **Ascending** or **Descending**.

#### **Notes:**

The sorting process of a column with a Formula can take some time to complete.

Other Diagrams/Tables which also use the quantity being sorted are rearranged accordingly.

#### **Example**

If **Connection type** in the Diagram style is set to **Line**, the points in the Diagram are connected from point-to-point. When the values along the x-axis are not in increasing order, this setting will result in a messy Diagram. (This may happen e.g. during Manually-triggered measurements if the measurements are not taken in increasing order of the independent quantity). Use the Sort option to remedy this problem.

As an example take the function  $y = x^2$ . In Diagram A, this function has been drawn with its xcoordinates in random order. In Diagram B, this function has been drawn after sorting its x-coordinates in ascending order.

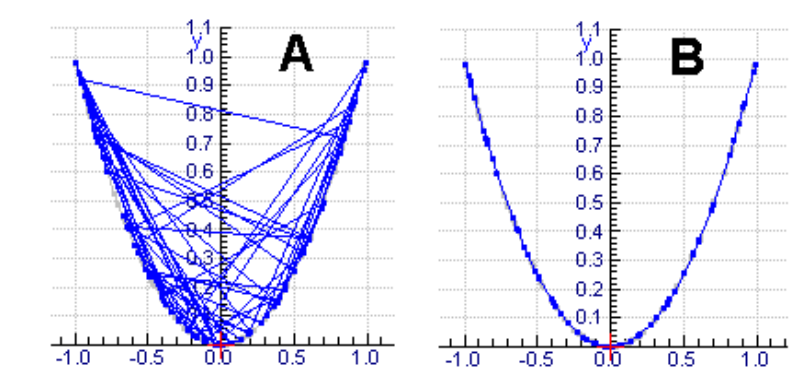

## **Insert**

This option inserts a number of empty Rows at the row in which the cursor is located.

You can pre-select the number of rows to be inserted by selecting several rows.

- Click the row at which to insert empty rows or make a selection of rows at the point to insert empty rows.
- Right click in the Table window or press the Tool button.
- Select: **Rows>Insert**.
- The first and last row index are taken from the selection you made. When necessary change the first or last row index.
- Click **OK**. The selected rows are shifted down and the specified number of rows is inserted at the selection (point).

# **Delete**

This option deletes a number of Rows at the row in which the cursor is located from the Table. You can pre-select the number of rows to be deleted by selecting several rows.

- Click the row at which to delete rows or make a selection of rows.
- Right click in the Table window or press the Tool button.
- Select: **Rows>Delete**.
- The first and last row index are taken from the selection you made. When necessary change the first or last row index.
- If desired, specify the **Step** value for the rows to delete. The **Step** value indicates the number of rows which will be skipped during removal (see Example below)
- Mark either **Delete rows** (the selected rows are deleted), or **Keep rows** (the not-selected rows are deleted).
- Click **OK**. The specified number of rows is deleted.

## **Example:**

- With **Step = 1** and **Delete Rows** marked (the default settings), all selected rows will be deleted.
- With **Step = 1** and **Keep Rows** marked, all not-selected rows will be deleted.
- With **Step = 2** and **Delete Rows,** all odd rows will be deleted from the selection. With **Keep Rows** the even rows will be deleted.
- With **Step = 3** and **Delete Rows** the first of each three rows in the selection will be deleted.

With **Keep Rows** the second and third of each three rows will be deleted. Etc.

- A selected number of Rows can also be deleted manually by pressing **<Ctrl>+<Del>**.

- Values from selected cells can be erased by pressing **<Del>**.

# **3.3 Edit Table cells**

## *To edit a value in a single cell*

Editing the value in a cell of a Table works the same as in any major spread-sheet package.

- Click a cell in the Table.
- Type a value. Press **<Enter>**, or press **<Tab>**, press one of the arrow keys or click in another cell to confirm. The old value will be overwritten.

Or

**TIPS** 

- Double click a cell or press <**Enter**> to display the cell value with all its decimals and change the value. Press **<Enter>**, or press **<Tab>**, press one of the arrow keys or click in another cell to confirm. The old value will be overwritten.
- Undo the last change with **<Esc>** before confirming, and with **<Ctrl>-Z** after confirming.

Values in the corresponding Diagram are automatically adapted.

#### *To erase a value in a cell*

- Click a cell in the Table, or make a selection of cells.
- Press <Del>. The contents of the cell(s) will be emptied.

#### *To insert Rows in a Table*

- Click the row at which to insert empty rows or make a selection of rows at the point to insert empty rows. You can pre-select the number of rows to be inserted by selecting several rows.
- Press **<Ins>**. Empty rows will be inserted in the Table.

# *To delete Rows from a Table*

- Select the rows to be deleted from the Table.
- Press <**Ctrl>+<Del>**. The rows will be removed completely from the Table.

# *To edit a selection of cells in a Table (Cut, Copy, Paste)*

With the Text option in the Table Tool-menu standard Windows commands like 'Cut', 'Copy' and 'Paste' are available.

- Drag a selection in the Table, or use the arrow keys in combination with the **<Shift>** key. With **<Ctrl+A>** the whole Table can be selected.
- Right click in the Table window or press the Tool button.
- Select: **Edit**.
	- Use **Cut <Ctrl+X>** to move the selection to the Clipboard (the cells remain empty).
	- Use **Copy <Ctrl+C>** to copy the selection to the Clipboard (the cells remain as they were).
	- Use **Paste <Ctrl+V>** to paste values from the Clipboard to the Table (starting at the selected cell or in the selection). The option is not available if the Clipboard does not contain data.
	- Use **Undo <Ctrl+Z>** to undo the last action.

These commands can be used also to transport data from/to other Window applications.

#### **Notes:**

- Use the Table option Export data to export only data to other file formats like text format (ASCII) or spreadsheet format (DIF).
- Use the Table option Import data to import data from other file formats like IP-Coach 4 format, text format (ASCII), or a spreadsheet format (DIF), or to add Coach (Junior) Results to existing Results in Tables.

# **3.4 Import data**

With the option **Import data** from the Table Tool menu, data from external files can be imported into the current Activity or Result. There are four formats available:

- Coach (Junior),
- IP-Coach 4,
- Text and
- DIF.

Data can be imported in a New Table, or be added to an existing Table.

**Note:** The import dialogs described on this page look quite complex. That is because all their possibilities are described. *In most cases* you can just rely on the Default settings, however.

#### *To import data in a new Table*

- Click the Display-Table button.
- Click **Import Table**.
- Select the file format to be imported.
	- For Coach (Junior) data the Open Result dialog appears. Select a Result.
	- For IP-Coach 4 data select a \*.dt0 file. For these types proceed below under 'The Import dialog'.
	- For Text files and DIF files first a dialog appears in which parameters about the structure of the file to be imported should be specified. The displayed information is

adapted as much as possible from the structure of the selected file already. In most cases only minor changes are required.

- See below for a description of importing the various file formats.
- Place the Table in a window.

#### *To add data to an existing Table*

- Right click in the Table window or press the Tool button.
- Select **Import data**.
- Select the file format to be imported.
- Specify the file name.
	- For Coach (Junior) data the Open Result dialog appears. For IP-Coach 4 data select a \*.dt0 file. For these types proceed below under The Import dialog.
	- For Text files and DIF files first a dialog appears in which parameters about the structure of the file to be imported should be specified (proceed here for Text files and here for DIF files). The displayed information is adapted as much as possible from the structure of the selected file already. In most cases only minor changes are required.
- See below for a description of importing the various file formats.

#### **The 'Define Text-file structure' dialog for Text files**

This dialog makes it possible to specify parameters for the import process for Text files. It has three sections:

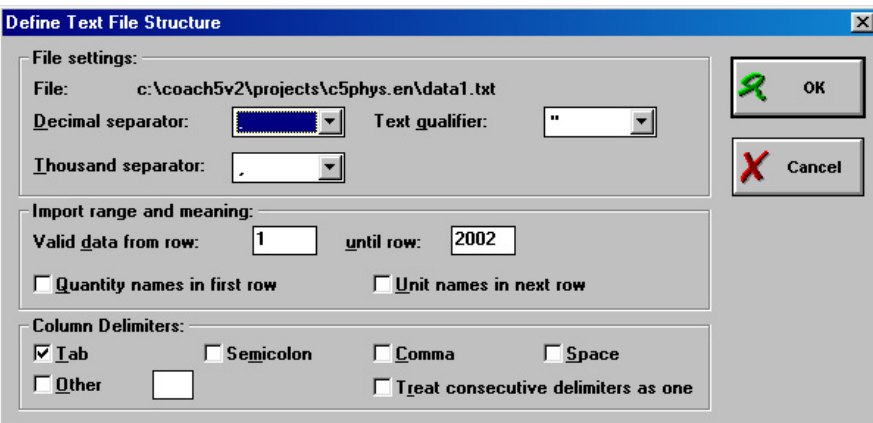

Figure 27. Define Text File Structure dialog.

- In the Upper section 'File settings', specify the decimal separator, Text qualifier and Thousands separator. Use **None** when the item does not apply.
- The Middle section 'Import range and meaning' gives the possibility to specify which rows to omit (e.g. when the rows do not contain numbers) and how the first row(s) will be interpreted. It is possible that the original file uses the first one or two rows as a header containing e.g. the Quantity and Unit of the column. Check the options as desired.
- In the Bottom section ('Column Delimiters) specify the column delimiter, i.e. the symbol which separates the values of the various Data ranges in the file.

• Press **OK** to confirm your settings. The Import dialog opens. Proceed as described below.

#### **The 'Define DIF-file structure' dialog for DIF files**

This dialog makes it possible to specify parameters for the import process for DIF files. The displayed settings are adapted as much as possible from information in the selected file. It has two sections:

• In the Upper section 'File settings', specify the decimal separator and Thousands separator. Use **None** when the item does not apply.

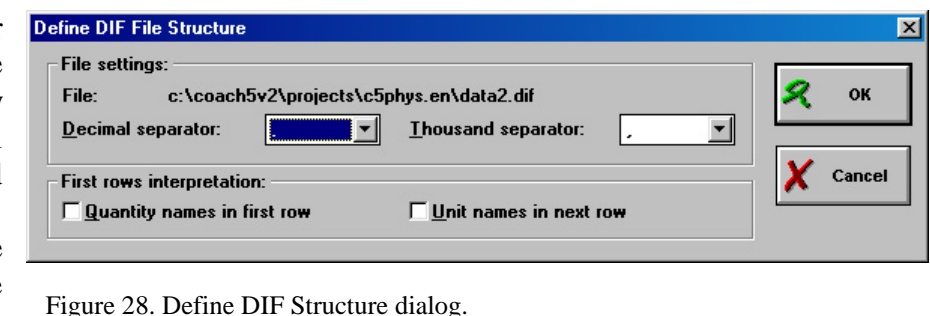

- In the Middle section 'First rows interpretation' specify how the first row(s) will be interpreted. It is possible that the original file uses the first one or two rows as a header containing e.g. the Quantity and Unit of the column. Check the options as desired.
	- Press **OK** to confirm your settings. The Import dialog opens. Proceed as described below.

#### **The Import dialog**

This dialog makes it possible to specify parameters of the import process. The dialog has three sections. The Upper section ('Original data') gives information about the original file:

- The file name;
- The number of rows;
- The number of columns;
- Click the column to display information about: Quantity, Unit, Minimum and Maximum.
- In the Middle section ('Import as'), select the Table column (**C1 .. C8**) where the column of the original file (specified under 'Original data') should be imported. By default the first empty column is selected.

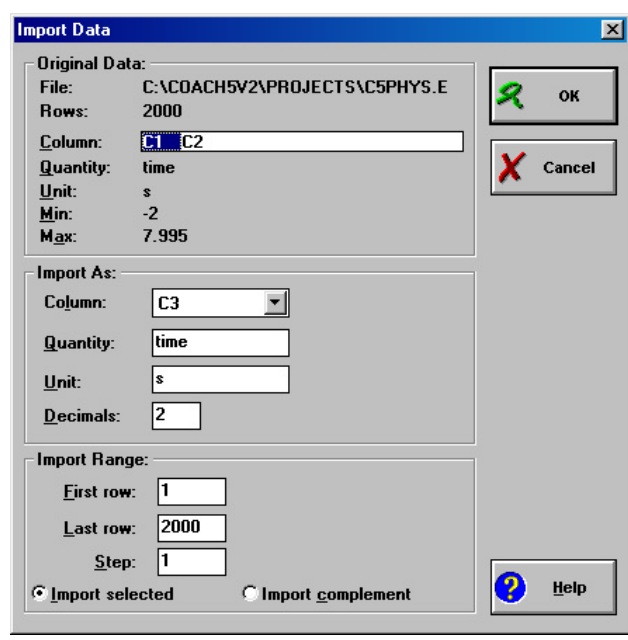

Figure 29. Import Data dialog.

- If you do not want to import a column, select **(None)**.
- If necessary edit the suggested Quantity, Unit and number of decimals.
- Repeat these steps for all columns of the original file.
- In the Bottom section ('Import range'), specify the Row indices (one setting for all columns) to be imported.
- When necessary change the first and last Row index.
- If desired, specify the **Step** value for the rows to be imported. The **Step** value indicates the number of rows which will be skipped during import.
- Mark either **Import selected** (the selected rows are imported), or **Import complement** (the not-selected rows are imported).
- Click **OK**. The specified columns are imported with the specified number of rows.

# **Example:**

- With **Step = 1** and **Import selected** marked (the default settings), all selected rows will be imported.
- With **Step = 1** and **Import complement** marked, all not-selected rows will be imported.
- With **Step = 2** and **Import selected,** all odd rows will be imported.
- With **Import complement** the even rows will be imported.
- With **Step = 3** and **Import selected** the first of each three rows in the selection will be imported.

With **Import complement** the second and third of each three rows will be imported. Etc.

# **3.5 Export data**

With the option **Export data** from the Table Tool menu, Coach data can be written in other file formats. There are two export file formats available: Text and DIF. The Export option always exports all values of the Table (independent of a selection). See Tip below.

# *To export to Text format*

- Right click in the Table window or press the Tool button.
- Select **Export data**.
- Select **Text file**.

Now the 'Define-Text-file-structure' dialog opens.

This dialog makes it possible to specify parameters of the export process. It has three sections:

**Note:** This dialog looks quite complex. That is because all its possibilities are described. *In most cases* you can just rely on the Default settings, however.

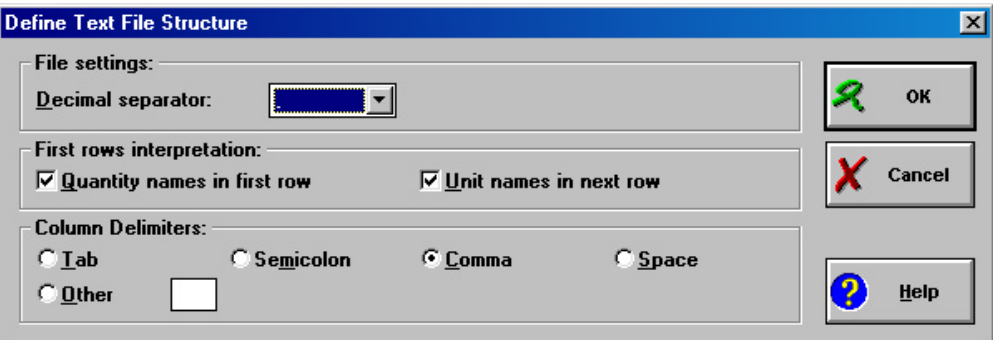

Figure 30. Define Text File Structure window.

In the Upper section ('File settings'), specify the decimal separator. Use this option to specify another decimal separator then the default Windows separator (specified in the Regional settings in Control Panel). In most cases the default value will do.

In the Middle section ('First rows interpretation') specify how the first row(s) will be interpreted. It is possible to use the first one or two rows as a header containing the Quantity and Unit of the column. Check the options as desired.

In the Bottom section ('Column Delimiters') specify the column delimiter, i.e. the symbol which separates the values of the various Data ranges in the file. For \*.TXT files all kinds of delimiters can be chosen. Usually Tabs are used. For ∗.CSV (**C**omma-**S**eparated **V**alues) files, the comma should be chosen.

**Note:** Do *not* select a comma as separator when the comma is also used as decimal separator. The Result is a file which will not be interpreted correctly by the other program. (If necessary check your decimal separator in the Regional settings in Windows' Control Panel).

- Press **OK** to confirm your settings.
- Type a file name including the right extension (8.3 format!) and/or path in the final Dialog.

Type a file name (maximally 8 characters!) and/or path in the final Dialog. The file automatically gets the extension **.CSV** if **Comma** were chosen as delimiter. Otherwise it gets the extension **.TXT**.

**Note:** Without path, the file will be saved by default in the current Project directory or in the last location where a previous file was opened/saved.

#### *To exporting to DIF format*

- Right click in the Table window or press the Tool button.
- Select Export data.
- Select DIF file.

Now the 'Define-DIF-file-structure' dialog opens.

This dialog makes it possible to specify parameters of the export process. It has two sections.

**Note:** This dialog looks quite complex. That is because all its possibilities are described. *In most cases* you can just rely on the Default settings, however.

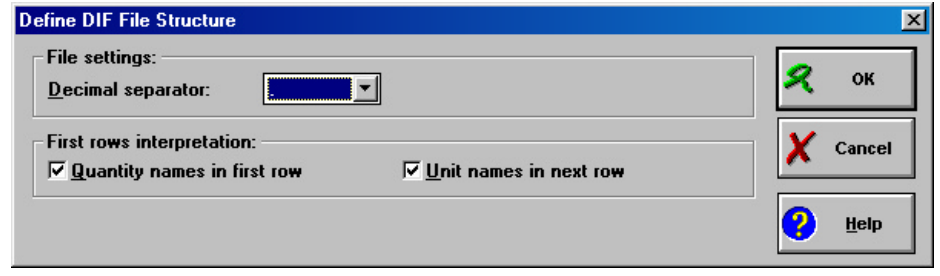

Figure 31. Define DIF File structure dialog.

In the Upper section ('File settings'), specify the decimal separator. Use this option to specify another decimal separator then the default Windows separator (specified in the Regional settings in Control Panel). In most cases the default value will do.

In the Lower section ('First rows interpretation') specify how the first row(s) will be interpreted. It is possible to use the first one or two rows as a header containing the Quantity and Unit of the column. Check the options as desired.

- Press **OK** to confirm your settings.
- Type a file name (maximally 8 characters!) and/or path in the final Dialog. The file automatically gets the extension **.DIF**. Without path, the project will be saved by default in the current Project or in the last location where a previous file was opened/saved.

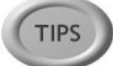

Often it is much simpler to export data via **Copy** and **Paste**. Use these commands also when you want to export a selection of the Table:

- First make a selection, Copy it to the Clipboard and Paste it in another program (e.g. Notepad, another Text editor, etc.). Save the file in that Program.
- A second way is to delete the non-selected rows from the Table and select **Export data** as above.

# **III. MEASUREMENT**

# **Table of Contents**

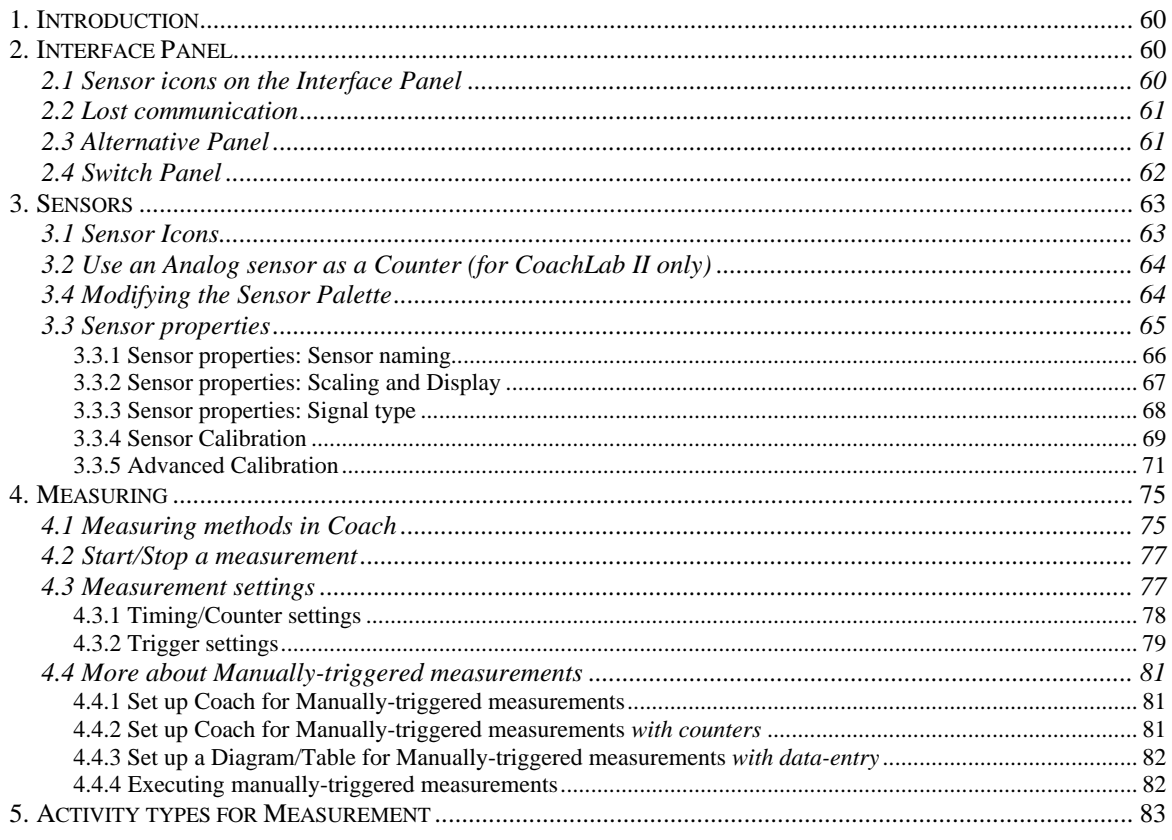

# **1. Introduction**

Measuring is one of the main functions of Coach. If an interface with a sensor is connected to the computer, the Sensor icon on the Panel in Coach shows the actual values measured by the sensor. These values can also be displayed on the screen in large digits (Value) or on a Meter (if these elements are set ready). However, these sensor values are not yet stored. Coach is standby for measuring.

Coach stores measuring data according to the Measurement settings. In most of Activities, measurements are stored at regular time intervals (Time-based measurements) according to the Sampling Frequency (Measurement Frequency) - the number of measurements per unit of time.

It depends on the User mode if you are allowed to modify the Measurement settings. Often, these settings are already prepared. You only have to start the measurement process.

Coach offers a number of different Measurement methods. Advanced users can modify the measurement method in the Activity options.

# **2. Interface Panel**

The Interface Panel is located in the Panel Window, in the lower half of the screen. The panel is the screen image of the interface panel that you are working with and has inputs for sensors just like the connectors on the real interface. Depending on the mode of the Activity, you can drag and drop a Sensor icon on input.

# **2.1 Sensor icons on the Interface Panel**

The operations below cannot be performed in all User modes. Sometimes an icon is locked then you cannot move it. If this is the case, the mouse cursor stays an arrow when moved over the icon. If an icon can be moved, the mouse cursor becomes a 'hand' when moved over the icon.

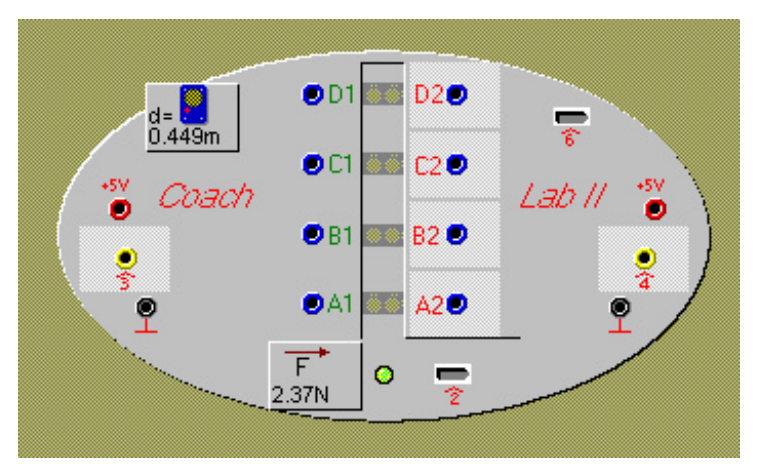

Figure 32. CoachLab II interface with connected Motion Detector and Force sensor icons.

#### *To place a Sensor icon on the Panel*

Drag the icon from the Sensor Palette to an input of the Panel. When the Sensor icon jumps away, the sensor cannot be connected to the particular input of the Panel. Make sure your real sensor is connected to the same input of the interface as its icon is on the Panel.

#### *To replace a Sensor icon on the Panel*

Drag an icon from the Sensor Palette to input with an icon. Coach will replace the existing Sensor icon with the new one. Diagrams, Tables, Meters and Values are automatically adapted.

#### *To move a Sensor icon the Panel*

Drag the Sensor icon on the Panel to another input. Diagrams, Tables, Meters and Values are automatically adapted.

On CoachLab II, it is not possible to move a Counter icon from one input to another. To place a Counter on another input, first place it back on the Palette (this happens automatically when you try to move it), then place it on the new input.

## *To remove a Sensor icon from the Panel*

Remove a Sensor icon by dragging it from the Panel. Coach automatically places the icon neatly back in its Palette position.

# **2.2 Lost communication**

When the communication with the interface is lost in an Activity, you have to reset the Panel. How do you know whether the communication is lost?

The sensor values do not change at all for a longer period of time. (Normally, the sensor values fluctuate a little bit because of noise, unless the number of decimals is set to low values). Or nothing happens when you press the green Start button.

#### *To reset the Panel*

**TIPS** 

- Right click the Panel.
- If necessary reset the Interface (for CoachLab II, disconnect and reconnect the Power supply).
- Select **Reset Hardware**.
- This option is only available if the Panel is active (**Activate hardware = On**).
- If you are outside an Activity/Result, Coach will show the message that the Panel can not be found. If the Panel is connected properly to the computer (i.e. it did work before), then probably the communication with the interface is lost. Reset the interface, and press **Retry**.

# **2.3 Alternative Panel**

For every Activity an interface is already chosen. By right clicking the screen panel another so-called Alternative panel can be chosen.

#### *To select an alternative Panel*

- Right click the Panel.
- Select **Alternative panel**. If this option is not available, Alternative Panels have not been set by the developer of this Activity.
- Select a Panel from the list. The connected Sensor icons and Actuator icons will be connected automatically to the equivalent position on the new Panel provided they can be used with this Panel.
- The list of Alternative Panels is limited to the installed Panels. When the Panel is not found on starting an Activity, the button **Select Panel** opens the list with alternative Panels.
- It may be that the new Panel does not support all sensors or actuators, which are predefined in the Activity. Coach will announce this and upon confirmation will remove not supported Sensor icons and/or Actuator icons.

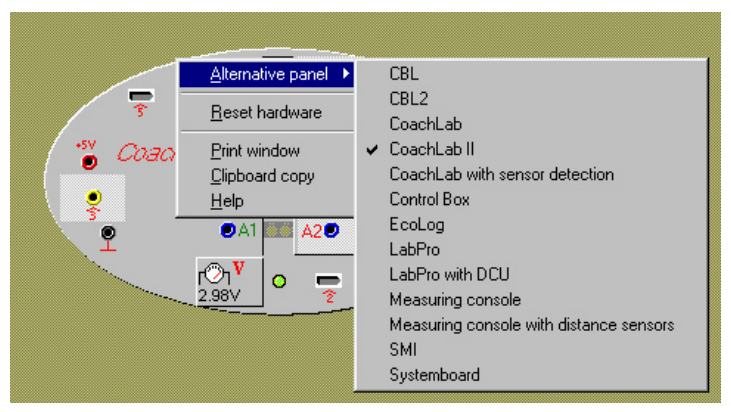

Figure 33. Selecting an Alternative panel.

#### **2.4 Switch Panel**

**ADVANCED** In an Activity it is possible to switch Panels.

- Select the Menu option: **Options > Switch Panel**…
- Select another Panel from the list. The connected Sensor icons and Actuator icons will be connected automatically to the equivalent position on the new Panel provided they are supported by the new Panel.

Coach automatically selects which Sensors and Actuator icons are suited for the current Panel. A message may appear that certain selected Sensor or Actuator icons will be removed from the Activity.

- Switching Panels may have serious implications for the existing results. So it is recommended to save your results.
- To remove the Panel (switch the Panel to **No Panel**) is useful only when you want to change the Activity type to Modeling or Data Video.
- By default, the Panel list only shows those Panels for which the drivers have been installed. To show all Panels supported by Coach, mark **Show all Panels**.
- Unmark the option **Activate Hardware**, if you want to prepare a Result for a Panel, which is not connected to the computer. Then Coach does not bother you with messages that the Panel could not be found. Instead, it places a 'dead' picture of the Panel, which can be used to prepare the Result. As soon as the Result is opened on a computer which has the Interface connected (and if the option **Activate Hardware** is marked again) it will work normally.

**TIPS** 

# **3. Sensors**

# **3.1 Sensor Icons**

A Sensor icon is a small picture representing a sensor. A Sensor icons are available only *in one location*: on the Sensor Palette (at the left side of the Panel) or on Panel inputs or in the Sensor Library (or Project directory).

There are two Sensor icons, which do not correspond to a real sensor: Voltmeter icons and Counter icons.

## Voltmeter icons

For measuring voltages, there are special Voltmeter icons in the Library. These icons do **not** correspond to any real sensor, but they display the voltage (uncalibrated signal) of *any* connected sensor to the input instead.

In case of an experiment yielding voltages between 0 and 5 V or between - 10 and 10, a Voltmeter icon of the corresponding range (see the Tool tip of the icon) can be used to monitor these voltages.

When using the CMA Adapter 0519, it is only possible to measure voltages between 0 and 5 V.

## 3.2 Counter Icons

For counting purposes, there is a special Counter icon in the Library. This icon does not correspond to some real sensor, but it counts the signal from *any* connected sensor to the input. In order to count a signal, the sensor should generate pulses.

The counter counts pulses incrementally, so the number of pulses in each individual interval can be obtained by means of a Delta formula.

The result can be converted to a frequency by means of the Formula: 1/n.

A Counter can be reset to zero with a little '0'-button on its icon.

# **Counter threshold (only for CoachLab II )**

A counter counts pulses. With CoachLab II it is possible to define what Coach will regard as a pulse:

- A **Threshold** value: the value the signal has to pass to be counted; and
- A Direction (should the threshold be passed **Upwards** (increasing signal values) or **Downwards** (decreasing signal values).

#### *To set Threshold settings for a Counter*

- Right click a Counter icon on the Panel.
- Select **Set Threshold**.
- Enter the **Threshold value** and the direction (Up/Down) which the signal should pass to be counted as a pulse. The total range of the sensor is also displayed.
- Click **OK** to confirm or **Cancel** to cancel.

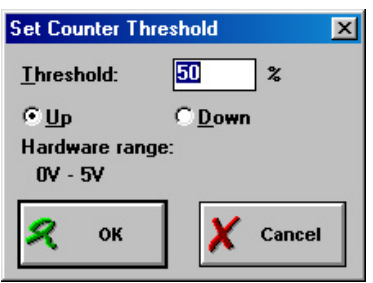

Figure 36. Set Counter Threshold dialog.

O) **Chry** 

Figure 34. Sensor Palette with Sensor icons.

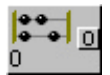

Figure 35. A Counter icon.

#### **3.2 Use an Analog sensor as a Counter (for CoachLab II only) ADVANCED**

With CoachLab II it is possible to use an analog sensor as a counter. Sometimes it is useful to count the signal from an analog sensor as pulses (e.g. to measure how often the screen is refreshed (use a light sensor as counter) or to measure the rate with which your heartbeats (use a heartbeat sensor as a counter), etc.). In order to count a signal, the sensor should generate pulses (an oscillating signal). The counter input is evaluated at 10kHz (i.e. it is not possible to measure higher frequencies than 10kHz with a counter).

#### *To use an Analog Sensor as a Counter*

- Right click a sensor icon on the Panel.
- Mark **Use as a Counter**.
- A dialog pops up which consists of two parts: **Threshold** (top section) and **Counter definition** (bottom section)
	- Enter the **Threshold value** in calibrated units and the direction (Up/Down) which the signal should pass to be counted as a pulse. The total range of the sensor is also displayed.
	- Under **Counter definition** enter the properties for this counter: for **Max** the maximum number of expected pulses (defines the vertical axis in a Diagram), the **Quantity** and the **Unit**.
- Click **OK** to confirm or **Cancel** to cancel.

You can only define one counter at a time. If you want to define another sensor as counter, first reset the first one to analog sensor.

#### *To modify Threshold settings for a Counter*

- Right click the icon of an analog sensor used as counter.
- Select **Set Threshold**.
- Modify settings.
- Click **OK** to confirm or **Cancel** to cancel.

#### *To stop using an Analog Sensor as a Counter*

- Right click the analog-sensor-defined-as-counter.
- Unmark the option **Use as a counter**.

# **3.4 Modifying the Sensor Palette**

A Sensor icon is available only *in one location*: it is either located in the Library (or Project directory), on the Sensor Palette or on a Panel output.

#### *To add a Sensor icon to the Sensor Palette (from the Library or the Project)*

- Right click an empty location in the Sensor Palette.
- Select **Add from disk** (change between **Library directory** or **Current Project directory** if necessary (and if possible)).

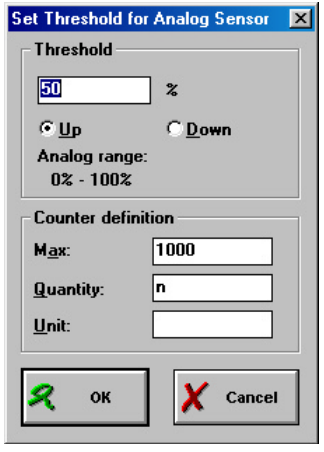

Figure 37. Set Threshold for Analog Sensor dialog.

- Choose a sensor from the list.
- If necessary change the **Number** of icons.
- Click **OK**.

#### *To increase the number of icons of the same sensor*

It is possible to add icons of already placed sensors on the Sensor Palette afterwards.

- Right click a Sensor icon on the Sensor Palette.
- Select **Add**.
- Type the number and click **OK** (Coach indicates the maximum possible number).

#### *To create a Sensor icon*

- Right click an empty location on the Sensor Palette.
- Select **Create new**.
- Enter the Sensor properties (see next section).

#### *To remove a Sensor icon from the Sensor Palette*

It is possible to reduce the number of icons of a sensor, or to remove all icons of a sensor.

- Right click a Sensor icon.
- Select **Delete one** to delete a single icon, or **Delete all** to delete all icons of this type. Also the icons placed on the Panel will be removed, including existing data.

#### *To replace a Sensor icon by an Alternative sensor*

- Right click a Sensor icon.
- Select **Alternative sensor**.
- A list opens. Select the desired alternative sensor. Coach will replace the sensor by the alternative and automatically adapt Diagrams and Tables.

#### **3.3 Sensor properties**

The Sensor-properties dialog displays all information regarding a Sensor icon in Coach. This dialog does not always show all its sections. It depends on the User mode.

#### *To open the Sensor properties dialog*

• Right click a Sensor icon and select **Edit properties**.

or

• Right click an empty

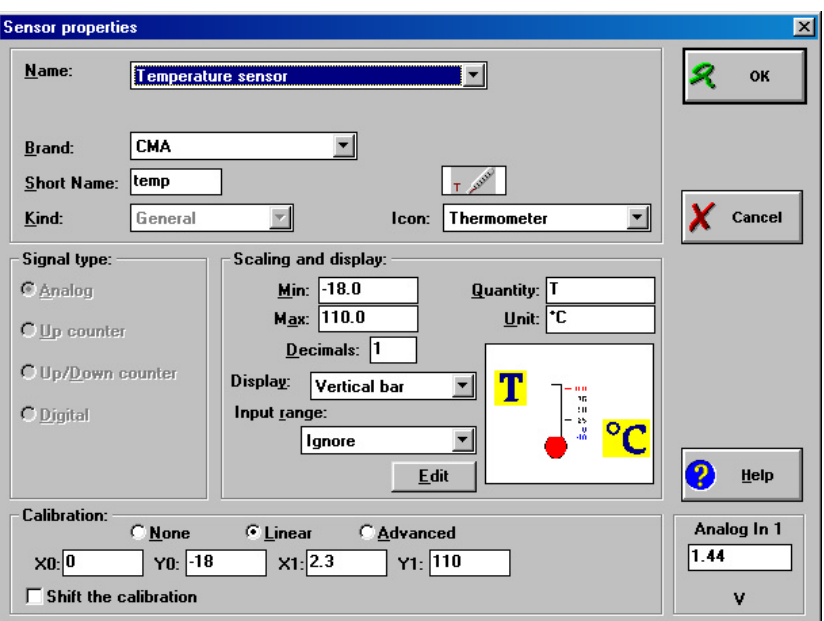

Figure 38. Sensor properties dialog window.

position in the Sensor Palette and select **Create new**.

The Sensor-properties dialog consists of four sections:

- 1. Sensor naming (top section)
- 2. Signal type (left-middle section)
- 3. Scaling and Display (right-middle section)
- 4. Calibration (bottom section)

#### 3.3.1 Sensor properties: Sensor naming

The name information of a Sensor icon is displayed in the 'Tool tip'. The Tool tip displays: Sensor name, Article number, Brand and the Sensor icon's measurement range. The article number is listed for CMA sensors only and cannot be modified by the user.

The information in the Sensor-icon's Tool-tip uniquely determines which real sensor should be used.

**Example**: Temperature sensor (016&bt) (CMA) (-18..110°C)

It depends on the User mode which fields are available to the user. Items for Senior students are marked 'Advanced'.

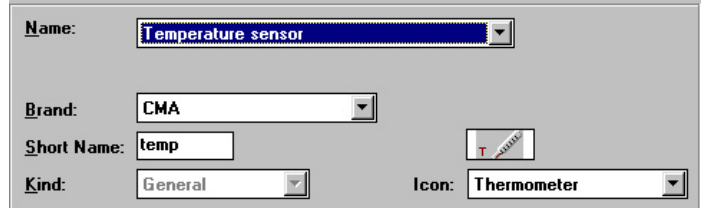

Figure 39. The Sensor naming section.

#### **Name**

The full name of the sensor. If you want to create a self-defined sensor with a new name, select **Name = Self-defined sensor**. Enter a new name in the name field, which now appears.

#### **Short name**

When the sensor is on the Sensor Palette then the short name of the sensor is displayed on the icon. When a Sensor icon is placed on the Panel, the (current) signal value is displayed on the icon, while the sensor's short name marks its (empty) position in the Palette.

#### **Icon**

The picture which is used on the Sensor icon. The setting of the icon also determines to which family the sensor belongs: sensors with the same icon are each others alternative sensor.

#### **Brand (Advanced)**

The brand of a sensor like 'CMA', 'Vernier' or 'Self-made' is displayed in a sensor Tool tip. It is meant for information for the user only. The list of sensors can be sorted alphabetically on sensor Name or on sensor Brand.

### **Kind (Advanced)**

There are four different 'kinds' to be selected. For the majority of sensors the default setting 'General' applies.

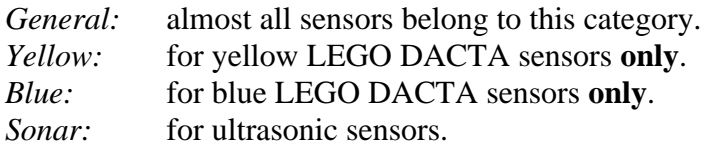

**Note:** The field **Kind** is only available if the Sensor properties are accessed when *all* Sensor icons of this type are in the Sensor Palette (and none on the Panel).

## 3.3.2 Sensor properties: Scaling and Display

A Sensor icon's scale settings are used when the sensor's signal is displayed in a Diagram. Enter:

- **Min** the minimum sensor value
- **Max** the maximum sensor value
- **Quantity** the quantity which the sensor measures
- **Unit** the unit of the sensor's quantity
- **Decimals** the number of decimals.

The number of decimals is used for the sensor value in an icon, a window, a Diagram and a Table.

Besides this decimals setting, a Diagram and Table have their own decimals setting which overrules the setting in the Sensor properties for the Diagram or Table.

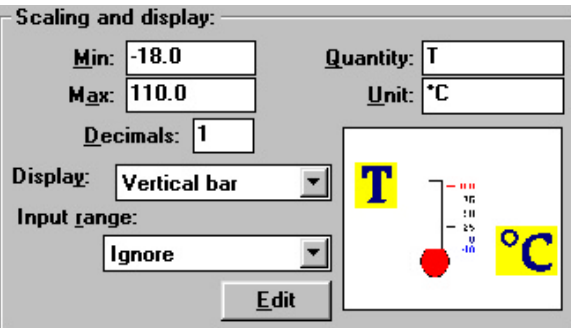

Figure 40. Scaling and display section.

#### Advanced Scaling and Display options **ADVANCED**

Modify these settings only when you want to create your own Sensor icons. Otherwise, leave them at their default values.

#### **Display**

Each Sensor icon has its own Meter to display its signal. With the option **Display** you can select the basic display of the Meter. It is possible to draw a picture around this display (to make it more fancy). Most Sensor icons in the Library have already such a decorated Meter.

• For **Display**, select a suited basic display shape.

- Click the **Edit** button to modify an existing appearance. This starts a Drawing program which is associated with the ∗.BMP file extension. In this program you can edit the picture around the chosen Display.
- When you are ready use the program's **Save** command to save the picture. Do **not** change the extension of the file! The Display picture will be saved in the current Project.

As long as the Drawing program is open, Coach is completely inactive.

#### **Input range**

The **Input range** setting is necessary to specify how the sensor and the Panel work together. The **Input range** can be set only for analog sensors which use an Interface-input which supports multiple Voltage ranges.

When you select a range, which the interface does not support, the range will be automatically set to the nearest useful range. (See also the technical manual of the Interface used).

In most cases leave the default setting unchanged (i.e. **Input range = Ignore**).

# *For CoachLab II & CBL*

The **Input range** setting applies only to BT inputs of the Interface. Sensors with a BT connector have two different signal pins: One for the range  $0.5V$  and one for  $-10.10V$ . It depends on the sensor to which pin the Interface should 'look'. If a sensor does not give off a correct signal in Coach with the default setting of **Input range**, set the range to **- 10..10V**. For the 4mm-inputs it does not matter which setting is chosen.

For CoachLab II, the **Input range** -1..1V will be automatically changed to –10..10V, the **Input range** 0..1V will be changed to 0..5V.

# *For UIB*

Channels 3 & 4 of the UIB-board can be set to different Voltage ranges with a jumper on the board. (See also the Hardware settings). If a non-default Voltage range is chosen is may be necessary to modify the **Input range** setting for some sensors used specifically on inputs 3  $& 4.$ 

# 3.3.3. Sensor properties: Signal type

Each sensor should be set to a suitable Signal type. Coach supports four different types. It depends on the Interface which signal types can be chosen.

The Signal-type setting is only available (active) if the Sensor properties were accessed via an icon on the Sensor Palette (make sure that there is also no icon

of the on the Panel).

#### **Analog**

The majority of sensors are of this type. It is used for sensors which measure analog *(i.e. continuously varying)* quantities.

#### **Up-counter**

An Up-counter sensor counts pulses. Up-counters are not able to detect a direction: all pulses are added to each other (e.g. for the Smart pulley: independent of the direction of rotation). This

Signal type: *C* Analog  $\bigcirc$  Up counter C Up/Down counter **O** Digital

Figure 41. The Signal type section.

signal type is used e.g. for counting (GM sensor; Smart pulley) or for Event-based measurements.

What is considered as a pulse depends on the setting of the Threshold.

## **Up/Down-counter**

An Up-Down-counter sensor counts pulses. Up/down-counters do detect a direction. Depending on the direction, pulses are added or subtracted. This type of sensor is very rare and is supported only by CoachLab II. What is considered as a pulse depends on the setting of the Threshold.

# **Digital**

This sensor type is also very rare and only supported by the Control box. The sensor's signal consists of a few discrete states depending on the selected number of bits (**Bits = 1**: 2 states; **Bits = 2**: 4 states, etc.)

- Under **Bits**, select the number of bits.
- Select the state.
- Press the **Edit** button to enter the text for the state.
- Repeat the above two steps to assign a text to all states.
- Example for a push button: *State = 1, Text = HIGH State = 0, Text = LOW*

**Note:** If no text is assigned to the states of a digital sensor, Coach displays the bit number of the state.

# 3.3.4 Sensor Calibration

A calibration gives the relation between the Voltage values produced by a sensor (or the values of a counter) and the values of the measured quantity. With this relation, Coach is able to display the measurement data in the right quantity and unit.

You can choose from three types of calibration: no calibration, simple linear calibration and advanced calibration.

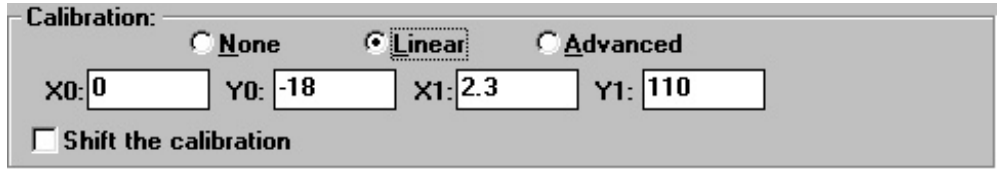

Figure 42. The Calibration section.

# **Calibration = None**

The sensor's Voltage signal is displayed (uncalibrated).

- Right click a Sensor icon and select **Edit properties**.
- Select in the lower part of the Sensor properties dialog **None**.

### **Calibration = Linear**

A Linear calibration is determined by two calibration points (X0, Y0) and (X1, Y1). It is used to calibrate sensors which signal varies linearly with the measured quantity, or to calibrate counters.

X0 is the voltage (or counter value) corresponding to the quantity value Y0.

- X1 is the voltage (or counter value) corresponding to the quantity value Y1.
- Right click a Sensor icon and select **Edit properties**.
- Select in the lower part of the Sensor properties dialog **Linear**.
- Enter the coordinates of two calibration points.
- When calibrating the sensor *on the Panel*, a digital Voltmeter appears on the right side of the Sensor properties dialog. This Voltmeter displays the actual sensor Voltage or actual Counter value. This is very useful information during the calibration process.
	- The calibration becomes more accurate when the calibration points are farther apart from each other.

## **Calibration = Advanced**

In the Advanced calibration screen you can modify and create advanced calibrations (e.g. for non-linear sensors). The Advanced calibration screen shows a table with the calibration points, and a calibration graph. This calibration is described in details in the following section.

- Right click a Sensor icon and select **Edit properties**.
- Select in the lower part of the Sensor properties dialog **Advanced**.
- Click the Calibration button.
- The Advanced Calibration screen opens. (See 3.3.5 Advanced calibration)

#### **Shift the calibration**

If the value of the calibrated sensor is systematically too high or too low, you can shift the calibration line through a third calibration point. The option **Shift the calibration** works both for **Linear** and **Advanced** calibrations.

- Right click a Sensor icon and select **Edit properties**.
- Select in the lower part of the Sensor properties dialog **Shift the calibration**.
- Enter the coordinates of the third calibration point.  $(X, Y)$ . The slope of the calibration line stays the same.

If the range of the sensor changes quite a bit, it may be necessary to adapt its minimum and maximum values.

An advanced calibration can also be shifted through one additional calibration point (e.g. to perform a single-point calibration). The shape of the calibration curve stays the same.

#### The option **Shift the calibration** can be used e.g. to

- reset the equilibrium force of a mass on a spring connected to a Force sensor to zero. Then forces with respect to the equilibrium position can be measured.
- set the reading of a temperature sensor to zero at Room temperature. Then temperature differences can be measured.
- calibrate a temperature sensor at room temperature more accurately: use a thermometer to read the room temperature and shift the sensor's calibration to this value.

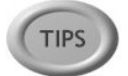

• change the calibration of a position sensor from  $0..240^{\circ}$  to  $-120..120^{\circ}$  (more useful for a pendulum).

#### 3.3.5 Advanced Calibration ADVANCED

In the Advanced calibration screen you can modify and create advanced calibrations (e.g. for non-linear sensors). The screen shows a table with the calibration points, and a calibration graph. There are three calibration methods available, or an IP-Coach 4 calibration can be imported.

#### *To open the Advanced-calibration screen*

- Right click a Sensor icon and select **Edit properties**.
- Select **Advanced** in the lower part of the Sensor properties dialog.
- Click the button **Calibration**.

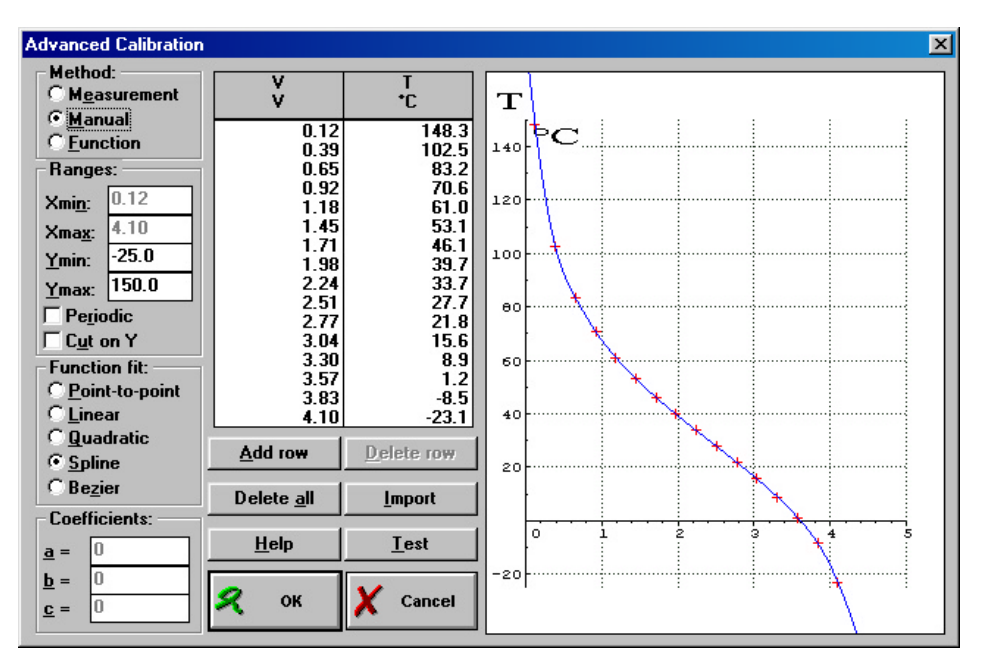

Figure 43. The Advanced Calibration window.

#### **Calibration steps**

- 1. Select the calibration method: Measurement, Manual or Function.
- 2. Under **Range**, enter the X-range (if available) and the Y-range.
- 3. When desired select the options Periodic and/or Cut on Y.
- 4. Select the desired **Function-fit** type: Point-to-point; Linear; Quadratic; Spline; Bezier.
- 5. Perform the calibration: Execute the calibration measurements; or Enter the values; or Enter the coefficients of the calibration function;
- or
- 6. Import an IP-Coach 4 calibration
- 7. When desired delete a calibration (see below).
- 8. When desired click **Test** to show the actual voltage (counter value) and the value of the quantity.
- 9. Click **OK** to close the Advanced calibration window and start using your calibration.

#### *To delete a calibration point (row)*

- Select a row in the Calibration table.
- Click **Delete row**.
- Click **Yes** to confirm that you want to delete the marked calibration point. The calibration point is removed from the table.

#### *To delete all Calibration points (all rows)*

- Click **Delete all**.
- Click **Yes** to confirm that you want to delete all calibration points.
- To switch off a calibration at all, select **Calibration=None** in the Sensor-properties dialog.

#### *To import an IP-Coach 4 calibration*

- Click **Import**.
- Browse to the IP-Coach 4 calibration file (extension: \*.CAL).
- Click **OK**. The imported calibration information appears in the Advanced calibration screen.

#### Advanced Calibration: Measurement Method

The following calibration methods are available in Coach:

# q **Calibration by Measurement**

During a calibration by measurement the actual sensor voltage value is *measured* and the value of the corresponding quantity is *typed*. This is the *only* method for very accurate calibration of a specific sensor.

*Only available if the icon of the sensor to be calibrated is on the Panel!*).

#### *To perform the calibration by measurement*

Make sure an experimental setup is available to do measurements. And have instruments available to determine the right value of the Quantity (e.g. a thermometer, melting ice and boiling water, etc.).

- In the Advanced calibration screen: Select **Method = Measurement**.
- To add calibration point click **Add row**. The actual sensor Voltage is displayed in the **Voltage** field. If necessary wait for the Voltage to stabilize.
- Click the **Value** field (at which moment the Voltage is fixed) and type the corresponding quantity value.
- Click **OK** to add the calibration point to the table and the diagram.
- Repeat the above three steps until sufficient calibration points have been obtained.

# $\Box$  Calibration by Manual

During a calibration by manual input both the voltage value and the corresponding quantity value of each calibration point are typed in by the user. This method is e.g. useful for entering calibrations from tables in books.
# *To perform the calibration by manual*

- In the Advanced calibration screen: Select **Method = Manual.**
- To add calibration point click **Add row**.
- Type a Voltage value in the **Voltage** field and the corresponding quantity value in the **Value** field.
- Click **OK** to add the calibration point to the table and the diagram.
- Repeat the above three steps until sufficient calibration points have been obtained.

# q **Calibration by Function**

In a calibration via a function (linear or quadratic), the required calibration function coefficients are typed in. This method is e.g. useful to enter standard calibrations from the sensor's technical specification.

# *To perform the calibration by function*

- In the Advanced calibration screen: Select **Method = Function.**
- Click the button **Coefficients.**
- Type the coefficients in the fields.
- Click **OK** to confirm.
- The calibration curve appears in the diagram.

It is always possible to modify the coefficients later by again clicking the button **Coefficients**.

# Advanced calibration: Ranges

# **X - range**

Along the X-axis of the calibration diagram, the sensor voltage (or the counter value) is displayed. Xmin and Xmax determine the interval on the X-axis. In a calibration by Measurement or a Manual calibration, Coach automatically determines Xmin and Xmax (the values cannot be changed).

In a calibration by Function you should enter the values Xmin and Xmax yourself.

**Note**: The values can be changed during the calibration process.

# **Y - range**

Along the Y-axis of the calibration diagram is the quantity that is being calibrated. Ymin and Ymax determine the interval on the Y-axis.

The values Ymin and Ymax are copied from the 'Scaling and Display'-section of the Sensor properties. Changing these values in the Calibration window only leads to an adaptation of the Y-axis range in the Calibration diagram: the Min and Max values in the Sensorproperties window are *not* changed.

**Note:** The options **Cut on Y** and **Periodical** make use of the data Ymin and Ymax.

# **Periodic**

**Cut on Y**

Select the option **Periodic** to repeat the calibrated interval along the whole X-range. **Note:** For the majority of calibrations the option **Periodic** will *not* be selected.

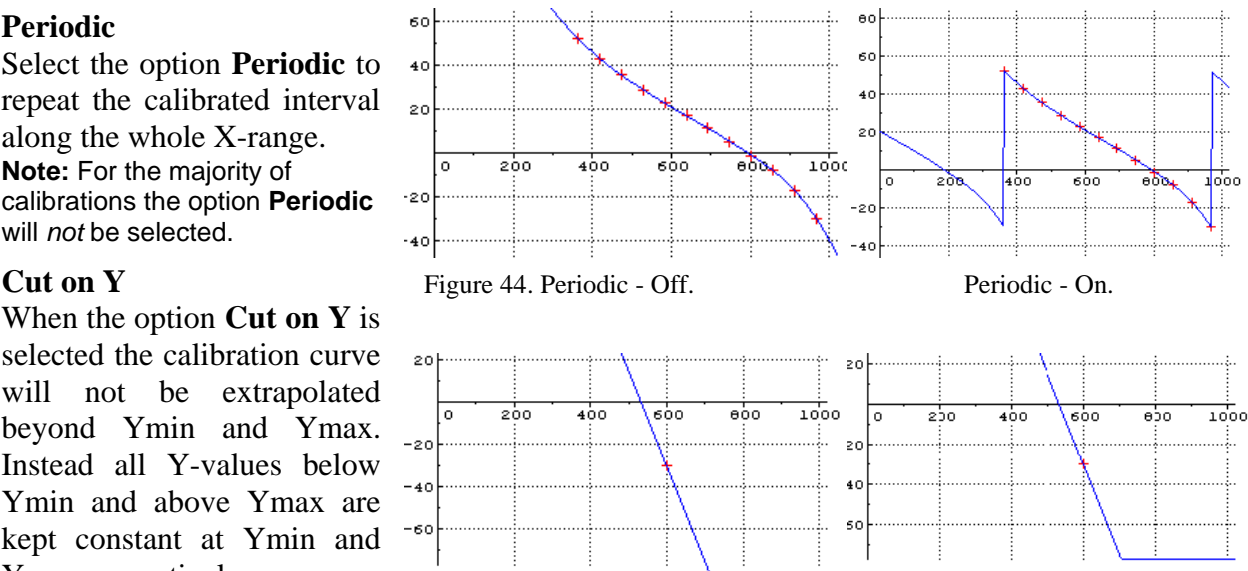

selected the calibration curve will not be extrapolated beyond Ymin and Ymax. Instead all Y-values below Ymin and above Ymax are kept constant at Ymin and Ymax respectively.

> **Note:** For the majority of calibrations the option **Cut on Y** will *not* be selected.

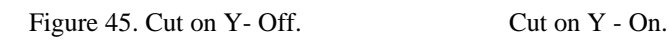

# Advanced calibration: Function-fit

## **Point-to-point**

The calibration points are connected by lines. The first line is extrapolated towards Xmin and the last line is extrapolated towards Xmax.

 $dot = calibration points$ 

 $cross = calculated value$ 

# **Linear**

A linear best fit (straight line) through the calibration points is calculated by the Least-squares method. This calibration line will be extrapolated to cover the whole X-range.

#### **Notes:**

- In case two calibration points are entered, the result of an Advanced Linear calibration is the same as a linear two-point calibration directly entered in the Sensor properties dialog. A linear two-point calibration is also shown in the calibration diagram.
- By entering more points, a more accurate calibration line results.
- To obtain make the calibration as accurate as possible when only few calibration points are used, select the points near the limits of the quantity range (i.e. select points which are as far apart as possible).

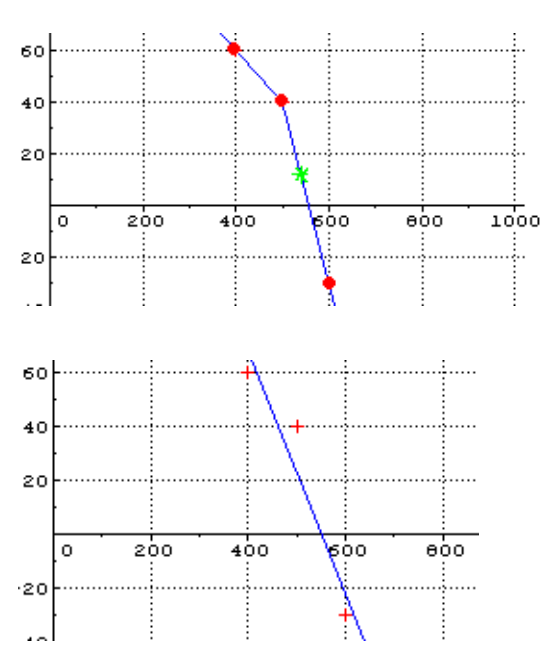

# **Quadratic**

A quadratic best fit (parabola) through the calibration points is calculated by the Least-squares method.

This calibration parabola will be extrapolated to cover the whole X-range.

**Note:** This setting is rarely used.

## **Function-fit Spline**

A smooth curve forced *through all* calibration points is calculated using a polynomial approximation. The resulting curve may have a 'bumpy' character. This calibration curve will be extrapolated to cover the whole X-range.

**Note:** This setting is used often for non-linear calibrations, to obtain a smooth calibration curve. If the curve is too bumpy, try to correct the calibration point which causes the bump.

### **Bezier**

A smooth curve is calculated through the first and the last calibration points. The values in between only affect the curvature. The curve will not exactly follow the calibration points and therefore will have a less 'bumpy' character than the Spline curve. This calibration curve will be extrapolated to cover the whole X-range.

**Note**: This setting is less often used than a Spline function-fit.

# **4. Measuring**

# **4.1. Measuring methods in Coach**

In Coach different Measurement methods can be used. Here follows a short overview of the possible methods.

#### **Time-based measurement**

In this mode, measurements are taken at regular time intervals: The time is the independent variable, the measured quantities are the dependent variables. The measurements lie from each other at regular distances in time.

Time-based measurements can be done *On-line* (with the Interface connected to the computer during the measurement) and *Off-line* (a Data-logger, not necessarily connected to the computer, is used to store the measurement data).

Most measurements (approx. 90%) are of this type.

Examples of time based measurements:

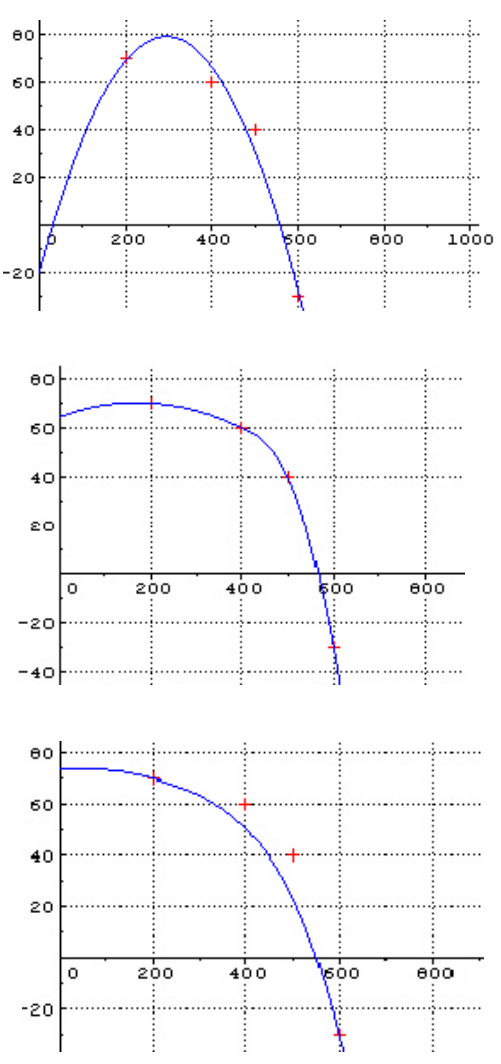

- Sample 100 values during 10 seconds (i.e. a sample frequency of 10 Hz) from a temperature sensor.
- Sample 1 hour with a sample frequency of 100 Hz.
- Sample 0.2 seconds with a sample frequency of 40,000Hz.

# **Manually-triggered measurement**

With this term, various measurement methods are indicated in which a single measurement is taken every time you click a button.

- In 'Manually-triggered measurements with data-entry', you have to type the value of one or more quantities.
- When a Counter is used, pulses can be counted during a certain time interval after a button press.

More detailed information about manually triggered measurements you can find in section '4.4 More about Manually triggered measurement'.

# **Event-based measurement**

This is a measurement method where measurements are taken each time a pulse (event) is received on a Counter input. Event-based measurements are used to measure the time at which an event takes place, or to measure another quantity, which depends on the event. The pulse is the independent variable, the time and other measured quantities are the dependent variables. Often a light gate is used to generate pulses, but also other sensors can be used.

- It is possible to change the pulse settings (i.e. to specify the conditions when is a signal considered to be a pulse).
- For a description how to do automatic counts during a number of equal time intervals, click here.

**Note:** For Event-based measurements an interface with a counter input is required.

# **Examples of event-based measurements**

- Titration: the falling droplets generate pulses, the pH or temperature is measured (light gate);
- Smart pulley: the spokes of the wheel generate pulses, the distance and/or time is measured (light gate);
- Measurements of radioactive decay. The decay events generate pulses, the time is measured (GM sensor);
- Measure when a rabbit visits its manger. The rabbit (which must walk through a light gate to reach its manger) generates pulses, the time is measured (light gate);
- Physiology. Measure the heart rate per minute. The heart beat generates pulses, the time is measured (heart-beat sensor);
- Stroboscopic light. The light flashes generate pulses, the time is measured (light sensor).

# **4.2 Start/Stop a measurement**

There are two situations, depending on the Activity options of the Activity:

### **1) On-line measurement**

The Activity Toolbar shows the green Start button.

For On-line measurements, an interface has to be connected to the computer during the measurement and data are stored directly in the computer.

- Click the Start button (or press  $\langle F9 \rangle$ ) to start the measurement process. Now three things can happen:
	- 1) In most cases, Coach automatically stores the measurement data from the connected sensors according to the specified Measurement settings. Diagrams and Tables are filled with data.
	- 2) If Trigger conditions were specified, Coach displays a message that it will start to store data as soon as the Trigger conditions are met.
	- 3) The 'Take measurement button' appears in the Toolbar. You have to take measurements manually using this button.
- If you want to interrupt the measurements process, click the Stop button (or press **<Esc>**).
- Once a measurement is finished, you can replay it.
- The combination **<Shift> + Start button** (**<Shift>+<F9>**) erases the current measurement run and starts a new one.

# **2) Off-line measurements**

The Activity Toolbar shows two buttons: a Send button and a Receive button instead of the green Start button.

For Off-line measurements, a Data-logger is *not connected* to the computer during the measurement. The data are stored in the Data-logger and have to be transferred to Coach afterwards.

- Click the Send button to send the Measurement settings to the Data-logger.
- Now you can disconnect the Data-logger from the computer and perform your measurement. When the measurement is finished reconnect the Data-logger to the computer.
- Click the Receive button to retrieve data from the Data logger. Remember to keep the same Measurement settings as send before.

For more detailed instruction about Off-line measurements, click here.

- Once a measurement is finished, you can replay it.
- The combination <**Shift> + Receive button** erases the current measurement data and loads new data from the Data Logger.

# **4.3 Measurement settings**

In the Measurement-settings dialog you can specify how Coach will measure. This dialog does not always show all its sections. It depends on the Activity type and the User mode.

## *To open the Measurement settings dialog*

• Click the Measurement settings button to open the Measurement-settings dialog.

# 4.3.1 Timing/Counter settings

#### **Measurement time** (appears for all measurements)

The measurement time specifies the duration of the measurement.

- Type in the desired measurement time.
- Select a unit of time from the drop-down list.
- In some measurement methods, this setting is used only to specify the range of the time axis in Diagrams.
- A change of duration is *not* accomplished by changing the time axis in the Diagram settings.
- A change of Measuring time erases all graphs and resets the zoom state of Diagrams. So first save your Result if you want to keep it.

#### **Frequency** (appears for time-based-measurement)

The measurement Frequency specifies how often a measurement is done per unit of time (regular time intervals), or whether measurements are taken manually (at the moment of pressing a button by the user). It is often pre-defined and can be changed only in Advanced User modes.

For Time-based measurements (the majority of cases):

- Enter a value for **Frequency**.
- Select a time unit from the drop-down list.

For Manually - triggered measurements:

**Number of samples**

event based measurements)

• Select **Manual** or **Manual with counters** from the dropdown list.

(appears for manually-triggered time-based measurements and

• Type in the desired number of measurements, which has to be

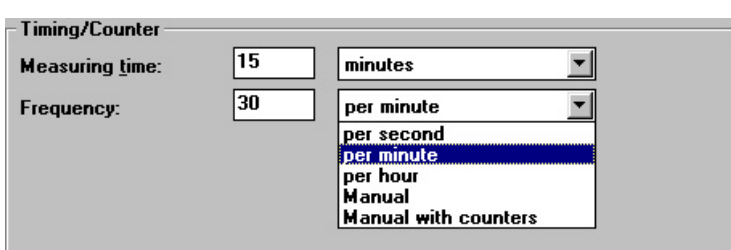

Figure 46. The Timing/Counter section for Time-based measurements.

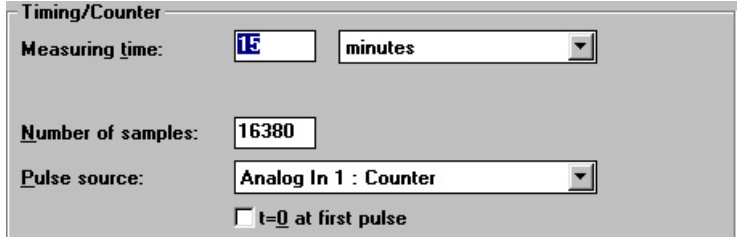

Figure 47. The Timing/Counter section for Event-based measurements.

#### **Sample duration**

stored.

(appears for manually-triggered time-based measurements with counters)

• Select Manual Start/Stop.

**TIPS** 

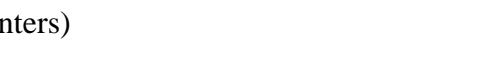

• Select a time unit from the drop-down list and type in the time interval during which pulses are counted.

**Pulse source** (appears for event-based measurements)

• Select the input to which a counter is connected from the drop-down list.

**First Pulse at t=0** (appears for event-based measurements)

• Select this option if you want that the first pulse in Event-based measurements to correspond with a time value of zero. Otherwise, the first pulse will be stored with the time lapsed since the Start button was pressed.

# 4.3.2 Trigger settings

With the Trigger settings you can specify a signal condition from which the computer can decide when to start a measurement. This is amongst other things useful when using very short measurement duration or for objective comparison of different measurement runs. There are two Trigger settings, which completely determine the state of the signal on the **Trigger channel**:

- 1. The level of the signal (**Trigger level**).
- 2. The direction at which the signal passes the Trigger level: **Up** (increasing signal values) or **Down** (decreasing signal values)

The Trigger conditions are indicated by a solid arrow displayed on the Diagram axis of the Trigger channel.

The **Pre-trigger time** is an additional Trigger setting. The history of the signal prior to the trigger moment is continuously stored and, as soon as the signal meets the Trigger conditions, it is displayed with negative time values.

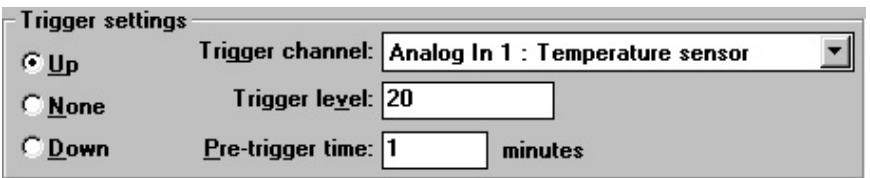

Figure 48. The Trigger settings section. When the Temperature signal measured on the Analog input 1 will increase and reach the value  $20^{\circ}$ C then the measurement will be started. Coach will also displays the temperature signal up to 1 minute (pre-trigger time) before the start of the measurement.

# *To define Trigger settings*

In the Measurement-settings dialog:

- Select a direction of the trigger signal: **Up** or **Down**.
- Specify the **Trigger channel** (the input to which the sensor is connected which provides the trigger signal).
- Type the **Trigger level** in the calibrated units of the sensor on the Trigger channel.
- If desired type in a value for the **Pre-trigger time**. The maximum possible Pre-trigger time is equal to the Measurement time (in which case only history is displayed).

• Select **None** to switch off triggering.

After starting the measurement with the green Start button Coach will show a message that it is waiting for the Trigger conditions. As soon as this is the case, the data will be stored and will be displayed (if e.g. a Diagram is on the screen).

- When using a Data-logger with short measurement times  $( $1 \text{ s}$ )$  it is strongly recommended to use Trigger settings. Otherwise the Data-logger reduces its measurement frequency by half to monitor whether its Start button is pressed.
	- In some Activity types (like Event-based measurements), Trigger settings have no meaning and will not be available.
	- For the CBL, CBL 2 and CBR Data loggers *in on-line measurement mode*, the Trigger settings are not available.

# **Use of trigger settings**

Use trigger settings for instance for the following measurement types:

- The phenomenon you wish to measure lasts very short (in the order of the human reaction time  $(\sim 200 \text{ ms})$ ).
- You wish to measure someone's reaction time. Then the computer should start measuring unbiased at for instance at a sound or light signal.
- Comparing different runs of an experiment and keeping the start conditions the same. E.g. when measuring the motion of a pendulum with different masses: via trigger settings all runs will start at the same point of the pendulums motion thus making comparing the influence of the mass on the pendulum's motion more easy. Or cooling down hot water, without and with isolation. To compare the runs genuinely, they should start at the same temperature.
- When you want to start a measurement under specific conditions (e.g. when it becomes dark) and you are not able to be near the computer at that moment.

# **Use of the Pre-trigger time**

- Some signals can not be triggered at their zero level. For instance it is useless to trigger a sound at a sound level of zero, as every sound will trigger the measurement, or a Voltmeter at zero as the noise will trigger the measurement. In these cases use a higher trigger level. However, if you are interested in the behaviour of the signal from its zero level (which lies in the past of the trigger moment), you can make it visible via the Pretrigger-time option.
- The falling magnet experiment also makes use of the Pre-trigger time. The generated voltage curve depends on which pole of the magnet falls first through the coil. The Pretrigger time reduces the chance of a half visible graph (so you do not have to remember which pole of the magnet has to fall first). The total measuring time should be about twice the falling time of the magnet through the coil.

#### **ADVANCED 4.4 More about Manually-triggered measurements**

# 4.4.1 Set up Coach for Manually-triggered measurements

Use the procedure below to set up Coach for Manually-triggered measurements (i.e. without counters):

- Click the Measurement-settings button.
- Set **Frequency** to **Manual**. The measurement Frequency is available only when the Activity type is set to 'Time-based measurements'.

Coach will prompt to type the Quantity value(s) for all Data ranges with a Manual-input Connection each time the Take-measurement button is pressed (see Manually-triggered measurements with data-entry).

#### **Examples of manually triggered measurements with data-entry**

Most of the time manually triggered measurements are combined with data-entry.

- Boyle's law experiment: Measure the pressure in a gas syringe and type the corresponding volume.
- Measuring a cooling process with an ordinary thermometer. The time is recorded by the computer, the temperature is typed in. If the thermometer is replaced by a Temperature sensor, the experiment will be a pure Manually-triggered measurement (i.e. without dataentry).
- Acid-Base titrations: The pH is measured, the volume is typed in.
- Determining concentration with a colorimeter: the light absorption is measured, the concentration of the sample is typed in.
- Filling a Table or Diagram with data for display or analysis in Coach (pure data-entry).

# 4.4.2 Set up Coach for Manually-triggered measurements *with counters*

Use the procedure below to set up Coach for Manually-triggered measurements with counters.

- Click the Measurement-settings button.
- Set **Frequency** to **Manual with counters**. The measurement Frequency is available only when the Activity type is set to 'Time-based measurements'.
- Type the desired **Number of samples**.
- Select a **Unit** in the drop-down list and type a **Sample duration**. On a press on the Take measurement button, Coach counts during the specified time interval. When the interval counting should be stopped *manually* as well, select **Manual Start/Stop** in the **Unit** drop-down list behind **Sample duration**. Then Coach keeps counting until the User ends the counting interval by a press on the button Stop interval counting.

Coach will prompt to type the Quantity value(s) for all Data ranges with a Manual-input Connection each time the Take-measurement button is pressed (see Manually-triggered measurements with data-entry).

# **Examples of manually triggered measurements with counters:**

- Investigating the relation between radiation level and distance from the radiation source: measuring the number of counts with a GM-sensor during a fixed time interval for different distances to the radiation source.
- Measuring the mean background radiation by measuring several series of counts during a fixed time interval.
- Measuring half-life time.

# 4.4.3 Set up a Diagram/Table for Manually-triggered measurements *with data-entry*

A 'Manual-input' Data range should be prepared in a Table or Diagram for all quantities for which Coach should prompt the user to type a value.

- Right click in the Diagram window or Table window, or press the Tool button.
- Select **Create/Edit**.
- Select a Data range: **C1 .. C8**.
- Set the Connection of this Data range to **Manual input**.
- Enter the **Quantity** and the **Unit**.
- If desired, repeat the procedure to define more Manual-input Data ranges.

# 4.4.4 Executing manually-triggered measurements

- Press the Start button to start the measurement process.
- Press the Take-measurement button (or **<F8>**) to take a single measurement. Now several things can happen:

# **1)Manually-triggered measurements**

A single measurement is done by the computer for all connected sensors. At least one sensor must be connected to the Interface.

- **Note:**
- Sensor values are stored at the moment this button is pressed.
- Often this method is combined with data-entry, see point 3) below.

# **2)Manually-triggered measurements with Counters**

Coach starts counting pulses during a certain time interval. The end of this time interval can be automatically determined by the computer, or manually by a click on the button Stop interval counting. Follow the instructions on the screen.

In this case, a Counter must be connected to the Interface (only possible with CoachLab II and UIB).

# **3)Manually-triggered measurements with data entry**

Coach asks to type the values of one or more quantities. In this case a sensor or Counter may be connected to the interface to combine data entry with measured values.

• If Coach asks for input, type the value(s).

- If Coach asks for several values, press **<Tab>** to confirm each value.
- Click **OK** to confirm your entry.

• Continue pressing the button until the specified number of samples is reached or

• Press the Stop button to stop the measurement process.

# **5. Activity types for Measurement**

#### *To open the Activity option window* **ADVANCED**

- Click the **Options** menu.
- Select the **Activity options…**

# □ On-line Time-based measurement (without a Program)

This is the usual setting for measuring. It is used for Measurements taken at regular time intervals according to the Measurement settings. The interface should be connected directly to the computer. This setting can also be used for a number of Data loggers: CBL, CBL 2, CBR and EcoLog, which have to be connected to the computer during the measurement process. The green Start button is available to start a measurement run.

- Select **Time-based measurement**.
- Deselect **With a Program**.
- Deselect **Off-line**.

# $\Box$  **Off-line Time-based measurement (without a Program)**

This setting prepares for time-based measurement with a Data logger, used to store the measurements. The Data logger is not necessarily connected to the computer during the measurement process. The green Start button is replaced by the Send settings button and the Get result button.

- Select **Time-based measurement**.
- Deselect **With a Program**.
- Select **Off-line**.

If the current Panel is not able to do Off-line measurements, then the option **Off-line** is not available.

# $\Box$  Time-based measurement with a Program (On-line)

Use this setting for Measurement and Control (!) Activities in which only signals from sensors and/or actuators have to be stored in Diagrams or Tables while a Program is used to control e.g. the Control model (Program variables can not be displayed in Diagrams/Tables with this setting). The duration of the Control process is determined by the Program, while the sensor and actuator signals are evaluated according to the Measurement Frequency. The advantage of this is, that the signals are evaluated independent of the Program speed. In this way the behavior of the Control systems can be monitored easily during Program execution. The green Start button is available to start a measurement run and Program execution.

• Select **Time-based measurement**.

# • Select **With a Program**.

*Example:* A Temperature control system, of which the temperature is displayed in a Diagram.

**Notes:**

- If the Frequency in the Measurement settings is set to **Manual** or **Manual with Counters**, then "**With a program**" can not be selected.
- If the setting **Time-based measurement** is not available, probably a Program variable is used in a Diagram or Table. First remove all connections which refer to Program variables.
- If Program variables should be available for display in Diagrams or Tables, use **Control with a Program** (see below). In that case, the Control Program will also determine the rate at which the measurements are being taken.

# q **Event-based measurement (without a Program)**

This setting is used for measurements triggered by a pulse on a counter input. The Quantity which generates the pulses is the independent variable, the time and other measured signals are stored as dependent variables. The green Start button is available to start a measurement run.

- Select **Event-based measurement**.
- Deselect **With a Program**.

# IV. CONTROL

# **Table of Contents**

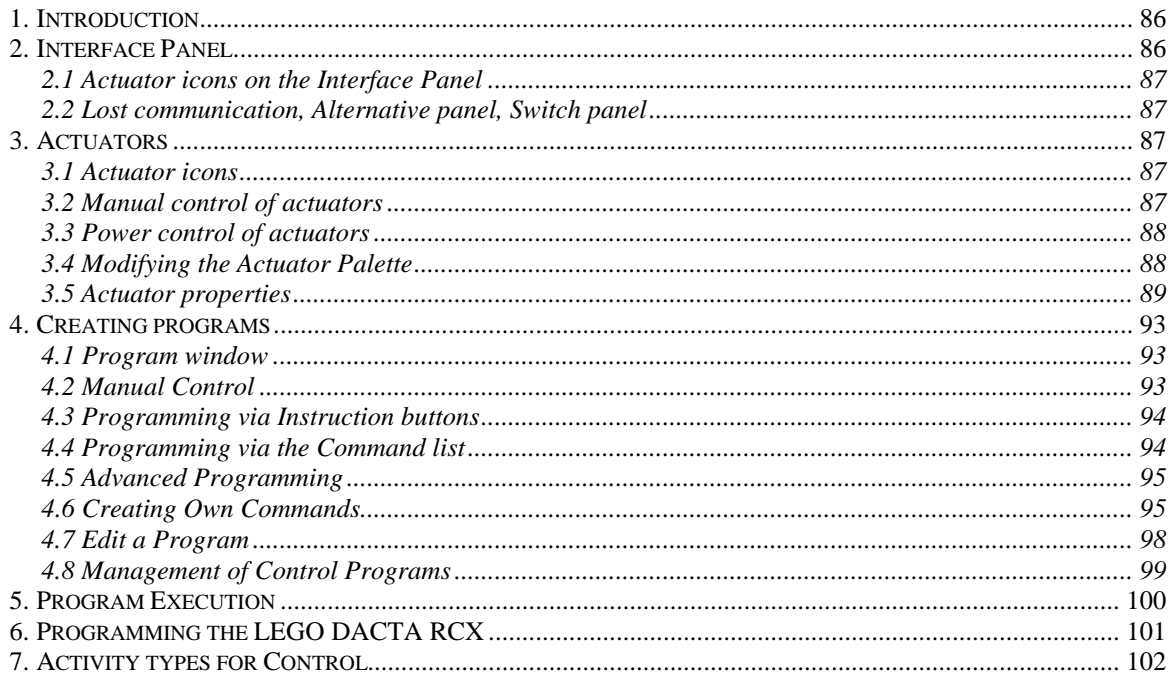

# **1. Introduction**

The control environment of Coach is a programming environment which is mostly used to create Programs to control systems, like for example an automated temperature control (thermostat) or a robot-arm.

The kernel of a Control system is a Control Model with sensors (e.g. temperature sensor) and actuators (e.g. motor, fan, and heating element) which are connected to the Inputs respectively Outputs of the Interface. Through the Interface, Coach gets information from connected sensors (the temperature) and controls the connected actuators.

Actuators can be controlled manually (often the first stage in developing an automated Control system), or automatically via a (Control) Program.

A Program is a sequence of instructions in Coach Language. With a Program:

- Coach can perform control tasks automatically (such a Program is often called a Control Program). A Control Program is often based on sensor values: e.g. if the temperature is too high, switch on the fan; if the temperature is too low, switch off the fan and switch on the heating element, etc.
- Coach can control measurements or manipulate measurement data: e.g. convert Voltage signals from a sound sensor to deciBels (something which cannot be done via a calibration).

A (Control) Program can be developed in various ways (also depending on the User mode):

- With Instruction buttons;
- By selecting Commands from a Command list. This can be a pre-defined Command list (made specifically for a certain Control model), called a Micro-world, or via the full Command list.

In more advanced User modes, the Command list can be extended with Own Commands made by yourself.

• By freely typing Commands from Coach Language in the Program Editor area.

# **2. Interface Panel**

Some of Interfaces (CoachLab, CoachLab II, LabPro + Digital Control Unit, LEGO DACTA Interfaces) can be used in Control system. They have outputs to connect actuators (like motors, lamps, and buzzers). An Interface Screen Panel in Coach has outputs for actuators just like the connectors on the real interface. Depending on the mode of the Activity you can drag and drop an Actuator icon on an output.

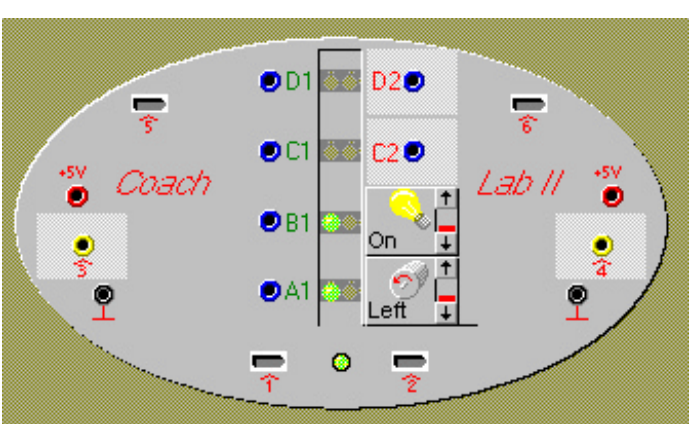

Figure 49. The CoachLab II panel with a motor connected to the output A and a lamp connected to the output B.

# **2.1 Actuator icons on the Interface Panel**

The operations below cannot be performed in all User modes. Sometimes an icon is locked then you cannot move it. If this is the case, the mouse cursor stays an arrow when moved over the icon. If an icon can be moved, the mouse cursor becomes a 'hand' when moved over the icon.

# *To place an Actuator icon to the Panel*

Drag the icon from the Actuator Palette to an output of the Panel. When the Actuator icon jumps away, the actuator cannot be connected to the particular output of the Panel. Make sure your real sensor is connected to the same input of the interface as its icon is on the Panel.

# *To replace an Actuator icon on the Panel*

Drag an icon from the Actuator Palette to an output with an icon. Coach will replace the existing Actuator icon with the new one. Diagrams, Tables and Values are automatically adapted.

### *To move an Actuator icon on the Panel*

Drag the Actuator icon to another output. Diagrams, Tables and Values are automatically adapted.

### *To remove an Actuator icon from the Panel*

Remove an Actuator icon by dragging it from the Panel. Coach automatically places the icon neatly back in its Palette position.

# **2.2 Lost communication, Alternative panel, Switch panel**

These topics are described in details in the section 'III. Measurement'.

# **3. Actuators**

# **3.1 Actuator icons**

Actuator icon is a small picture representing an actuator. An Actuator icon is available only *in one location*: it is located on the Actuator Palette, or on a Panel output, or in the Library (or Project directory).

# **3.2 Manual control of actuators**

With Manual control you can switch an actuator ON or OFF via the Panel.

This feature works only for outputs which have an Actuator icon placed on them.

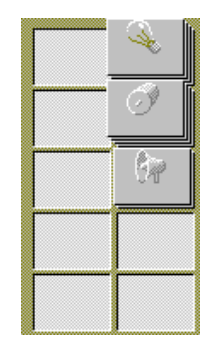

Figure 50. The Actuator Palette with Actuator icons.

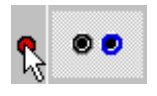

Click the LED next to any output to toggle between ON or OFF. If you drag the mouse away from the LED while switching the output ON, the output remains ON until you click it again.

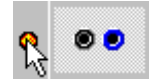

The LED indicates the state of the output: e.g. ON or OFF (see note below)

#### **Note:**

- In case of a 2-bit actuator (with 4 states) on an Interface which supports 2-bit actuators (e.g. CoachLab II), the output LEDs indicate up to four states of the output by means of different colours (e.g. Off, Green, Orange, Red).
- Even when there is no Actuator icon placed on the Panel, you can switch outputs ON and OFF in the way described above.

**Warning:** On older version of software if an output of CoachLab II without Actuator icon is switched ON, the output always has the maximum voltage (**12 V**). This voltage may be too high for several actuators (like bulbs). Connecting an actuator to an output which is switched may result in a damaged actuator.

# **3.3 Power control of actuators**

This feature is only supported by the CoachLab II interface.

With the Power slider on an Actuator icon, the user can specify the output power of the interface for the connected actuator (e.g. to adjust the speed of a motor or the brightness of a bulb).

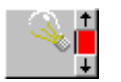

Click an arrow at the right side of the Actuator icon.

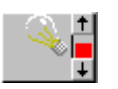

The height of the red bar indicates the level of the output.

#### **Note:**

If an output of CoachLab II (older types) without Actuator icon is switched ON, this output always has the maximum voltage (**12 V**) which may be too high for several actuators (like bulbs) and result in damage. In the newer type (from 2001), the outputs can not be switched on without a connected Actuator icon.

# **3.4 Modifying the Actuator Palette**

An Actuator icon is available only *in one location*: it is either located in the Library (or Project directory), on the Actuator Palette or on a Panel output.

#### *To add an Actuator icon to the Actuator Palette*

• Right click an empty location in the Actuator Palette.

- Select **Add from disk** (change between the **Library directory** or **Current Project directory** if necessary (and if possible)).
- Choose an actuator from the list.
- If necessary change the **Number** of icons.
- Click **OK**.

### *To increase the number of icons of the same actuator*

It is possible to add more icons of actuators already placed on the Actuator Palette afterwards.

- Right click an Actuator icon on the Actuator Palette.
- Select **Add**.
- Type the number and click **OK** (Coach indicates the maxixum possible number).

### *To create an Actuator icon*

- Right click an empty location on the Actuator Palette.
- Select **Create new**.
- Enter the Actuator properties (see next section).

**Note:** Also the icons placed on the Panel will be removed, including existing data.

### *To remove an Actuator icon from the Actuator Palette*

It is possible to reduce the number of icons of an actuator, or to remove all icons of an actuator.

- Right click an Actuator icon.
- Select **Delete one** to delete a single icon, or **Delete all** to delete all icons of this type.

# *To replace an Actuator icon by an Alternative actuator*

- Right click an Actuator icon.
- Select **Alternative actuator**.
- A list opens. Select the desired alternative actuator. Coach will automatically replace the actuator by the alternative.

# **3.5 Actuator properties**

The Actuator properties window displays all information regarding an Actuator icon in Coach.

# *To open the Actuator properties window*

- Right click an Actuator icon and select **Edit properties**,
- or
- Right click an empty position in the Actuator Palette and select **Create new**.

The Actuator properties window consists of three sections:

- 1. Actuator naming (top section)
- 2. Signal type (bottom-left section)
- 3. Display (bottom-right section)

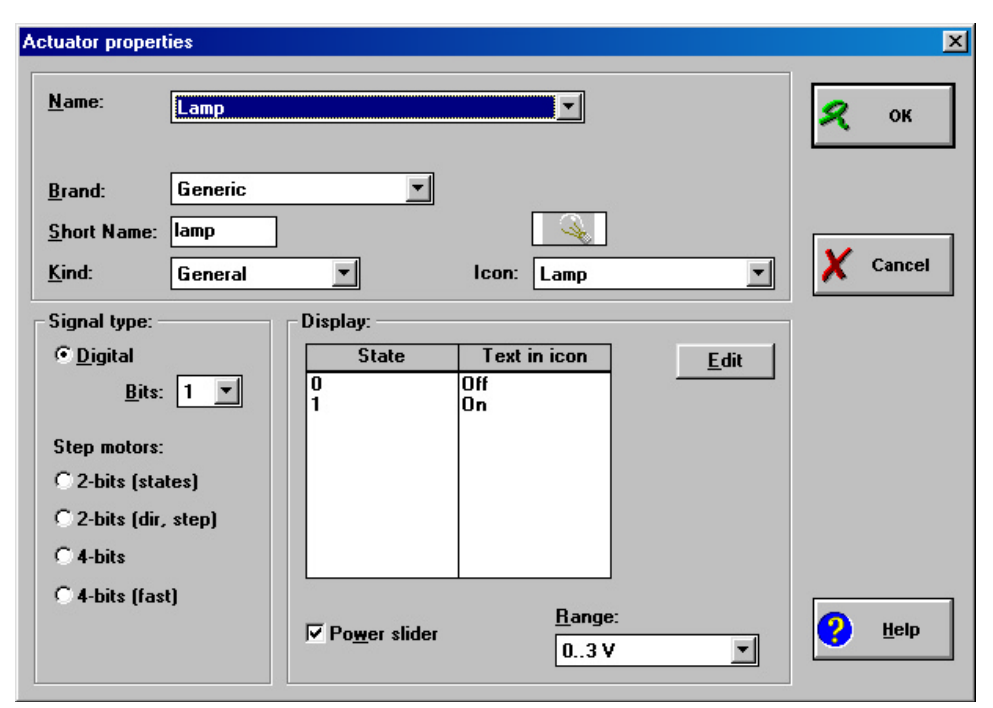

Figure 51. Actuator Properties dialog window.

# 3.5.1 Actuator properties: Naming

The actuator's name information is displayed in the 'Tool tip'. The Tool tip displays: Actuator name, Actuator Brand and the number of bits the actuator uses (i.e. a measure for the number of different states the actuator can have).

The information in the Actuator-icon's Tool-tip uniquely determines which real actuator should be used.

**Example**: Motor (Generic) (1)

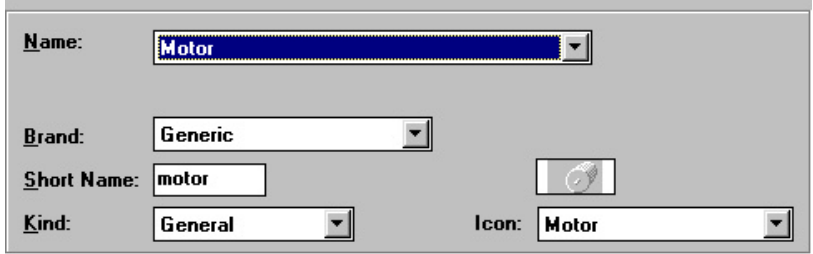

Figure 52. The Naming section.

It depends on the User mode which fields are available to the user. Items for Senior students are marked 'Advanced'.

#### **Name**

The full name of the actuator.

If you want to create a self-defined actuator with a new name, select **Name = Self-defined actuator**. Enter a new name in the name field which now appears.

# **Short name**

When the actuator is on the Actuator Palette then the short name of the actuator is displayed on the icon. When an Actuator icon is placed on the Panel, the specified text is displayed on the icon, while the actuator's short name marks its (empty) position in the Palette.

### **Icon**

The picture which is used on the Actuator icon. The setting of the icon also determines to which family the actuator belongs: actuators with the same icon are each others alternative actuator.

### **Brand (Advanced)**

The brand of an actuator like 'CMA', 'Generic' or 'Self-made' is displayed in an actuator Tool tip. It is meant for information for the user only. The list of actuators can be sorted alphabetically on actuator Name or on actuator Brand.

### **Kind (Advanced)**

There are four different 'kinds' to be selected. For the majority of actuators the default setting 'General' applies.

*General:* almost all actuators belong to this category.

*Black:* for black LEGO DACTA actuators **only**.

*Special 1:* reserved for future actuator types.

*Special 2:* reserved for future actuator types.

**Note:** The field **Kind** is only available if the Actuator properties are accessed when *all* Actuator icons of this type are in the Actuator Palette (and none on the Panel).

# 3.5.2 Actuator properties: Signal type

To change the actuator's Signal type, *all* Actuator icons of this type should be located on the Actuator Palette.

# **Digital**

A digital actuator has discrete states.

The actuator's signal consists of a few discrete states depending on the selected number of bits (**Bits = 1**: 2 states; **Bits = 2**: 4 states, etc.).

- Select the number of bits that is required to express all possible states.
- If desired, edit the Text which appears in the Actuator icon for each state.
- If desired, enable the power slider on the Actuator icon (*only* for CoachLab II)

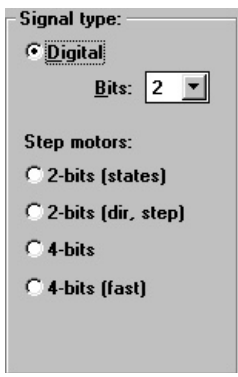

Figure 53. The Signal type section.

#### **Step motors**

A step motor rotates a given number of steps in a given direction. It

can be set to a certain position very accurately (as the number of steps corresponding to one turn is very high). Select the type that corresponds to your step motor:

− **2 bits (states) -** The outputs control the step motor in the following order: 01 11 10

- − **2 bits (dir step) -** One output controls the direction of rotation, the other the number of steps.
- − **4 bits** The outputs control the step motor in the following order: 0011 0010 0110 0100 1100 1000 1001
- − **4 bits (fast)** The outputs control the step motor in the following order: 0001 0010 0100 1000

**Note:** The number of bits of the actuator and the number of bits of the output (which differs per Interface) determine how many outputs the Actuator icon occupies. However, you do not have to worry about this as Coach does not allow to connect more Actuator icons than possible.

### 3.5.3 Actuator properties: Display

#### **Edit the Text on the Actuator icon**

For each state the Actuator displays a text on its icon. This text can be edited.

- Select the state.
- Press the **Edit** button to enter the text for the state.

**Example for a motor (2 bit):**

*State = 0, Text = OFF*  $State = 1$ ,  $Text = LEFT$ *State = 2, Text = RIGHT State* = 3, *Text* = *OFF* (not used)

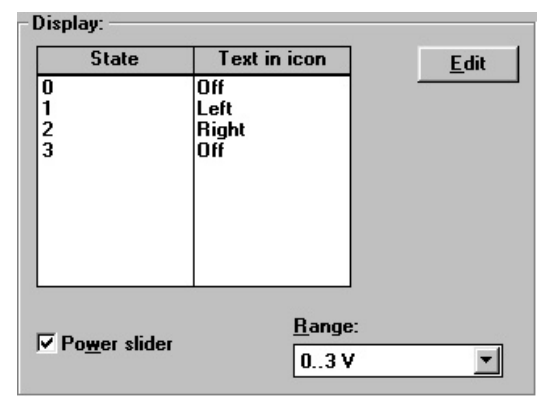

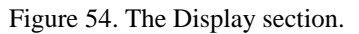

#### **Enable a Power slider on an Actuator icon**

The use of a Power slider is only supported by CoachLab II. See also the CoachLab II manual about how Output power control is implemented.

- Mark the option **Power slider** to display a Power slider on the Actuator icon.
- Select for **Range** the Voltage range which corresponds to the real actuator. Example for a 3V bulb: **Power slider = ON**; **Range = 0..3V**

**Note:** A Power slider **has** to be enabled for actuators which have a maximum Voltage lower than the 12V output voltage of CoachLab II (e.g. a 3V bulb). Otherwise the actuator may be damaged.

**Note:** The outputs of CoachLab II do not have any power when no Actuator icon is connected to them.

# **4. Creating programs**

# **4.1 Program window**

The Program window is the place where you can create Programs. The Program window can consist of up to three areas:

- The Instruction button area, where buttons are located. By clicking these buttons you can perform certain actions.
- the Program Editor, where the Program lines appear.
- the Command list area from where you can select commands for the Program.

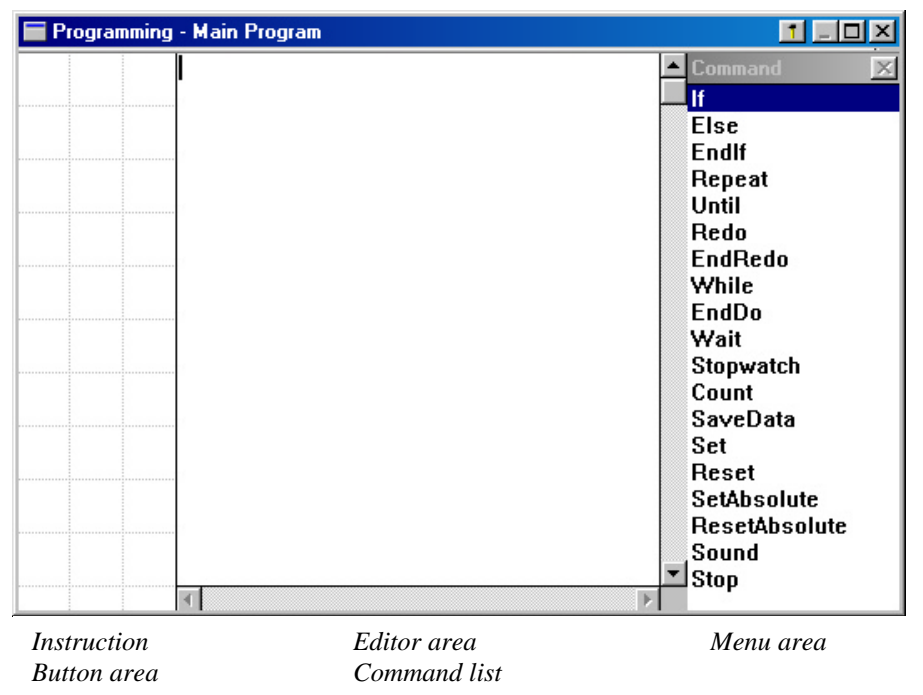

Figure 55. The Programming window.

#### **Note:**

In most cases only one or two areas of the Program window are available, depending on the choices of the developer of the Activity.

# **4.2 Manual Control**

With Manual control students can turn outputs (connected actuators) '**On**' and '**Off**' via the Panel on the screen. While designing a program, this mode offers a convenient way to check the effects of certain operations.

- Click the LED next to any output to toggle between ON or OFF. If you drag the mouse away from the LED while switching it ON, the output remains ON until you click it again.
- The LED indicates the state of the output: e.g. ON or OFF. In case of an 2-bit actuator (with 4 states) on an interface which support 2-bit actuators (e.g. CoachLab II), the

output LEDs indicate up to four states of the output by means of different colours (e.g. Off, Green, Orange, Red).

**Warning:** In older version of Coach: if an output of CoachLab II without Actuator icon is switched ON, this output always has the maximum voltage (**12 V**) which may be too high for several actuators (like bulbs) and result in damage.

# **4.3 Programming via Instruction buttons**

**Note**: The Program Window at least shows the Instruction button area. Instruction buttons are buttons with pre-defined actions. By controlling the Control Model with these buttons, Coach keeps track of your actions by translating them into Program lines. This Program can be visible on the screen in the Program editor area (but it does not have to). By executing the Program, Coach can repeat your actions again.

An Instruction button performs a certain action. This action is explained in a Tool tip, which appears when you point the mouse cursor over the button (without moving it). Often also the picture on the button gives an idea about its action.

Use the buttons to control the Control Model:

- Some buttons require a simple mouse click, like 'Stop'.
- Other buttons (like 'Turn-left') must be pressed for a while, because the computer needs to measure also how long the button was pressed.
- When you are ready, click the green Start button and the computer will repeat your recorded actions.
- If you are not satisfied with the result, you can erase it (even when the Program itself is not visible).

# **4.4 Programming via the Command list**

The Command list helps you to write correct Programs. It is displayed at the right side of the Program window.

The Command list contains a series of useful Commands. Sometimes it contains only a few pre-defined Commands which are developed specifically for your Control model (this is called a Micro World).

#### *To create a Program via the Command list*

- If necessary, click the P-button to open the Programming window.
- Click a Command from the Command list at the right side.
- If a new list appears the Command is not yet finished: Select an additional Command (e.g. an output). Repeat this step until the Command is finished. Click **-BACK-**, or press **<Esc>** in the Command list if you want to return to the previous stage

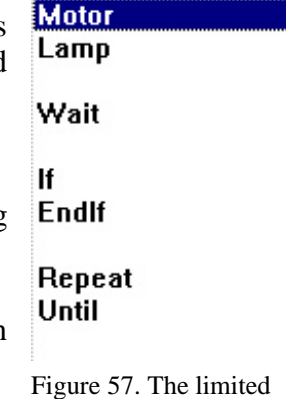

**Commands** 

Command list.

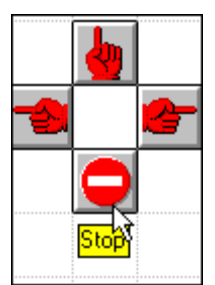

Figure 56. The instruction buttons.

 $\vert \times \vert$ 

(without making a selection). Some lists may be used to enter several items (e.g. several outputs). These lists have a Command **Ready**. Click **Ready** when you are finished selecting from this list.

- If an Entry box appears the Command needs a value: Type the value (e.g. a number of seconds) and press **<Enter>**. If you want to return to the previous stage, first press **<Esc>**, and then click **-BACK-**, or press **<Esc>** again.
- The Command is placed in the Program. Coach indents the Command automatically according to general Program conventions. If the indentation is lost due to Program editing, click a Program line, and press **<Tab>** or **<Shift>+<Tab>** to restore the right indentation.
- **TIPS**
- If you get a message that a command cannot be inserted because the line is not blank, click in the Program where you want to insert the Command and press **<Ins>**. Then proceed programming via the Command list as described above.
- If an action does not seem to work, make sure the pane of the Program window is made active. This can be done by clicking in it.

# **4.5 Advanced Programming**

Experienced students can program freely by choosing Commands from the complete Command list of Coach Language or by typing Commands directly in the Program Editor area.

In the last case, Coach does not guide you to write Commands correctly (syntax of Coach-Language Commands), until the Program is executed. Then Coach will show an error message and place the cursor at the point where the error is.

# **4.6 Creating Own Commands**

Users can create Own Commands and add a reference to them to the Command list. These Commands are created from the Command list (including other Own Commands). References to Own Commands appear in blue in the Command list.

# *To open the Own-Commands list*

- Right click in the Programming window or click the Tool button.
- Select **Own Commands**.

# *To create an Own Command*

- 1) To create an Own Command and insert a reference to it at a specific position in the Command list:
	- Right click the Command in the Command list after which the Own Command should appear.
	- Select **Insert (after)**.

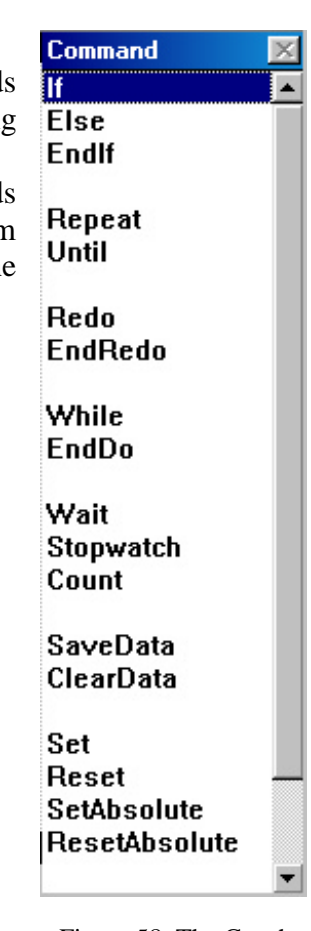

Figure 58. The Coach Language commands.

- In the 'Add new Main-menu item' dialog box, Select **New Command**.
- Type the name of the Command.

# Or

2) To create an Own Command and insert a reference to it at the end of the Command list:

- Open the Own Command list (see above).
- Click **New Command**.
- Enter a name and click **OK**. It is not allowed to use **<space>** or Reserved words in Coach Language.

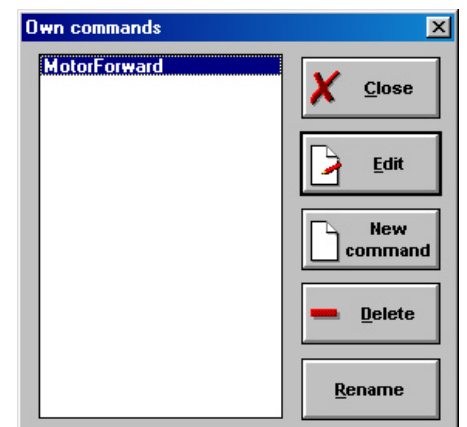

The Own-Command Editor opens. It has a grey

background to indicate that you are creating/editing an Own Command. The Commands appear in red.

Figure 59. Own Commands window.

- Create your Own Command by selecting commands from the list.
- When you are ready, right click in the Program editor area of the Programming window, or click the Tool button.
- Select **Back to Main Program** to return to the Programming window. The reference to the Own Command appears in blue.

# *To edit an Own Command*

1) Short route:

- Right click the Own Command in the Command list.
- Select **Edit Own Command**.

Or

- 2) Editing via the Own-Command list:
	- Open the Own-Command list (see above).
	- Select a Command from the list.
	- Click **Edit**.
	- Modify the Commands. Use the same procedure as editing a Program.
	- When you are ready, right click in the Program editor area of the Programming window, or click the Tool button.
	- Select **Back to Main Program** to return to the Programming window.

# *To delete an Own Command*

- Right click the Own Command in the Command list.
- Select **Delete Own Command**.

**Note:** It is not possible to delete an Own Command while it is used in the Main Program. First clear the lines in where the Own Command appears (by selecting the line and pressing **<Del>**) or erase the Main Program.

# *To rename an Own Command*

1) Short route:

• Right click the Own Command in the Command list.

- Select **Rename Own Command**.
- Type the new name. It is not allowed to use **<space>** or Reserved words in Coach Language.
- Press **OK**.

# Or

2) Editing via the Own-Command list:

- Open the Own-Command list (see above).
- Select a Command from the list.
- Click **Edit**.

# *To print an Own Command*

- Open the Own-Command list (see above).
- Select the Command.
- Click **Edit**.
- Again right click the Programming window, or click the Tool button.
- Select **Print Own Command**.

# *To insert a reference to an Own Command in the Command list*

- 1) Existing command:
	- Right click the Command list.
	- Select **Insert (after)**.
	- Select **Command exists already**.
	- Select an Own Command from the drop-down list.
- 2) New command:
	- Right click the Command list.
	- Select **Insert (after)**.
	- Select **New command**.
	- Enter the name.
	- Create your Own Command by selecting commands from the list.
	- When you are ready, right click in the Program editor area of the Programming window, or click the Tool button.
	- Select **Back to Main Program** to return to the Programming window.

**Note:** A reference to an Own Command can appear more than once in the Command list.

# *To delete a reference to an Own Command from the Command list*

- <ctrl>+click the Own Command in the Command list.
- Press **<Del>**.

#### **Notes:**

- Only the reference to the Own Command is deleted from the Command list. The Own Command itself still exists.
- It is only possible to remove references to Own Commands from the Command list.

# *To move an Own Command reference in the Command list*

- Open the Own-Command list (see above).
- Right click an Own Command.
- Select **Cut**.
- Right click the Command after which you want to appear the Own Command.
- Select **Paste**.

## *To copy an Own Command reference in the Command list*

- Open the Own-Command list (see above).
- Right click an Own Command.
- Select **Copy**.
- Right click the Command after which you want to appear the Own Command.
- Select **Paste (after)**.

**Note:** A reference to an Own Command can appear more than once in the Command list.

# **4.7 Edit a Program**

In some User modes, editing a Program can be done only by whole lines. In the advanced User mode, it is also possible to type in the Program Editor.

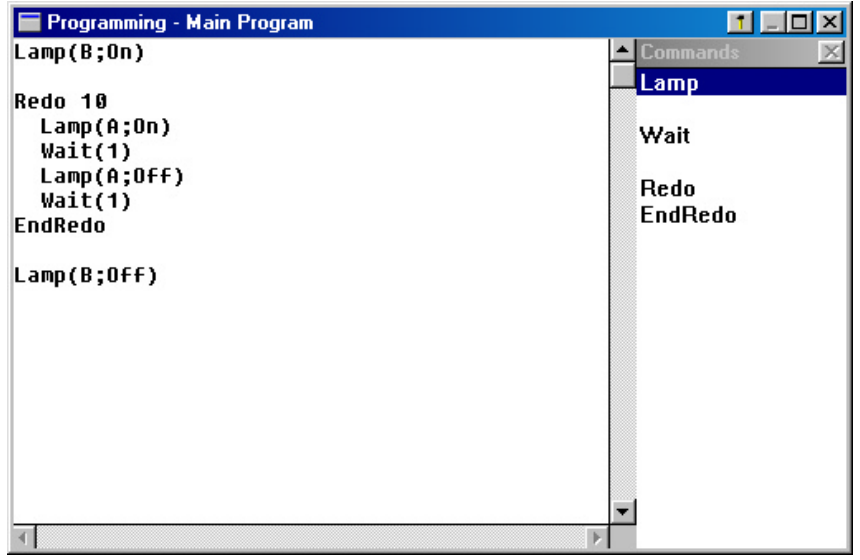

# *To insert an empty line*

- Click the line above which you need an empty line.
- Press **<Ins>**. An empty line will be inserted. You can select a new Command.

# *To replace a line*

- Click the line.
- Press **<Enter>**.
- The Command on the line is removed. Select a new Command.

# *To delete a selection*

- Make a selection (in some User modes whole lines only).
- Press **<Del>**.

# *To move a selection of Program lines*

- Make a selection (in some User modes whole lines only).
- Right click the selection and select **Text edit>Cut** (or press **<Ctrl-X>**).
- Right click the line above which you want to paste the cut lines.
- Select **Text edit>Paste** (or press **<Ctrl-V>**).

# *To copy a selection of Program lines*

- Make a selection (in some User modes whole lines only).
- Right click the selection and select **Text edit>Copy** (or press **<Ctrl-C>**).
- Right click the line above which you want to paste the copied lines.
- Select **Text edit>Paste** (or press **<Ctrl-V>**).

# *To copy the whole Program to the Clipboard*

- Right click in the Programming window, or click the Tool button.
- Select **Clipboard copy**.
- Use the Paste command in another Windows application (E.g. Word Processor) to paste the text of the Control Program.

# *To erase the whole Program*

- Right click in the Programming window, or click the Tool button.
- Select **Erase main program**.

# **Notes:**

- Press <Tab> or <Shift>+<Tab> to restore the right indentation of the Program Commands.
- With <Ctrl-Z> (or Text edit>Undo) you can Undo (and Redo) the last change.
- With <Ctrl-A> you select the whole Program.

# **4.8 Management of Control Programs**

In general, Control Programs are saved together with all other Activity settings in the Coach Result. It is also possible, however, to open only the Control Program from another Coach (Junior) Result in the Activity or Result you are working in.

It is possible to Import an IP-Coach 4 Program or Export as IP-Coach 4 Program.

# *To open only a Control Program from another Coach (Junior) Result*

• Right click in the Program-editor area of the Programming window or click the Tool button and select: **Load Program from Result**.

or

• Click **File>Load Program from Result**.

• Select a Result and click **OK**.

**Note:** The current Program and its Command list are overwritten by the new one. So save your work before opening a Result in this way, or your work is lost.

## *To print a Program*

- When necessary, click the Program button to open the Programming window.
- Right click in the Program-editor area of the Programming window, or click the Tool button.
- Select **Print main program**.

#### *To import an IP-Coach 4 Program (***not in all User modes***)*

- Click **File>Import a Coach 4 Program**
- Select a Coach 4 Program (∗.ASC) and click **OK**.

#### **Notes:**

- The current Program and its Command list are overwritten by the new one. So save your work before opening a Result in this way, or your work is lost.
- The other windows remain unchanged, including the sensors/actuators and their settings.

### *To export as an IP-Coach 4 Program (***not in all User modes***)*

- Click **File>Export a Coach 4 Program**.
- Type a name and click **OK**.

# **5. Program Execution**

When a Program exists, you can execute it. That means that the computer will carry out all instructions in the Program. This can be done in two modes: with the Monitor (Slow) or without the Monitor (Fast). Whether the Monitor will start is specified with the **Monitor**option or in the Tool menu of the Program window or in the **Options**-menu.

# **Execute a Program via the Monitor (default)**

- Click the Start button to start Program execution. By default, the Monitor windows opens. The Monitor window is a special window in which the execution of Programs can be followed line-by-line.
- Adjust the speed of the Monitor with the slider (this can be done also during execution).
- Execute a single line of the Program with the 1-button in

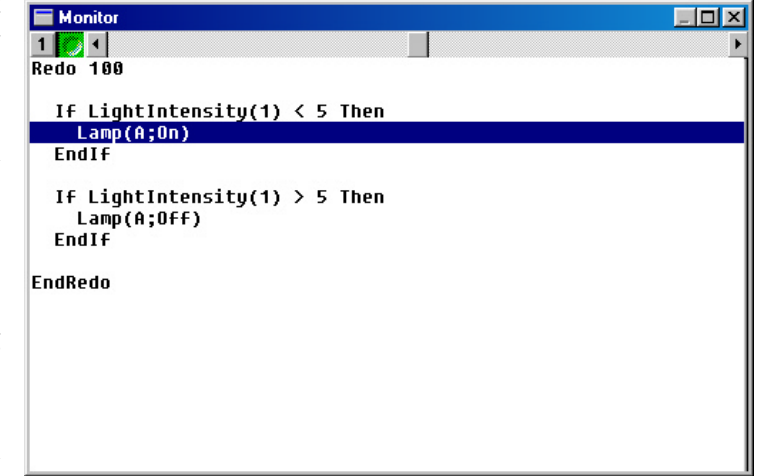

Figure 60. Executing a program in the Monitor window.

the Monitor bar.

- Click the green Start button in the Monitor bar to start line-by-line Program execution.
- Click the red Stop button in the Monitor bar or keep <**Esc>** pressed to interrupt Program execution.

## **Fast Program execution**

The Program is executed in the background. This happens a lot faster than execution in the Monitor.

- Make sure the **Monitor**-option is turned Off. (You can find this option in the Tool menu of the Program window or in the **Options**-menu).
- Click the Start button to start Program execution.
- Click the Stop button or keep **<Esc>** pressed to interrupt Program execution.

# **6. Programming the LEGO DACTA RCX**

The LEGO DACTA RCX can be used in two ways:

*On-line*: The RCX functions just like any other interface for control. You can manually control actuators via the RCX Panel in Coach, read values of sensors in Coach, execute control Programs in Coach.

*Off-line:* In this mode, Programs are downloaded to the RCX. After downloading, the RCX can be used independently of the computer.

# *To download Programs to the RCX*

- Create a Program in a Coach Activity for the RCX.
- Click the Send-Settings button to download the Program into the RCX and the measurement settings (for time-based off-line measurements with program).
- During the downloading process the RCX displays animated dots. When the Transmission is finished, the RCX plays a little melody.
- Now the RCX is ready to be taken to another place to execute the Program.

# *To re-establishing the connection between the RCX and Coach*

- Place the RCX in front of the IR Transmitter. The RCX will go automatically when it is 'in sight' of the tower.
- Click the Get-result button to upload the measurement result.

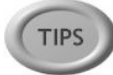

In general, the on-line mode is used to create and test your Program. After the Program is perfected, you can use the RCX in off-line mode.

# **7. Activity types for Control**

#### *To open the Activity option window*

- Click the **Options** menu.
- Select the **Activity options…**

#### **q Control, without a Program**

This setting should be used for Activities in which actuators are controlled manually. Neither the P-Button nor the Start button is available in this Activity type.

- Select **Control**.
- Deselect **With a Program**.

### **q Control, with a Program**

This setting should be used when the Control Program has to determine the way measurements are being taken and when a Program is used to do calculations on measured signals. All Program variables appear in the Data-range Connection automatically and can be chosen in Diagrams and Tables. However, the values are stored in memory (and appear in the Diagrams/Tables) *only* when the standard Procedure **SaveData** is used in the Program. The disadvantage of this setting is that the sensitivity to signal changes depends strongly on the execution speed of the Program.

- Select **Control**.
- Select **With a Program**.

**Note**: If a high sensitivity to signal changes is required, use Time-based measurements with a Program. In that case, Program variables are not available for display in Diagrams or Tables.

#### **q Time-based measurement with a Program (On-line)**

Use this setting for Control for activities in which only sensor and actuator signals have to be stored in Diagrams or Tables!

The Program determines the duration of the Control process, while the sensor and actuator signals are evaluated according to the Measurement Frequency. The advantage of this is that the signals are evaluated independent of the Program speed. In this way the behavior of the Control systems can be monitored easily during Program execution.

- Select **Time-based measurement**.
- Select **With a Program**.

*Example:* A Temperature control system, of which the temperature is displayed in a Diagram.

#### **Notes:**

- If the Frequency in the Measurement settings is set to Manual or Manual with Counters, then "With a program" can not be selected.
- If the setting Time-based measurement is not available, probably a Program variable is used in a Diagram or Table. First remove all connections which refer to Program variables.
- If Program variables should be available for display in Diagrams or Tables, use Control with a Program (see above). In that case, the Control Program determines the rate at which the measurements are being taken.

# V. DATA VIDEO

# **Table of Contents**

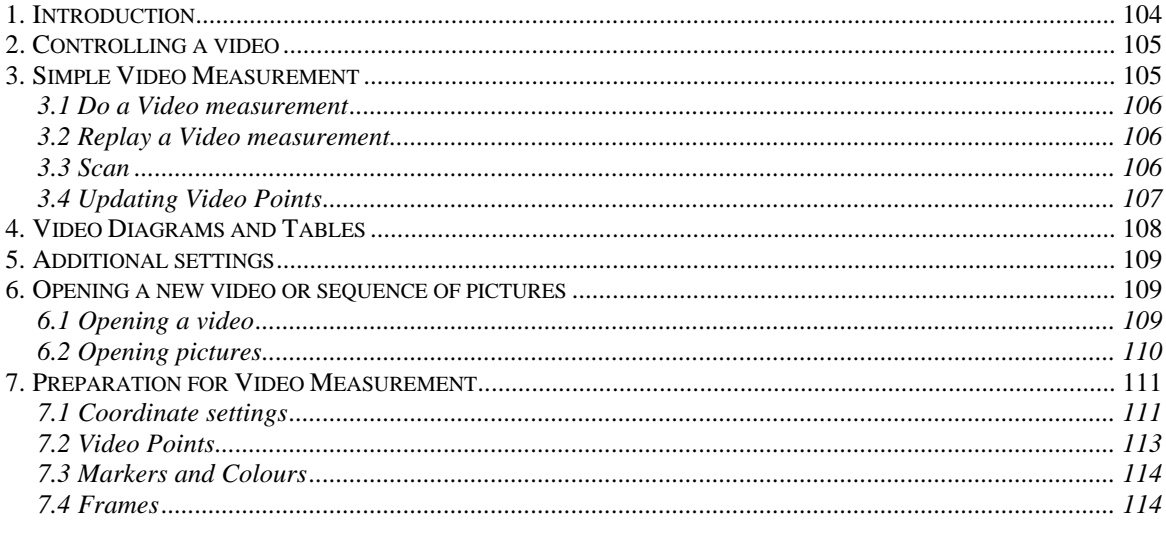

<u> 1989 - Johann Barbara, martxa a</u>

# **1. Introduction**

In a Data-Video Activity position and time data can be collected from digital videoclips (format: AVI, MOV or MPG) or a sequence of pictures (format: BMP, GIF or JPG). (A sequence of pictures is also referred to with the term 'videoclip').

From the number of frames per second with which the videoclip is recorded (or the time between the successive pictures from the sequence), time information is deduced, while position information can be measured on the two dimensions of the video image (picture), after calibration.

With Data Video it is possible to 'measure' phenomena which can not be measured in a regular experiment, like the motion of high divers, bungee jumps, soccer kicks, basketball shots, amusement-park rides, plant growth, jump on the Moon, car crashes, etc.

Data (position-time) is collected by clicking in successive (selected) frames on (a point of) a moving object (e.g. a ball, a hand). The Video Points measured this way can even serve to calculate the locations of other points, e.g. the Center of Mass.

The video data can be displayed in a Diagram or Table and be used for further processing and analysis.

# **Data Video Window**

The Data-Video window is always the upper-left window in a Data-Video Activity. It is a special window which contains:

- the videoclip (or sequence of pictures),
- the controls for playing the video and for measuring points in the videoclip (Play buttons and Frame controller),
- the Tool button for the Data-Video Tool menu.

There is only one Data-Video window per Activity. The Data-Video window can be maximized for more accurate measurements or better display to an audience.

Apart from the Data-Video window, up to three Information windows are available (e.g. with Texts, Diagrams, regular Video, etc.).

# *To open the Data Video Tool menu*

• Right click in the Data-Video window or click the Tool button.

# **A few remarks about creating digital videoclips…**

A digital videoclip is a file which consists of digitized video information.

Digital videoclips for use in Data Video can be found on the Coach CD-rom, the Internet or you can make your own clips.

If you want to record your own videoclips, you need a (analog) video camera (camcorder) and a video-capture card to shoot movies or you can capture clips from popular movies or other sources (e.g. video tapes). Some of the newest types of digital (photo or video) cameras allow direct recording of digital videos in AVI, MOV or MPG format. In this case you do not need a video-capture card for the digitizing process.

Via special software (often included with the camera) you can:

- edit digital videoclips;
- select a special scene from the clip;
- convert one video format into another
- store the video using another CODEC (a CODEC is a compression algorithm for video files).

# **2. Controlling a video**

The Video Control bar is located at the bottom of the Data-Video window.

 $+ +$ 

This bar consists of the Control buttons and the Frame controller. The Frame controller, which looks like a railroad of which the ties (small vertical bars) are the video frames, by default shows all frames. Selected frames are black and non-selected frames gray. Every frame has a number, which is shown, at the right side of the Frame controller. The magnifying glass serves to zoom in the frames in the Frame controller in case the videoclip has many frames (the 'ties' are lying side-by-side and form on single broad bar).

To control a videoclip, use the following buttons:

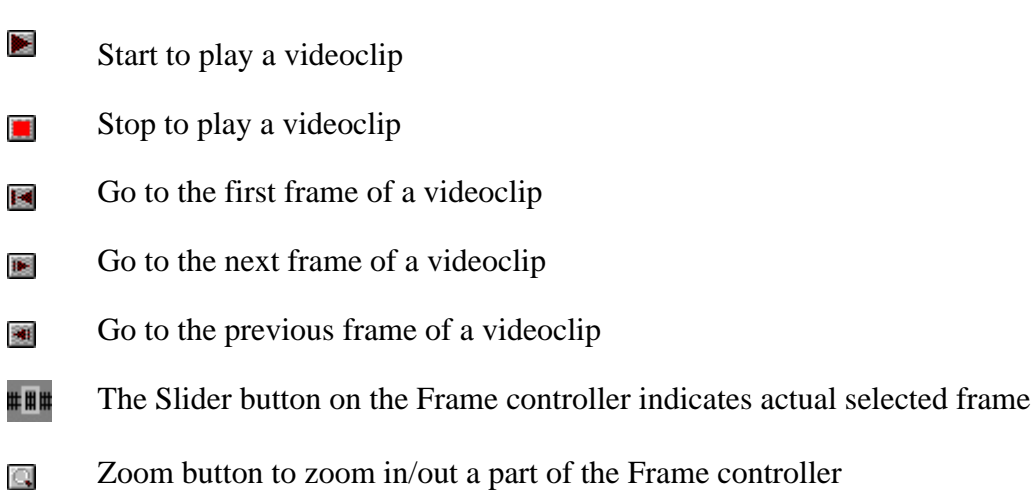

You can jump to an arbitrary position in the videoclip by clicking a frame on the Frame controller or by dragging the slider button. The selected video frame appears on the screen and the Frame number is shown at the right side of the Frame controller.

# **3. Simple Video Measurement**

With Data Video you can collect position and time data from a videoclip or a picture sequence. This process is also referred to as 'doing a Video measurement'. The data is collected by clicking on the location of (a point of) a moving object which motion you will measure on the successive video frames.

In this chapter is assumed that videoclip is already opened in Coach and prepared (calibrated) for the video measurement. If this is not the case read first chapter

'6. Opening a new video or sequence of pictures' and chapter '7. Preparation for Video Measurement'.

# **3.1 Do a Video measurement**

- Start the measurement by clicking the Start button. Coach will automatically bring the first selected video frame on the screen.
- Move the cursor over the video image (the cursor changes its shape to a viewfinder) to locate the Video Point, for example a ball or the head of a runner.
- Click to store the first Video point. Now three things can happen, depending on the settings of the Activity:
	- 1. If the videoclip advances to the next frame, click the next point of the object. (In this case you only measure the position of one object per frame).
	- 2. If the first Video Point was set up to be the origin of the measurements for this frame, then a coordinate system appears with its origin at the clicked point. Next click the Video point(s) to determine the position(s) of another object(s).
	- 3. If nothing happens you have to click another Video Point. Repeat this step until the Videoclip advances to the next frame. In this case you measure more than one Video point per frame.

If a Diagram or Table is available, the Video Points will appear automatically in the Diagram or Table.

Repeat the procedure for each frame until you reach the last selected frame of the videoclip or press the Stop button to interrupt the measurement.

Once you have collected data from the video you can still update, delete or add points after the measurement has been finished.

# **3.2 Replay a Video measurement**

One of the greatest features of Data Video is the ability to Replay the video scene and at the same time watch the graphs in the Diagram evolve (as if it were a real-time measuring process). The Replay button is available after a measurement is done. When replaying a Data-Video measurement, the Diagrams and Tables are updated simultaneously.

# **3.3 Scan**

In Data Video, Diagrams and Tables are synchronized with the video frames. Each point in a Diagram/Table has counterpart in a video frame. This is because the timing information in the videoclip is related directly to the number of frames per second with which the video is recorded.

Start scanning via the Tool menu of the Diagram by selecting **Scan**. When scanning (e.g. with mouse clicks or with the cursor keys) in the Diagram or Table, Coach shows the corresponding video frames in the Data-Video window. Now it is also possible to update Video Points. When a Table is displayed, the exact row of the Table is also selected automatically.

- If a calculated Video Point is defined in an Activity, this point is also displayed in the video frame during the measurement (unless the calculated point is defined to be **Invisible**).
- If the **Origin** is chosen as a **First point clicked at each frame** (in the Coordinate-settings dialog), then the first point clicked in each selected frame defines the Origin of the coordinate system and is not displayed.

# **3.4 Editing Video Points**

After the Data-Video measurement is finished, there are a number of possibilities to modify the data set.

# *To edit Video Points*

If you are not satisfied with some of your marked Video Points you can come back to a frame and move a Video Point to another location. To update the measured Video Point:

- Click a frame on the Frame controller in which the measured point must be corrected.
- Drag a Video Point to the desired location.
- The Diagrams and Tables update simultaneously.

# *To update the Origin of Video Points*

- Right click in the Data-Video window or click the Tool button.
- Select Coordinate settings.
- Click OK.
- If Origin  $=$  Same at all frames
	- Drag the Origin to the desired new position.
- If Origin  $=$  First point clicked at each frame
	- Select the Frame where you want to update the chosen origin.
	- Drag the Origin to the desired new position.
	- If necessary, repeat the procedure for the origin of other frames.

# *To delete Video Points*

You can delete Video Points after the measurement is finished. To delete a Video Point:

- Click a frame on the Frame controller in which the measured point must be deleted.
- Use <Del> to deselect a frame and delete a point. The de-selected frame becomes gray in the Frame controller.
- The Diagrams and Tables update simultaneously.

Video Points can only be removed via the Video Tool menu. In a Data-Video Activity, the option Rows in the Table Tool menu is not available.

# *To add extra Video Points*

You can also add extra data points after your measurement is finished, e.g. when the selected frames are too far apart to follow the motion sufficiently accurate. To add a new Video Point:

• Click an additional frame on the frame controller and manually select this frame by using <INS>-key. The selected frame becomes black in the frame controller.

**TIPS** 

- Click the green Start button. The first selected extra frame automatically appears on the screen.
- Locate a new Video Point.
- Repeat this for all extra selected frames.
- The Diagrams and Tables are updated simultaneously.

It is possible to jump to a frame by clicking a point in the Diagram or Table, **provided** Scan mode is on.

# **4. Video Diagrams and Tables**

The Video Points can be displayed in a Diagram or a Table. The Diagram or Table can be setup prior to starting a video measurement or after it. The advantage of preparing the Video Diagram and Video Table before the measurement is that the data are displayed during the measurement.

# **Video data in the standard Video Diagram**

A standard Data-Video Diagram is a Diagram of which the points are synchronized with the Video Points on frames of the videoclip. It is possible to define more than one of such Diagrams.

- Right click in the Data-Video window or click the Tool button.
- Select the option **Display as a Diagram**.
- Click in a window to place the standard Video Diagram. This will plot the horizontal (Px) and vertical (Py) Cartesian coordinates of the Video Points versus time.

# **Video data in the standard Video Table**

A standard Data-Video Table is a Diagram of which the points are synchronized with the Video Points on frames of the videoclip. It is possible to define more than one of such Table.

- Right click in the Data Video Table window or click the Tool button.
- Select the option **Display as a Table**.
- Click in a window to place the standard Video Table. The time data and the horizontal (Px) and vertical (Py) Cartesian coordinates of Video Points are displayed in Data ranges **C1**, **C2**, and **C3** of the Video Table.

# **Notes:**

- If more Video Points are measured per frame, then the coordinates (Px and Py) of all Video Points are displayed in the standard Video Diagram and Video Table during the measurement process.
- If you want to display data in a different way in the Diagram or Table, then you can can edit it.
- By default the Cartesian coordinates of Video Points are displayed. It is possible to display the Polar coordinates of the Video Points: PAngle and PDistance. In this case the connection of Data ranges in Diagram /Table should be changed.
- The unit with which angles are measured on the protractor can be radians or degrees, depending on the pre-defined settings for the Activity in the 'Activity options'.
# **5. Additional settings**

The Data-Video window offers some additional Data-Video settings which can be reached via the Data-Video Tool menu.

• Right click in the Data-Video window or click the Tool button.

You have possibilities to mark/unmark the following options:

#### **Axes**

a toggle to display or remove the displayed scale and origin in the video image.

#### **Full size**

to enlarge the video image to its maximum size.

### **Playing speed**

to choose a playing speed for the video.

- Select the option **Playing speed...** to display the Playing-speed dialog.
- Adjust the speed of playing with the slider: 1000% means that the video will be played 10 times faster than the 100% setting. 10% means that the video will be played 10 times slower than the 100% setting.
- Click **OK**.

#### **Trace**

to display markers of all measured Video Points on the video image.

### **Ruler**

to measure any distance between two points on the video image.

- Check the option **Ruler**. The horizontal Ruler (red by default) appears on the video image.
- Drag the ruler's end points to the positions between which you want to measure the distance. The distance is displayed next to the ruler.

### **Protractor**

to measure an angle on the video image.

- Check the option **Protractor**. The Protractor (yellow by default) appears on the video image.
- Drag the protractor and its end points to match an angle between two points. The measured angle is displayed next to the protractor.

Angle units can be radians (default) or degrees, depending on the setting in the Activity options.

# **6. Opening a new video or sequence of pictures**

## **6.1 Opening a video**

A new video can be opened in the Data-Video window.

Coach supports the following digital video file-formats:

- ∗.AVI Abbreviation for ´Audio Video Interleaved', the most common digital format for Windows;
- ∗.MOV QuickTime format, standard for Macintosh computers but can be played on Windows computers;
- ∗.MPG Abbreviation for Motion Pictures Expert Group, standard for the compression of moving images.

#### *To open a new video*

- Right click in the Data-Video window or click the Tool button.
- Select the option **Open video…**
- Select a title from the list.
- If the list is empty or if the desired videoclip is not in the list, add a videoclip to the list by clicking the **Add button**.
- A screen showing the first video frame appears in the Data-Video window. Notice that all frames in the Frame controller are selected by default (i.e. the frames are black).

### **6.2 Opening a sequence of pictures**

A new sequence of pictures can be opened in the Data-Video window. Coach supports the following picture formats:

- ∗.BMP– Windows or OS/2 bitmap
- ∗.GIF Graphic Interchange Format, a format which is widely used on Internet
- ∗.JPG Abbreviation for *Joint Photographic Experts Group*. The standard format for the compression of images. JPGs are 16-bit color pictures of reasonable small size. Is also widely used on Internet.

#### *To open a new sequence of pictures*

- Copy the picture sequence to the Current Project directory or the Graphics directory. Coach places the picture files in alphabetical order. Recommended is to rename the pictures of the sequence to a name including a number, like ball01, ball02, ball03, ball04, etc. The name should follow the 8.3 convention.
- Right click in the Data-Video window or click the Tool button.
- Select pictures for Data Video measurement Directory: c:\...\projects\videxamp.en **OK**  $Directories$ </u> **Pictures:** jump3.bmp<br>pic00001.jpg<br>pic00002.jpg .<br>-а-Cancel -с-1 pic00003.jpg -d-] pic00004.jpg e-Ī pic00005.jpg -f-] pic00006.jpg<br>pic00006.jpg<br>pic00007.jpg -g-] -m-1  $\cdot$ o-j pic00008.jpg pic00009.jpg -z-Ī Current ic00010.jpc project tramp.bmp |5 Pictures were recorded with frames per second

 $\overline{\mathbf{x}}$ 

Figure 61. Opening a sequence of pictures.

- Select the option **Open pictures…**
- Select the picture sequence from the list (by using the <Ctrl>-key or the <Shift>-key).
- Enter the number of frames per second the pictures were taken with (each picture represents a frame).
- Click **OK**.
- A screen showing the first frame appears in the Data-Video window. Notice that all frames in the Frame controller are selected by default (i.e. the frames are black).

# **7. Preparation for Video Measurement**

### **7.1 Coordinate settings**

Before you start the video analysis you need to scale (calibrate) the new video. You have to define the following items:

- The **Scale** to specify which distance on the video image corresponds to which known real distance.
- **Coordinate system** to specify what is the coordinate system according to which the measurements are taken.
- **Time calibration** to specify how fast the video was taken.

#### *To scale a video*

- Open a video if needed.
- Right click in the Data-Video window or click the Tool button.
- Select the option **Coordinate settings**. The Coordinate-settings dialog appears. Define the following settings:

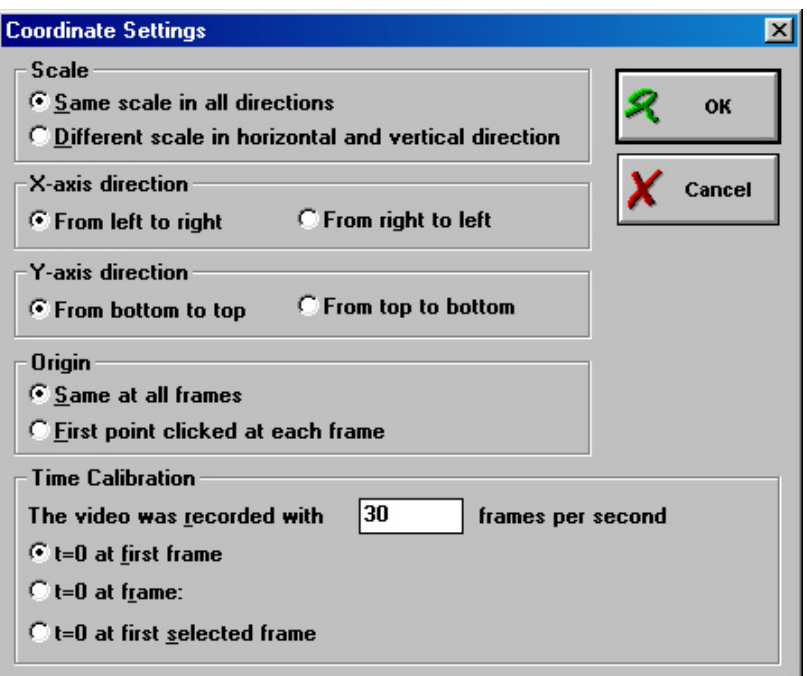

Figure 62. Coordinate Settings dialog window.

#### **Scale**

In the majority of videos use the default setting **Same scale in all directions**. In this case the same scale is assumed in all directions. Select **Different scale in horizontal and**

**vertical direction** if the scale is different in two directions. (This setting applies e.g. when to compensate for a perspective).

#### **X-axis direction**

Select **From left to right** if the horizontal axis direction is from left to right, or select **Reversed** if the horizontal axis direction is from left to right.

#### **Y-axis direction**

Select **From bottom to top** if the vertical axis direction is from bottom to top, or select **Reversed** if the vertical axis direction is from top to bottom.

#### **Origin**

Select **Same at all frames** if the camera did not move during the recording of the videoclip (i.e. a fixed coordinate system is assumed). Or select **First point clicked at each frame** if the camera moved during recording of a video clip or if you want to measure according to a moving center of mass (moving coordinate system). In this case, the first point clicked on each frame defines the origin of the coordinate system according to which the measurements are taken.

#### **Time calibration**

Usually this information (the number of frames per second) is included in the digital video and you can rely on the default value specified in the box. If this information is lacking or appears to be incorrect, type in a value of the video-recording speed.

There are three methods of choosing the starting time: Check one of the boxes:

- $-$  t=0 at first frame;
- t=0 at first selected frame.
- t=0 at frame **n** (enter a valid frame number for **n**)

Once these items have been defined, you are ready to begin the scaling process.

• Click **OK** to confirm.

The **Scale-settings** dialog appears on the screen and the scale-ruler (red by default) and the origin (yellow by default) appear on the

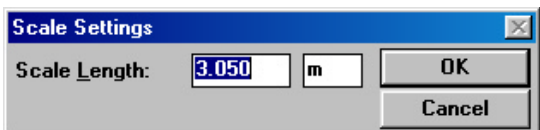

video image. If different scales in the horizontal and vertical direction were chosen

Figure 63. Scale settings window.

then two scale-rulers, a horizontal ruler and a vertical ruler appear.

- If desired, move the coordinate system by dragging its origin (drag the small circle). You can also rotate the coordinate system by dragging the yellow dot next to the origin.
- Drag and resize the end points of each scale-ruler to match them to a known length between two points on the video image. In videos for measurement purposes a known length can often be found in one of the first frames of the video.
- In the dialog box, type in the corresponding length in reality, together with its unit. This value should correspond to the known distance on the screen (the default value is 1.000 m).
- Click **OK** when you are ready.
- Now you can start the video measurement.

#### **Note:**

You can change the coordinate settings and scale settings at any time, even after the measurement is finished. In this case Diagrams and Tables are updated simultaneously (see also Updating Video Points).

### **7.2 Video Points**

Video Points are points collected on a video frame during the video measurement. It is possible to collect up to 8 Video Points.

For a set of Video Points another point can be calculated for example the Center of Mass location. This point can be displayed on the video image during a measurement.

#### *To define a number of Video Points*

- Right click in the Data-Video window or click the Tool button.
- Select the **Points** option.
- Select the **Number of Measured Points**.
- The **Number of Calculated Points** should remain **0**.

#### *To define a number of calculated points*

- Right click in the Data-Video window or click the Tool button.
- Select the option **Points…**
- Select the **Number of Measured Points**.
- Select the **Number of Calculated Points**.

When the chosen number is higher then 0 then the 'Calculated points' section appears at the bottom of the window.

• Select formulas to calculate X and Y coordinates of calculated point(s). By default the Data range connections are **(Empty)**. Formulas appear in the drop-down lists only if these formulas have been defined in a Diagram or Table before. All coordinates of measured Video Points can be used as variables in formulas to calculate coordinates of calculated points.

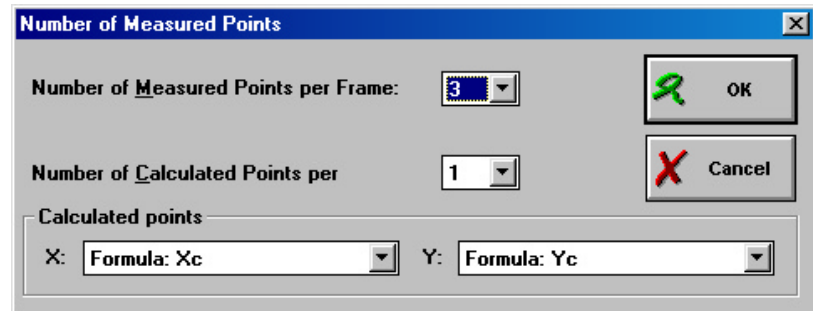

Figure 64. The number of Measured Points dialog window. For the calculated points the Formulas Xc and Yc are selected. These formulas are defined in a Diagram (Table).

If there are no formulas available in the drop-down lists of the  $X$  and  $Y$  coordinates of calculated points, you first have to define these formulas in the Diagram (Table), and then once more select the **Points…** option in Data-Video Tool menu and select these formulas from the drop-down lists.

### **7.3 Markers and Colours**

**TIPS** 

The Markers and Colours determine how the Video Points and other graphical elements will be displayed on the video frame.

- Right click in the Data-Video window or click the Tool button.
- Select the option **Markers and Colours…**

The Markers-and-Colours dialog has two sections:

- In the Upper section ('Colours'), specify the colours of the coordinate system, the ruler(s) and the protractor.
- In the Lower section ('Points') specify the markers and colours of measured and calculated Video Points. Every point has its own Marker and Colour. If you do not want to display a Video Point on the video frame, make them invisible by setting **Visible=Off**. In this section the specified number of measured and calculated Video Points is displayed once more.

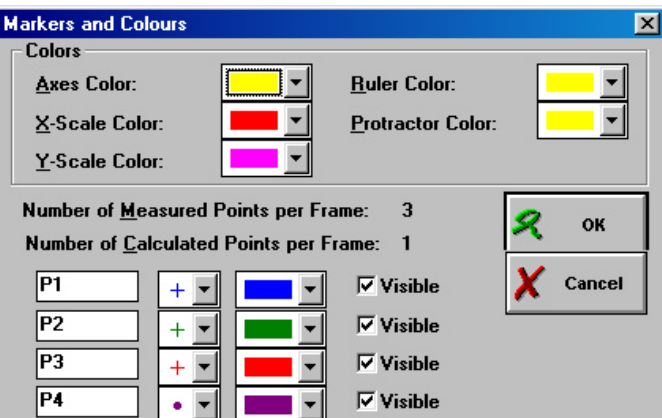

Figure 65. Markers and Colours dialog window.

### **7.4 Frames**

After opening a videoclip, all frames are selected for the video measurement. Usually only a number of selected frames are used in the measurement. This Topic describes how frames can be selected.

#### *To open the Frames dialog*

- Right click in the Data-Video window or click the Tool button.
- Select the option **Frames…**

The total number of frames available in the videoclip is displayed in the upper part of the Frames dialog box. This dialog has the following options:

#### **Select Frames**

There are four methods for selecting frames. You can select only one method.

#### **Use All Frames**

The measurement is done on all video frames; this is the default setting.

#### **Select Automatically**

This selection is done automatically by Coach. The frames are equal distributed for example every  $5<sup>th</sup>$ frame is selected.

• Type in how many frames you want to select.

#### **Select These**

This option allows defining a list of frames to select, for example:

- 10-20: selects frames from 10 to 20
- 1,5,10: selects frames 1, 5 and 10
- 10-20**\$**2: selects every 2 nd frame between 10 and 20, which means 10, 12, 14, 16, 18, 20).
- Type in the list of frames you want to select.

#### **Select Manually**

In this case you have to click a frame on the Frame controller and select it with <INS>-key and de-selected with <DEL>-key. The selected frames are black; the deselected frames are gray.

- Select this option.
- Click a frame on the Frame controller.
- Use the **<Ins>**-key to select a frame.
- Use the **<Del>**-key to deselect a frame.

#### **Zoom to Frames**

With this option the frame range can be specified which is displayed in the Frame controller.

- Type in the first and last frame number of the range that should be zoomed (i.e. displayed fully over the whole Frame controller).
- This can also be accomplished in a more direct way:
- Click the magnifying-glass button to the right of the Frame controller.
- Drag a selection of Frames in the Frame controller. The Zoom-to-Frames option now reflects the zoomed number of Frames.

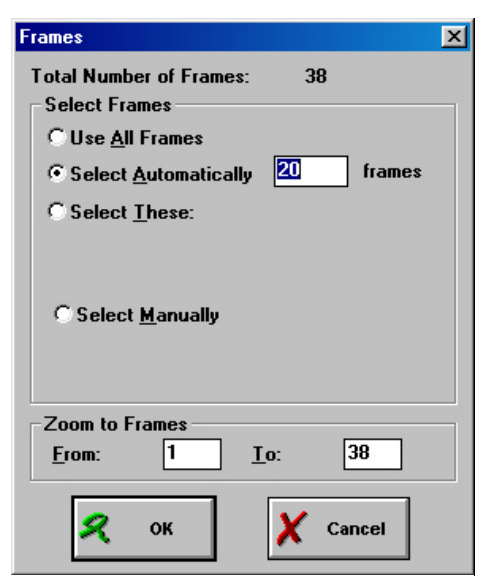

Figure 66. Frames dialog box.

# $\|$ VI. MODELING $\|$

# **Table of Contents**

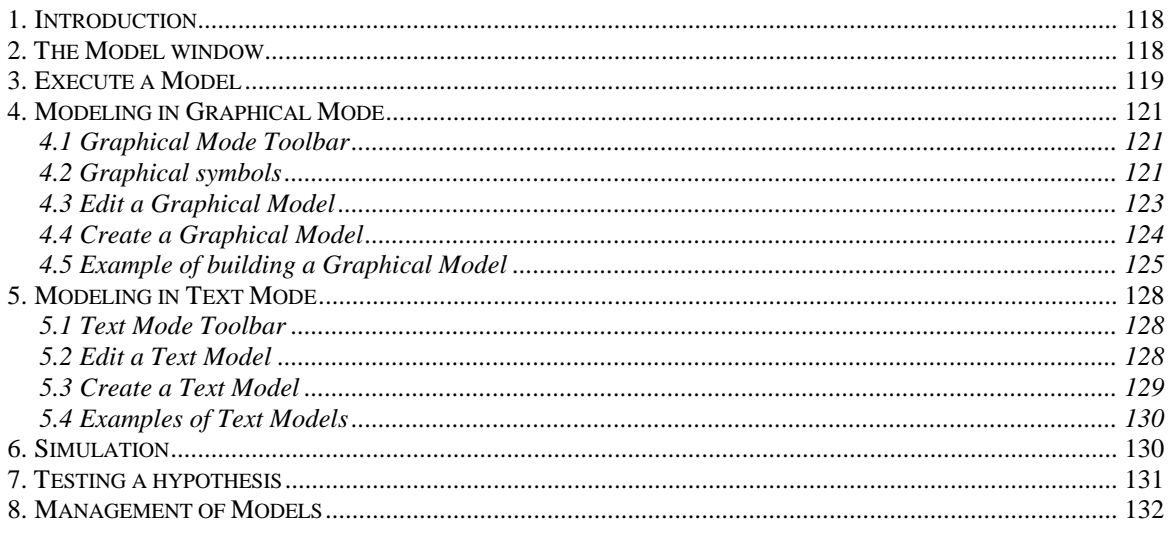

# **1. Introduction**

A Modeling Activity offers an environment to create models of dynamical systems and do model calculations. E.g. differential equations can be solved numerically (based on the method of finite differences (Euler)).

In Coach you can create models models in two different ways: graphical models and text models.

In graphical mode, the Model structure is built with graphical symbols and gives a visual representation of all variables (represented by symbols) and their interactions (represented by arrows between the symbols). Coach automatically translates the resulting graphical structure into a corresponding set of model equations.

In Text mode, the Model structure consists of a sequence of equations (differential equations, functional equations and formulas) and Initial values.

It is always possible to switch from a Graphical model to a Text model. The reverse is not true, in general. Coach gives a warning that the Model will be lost when going from a Text mode to Graphical mode (unless the Text model was not changed).

Based on the given Model and Initial values, iterative calculations are performed a given number of times (max. 16,380). The result of the previous iteration are the input for the next one. The accuracy of these calculations depends on the size of some step variable (the smaller the step, the more accurate the result).

When executing a Text model in the Monitor, the actual value of all Model variables is displayed. When executing a Graphical model, the values are displayed anyway.

All Model Variables can be displayed in Diagrams and Tables by connecting them to a Data-range.

The option *Simulation* allows to vary an initial value or a Model parameter and observe its effect in the Model via the shape of the graph.

Finally it is possible to compare the (calculated) Model data with experimental data. This is called *Hypothesis testing*. Especially in combination with the Simulation option, this is a powerful tool to test theories experimentally.

You can recognize a Modeling Activity to the blue M-button in the Activity Toolbar.

# **2. The Model window**

The Model window is the place where you can create Models.

- Click the M-button to open the Model window.
- Click the G-button to display the Model window in Graphical mode.
- Click the T-button to display the Model window in Text mode (default mode).

In fact, there are two Model windows, depending on the Model mode.

In Graphical mode the entire window is used for the Graphical structure of the Model. In Text mode the Model window is divided into two parts. The left side of the Model window is used for the Model equations; the right side of the window is used to specify the Initial values of Variables and Constants.

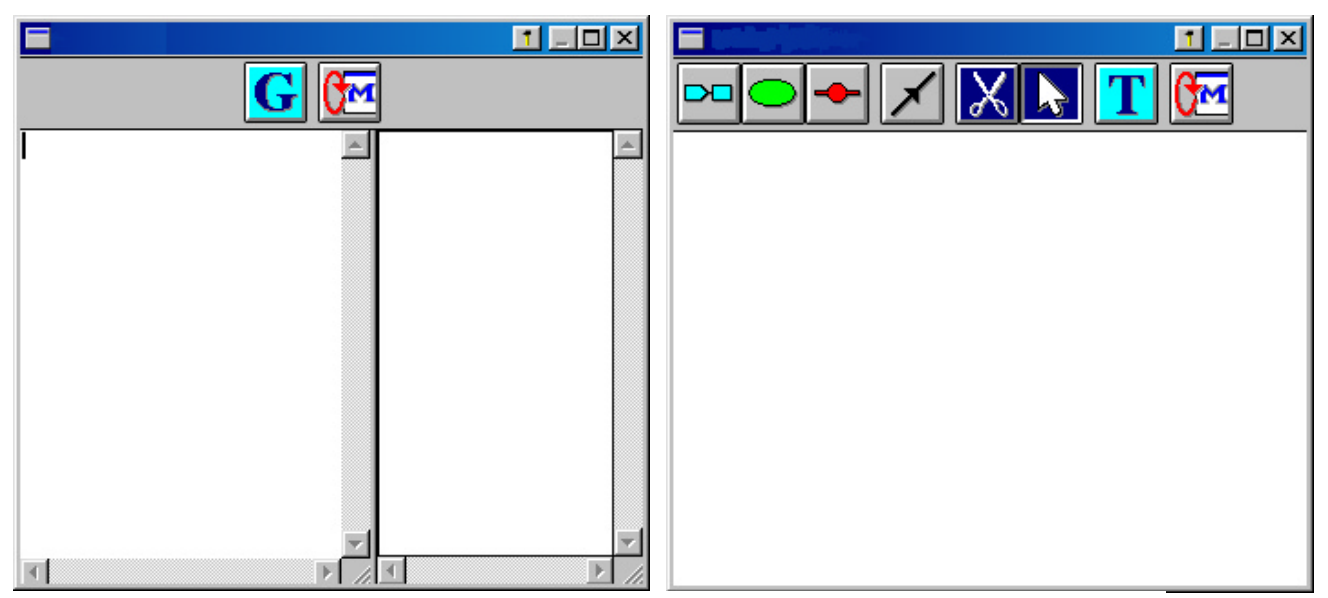

Figure 67. The Model window in text (left) and Graphical (right) mode.

# **3. Execute a Model**

During Model execution, calculations of the Model Variables are done, based on the given Model and Initial values.

The Model is evaluated a given number of times. The number of iterations is set in the **Model settings**. In each iteration, the values of the variables are calculated, stored in memory, and displayed in the defined Diagrams and Tables. In the first iteration, the initial values are used as input. Each next iteration, the calculated values from the previous iteration are used as input.

Model execution can be done in two ways:

- Fast (**Monitor=Off**) (Default setting)
- Slow (**Monitor=On**)

Which method is used is specified with the **Monitor**-option in the Tool menu of the Model window.

#### *To change the Model settings*

- Click the Model settings button.
- Type in the **Number of points** the number of times the model will be iterated (max. 16380).

### **Fast Model execution (default)**

- Right click the Monitor window or click the Tool button.
- Make sure the 'Monitor' option is turned off. (You can find this option in the Tool menu of the Model window).

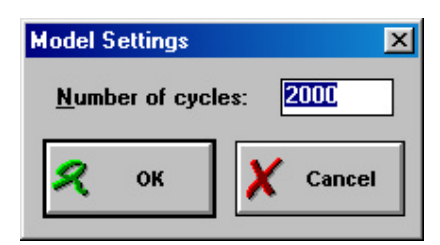

Figure 68. The Model settings dialog window.

- Click the Start button (or press **<F9>**) to start Model execution.
- Click the Stop button or keep <**Esc**> pressed to interrupt Model execution

#### **Slow Model execution in Monitor mode**

- If necessary click the M-button to open the Model window.
- Right click in the Model window or click the Tool button.
- Mark the **Monitor** option.
- Click the Start button (or press **<F9>**) to start Model execution.
- The Monitor window opens.

| <b>Monitor</b>  |                       |
|-----------------|-----------------------|
|                 |                       |
| time=time+dtime | [a=−1.0064543567      |
| $F = -k*x$      | dtime=0.01            |
| a=F/m           | du=-0.01041241476     |
| dv=a*dtime      | $dx = -0.00089510715$ |
| v=v+dv          | $F = -0.08856798339$  |
| dx=v*dtime      | k=3.42                |
| $x=x+dx$        | m=0.088               |
|                 | time=0.09             |
|                 | $v = -0.08951071519$  |
|                 | x=0.02589707117       |
|                 |                       |
|                 |                       |
|                 |                       |
|                 |                       |
|                 |                       |
|                 |                       |
|                 |                       |
|                 |                       |
|                 |                       |

Figure 69. Model execution in the Monitor window.

The Monitor window is a special window in which the execution of Models can be followed line-by-line (in Graphical mode cycle-by-cycle).

- Adjust the speed of the Monitor with the slider (this can be done also during execution).
- Execute a single line of the Model with the 1-button in the Monitor bar.
- Click the green Start button in the Monitor bar to start line-by-line Model execution. All values of model variables are displayed at the right side.
- Click the red Stop button in the Monitor bar or keep <**Esc>** pressed to interrupt Model execution.

During monitoring the current line which being calculated is indicated in Text mode. In Graphical mode the digital values of the variables are shown in boxes under the graphical symbols.

#### **Notes:**

- The Model calculations can be performed only if the Model and Initial values have been entered correctly.
- By introducing a Stop statement in the Model, the Model is evaluated only up to this Command, after which Model execution stops. This Command can be used e.g. in a Conditional statement to stop Model execution after a certain condition is fulfilled.

# **4. Modeling in Graphical Mode**

A Model in Graphical mode consists of graphical symbols representing Variables and Constants that are connected to show the relations between them.

The model structure (in fact a kind of 'concept map' of the process to be modeled) is placed in the Model window.

## **4.1 Graphical Mode Toolbar**

When you are in a Modeling Activity, the Model window shows the Modeling Toolbar. In the Graphical mode the Toolbar consists of the following buttons.

## **Graphical symbols**

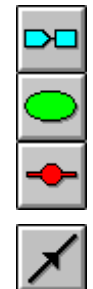

Growth variable Variable

Constant

Connection line

## **Edit symbols**

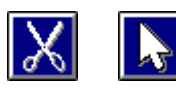

'Delete' respectively 'Select'/'Move'

## **Switching Modeling Mode**

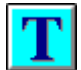

Show Model in Text mode

## **Model settings**

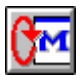

Change the number of iterations (default is 2000)

## **4.2 Graphical symbols**

### **Growth variables and the Step variable**

A Growth Variable and a Step Variable use the same graphical symbol but have a different color. A Growth Variable is turquoise, while the Step Variable is light gray.

The *Step Variable* (only <u>one</u> per Model) represents the independent variable in the Model. The Step Variable is calculated by repeatedly adding or subtracting a constant "variablechange". The size of this change determines the accuracy of the Model calculation.

The default Step Variable in Coach is 'time', but it is also possible to rename it into another quantity (After this change, Coach automatically replaces the name of all Step-Variable-changes which are part of equations in the graphical Model to the new name). **Warning:** Once a Step Variable is removed from the Model, it is not possible to restore it.

- A *Growth Variable* is calculated by repeatedly adding or subtracting a "variable-change". The value of the variable-change may depend on other Variables or Constants and is defined with the help of a formula. By default, this Formula includes a factor dtime in it. **Warning:** Once the Step Variable is removed from the Model, all formulas in which the Step-Variable or the Step-Variable change is used are not valid any more. This will probably result in a faulty Model.

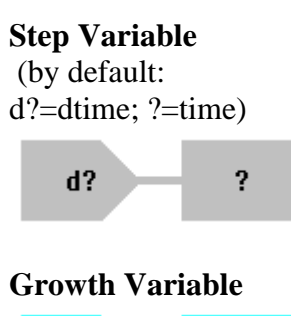

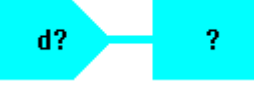

The symbol consists of two parts:

- The Rectangle: this part defines a quantity. By clicking on the rectangle, the **Name** and **Initial value** can be entered.

- An Arrow: this part defines a quantity change. If a quantity **Name** has been given, this will be carried over into the arrow section giving its **dName** automatically. This can be changed by clicking the arrow part and changing a **dName**. A formula can be entered, using the Expressions of Coach Language (Wizard available).

The arrow part by default depends on the step-size of the Step Variable (default: **dtime**). When the name of the Step variable is changed, Coach automatically replaces dtime with the new Step-variable change.

### **Variable**

A Variable is calculated from other Variables (quantities) using a formula. **Variable** Each Variable needs a **Name** and a **Formula**. Once the relationships with other Variables and Constants 9 have been given by Connection lines, the formula can be constructed with help of the Wizard by making choices from a list of Variables.

## **Constant**

A Constant is a quantity, which does not change during the Modeling process (calculations).

### **Constant**

Each Constant needs a **Name** and **Value**.

#### **Connection lines**

Connection lines create relations between the elements of Graphical Model. The direction of these lines, indicated by an arrow, shows cause and effect. The Variable at the end of a line depends on the Constant or Variable at the start of the line.

In the picture below, an example of a Graphical Model is shown. The symbols described above are connected with Connection lines.

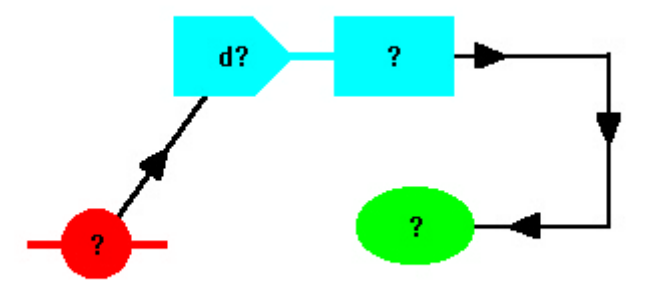

Figure 70. Example of a part of a Model structure with connection lines.

#### **4.3 Edit a Graphical Model**

A Model in Graphical mode consists of graphical symbols representing Variables and Constants that are connected to show the relations between them.

The model structure (in fact a kind of 'concept map' of the process to be modeled) is placed in the Model window.

#### *To move a Graphical symbol*

- Click the Select button or a Symbol button in the Toolbar of the Model window. The cursor changes its shape into an arrow.
- Drag an element of the Model structure to desired place.

#### *To edit the Name and Initial value of a symbol*

- Click the Select button (or a Symbol button) in the Toolbar of the Model window. The cursor changes its shape into an arrow.
- Double click a symbol in the Model structure.
- Type in a Name and Initial value.

The name can be long, however long names may not be displayed completely. For Variables you can also edit a formula.

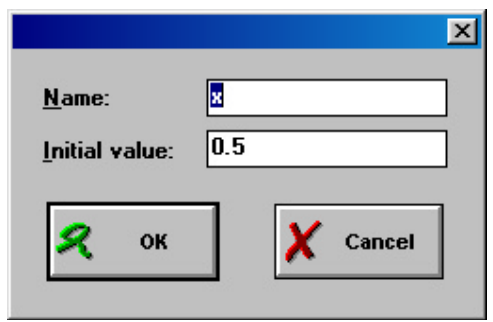

Figure 71. Editing the Name and Initial value of a symbol.

*To delete a Graphical symbol*

**TIPS** 

• Click the Delete button in the Toolbar of the Model Window. The cursor changes its shape into a scissors.

• Place the cursor on a symbol and click to delete. The symbol and all its connection lines will be deleted. When the symbol of a Growth variable (Step variable) is deleted, all the formulas in the connected symbols are also erased.

#### *To delete a Connection line*

- Click the Delete button in the Toolbar of the Model Window. The cursor changes its shape into a scissors.
- Place the cursor on a line (small cross should be placed over a line) and click to delete.

or

- Click the Connection line button in the Toolbar of the Model Window. The cursor changes its shape into a connection line.
- Click the symbol where the connection line starts.
- Click the symbol where the connection line ends. The connection line between these symbols is removed.
- When you start to create a line, you can right click anywhere to delete that line.

#### *To erase a Model*

- Right click in the Model window or click the Tool button.
- Select the **Erase model** option.
- Click Yes when the question **'Do you want to erase model?'** appears. The model structure will be deleted.

## **4.4 Create a Graphical Model**

The Graphical mode is a tool, which simplifies the development of mathematical models. It improves thinking in terms of cause and effect.

The Variables and Constants of a Model are represented by Graphical symbols. The relation between these are indicated by Connection lines drawn between the symbols.

Once the Model structure has been drawn, the real relation should be entered as a formula and the initial values should be defined. Then the Model can be executed.

#### *To open the Model window in Graphical mode*

- If necessary click the M-button to open the Model window.
- Click the G-button to open the Model window in Graphical mode.

### **The pre-defined Step variable**

After opening the Model window in Graphical mode the Step variable (independent variable) is already defined. The Step variable gives a Model its dynamic character. The default Step variable is **time** with an **Initial value=0**. The default Step size is **dtime** with a value of **0.01**.

This is done because time is the most common independent variable for a Model. It is possible, however, to change these settings. To rename the Step Variable proceed as follows:

- Double click the Step Variable ('time'). Type a new **Name**. The name of the Step size ('dtime') is automatically renamed.
- If you only want to rename the Step size, double click it and type a new name

**Note:** The factor dtime that appears by default in formulas will be renamed automatically as well.

#### Creating a Model in Graphical mode

Analyze the process you want to model. Define Variables and Constants and the relations between them. This part can be done on paper.

- Create the Graphical structure of your model:
	- Click a Graphical-symbol button (Growth variable, Variable or Constant) in the Toolbar. The cursor changes its shape. This shape is different for each symbol.
	- Click in the Model window to place the symbol.
	- Double click the symbol and type in its name.
- Draw Connection lines between the elements of your Model.
	- Click a Connection-line button in the Toolbar. The cursor changes its shape.
	- Click the element from the which the Connection line has to start, and click the element where the Connection line has to end. It is possible to click empty spaces in between to shape the Connection line and keep the Model 'well-organized'. Remember: the Variable at the end of the line depends on the Constant or Variable at the start of the line.
- Once the Model structure has been determined, the formulas can be entered. These formulas can be created with the Formula editor. The list of variables in the Formula editor contains the names of Variables and Constants, which have been connected to the Variable.
- Enter the Initial values (for a Variable this is only necessary if the Variable has no value during the first iteration) and values for the Constants by double clicking their symbol and typing the value.

The Graphical structure prepared by the user is converted to Model equations by Coach which are not visible for the user in graphical mode. If desired, this Model can be viewed and or further developed in Text mode. However, after changes made in Text mode the Model can not be converted back to Graphical mode (or changes will be ignored).

Click the links for instructions how to move, edit, or delete symbols in the Model or delete connection lines

**Note:** Graphical modeling is intended for simple dynamic models. Complex models with lots of Variables, Equations and Conditional or Loop statements are easier to make in Text mode.

### **4.5 Example of building a Graphical Model**

#### **Discharging a capacitor**

A capacitor with a capacity of 1 mF and a potential difference of 5V is discharged through a 700 Ù resistor. The question is how this process works and what determines the form of the  $V(t)$  Graph. Figure 72. Electrical circuit.

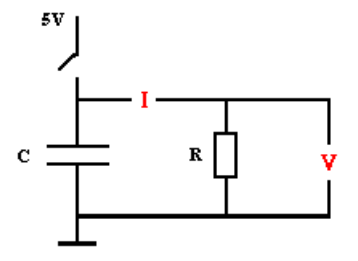

#### **The process to be modeled**

The charge on a capacitor is proportional to the potential difference across the capacitor. If the plates of a capacitor are connected by a circuit with resistance, a current flows and capacitor discharges.

#### **The relations between the quantities**

There is a certain amount of charge Q on the capacitor.

This causes the potential difference across the capacitor (V) and therefore across the resistor. The voltage across the resistor causes a current (I).

The amount of current is determined by the resistance of the resistor (R).

The electrical current consists of moving charge, which comes from the capacitor.

This in turn affects the voltage on the capacitor… The process is a loop.

#### **Building a graphical structure**

- Start a Modeling Activity with an empty Model.
- When necessary open the Model window.
- Click the growth-variable symbol and place it on the screen. Double-click the Rectangular part of the symbol and give a name **Q** (charge)
- Click a variable symbol for potential difference and place it on the screen. Double-click the symbol and give a name **V** (Voltage).
- Click a variable symbol for the current caused by this potential difference and place it on the screen. Double-click the symbol and give a name **I** (Current).
- Add the lines, which shows cause and effect. From **Charge** to **Voltage**, from **Voltage** to **Current**, from **Current** to change in charge **dQ**.

The resulting Model structure map shows the structure of the process.

### **Quantifying the relationships**

- The voltage **Voltage=Charge/Capacitance**. So far you don't have the capacitance as a constant.
	- Click the constant symbol and place it on the screen.
	- Give it a name **C** (Capacitance).
	- Draw a line to the variable **V**.
	- Double-click the variable **V** and enter the formula **Q/C**.
- The current **Current=Voltage/Resistance**. So far you do not have the resistance as a constant.
	- Click the Constant symbol and place it on the screen.
	- Give it a name **R** (Resistance)
	- Draw a line to the variable **I**.
	- Double-click the variable **I** symbol and enter the formula **V/R**.
- The change in the charge **dQ = –Current<sup>\*</sup>dtime** (a (–)-sign is needed, because a capacitor discharges).
	- Double-click the Arrow part **dQ**.
	- Use the Wizard and create formula  $-I$  \* dtime. Notice that multiplication by the step size of time happens automatically.

The final model looks like (instead of **time** and **dtime**, **t** and **dt** are used):

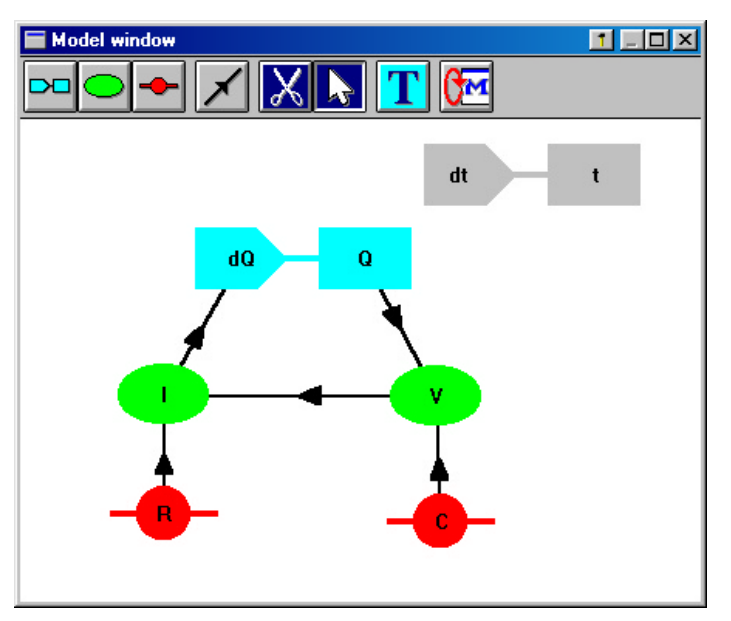

Figure 73. Process of discharging a capacitor - the graphical model.

## **Enter the Initial values**

- Set the Initial value of the variable **Q** and the value of the constants **C** and **R**. Doubleclick an element and type in an Initial value. Use SI units! Notice that you do not have to define initial values for **I** and **V** as these variables are completely determined via the formulas.
- If you wish to begin with a particular Voltage, the corresponding Charge should be calculated first.
- Select the **time** variable and look at the step size **dtime**. By default this is 0.01s. Choose a smaller value (e.g. 0.005) to follow the changes more accurately.

### **Model execution**

- Click the Model settings button to define the model settings.
- Define the Diagram V(t) (see II. Diagrams and Tables).
- Run your model.

# **5. Modeling in Text Mode**

The Text mode is the default mode of the Model window.

## **5.1 Text Mode Toolbar**

In the Text mode the Modeling window Toolbar consists only two buttons.

#### **Switching Modeling Mode**

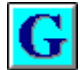

Show Model in Graphical mode

#### **Model settings**

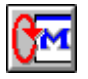

Change the number of iterations (default is 2000)

### **5.2 Edit a Text Model**

A Model in Text mode consists of Model equations at the left side of the Model window, and initial values at the right side of the Model window.

#### **Edit**

The Model equations and Initial values can be edited with a simple editor. Coach does not guide you to write equations correctly, these equations have to be built according to Coach Language rules. However, on executing a Model with syntax errors, Coach will indicate which equations are not correct.

#### *To delete a selection*

- Make a selection.
- Press **<Del>**.

#### *To move a selection*

- Make a selection.
- Right click the selection and select **Text edit>Cut** (or press **<Ctrl-X>**).
- Right click the line above which you want to paste the cut lines.
- Select **Text edit>Paste** (or press **<Ctrl-V>**).

#### *To copy selection*

- Make a selection.
- Right click the selection and select **Text edit>Copy** (or press **<Ctrl-C>**).
- Right click the line above which you want to paste the copied lines.
- Select **Text edit>Paste** (or press **<Ctrl-V>**).

#### *To erase a Model*

- Right click in the Model window or click the Tool button.
- Select the **Erase model** option.
- Click Yes when the question 'Do you want to erase model' appears. The model equations and initial values will be deleted. Only pre-selected time equation and initial values remain.

With <Ctrl-Z> you can Undo (and Redo) the last change.

With <Ctrl-A> you select the whole Model.

## **5.3 Create a Text Model**

**TIPS** 

Modeling in Text mode allows the user to build a Model by defining mathematical equations. To type Model equations and initial values, a simple text editor and extended programming language Coach Language are available.

Once the Model equations have been typed in and the Initial values have been defined, the Model can be executed.

#### *To open a Model in Text mode (open by default)*

- If necessary click the M-button to open the Model window.
- Click the T-button to open the Model window in Text mode.

#### **Pre-defined time variable**

After opening the Model window in Text mode, the Step variable is already defined. The Step variable is the independent variable and gives a Model its dynamic character. The default independent variable is **time** with an **Initial value=0**. The default Step size is **dtime** with a value of **0.01**. This default is chosen, because time is the common independent variable for Models. It is possible to use another independent variable, however.

### **Creating a Model in Text mode**

- Analyze the process you want to model. Define variables, constants and relations between them.
- Type in the Model equations. A few rules are given below:
	- Constants may be defined either in the Model or in the list of Initial values.
	- Variables obtain a new value in each iteration and so must be defined in the Model.
	- Variables defined by an Expression containing the Variable itself, e.g. **capital:=capital + dcapital** must be defined in the Model. To be able to calculate this variable at first iteration, the Initial value of this variable must also be defined in the Initial values.
- Type in Initial values. These values are needed to start the calculations.

In Text mode, Initial values may also be given as an expression (provided that this expression results in a number).

Your Model should consist of a set of *correctly* structured lines accompanied by a set of Initial values. Coach will check this during execution. If the syntax is not correct during execution, an error message will result.

- Via the default values for the independent variable, there is no Model result for time  $= 0$ . If you want to include a result for time = 0, enter for **time** an Initial value **time = – dtime**.
	- The Coach Language interpreter (also used to interpret Text Models) is not case sensitive (e.g. there is no distinction between t and T).

### **5.4 Examples of Text Models**

**TIPS** 

#### **Model 1 - Exponential growth of capital**

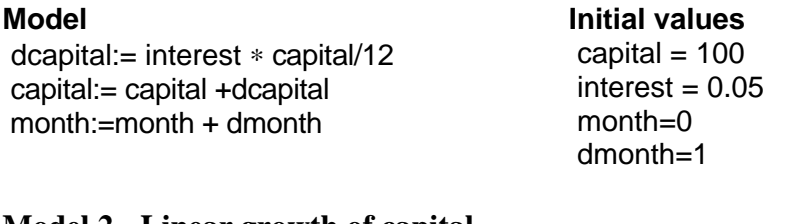

#### **Model 2 - Linear growth of capital**

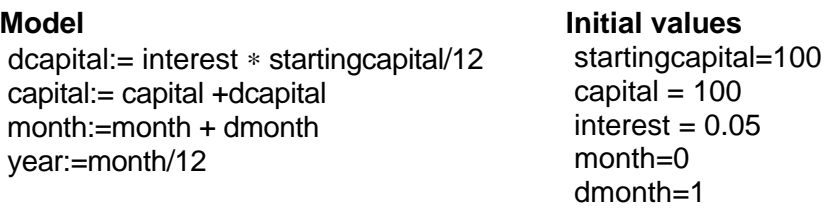

# **6. Simulation**

With Simulation, the value of a single Model parameter can be varied to study its effect on the Model. For each value of the parameter, a graph (in a different colour) will be drawn in the same Diagram. After finishing the simulation, the last graph will be placed in the Diagram and all other simulated graphs will be drawn in grey (i.e. without data). The option **Simulation** appears in the Tool menu of the *Diagram window* as soon as there is a Model.

#### **Performing simulations**

- Right click in the Diagram window created in the Modeling activity click the Tool button.
- Select the **Simulate** option.
- Select a parameter from the list. The list consists of all quantities defined in Initial values.
- The first parameter value displayed in **Simulate** dialog is always the value copied from the list of initial values.
- Type in a new parameter value. Figure 74. Simulate dialog window.

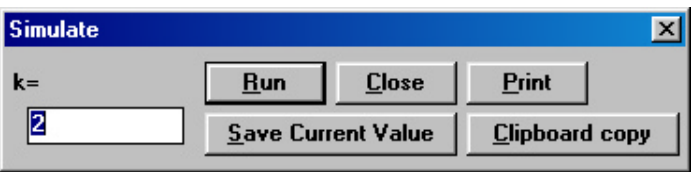

- Click **Run.** The graph resulting from the Model calculation with this new value appears in Diagram. The new graph has a different colour and the parameter value is displayed next to the vertical axis.
- Repeat this procedure for other parameter values. The values entered are only temporarily used for calculations. A number of graphs can be drawn in the same graph, yet each new series of values replaces the latest values in a memory. To keep several simulation runs active do one simulation, close it and use the 'Copy column' option. Do the same for the next runs.
- Click **Save current value** to save the last typed parameter value as new Initial value.
- Click **Print** if you want to print the Diagram with all simulated curves.
- Click **Copy to Clipboard** to copy the Diagram including all simulated graphs to the Clipboard.
- Click **Close** to close the **Simulate** dialog.

# **7. Testing a hypothesis**

The Modeling environment also offers powerful possibilities to compare the outcomes of Model calculations (theory) with measured data (reality).

To verify whether the theory (calculated data) matches the reality (measured data) the option Simulate may be used with the presence of a Background graph. One measurement graph can be placed in the Diagram as a Background graph and may be compared with the graphs resulting from Model calculations.

A hypothesis can be tested e.g. by varying the value of the constant of proportionality in the Model, to investigate which value leads to the best fit of the Background graph.

If the calculated graph partially overlaps the Background graph, the option **Shift Background graph** makes it possible to shift the Background graph horizontally. This option becomes available in the Diagram Tool menu after the Background graph is placed in the Diagram.

With the Scan option the coordinates of points of both graphs can be determined, which makes it possible to quantitatively compare the data.

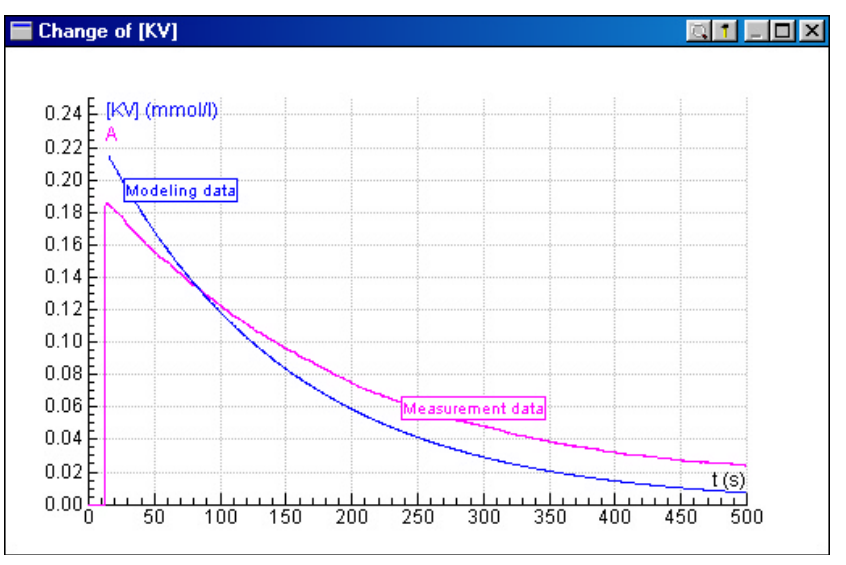

Figure 75. Testing a hypothesis. The Simulate option helps to find the best fit of the measurement data.

# **8. Management of Models**

In general, Models are saved together with all other Activity settings in the Coach Result. It is also possible, however, to open only the Model from another Coach (Junior) Result in the Activity or Result you are working in. Furthermore, Models can be printed. Finally, it is possible to Import an IP-Coach 4 Model or to Export as IP-Coach 4 Model.

#### *To open only a Model from another Coach (Junior) Result*

• Right click in the Model window or click the Tool button and select **Load Model from Result**.

or

- Click **File>Load Model from Result.**
- Select a Result and click **OK**.

#### *To import an IP-Coach 4 model*

- Click **File>Import a Coach 4 Model.**
- Select a Coach 4 Model (∗.ASC) and click **OK**.

The previous Model and its Initial values are overwritten. So save your work before opening a Result in this way, or your work is lost.

#### *To export as an IP-Coach 4 model*

- Click **File>Export a Coach 4 Model**.
- Type a name and click **OK**.

#### *Print a Model*

- When necessary, click the Model button to open the Model window.
- Right click in the Model window, or click the Tool button.
- Select **Print model**.

# **VII. COACH LANGUAGE**

# **Table of Contents**

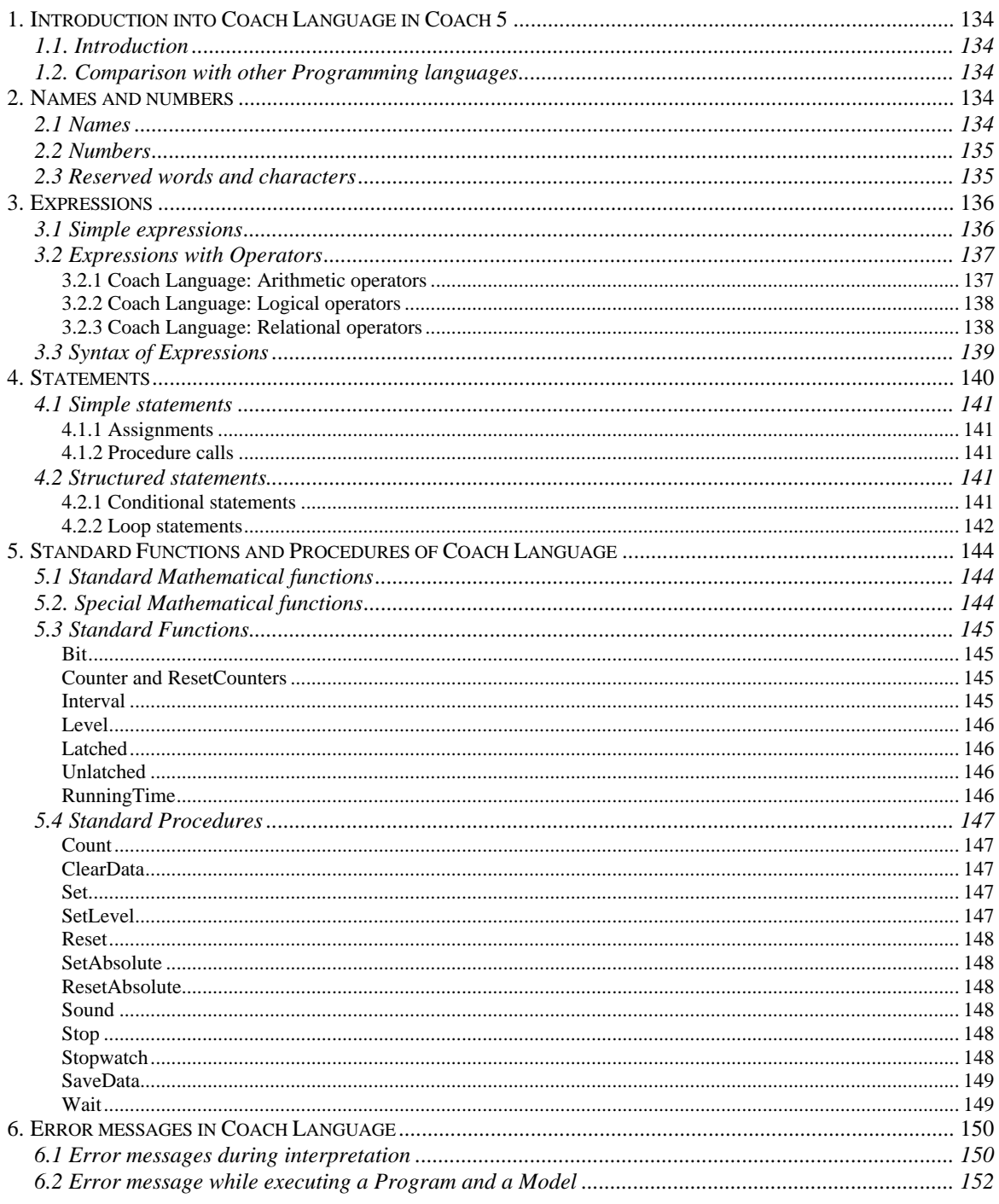

# **1. Introduction into Coach Language in Coach 5**

## **1.1. Introduction**

Coach Language is an easy programming language which can be used in various places in Coach:

- In **Formulas**, to do calculations on data in Tables;
- In **Modeling**, to create text Models or to enter the formulas in graphical models.
- In **Control Activities**, to create Programs to control devices or processes.

Programs in Coach Language are interpreted rather than compiled. The Coach Language interpreter checks whether Expressions and Statements are correct. If not, an error message appears on the screen. The Formula, Model or Program must always be corrected before it can be executed.

# **1.2. Comparison with other Programming languages**

Coach Language is a relatively simple programming language derived from Pascal. If you have some experience in languages like BASIC or Pascal, you may recognize most of the expressions and statements. Programs written in Coach Language can only be executed within Coach.

To write a Model or a Program in Coach Language you need to know about the order the words in Expressions and Statements should appear (**Syntax**) and about their meaning (**Semantics**). The more Expressions you know, the better you can write Models, and the better you can Control devices. If you are going to learn Coach Language, you will find out quite soon that you can have a lot of computational work done by the computer and that you can use it to Control processes and devices.

Unlike more complex programming languages, it is not possible to define Arrays and Character variables ('Chars') in Coach Language, to enter values by means of the keyboard, or handle files while running a Program.

On the other hand, using Expressions, and Standard Procedures and Functions offered by Coach Language you have direct control over the 'in', 'out' and 'counter' ports of the interfaces (as far as these ports are available on the interface, of course).

# **2. Names and numbers**

When writing a Function, Model or Program you must use names to indicate: constants, variables, procedures and functions. You have a lot of freedom in giving suitable names.

# **2.1 Names**

When composing names **you are allowed** to use characters from the following sets:

- ${A \, B \, C \, . \, Z}$  capital letters;
- $\{ \mathbf{a} \mathbf{b} \mathbf{c} \cdot \mathbf{z} \}$  lower case letters;
- $-$  { **1 2 3 ...** 0 } numbers;
- { **£ \_ & ~ ! | { } [ ]** } symbols;

When composing names certain characters and words are reserved to Coach and may not be used (look at chapter 2.3).

The Coach interpreter does not distinguish between capital letters and lower case letters. You can, for example, not use **R** for the resistance of a lamp if you have already used **r** for radiated light. Identical (and correct) names are for example the following pairs:  $MaleineAcid = maleineacid:$ 

PopulationGROWTH = populationgrowth.

## **2.2 Numbers**

When composing numbers you can use characters from the set:

{ **0 1 2 3 4 5 6 7 8 9 + - . e E** }

The maximum number of significant figures is eleven. The smallest accepted positive number is 1.0e-36, the largest positive number 1.0e+36. An error message appears when exceeding these limits.

You may use the letter **e** or **E** to denote powers of 10, (scientific notation) e.g. :

 $0.5e-3 = 0.5E-3 = 0.0005 = 0.5 * 10^{2}$ .

#### **Notes:**

- Decimal figures are separated by a decimal point (.).
- A number may not begin with a decimal point.
- The smallest accepted number is 1.0e-36, the largest positive number 1.0e+36. An error message appears if these limits are exceeded.
- A number may not begin with a decimal point.

## **2.3 Reserved words and characters**

### **Reserved characters**

Some characters have a special meaning. It is not allowed to use them in names of constants, variables, procedures or functions. These characters are listed in the table below.

- ASCII codes: **0 .. 31**
- Symbols for arithmetic operators: **( ) +** ∗ **/ ¸ ^ = < >**
- *Spaces* and the symbols: **' . , % " : ; \$ # @**

It is not allowed to choose a number as the first character of a name;

By placing a name between square brackets the above restrictions can be ignored. The first character of the name will be "[" and the last character "]", e.g.  $[2\pi r]$  is allowed as a variable name.

#### **Reserved words**

Some words have a special meaning. You are not allowed to use them as names of constants, variables, procedures or functions. The following words are reserved in Coach:

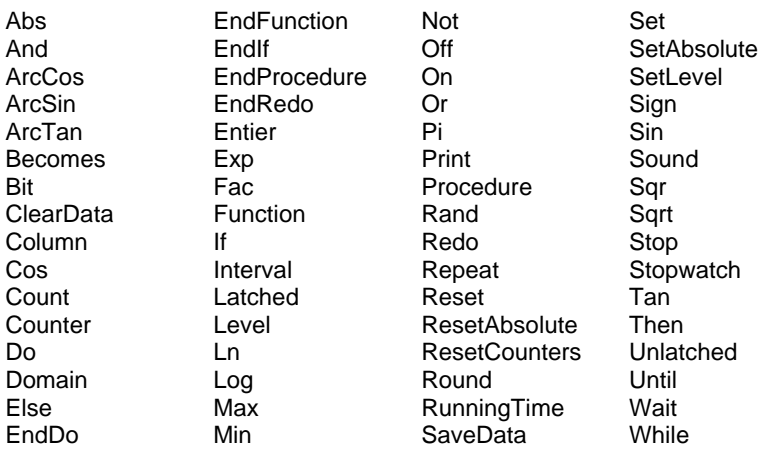

The reserved words **On**, **Off** and **Pi** are the names of constants. The values of these constants are 255, 0 and 3.141592654 respectively. You cannot alter the value of these constants.

# **3. Expressions**

An Expression is any combination of Variables, Operators, Constants and Functions *resulting in a single value*. There are two groups of Expressions.

### **3.1 Simple expressions**

*A simple expression is:*

- a single number such as 6.13 or 105
- a single constant (**Pi**, **On**, **Off**)
- $\bullet$  a variable (x, time)
- a call to a mathematical function or to a standard Coach Language function. The result of a function is always a value.

### **Regular Variables**

A variable name can be considered as a label for a numerical value.

Assigning the value of an *arithmetical expression* to a variable name means that the value is stored in a memory position of the computer under the label, e.g. "Total  $:= 5 + 6$ " means that the value "11" is stored under the label "Total". The prescriptions of names and numbers hold for the name giving of variables.

A memory position with the name and the value, which does not change is called a Constant.

### **Logical variables**

The result of a *logical expression* is also a value and stored in memory. The label is called a *logical variable* (or Boolean variable).

If the result of a logical expression is **On** (True/High), the memory position is filled with the value **255**. If the result is **Off** (False/Low), it is filled with the value **0**. The preference of the names **On** and **Off** in Coach Language has to do with the control facilities available by means of the interface board.

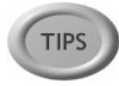

In Formulas you may use either Quantity names or Column names (C1 to C8) as a variable.

Variables in a program are usually *global*, meaning that they are available in Functions and Procedures as well as in the rest of the program.

A *local* variable is used as a parameter in the definition of a procedure or a function, it is only understood in that procedure or function.

## **3.2 Expressions with Operators**

An expression with operators consists of values and operators. An operator acts on one or more values. An operator is a prescription by which values are converted into other values. There are three different types of operators: Arithmetical operators, Logical operators and Relational operators. In expressions with more than one operator, the priority of each operator determines the order of execution.

For example in the expression 3∗ (V+1), the operator "∗" works on the values "3" and "**(V+1)**".

Expressions with operators can be used to define conditions in statements. An expression can be used as a condition when the result is one of the Boolean values **True** or **False** (Logical **1** respectively Logical **0**).

For **True**, Coach Language uses the term **On**. (**On** corresponds to the value **255**). For **False**, Coach Language uses the term **Off**. (**Off** corresponds to the value **0**).

#### **Examples of conditional expressions:**

Temperature  $> 15$ Brightness  $\langle \rangle$  (1+1)/1 (Brightness  $>$  20) AND (Colour  $\langle$  Red)

### 3.2.1 Coach Language: Arithmetic operators

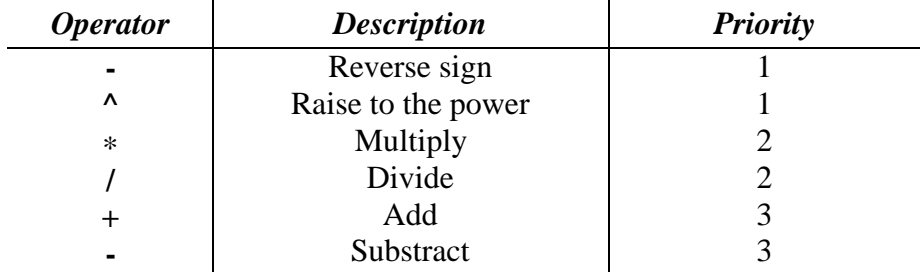

When operators in an expression have equal priority, the expression is evaluated from left to right. The priority of an operation in a expression can always be overruled by using parentheses.

## 3.2.2 Coach Language: Logical operators

Logical operators (or Boolean operators) act on logical values, for example on the result of relational operators. In Coach Language, there are three Logical operators:

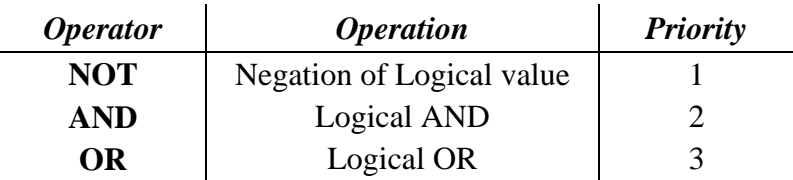

#### **Truth tables for the Logical operators**

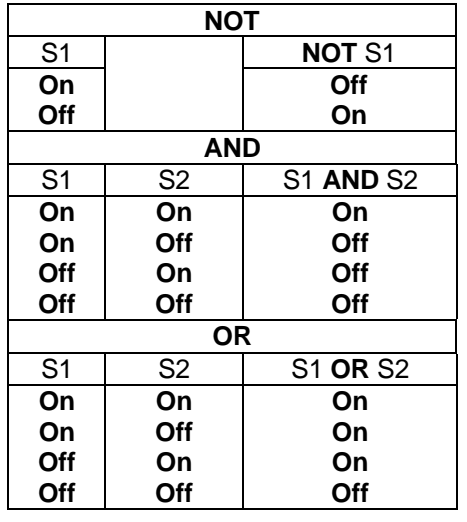

S1 and S2 in this table stand for statements like for instance "A>B" and"Number<1".

### 3.2.3 Coach Language: Relational operators

Relational operators always act on two values. These values are compared with each other. The result is a *Boolean* (one of the logical constants **On** (*True*) or **Off (***False*). All relational operators have equal priority.

Complex relational expressions can be composed using Logical operators.

In such cases the relational expressions must always be placed between parentheses.

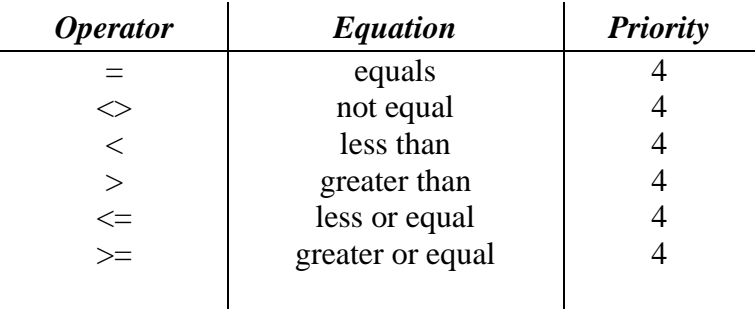

When operators in an expression have equal priority, the expression is evaluated from left to right. The priority of an operation in a expression can always be overruled by using parentheses.

#### 3.2.4 Examples of Expressions with operators

#### **(x>1) AND (x<2)**

For example if  $x=1.3$  then the condition has the value True (**On**). If  $x=4$  then the condition has the value False (**Off**).

#### **NOT (Temperature >100)**

The condition has the value True (**On**) if the temperature is smaller or equal to 100, and False (**Off**) in all other cases.

#### **(y<-1) OR (y>1)**

The condition has the value True (**On**) if e.g.  $y = 2$ , and False (**Off**) if e.g.  $y = 0.2$ .

#### **(z>1) AND (z<2) OR (z>5) AND (z<6)**

The condition has the value True (**On**) if z has a value between 1 and 2 or between 5 and 6, and False (**Off**) in all other cases.

## **3.3 Syntax of Expressions**

#### **General rules**

#### *Use of Spaces and <Enter>*

In a logical expression *spaces* must be placed to separate the logical operator from the value(s). In arithmetic or relational expressions the use of spaces is optional. It is not necessary to write an expression on just one line. It may for clarity be desirable to spread an expression with more than one function over a few lines.

Expressions have to be separated from each other by spaces or by <Enter>. In the first case two or more expressions can be placed on one line. When using <Enter> to separate expressions each expression is placed on a new line.

#### **Use of brackets ( )**

Brackets in an expression are required if you wish to alter the priority of an operation. Brackets may be used to increase the clarity of expressions.

#### **Expressions with Operators**

If an operator acts on a single value, then the value must be placed behind the operator. If an operator acts on two values, then the operator must be placed between the values. Operators with priority one are performed first, then operators with priority two, etc.

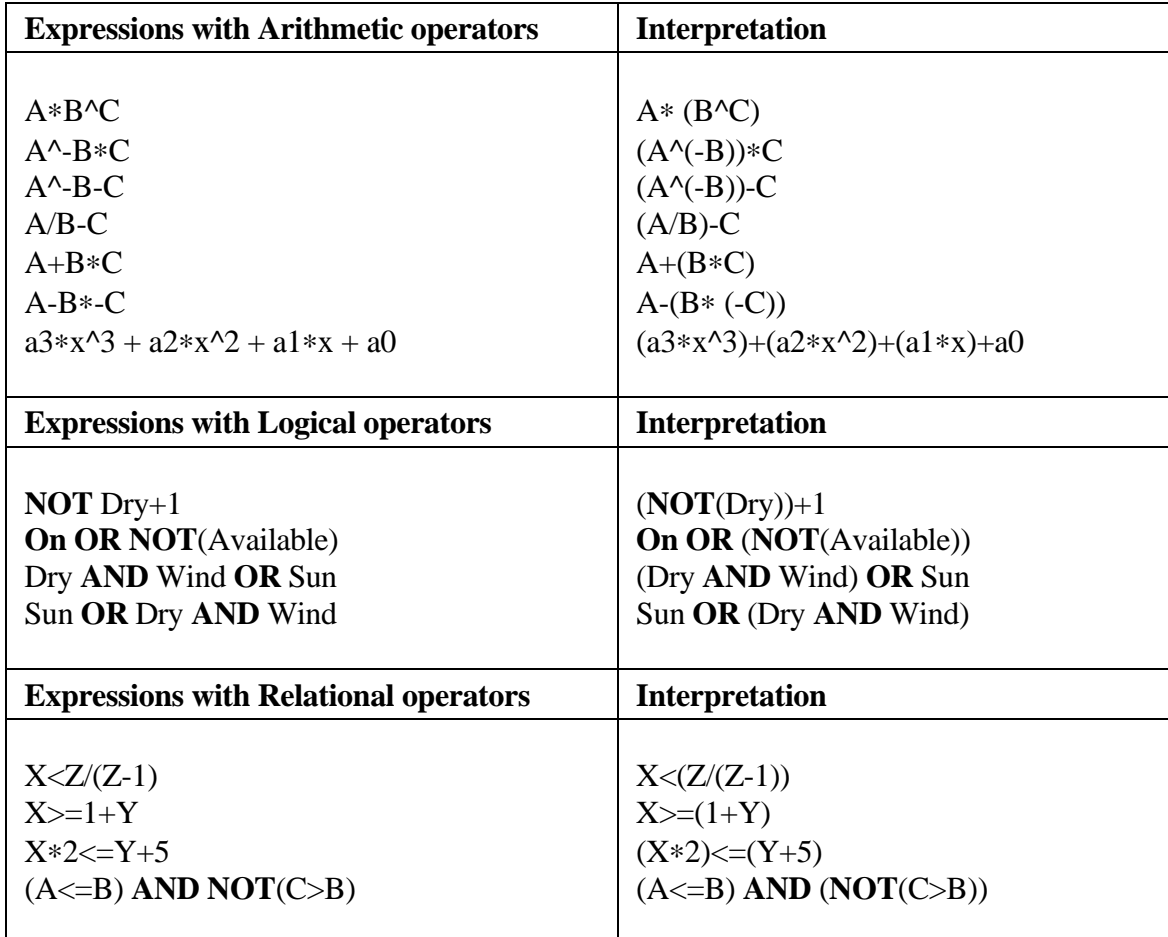

**Example**: Interpretation of Expressions in Coach Language

When comparing a logical variable with a numerical variable, keep in mind the **On** and **Off** correspond with the numerical values 255 and 0. However, a Boolean variable automatically gets the logical value **On** if its numerical value is not equal to 0.

You may prefer to work with the names *True* and *False* instead of the names **On** and **Off**. This is only allowed if you define the following assignments:

 $True := **On**$ False := **Off**

# **4. Statements**

A statement is a Program element which can be executed independently. Here, we distinguish between simple and structured statements.

## **4.1 Simple statements**

### 4.1.1 Assignments

With an Assignment the value of a variable is replaced by the result of an expression. The symbol for the assignment operator is **:=** (colon equals). In Coach Language you can also use the symbol **=** or the word **becomes**. It is not necessary to separate the operator with spaces: variable := expression

*Examples*:  $X := Y + Z$ Wet **becomes** (rain) **AND** (**NOT**(umbrella))

#### 4.1.2 Procedure calls

Procedures are used to organize a program. A *procedure* consists of one or more statements and carries a name. The result of a Procedure is the execution of the defined statements. The statements are executed at the position where the call to the Procedure name is placed in the Program. In Coach there are several types of Procedures possible:

- Standard Coach Language procedures.
- Pre-defined Procedures by the Author of the Activity (Micro-world).
- Own commands, Procedures created by the Student.

### **4.2 Structured statements**

A structured statement is a statement which has a prescribed structure. There are two types of these statements:

- Conditional statement (If..Then);
- Loop statements to repeat a number of statements in a loop.

### 4.2.1 Conditional statements

This statement conditionally executes a group of statements, depending on the value of an conditional expression. The conditional expression must generate a Boolean value: True (**On)** or False (**Off**). There are two different types of 'If .. Then' statements available.

#### **If .. Then**

If the condition is True (**On**), then statements between **Then** and **EndIf** are executed.

Syntax: **If** Conditional expression **Then Statements EndIf**

### **If .. Then .. Else**

If the condition is True (**On**), then the statements between **Then** and **Else** are executed. If the condition is False (**Off**), then the statements between **Else** and **EndIf** are executed.

#### **Syntax**

**If** Conditional expression **Then Statements Else Statements EndIf**

#### **Examples of Conditional Statements in Coach Language**

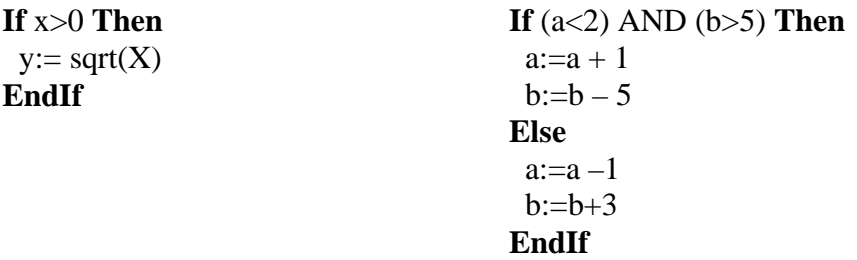

#### 4.2.2 Loop statements

In a Loop statement, a number of statements are executed a certain number of times. There are three different types of Loop statement, two of which are controlled by a conditional expression. The third is an unconditional Loop statement.

#### **Repeat** .. Until (Examples)

Repeat .. Until repeats the statements between *Repeat* and *Until* as long the condition is False (**Off)**.The statements will be executed at least once.

#### **Syntax:**

**Repeat Statements Until** Conditional expression

#### **Example**

**Repeat**  $Set(1)$  $Reset(1)$ **Until** RunningTime > 125 **Repeat** If  $x>1$  Then  $Set(2)$  Else Reset(2) EndIf **Until** x>2

## **While .. Do .. EndDo** (Examples)

While .. Do .. EndDo repeats the statements between *Do* and *EndDo* as long as a condition behind While is is True (**On**). If the condition is False (**Off**) at the start, no execution will follow.

#### **Syntax**

**While** Conditional expression **Do** Statements **EndDo**

#### **Example**

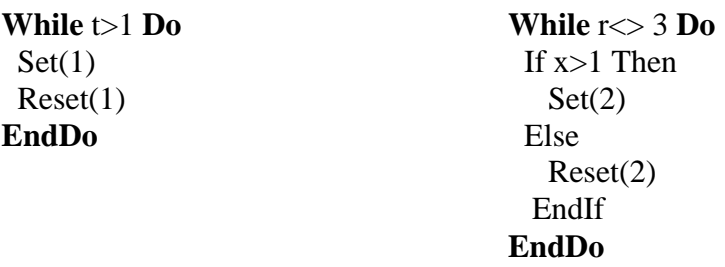

#### **Redo .. EndRedo** (Examples)

Redo .. EndRedo repeats the statements between *Redo* and *EndRedo* a fixed number of times (determined by the parameter 'Number'). The statements will be executed at least once.

 $Set(2)$ 

Reset(2)

#### **Syntax**

**Redo** Number **Statements EndRedo**

#### **Example**

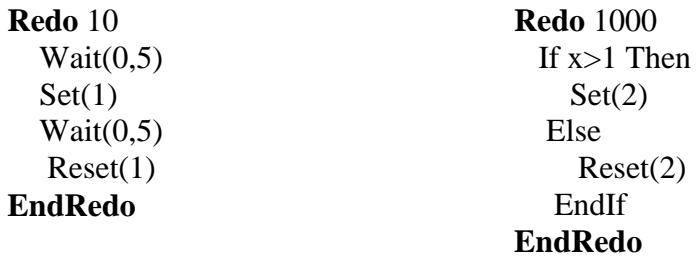

# **5. Standard Functions and Procedures of Coach Language**

## **5.1 Standard Mathematical functions**

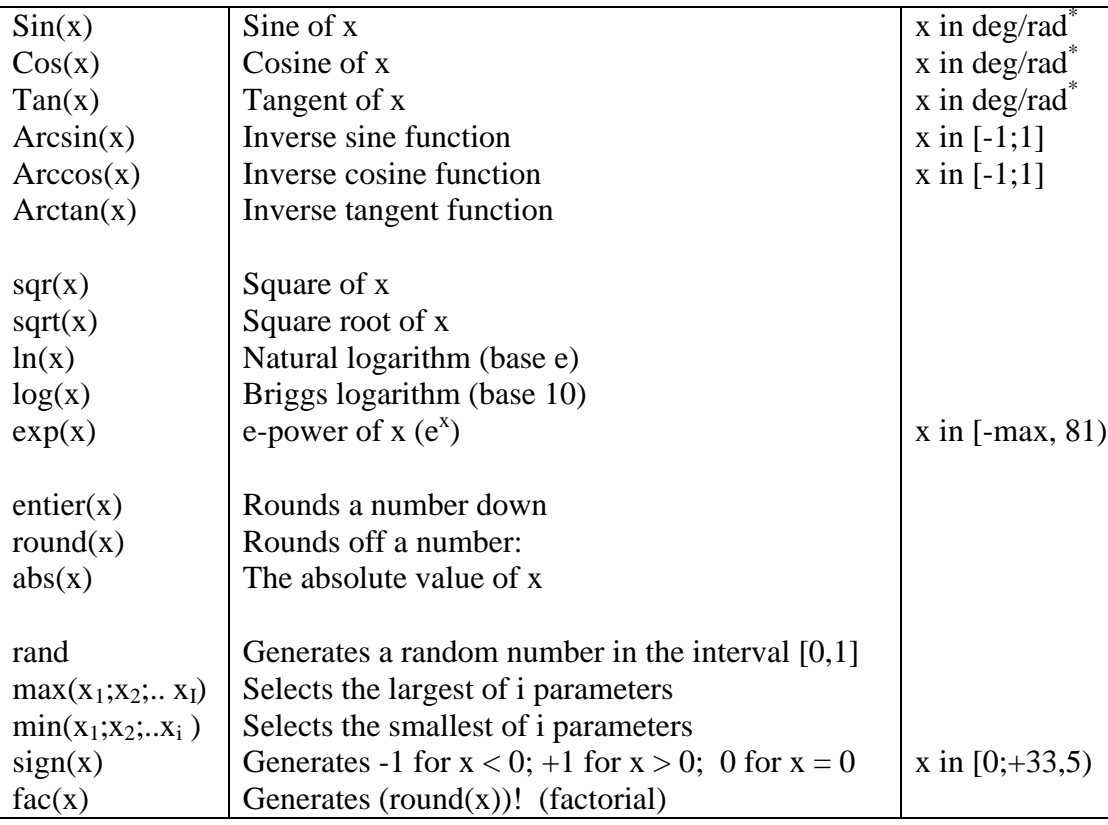

*The maximal value of x is 10^35 (if applicable)*

\* Depending on the settings of the Angle in the Activity Options.

## **5.2. Special Mathematical functions**

Special Mathematical functions use more than one cell to calculate a new value. These functions are used in the Advanced Formula Editor for calculations in Diagrams and Tables

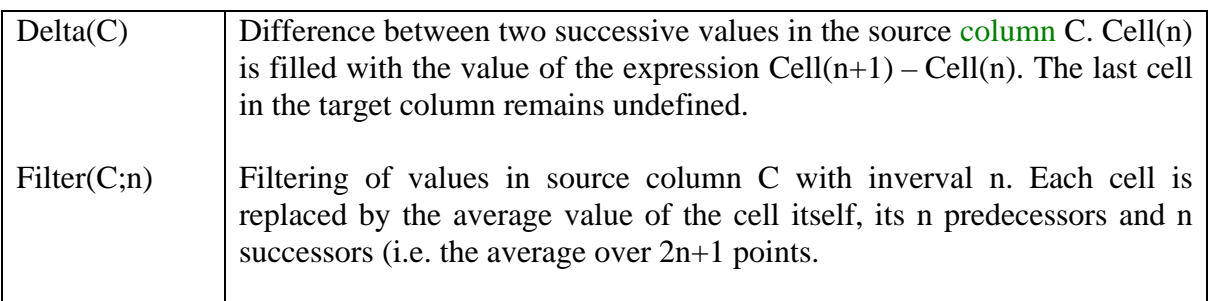
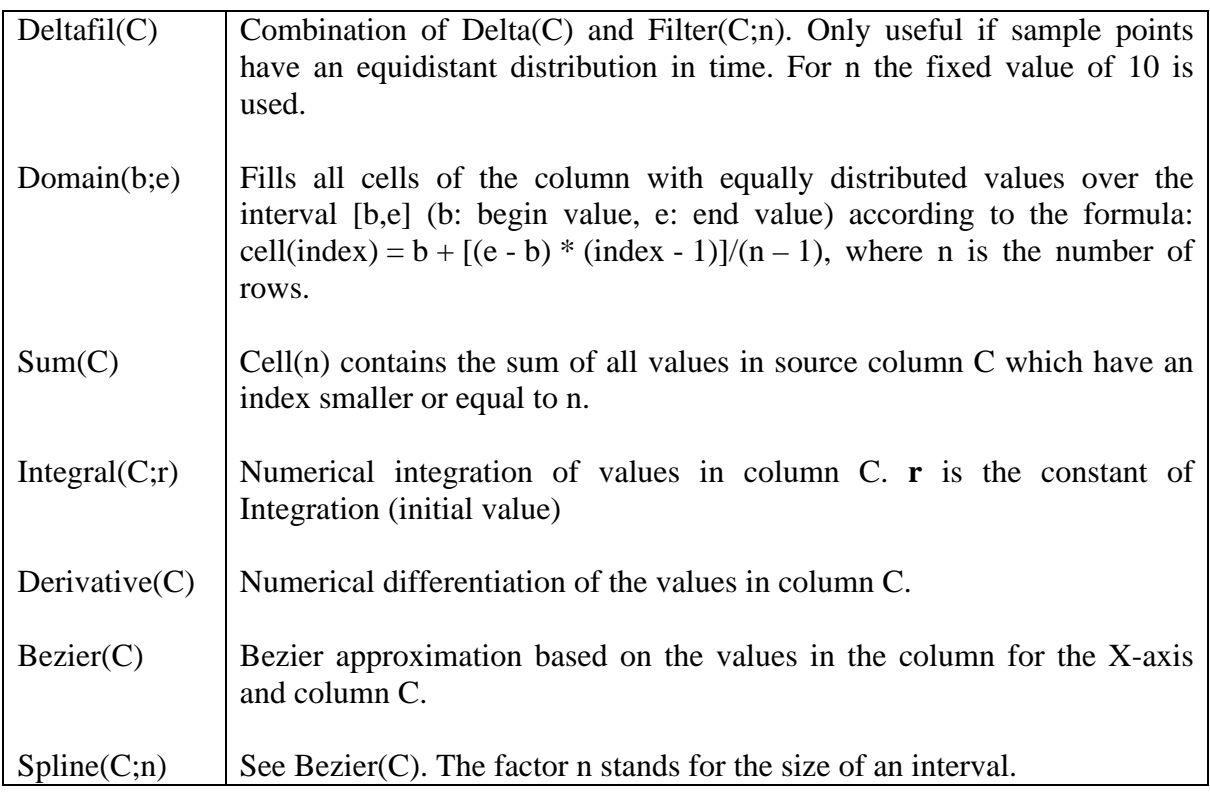

#### **5.3 Standard Functions**

#### Bit

The Function **Bit(n)** returns **On** (True) if the digital input (**n**) is "High", and **Off** (False) if it is "Low". The numerical values **On** and **Off** correspond with 255 respectively 0.

#### **Examples**:

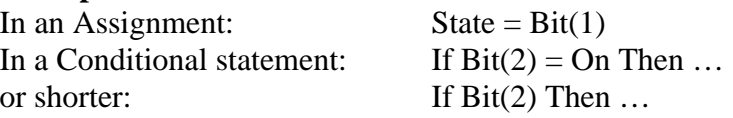

#### Counter and ResetCounters

The Standard Function **Counter(n)** returns the number of pulses that has been detected on Counter input (n). All Counters are reset to 0 with the Standard Procedure **ResetCounters**. Counters cannot be set individually to 0, so **ResetCounters** has no parameters.

#### **Examples**:

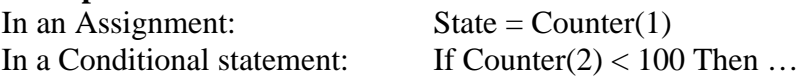

#### Interval

The Standard Function **Interval** returns the time (in seconds), which has lapsed after the execution of the Standard Procedure **Stopwatch( On )**, and returns 0 after the execution of **Stopwatch( Off )**.

**Example**: Stopwatch(On) Repeat … Until *Interval > 10*

#### **Level**

The Standard Function **Level(n)** returns the value of the sensor which has been connected to analog input (**n**). If the sensor is calibrated, the value will be expressed in the calibrated unit.

#### **Examples**:

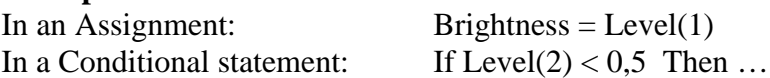

#### Latched

The Standard Function **Latched(n)** returns **On** (True), if the digital input (**n**) has been "High" after the last call of Latched(n), otherwise it returns **Off** (False). The numerical values of **On** and **Off** correspond with 255 respectively 0. **Latched** is the complement of the Standard Function **Unlatched**

#### **Examples**:

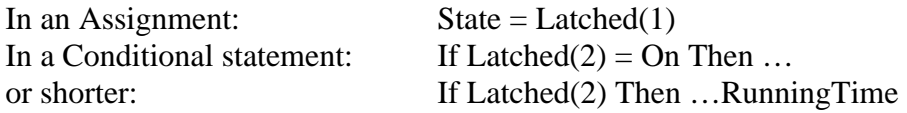

#### Unlatched

The Standard Function **Unlatched(n)** returns **On** (True) if the digital input (**n**) has been "Low" after the last call of Unlatched(n), otherwise it returns **Off** (False). The numerical values of **On** and **Off** correspond with 255 respectively 0. **Unlatched** is the complement of the Standard Function **Latched.**

#### **Examples**:

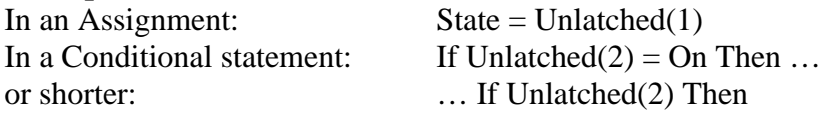

#### RunningTime

The Standard Function **RunningTime** returns the time (in seconds) which has lapsed since the start of the Program.

```
Examples:
Repeat
 …
Until RunningTime > 100While RunningTime < 100 Do
  …
EndDo
```
#### **5.4 Standard Procedures**

#### **Count**

The Standard Procedure **Count(n;p)** counts pulses via the counter input **n**. The Program waits until the number of pulses (p) is reached. The maximal value of (p) is 65535. By pressing any key (except **<Esc>**), the Program is forced to continue with the next Statement even though the specified number of pulses has not yet been reached (this prevents the Program from halting). **<Esc>** is reserved to interrupt Program execution.

The use of the Standard Procedure **Count** is analogous to the use of the Standard Procedure **Wait**. **Count** counts pulses, **Wait** 'counts' time **SaveData.**

#### ClearData

The Procedure **ClearData** erases all data (in all Diagrams and Tables) in the current Coach Activity. **ClearData** is the complement of the Standard Procedure **SaveData**.

#### <u>Set</u>

The Standard Procedure **Set(i, j,..)** sets the digital outputs i, j, .. to 'High'. The list of parameters can be as long as the number of outputs of the interface. **Set** is the complement of the Standard Procedure **Reset**.

#### **Examples**:

For an interface with four digital outputs is **Set(1;2;3;4)** allowed.

If no parameters are mentioned, **Set** sets all digital outputs to 'High'. So, with four outputs the command **Set** does the same as **Set (1;2;3;4)**.

#### **SetLevel**

This procedure only works with CoachLab II and the LEGO DACTA interfaces.

The Standard Procedure SetLevel(i,p) sets the power level of the digital output i to p.

- When used with CoachLab II, i should be a number between 1 and 4, where 1 corresponds to output A, 2 to output B etc, and p should be a number between 1 and 16, where 1 corresponds to the lowest power and 16 to the highest power level.
- When used with the LEGO DACTA Interface B, i should be a number between 1 and 8, where 1 corresponds to output A, 2 to output B,  $\dots$ , 8 to output H, and p should be a number between 1 and 8, where 1 corresponds to the lowest power and 8 to the highest power level.
- When used with the LEGO DACTA RCX, i should be a number between 1 and 3 where 1 corresponds to output A, 2 to output B and 3 to output C, and p should be a number between 1 and 8, where 1 corresponds to the lowest power and 8 to the highest power level.

The highest power obtained with the SetLevel command is limited automatically by the setting of the Power slider Range.

Higher values for p than the maximum value specified above do not lead to an error message, they also invoke the maximum allowed power for the actuator.

#### Reset

The Standard Procedure **Reset(i, j, ..)** sets the digital outputs i, j, .. to 'Low' and leaves the state of the other outputs as they are. The list of parameters can be as long as the number of outputs of the interface. **Reset** is the complement of the Standard Procedure **Set.**

#### **Examples**:

For an interface with for example four digital outputs **Reset(1;2;3;4)** is allowed. If no parameters are mentioned, **Reset** sets all digital outputs to 'Low'. So, with four outputs the command **Reset** does the same as **Reset(1;2;3;4)**.

#### **SetAbsolute**

The Standard Procedure **SetAbsolute(i, j, ..)** sets the digital outputs i, j, .. to 'High' and all others to 'Low'. The list of parameters can be as long as the number of outputs of the interface. **SetAbsolute** is the complement of the Standard Procedure **ResetAbsolute**.

#### **Examples**:

For an interface with for example four digital outputs**SetAbsolute(1;2;3;4)** is allowed. If no parameters are mentioned, **SetAbsolute** sets all digital outputs to 'High'. So, with four outputs the command **SetAbsolute** does the same as **SetAbsolute(1;2;3;4)**.

#### **ResetAbsolute**

The Standard Procedure **ResetAbsolute(i, j, ..)** sets the digital outputs i, j, .. to 'Low' and all others to 'High'. The list of parameters can be as long as the number of outputs of the interface. **ResetAbsolute** is the complement of the Standard Procedure **SetAbsolute**

#### **Examples**:

For an interface with for example four digital outputs **ResetAbsolute(1;2;3;4)** is allowed.

If no parameters are mentioned, **ResetAbsolute** sets all digital outputs to 'Low'. So, with four outputs the command **ResetAbsolute** does the same as **ResetAbsolute(1;2;3;4)**.

#### Sound

The Standard Procedure **Sound(f;t)** produces a sound with a frequency of **f** Hertz during **t** seconds. The Standard Procedure **Stop** halts the execution of the Program at the position of this Procedure.

#### Stop

Standard Procedure Stop halts the execution of the Program at the position of this Procedure.

#### **Stopwatch**

The Standard Procedure **StopWatch(B)** starts a time measurement (in seconds) if the Boolean variable **B** has the value **On** (True). The elapsed time after start of the time measurement, is recorded by the Standard Function **Interval**. **Interval** returns the value 0 immediately after the execution of **StopWatch(On)**. The function Interval remains 0 after the execution of **Stopwatch(Off).**

**Example**: *Stopwatch(On)* Repeat … Until Interval  $> 10$ 

#### **SaveData**

The Standard Procedure **SaveData** stores the values of variables which are present in Diagrams or Tables. On each pass, the values of the variables will be written *once*. If **SaveData** is *not used* or *erroneously used*, empty or wrong Diagrams and Tables will result. **SaveData** is the complement of the Standard Procedure **ClearData**.

**Example**: Measure during half an hour and only store the values if the temperature is higher than 20°C:

Correct solution:

*As long as the temperature is below 20 ºC, no values are written to the Diagram. (SaveData is located inside the If statement which tests the temperature).*

Repeat If Temperature  $> 20$  Then Wait(1) S**aveData** EndIf Until RunningTime>1800

Incorrect solution:

*Values are also written in the Diagram when the temperature is below 20 ºC. (SaveData is located outside the If statement which tests the temperature).*

```
Repeat
 If Temperature > 20 Then
   Wait(1)
 Endif
 SaveData
Until RunningTime>1800
```
Use SaveData *exclusively* if the type of Activity in the Activity options is set to Control with a Program. In other Activity types, data from Program variables is saved automatically.

#### Wait

The Standard Procedure **Wait(t** pauses Program execution for t seconds. **<Esc>** interrupts Program execution. By pressing any key (except **<Esc>**), the Program is forced to continue with the next Statement even though the specified time has not yet been lapsed. **<Esc>** is reserved to interrupt Program execution.

The use of the Standard Procedure **Wait** is analogous to the use of the Standard Procedure **Count**. **Wait** pauses a time interval, while **Count** pauses until a specified number of pulses has been detected.

## **6. Error messages in Coach Language**

Two kinds of errors may occur:

- *Syntax errors* which are detected during the compilation of the model or program, preceding the execution or preceding the selection of variables along the graph axes.
- *Execution errors* which are only detected while programs are executed.

#### **6.1 Error messages during interpretation**

If during interpretation an error is detected, the Program appears on the screen and an error message pops up. The cursor flashes behind the position in the Program where the error has been detected. The error may be corrected immediately.

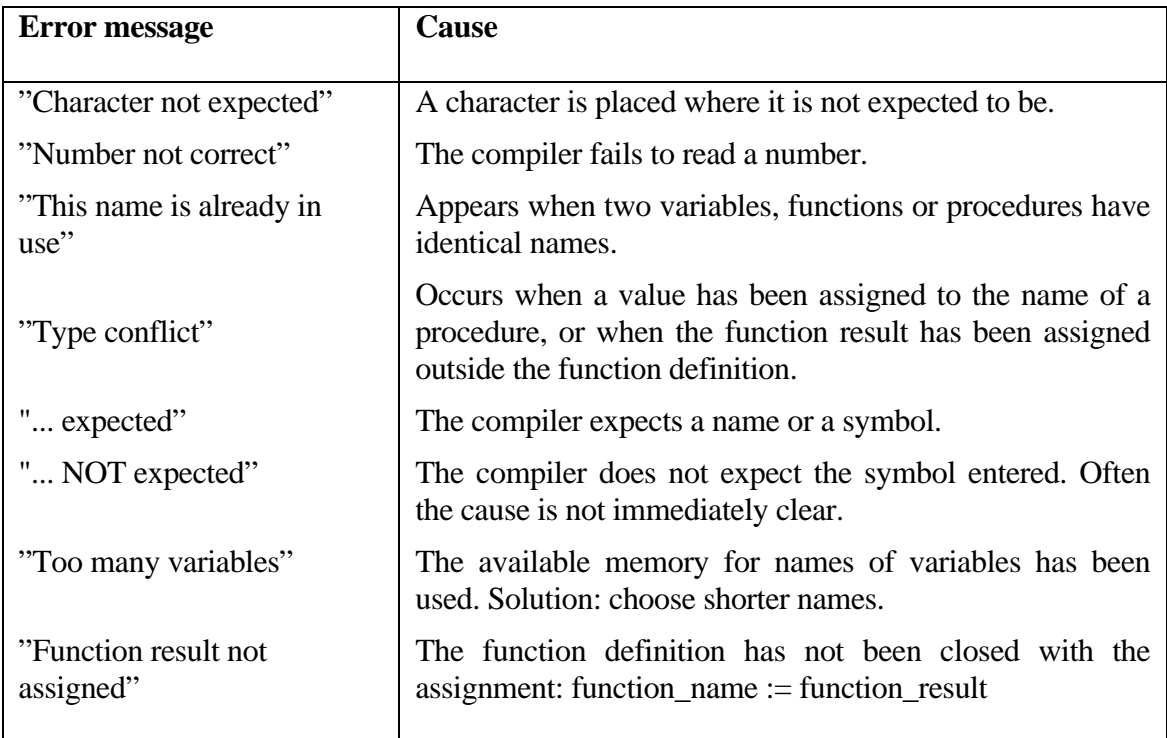

#### **Example of a model with a syntax error**

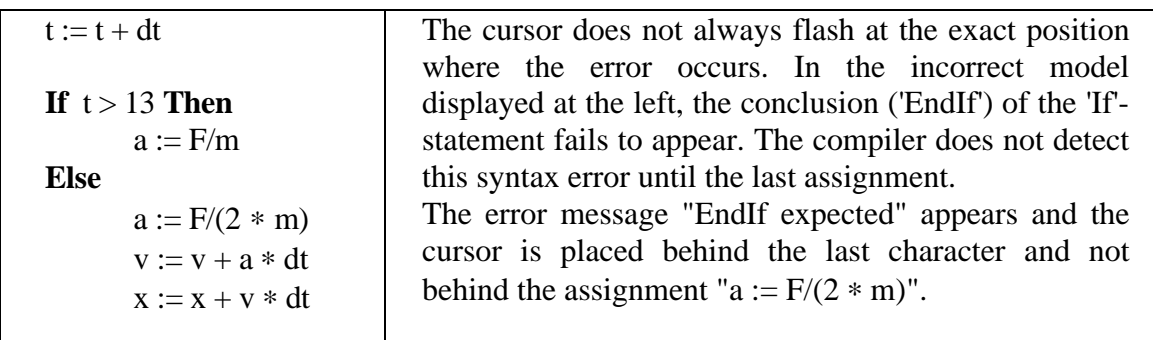

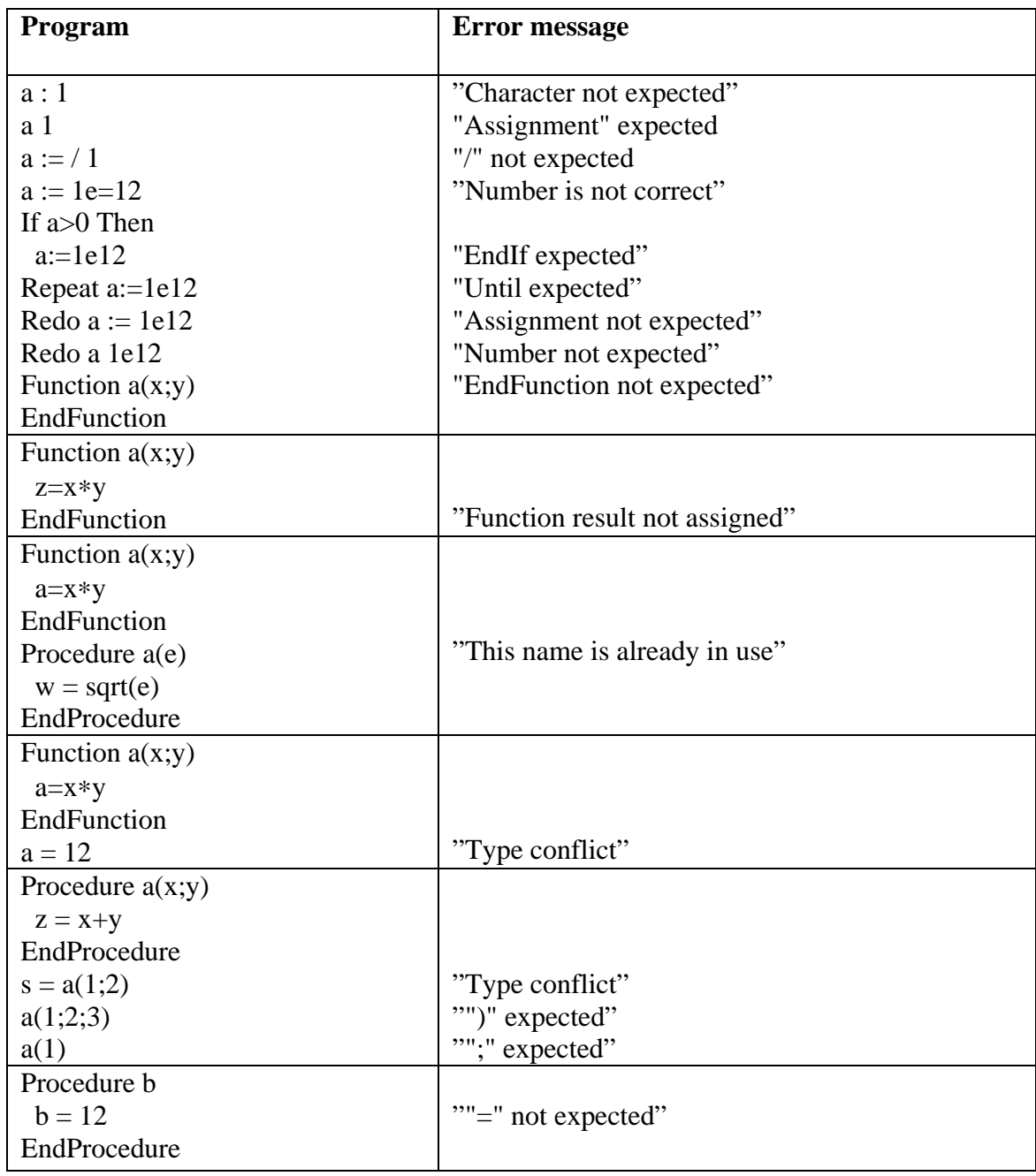

## **Examples of syntax errors and corresponding error messages**

### **6.2 Error message while executing a Program and a Model**

When a Program or Model has been developed, there is no guarantee that errors will not occur during the execution. If such an error occurs, the Program/Model is halted and a message appears on the screen. Possible execution errors and corresponding causes:

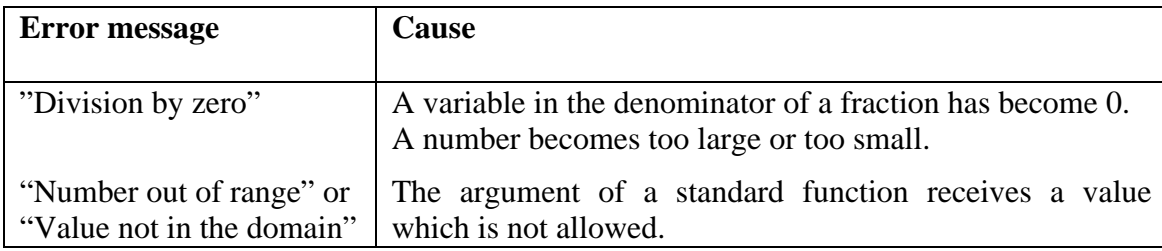

**Example**: A program, which returns error messages when executed.

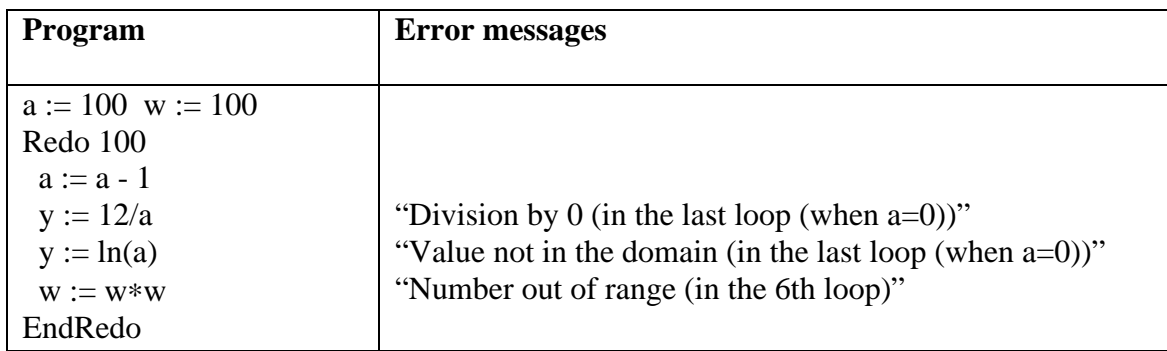

## **VIII. ADVANCED PROCESSING & ANALYSIS**

## **Table of Contents**

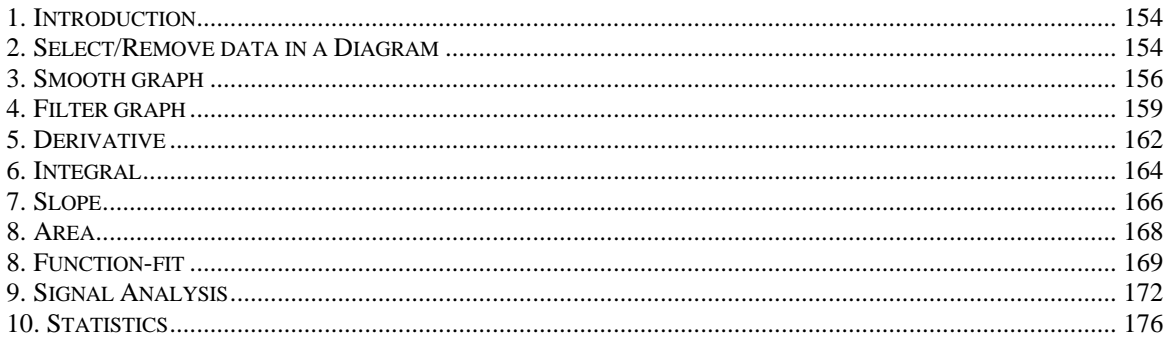

## **1. Introduction**

Processing and Analysis are used to investigate data in Diagrams and Tables in depth. The options in the Processing submenu and Analysis submenu of a Diagram all work in a similar way. An extensive dialog with the Diagram is shown. Below the Diagram the option for the specific operation can be set. Often the result can be viewed before deciding to further use the processed data.

The small Copy button in the upper right corner of the Dialog (title bar) can be used to copy the dialog to the Clipboard.

The small Print button in the upper right corner of the Dialog (title bar) can be used to print the dialog.

> Slope Area Function-fit Signal analysis

| Select/Remove Data    |  |
|-----------------------|--|
| S <u>m</u> ooth Graph |  |
| <b>Filter Graph</b>   |  |
| Derivative            |  |
| Integral              |  |

Figure 77. Processing submenu. Figure 76. Analysis submenu.

**Note**: Statistics is available in the options of Table menu.

## **2. Select/Remove data in a Diagram**

With the option **Process>Select/Remove data** in the Diagram Tool menu, both a range of data (**Range**) or single points (**Point-by-point**) can be selected for removal (or retention) from the Diagram. The selected rows will be removed from all Diagrams/Tables.

#### *To open the Select/Remove data dialog*

- Right click in the Diagram window or click the Tool button.
- Select Process > Select/Remove data.

In the Select/Remove-data dialog, the selected graph is blue and zoomed-to-fit. The other visible graphs in the Diagram (if any) will be gray. The boundary lines of the selected range and the selected points are dark red. The following options are available:

#### **Selection method**

To select either Range (default) or Point-by-point.

#### **Show Grid**

To switch the Grid in the Diagram On (default) or Off.

#### **Column**

To switch between graphs if the Diagram contains several graphs. The selected graph is shown in the Diagram. Invisible Data ranges can not be selected.

**Data Boxes** (in the middle of the Bottom section)

When **Selection method = Range**, the boxes display the Begin and End point of the selected interval along the x-axis. You can also type values for the boundary points. When the original Diagram was zoomed in, the values are pre-selected corresponding to the boundaries of the zoomed Diagram.

When **Selection method = Point-by-point**, the boxes display the coordinates (x-Quantity, y-Quantity) of the selected point.

#### **Keep selected**

All non-selected points will be removed.

#### **Remove selected**

All selected points will be removed.

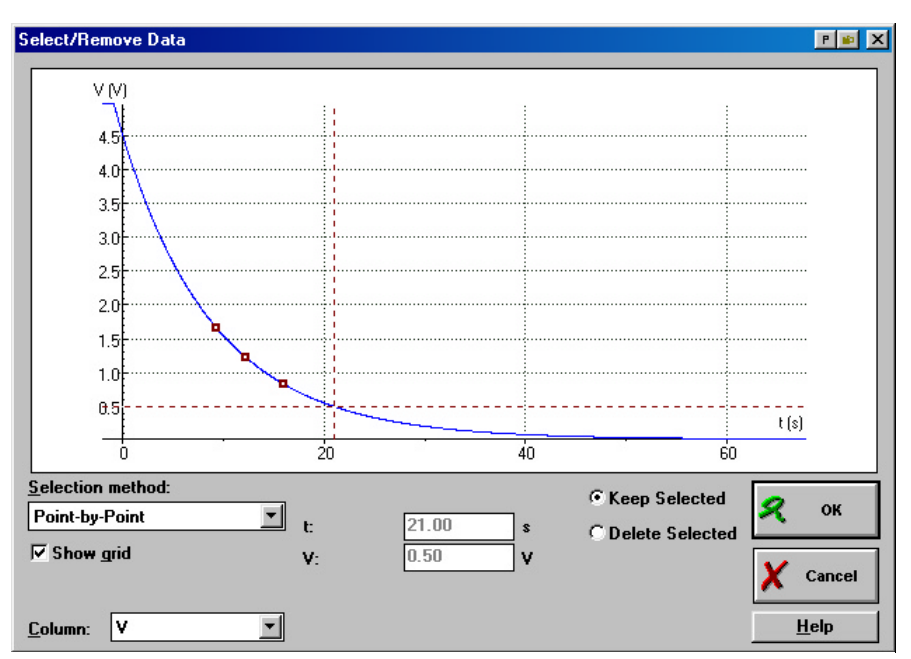

Figure 78. Select Remove Data dialog window. Selecting data point-by-point.

#### *To select/remove a range*

- Open the Select/Remove-data dialog.
- Set **Selection method** to **Range** (the default). If you came from a zoomed Diagram, the boundary lines are set corresponding to the zoom interval along the x-axis.
- Under **Column** select the graph you want to select the points from.
- Select the range by dragging the boundary lines, or type the boundary values in the boxes below the Diagram.
- Select between **Keep selected** or **Delete selected**.
- Click **OK** to confirm or **Cancel** to close the Select/Remove-data dialog without changes.

#### *To select/remove single points*

• Open the Select/Remove-data dialog.

- Set **Selection method** to **Point-by-Point**.
- Under **Column** select the graph you want to select the points from.
- Select points on the graph by clicking them. Use the cursor keys to walk from point to point. Click a selected point to deselect it.
- Select between **Keep selected** or **Delete selected**.
- Click **OK** to confirm or **Cancel** to close the Select/Remove-data dialog without changes.
- Via the option **Undo** (**<Ctrl+Z>**) in the corresponding Table it is possible to undo this action. The Undo buffer only stores one action, so do not wait too long!
- Single points can also be removed via Tables.

**Note:** The rows will be removed from **all** Diagrams and Tables in the Activity.

## **3. Smooth graph**

**TIPS** 

The option **Process>Smooth graph** in the Diagram Tool menu is used to approximate a smooth graph through a coarse or limited set of measured points. This option offers two methods of Polynomial approximations: **Bezier** and **Spline**. The smoothed graph consists of (much) more points than the original one and can successively be processed.

#### *To open the Smooth-graph dialog*

- Right click in the Diagram window or click the Tool button.
- Select **Process > Smooth graph**.

In the Smooth-graph dialog, the selected graph is blue and zoomed-to-fit. The other visible graphs in the Diagram (if any) will be gray. The smoothed graph is dark red. The following options are available:

#### **Function type**

To select type of smooth function: Bezier (default) or Spline. Bezier and Spline are two different methods of polynomial approximation.

#### **Show Grid**

To switch the Grid in the Diagram On (default) or Off.

#### **Column**

To switch between graphs if the Diagram contains several graphs. The selected graph is shown in the Diagram. Invisible Data ranges can not be selected.

#### **Interval** (**Spline** only)

When **Interval** = 0, the smoothed Spline function is forced through all data points. With higher settings, this restriction is released (see Example further).

#### **Number of points**

The number of points of which the smoothed graph will consist. The default value is 500, the maximum 16380. This setting does not influence the shape of the resulting smoothed graph.

#### **Start**

Press **Start** to smooth the graph with the specified settings and evaluate the effect of the smoothing. The smoothed graph appears in the Diagram in dark red. If necessary, change parameter settings and press **Start** again.

#### **Replace data**

For Smooth graph, this setting can *not* be changed: the smoothed data always replace the original data. (So save your Result first if you do not want to lose it).

#### *To execute Bezier-approximation*

With a *Bezier* approximation, a curve is created, which at least contains the first and the last of the original points. The shape of the calculated graph depends on the position of all the intermediate points. It tends to the original graph but will generally not contain the original points. For a Bezier approximation, the number of points in the graph must be less than 100 and all values of the quantity along the x-axis must be in ascending order.

You can reduce the number of points in a graph by selecting Processing > Select/Remove data or by deleting rows from a Table. The number of points after the Bezier approximation can be as high as 16380.

- Open the Smooth-graph dialog.
- Set **Function type** to **Bezier** (the default).
- Under **Column** select the graph of which you want to view the smooth operation.
- Enter the desired number of points for the approximated graph.
- Click **Start** to show the approximation. The result can be evaluated in the Diagram. If you are not satisfied with the result, change settings and press **Start** again.
- Click **OK** to add the approximation to the Diagram or **Cancel** to close the Smooth-graph dialog without changes.

#### **Example:**

The Bezier-approximation is forced through the first and the last original point. The intermediate points determine the degree of curvature of the graph.

#### *To execute Spline approximation*

The option *Spline* smoothes a curve by means of a

least mean-square method. All values of the quantity along the x-axis must be in ascending order. The local shape of the new curve depends on the position of the points in the direct neighborhood. The measure of approximation is influenced by the parameter **Interval**. For **Interval=0**, a curve will be obtained which goes through all the original points. The higher the value of *Interval* becomes, the more the new graph will tend towards a straight line. This, however, depends strongly on the distribution and number of points in the original graph. The number of points after the Spline approximation can be as high as 16380.

• Open the Smooth-graph dialog.

- Set **Function type** to **Spline**.
- Under **Column** select the graph of which you want to view the smooth operation.
- Enter the desired **Interval**.

**TIPS** 

- Enter the desired number of points for the approximated graph.
- Click **Start** to show the approximation. The result can be evaluated in the Diagram. If you are not satisfied with the result, change settings and press **Start** again.
- Click **OK** to replace the graph with the approximation or **Cancel** to close the Smoothgraph dialog without changes.

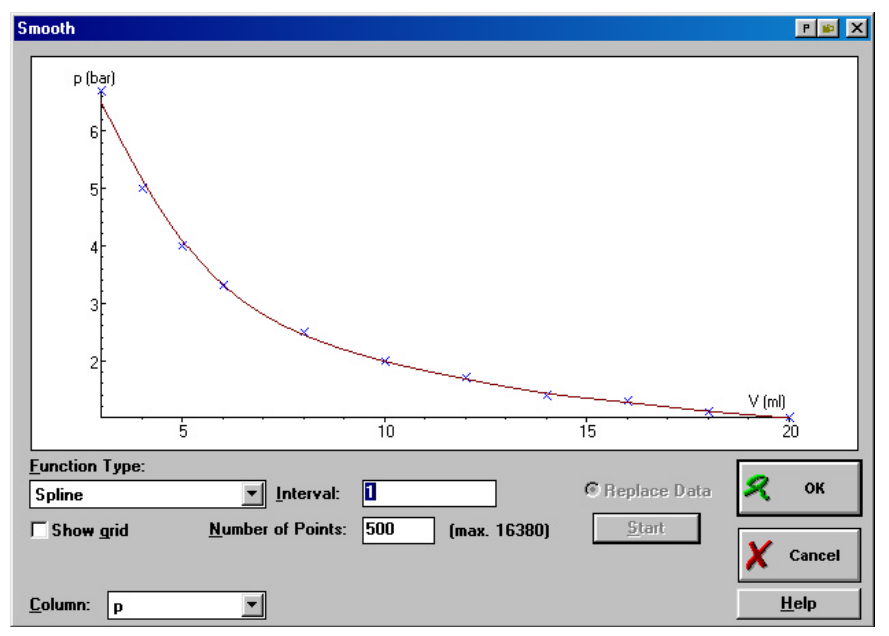

Figure 79. Smooth dialog window. Spline approximation of data collected in the Boyle experiment.

A smoothed graph can also be manually added to a Diagram/Table with the Formulas **Bezier(Column)** or **Spline(Column; Interval)**. In that case, the smoothed graph consists of the same number of data points as the source graph.

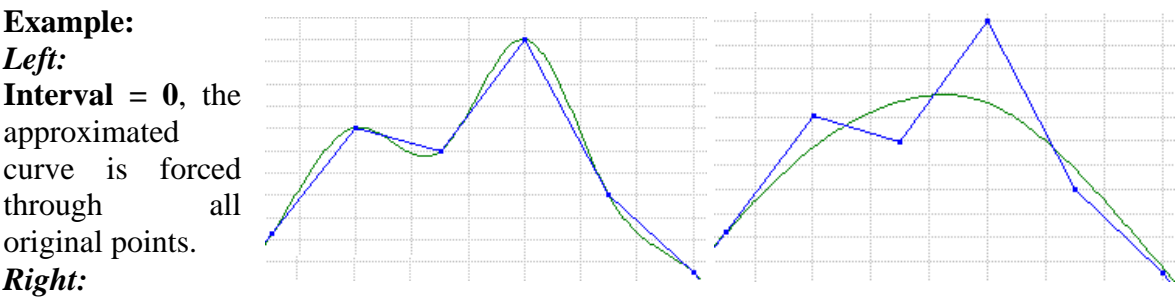

**Interval = 1**, the curve will not be forced through all original points.

The larger the interval, the smaller the number of original points which fit the original curve, through which the approximated graph will be forced.

Very large values of the parameter 'interval' will lead to a straight line through the first and last point.

## **4. Filter graph**

Filtering is used to reduce random noise in the graph. The result is a smoother graph (consisting of the same number of points). Each point of the graph is replaced by the average value of a range of neighbouring points. The parameter 'interval' determines how many points will be used to calculate the difference. When **Interval** is set to **n**, each point is replaced by the average of itself, its **n** predecessors, and its **n** successors (i.e. the filter range is **2n+1** points). Filtering applied prior to taking the derivative leads to a far less noisy derivative graph.

#### *To open the Filter-graph dialog*

- Right click in the Diagram window or click the Tool button.
- Select **Process > Filter graph**.

In the Filter Graph dialog, the selected graph is blue and zoomed-to-fit. The other visible graphs in the Diagram (if any) will be grey. The smoothed graph is dark red. The following options are available:

#### **Show Grid**

To switch the Grid in the Diagram On (default) or Off.

#### **Column**

To switch between graphs if the Diagram contains several graphs. The selected graph is shown in the Diagram. Invisible Data ranges can not be selected.

#### **Interval**

The Interval determines the filter range. By default **Interval**  $= 1$  (see Example further).

#### **Quantity**

The suggested quantity for the filtered graph (the unit stays the same and cannot be changed). You can enter any new quantity name. However, quantity names which are used already in the Diagram are not allowed.

#### **Start**

Press **Start** to filter the graph with the set parameters and evaluate the effect of the filtering. The filtered graph appears in the Diagram in dark red. If necessary, change settings and press **Start** again until a suitable filtering is obtained.

#### **Add graph**

The filtered graph will be added as a formula (in the first empty Data range) to the graphs in the Diagram.

#### **Replace graph**

The filtered graph will replace the original data in the Diagram (in the same Data range).

#### **New Diagram**

The filtered graph will be added as a formula (in the first empty Data range) to the graphs in a new Diagram. The original data are made invisible.

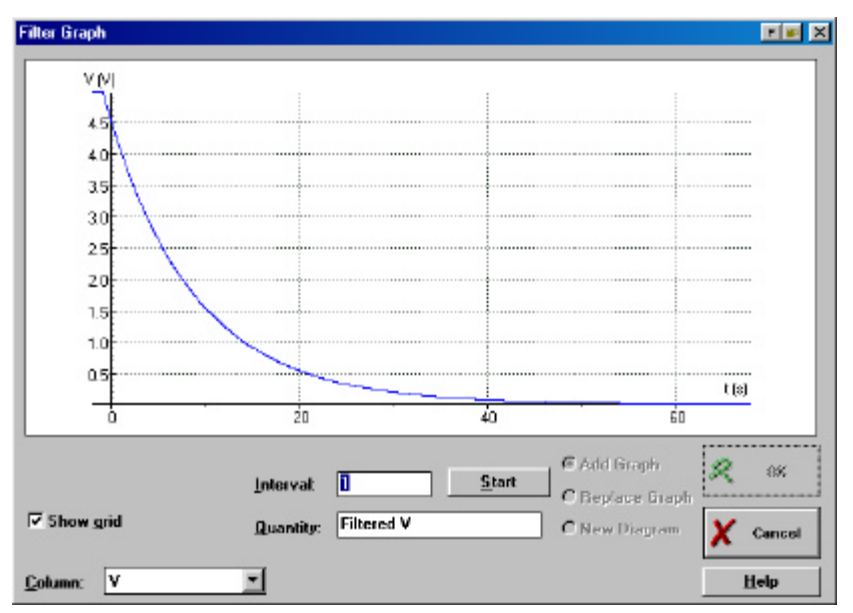

Figure 80. Filter Graph dialog window.

#### *To filter graph*

- Under **Column** select the graph to which you want to apply the filter operation.
- Enter the desired **Interval**.
- Click **Start** to show the filtered graph. The result can be evaluated in the Diagram. If you are not satisfied with the result, change parameter settings and press **Start** again.
	- If **Interval** is set low, the filtered graph may be hardly visible (as it falls together with the original graph), or not enough noise may be filtered out.
	- If **Interval** is set too high, there is a risk that significant details of the original data are filtered out (especially near maxima or minima). This can be seen directly in the Filter Diagram.
	- What high and low **Interval** values are for a particular graph depends on the total number of points in the graph.
- If desired, change the name of the **Quantity**.
- Choose between **Add graph**, **Replace graph** or **New Diagram**. When you choose to replace the graph, the original data will be lost unless you saved the Result prior to the Filter operation.
- Click **OK** to confirm or **Cancel** to close the Filter-graph dialog without changes.
- If **Interval** is set too high, there is a risk that significant details of the data are filtered out.

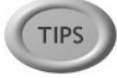

- A better result may be obtained by filtering two (or three) times with **Interval=2** than one time with **Interval=5**. When filtering several times, do not forget to select the last Filtered graph under **Column**.
- A Filtered graph can also be manually added to a Diagram/Table with the Formulas **Filter(Column,Interval)**.
- Spikes (single points lying clearly outside the curve determined by the other points) can be removed by changing/deleting the value in the Table cell. It works best in combination with Scan to pinpoint the spike in the Diagram.

#### **Notes:**

- Only an even (equidistant) distribution of the sample points yields a reliable result of the filtering process.
- At the borders, where not enough predecessors or successors are available, the values are 'mirrorred' at the border.

*Example:* filter the series of values: {1, 2, 3, 4, 5, 6, 7, 8, 9} with Interval=2.

Mirror at the first border (mirrored values not bold), such that enough values are available to calculate the complete filtered series:  $\{3, 2, 1, 2, 3, 4, 5, 6, 7, 8, 9\}$ . The value 1 is replaced by the average of {3, 2, 1, 2, 3} (2 mirrored values required); the value 2 is replaced by the average of {2, 1, 2, 3, 4} (1 mirrored value required); the value 3 can be filtered completely within the original series of values, etc..

#### **Example:**

The interval size determines the degree of filtering.

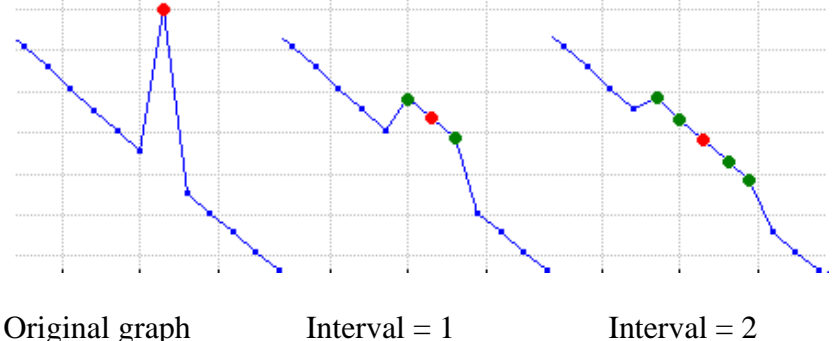

Play a bit with the **Interval**-setting to obtain a suitable result: a graph with less noise, which still closely follows the shape of the original graph.

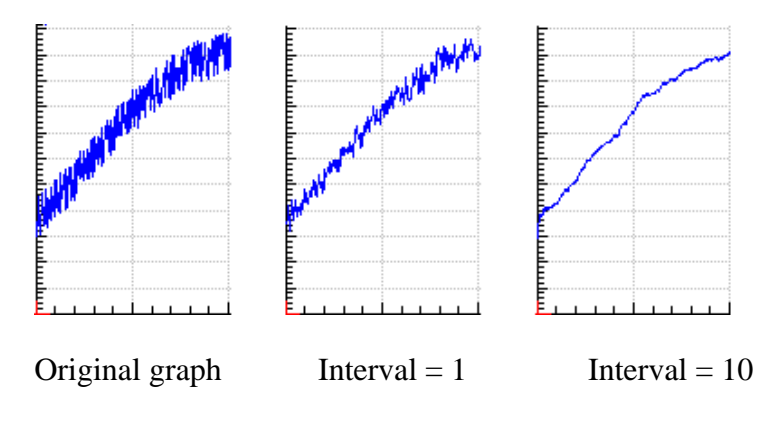

## **5. Derivative**

Derivatives are a measure of the rate of change of a quantity. They are used much in science to calculate among others the speed of processes. Use the option Derivative to produce the derivative graph of the original graph.

The derivative function is calculated via a formula (using a difference of successive values from **C2** divided by the difference of the corresponding values in **C1** (differential quotient). Especially when data sets are used with few points (say up to 20), e.g. from a Manuallytriggered measurement or a Data-Video measurement, a boundary effect may become noticeable.

#### *To open the Derivative dialog*

- Right click in the Diagram window or click the Tool button.
- Select **Process > Derivative**.

In the Derivative dialog, the selected graph is blue and zoomed-to-fit. The other visible graphs in the Diagram (if any) will be grey. The derivative graph is dark red. The following options are available in this window:

#### **Show Grid**

To switch the Grid in the Diagram On (default) or Off.

#### **Column**

To switch between graphs if the Diagram contains several graphs. The selected graph is shown in the Diagram. Invisible Data ranges can not be selected.

#### **Quantity & Unit**

These fields suggest the quantity and unit of the derivative graph. In case the derived quantity or unit has another more usual name, you can enter these. However, quantity names which are used already in the Diagram are not allowed.

#### **Start**

Press **Start** to calculate the derivative graph with the specified settings and evaluate the quality of the derivative. The derivative graph appears in the Diagram in dark red with its scale along the second horizontal axis. If the result is too noisy, it is best to Filter the original graph first one or two times. (see Example further)

#### **Add graph**

The filtered graph will be added as a formula (in the first empty Data range) to the graphs in the Diagram. Both the original graph and its derivative are displayed.

#### **New Diagram**

A new Diagram will be created with the original data in Data ranges **C1** and **C2** (**C2** automatically made 'Invisible'), together with the derivative graph in **C3** (as a formula). After pressing **OK**, the cursor changes shape (Diagram) and the Diagram can be placed by clicking in a window. Or place it later.

#### *To calculate a derivative graph*

- Under **Column** select the graph of which you want to calculate the derivative.
- When desired, edit the **Quantity** and **Unit**.
- Click **Start** to calculate the Derivative graph. If the result is too noisy, press **Cancel** and first filter the data one or two times.
- Select either **Add graph** or **New Diagram**.
- Click **OK** to confirm or **Cancel** to close the Derivative dialog without changes.
- To determine a second derivative repeat the above steps and select under **Column** the graph of the first derivative.

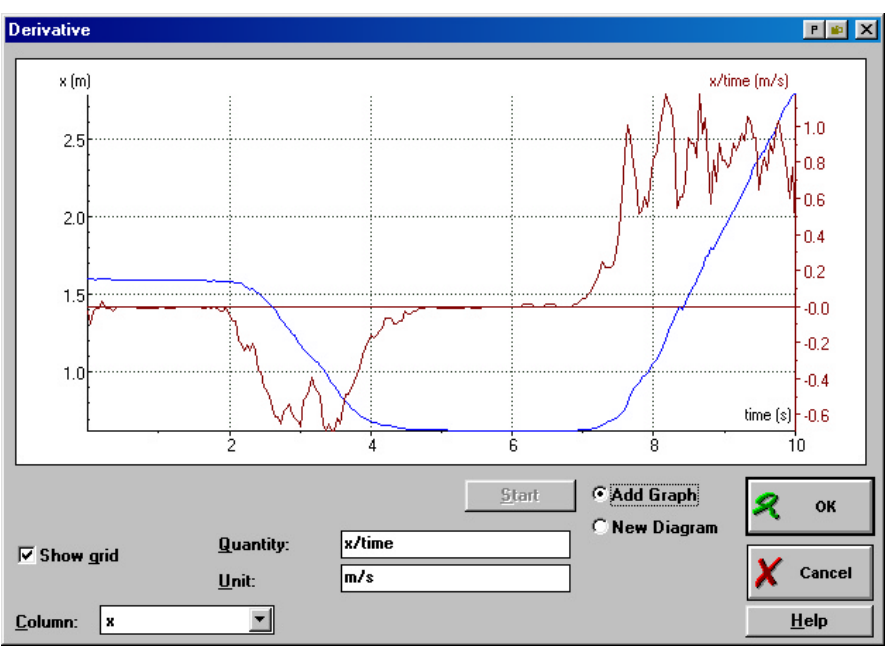

Figure 81. Derivative dialog window. The original position(time) graph and its derivative.

**TIPS** 

- The derivative is added to the Diagram as a formula, which will be evaluated in real time! So on a next measurement run the original data will be measured and its derivative will be calculated and displayed in real time. This is useful for measuring in real-time Position-time, Velocity-time (first derivative) and Acceleration-time (second derivative) graphs while actually only the position is measured (e.g. with an ultrasonic sensor).
- Noise in the original graph (also noise resulting from the digital measurement process) can cause major variations in the derivative. See the examples. We recommend filtering the original graph first.
- A small (sudden) variation in the original graph can cause a wide variation in the derivative. The minimum and/or maximum scale value of the y-axis may change drastically. Therefore the derivative graph is placed along the second horizontal axis and both the original as the derivative are displayed optimally because of the independent scales.
- A Derivative graph can also be manually added to a Diagram/Table with the Formulas **Derivative(Column)**, or **Deltafil(Column)**/**Delta(time)** (derivative including automatic filtering).
- To calculate the derivative graph of a data set with few points a special formula is available which first approximates ('inflates') the graph to 1000 points (like the Smoothgraph option) after which the derivative is calculated and the result is 'deflated' to the original number of points. You have to add this formula to the Diagram/Table yourself.

**Note:** To calculate the graph of a data set consisting of less than 200 points (e.g. resulting from Manually-triggered measurements or Data-Video measurements), a different formula is used, which gives more reliable results.

#### **Example:**

#### **Graph A:**

The **original graph** contains hardly visible noise (random fluctuations: meaning that the direction of the curve (i.e. its slope) repeatedly varies in random directions). Because of this noise, the **derivative graph** is much noisier (the noise is amplified in the derivative graph). For a solution see graph B.

#### **Graph B:**

Prior to the derivative operation, the **original graph** was filtered (with **Interval** = 10). Now the **derivative graph** shows much less noise. Sometimes two successive filterings with a rather small **Interval** value may lead to an even better result.

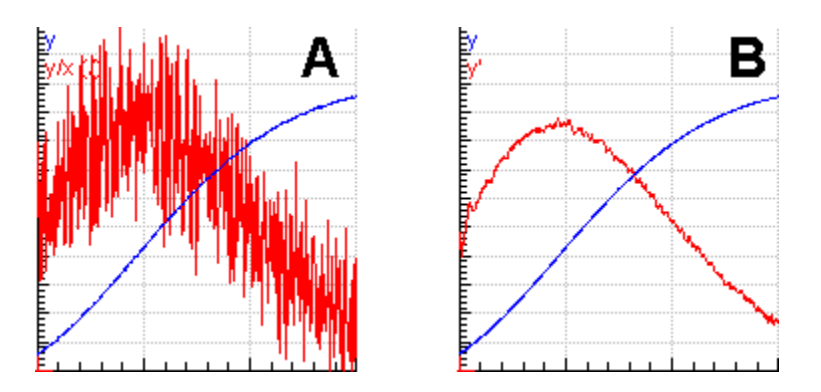

## **6. Integral**

Use the processing option **Integral** to calculate the function (the primitive function) whose derivative is equal to the displayed graph. Such an Integral function can be determined but for a constant, the constant of Integration. The integral function is also called the 'primitive' or the 'anti-derivative'.

#### *To open the Integral dialog*

- Right click in the Diagram window or click the Tool button.
- Select **Process > Integral**.

In the Integral dialog, the selected graph is blue and zoomed-to-fit. The other visible graphs in the Diagram (if any) will be grey. The Integral graph is dark red. The following options are available in this window:

#### **Show Grid**

To switch the Grid in the Diagram On (default) or Off.

#### **Column**

To switch between graphs if the Diagram contains several graphs. The selected graph is shown in the Diagram. Invisible Data ranges can not be selected.

#### **Constant of Integration**

An Integral function is determined but for a constant. The constant of Integration can be typed here. The Constant of Integration is the value assigned to the quantity along the Y-axis for  $X=0$ .

#### **Quantity & Unit**

These fields suggest the quantity and unit of the integral graph. In case the derived quantity or unit has another more usual name, you can enter these. However, quantity names which are used already in the Diagram are not allowed.

#### **Start**

Press **Start** to calculate the Integral graph with the specified settings and evaluate the quality of the integral. The Integral graph appears in the Diagram in dark red with its scale along the second horizontal axis. If necessary, change settings and press **Start** again until a satisfactory result is obtained.

#### **Add graph**

The Integral graph will be added as a formula (in the first empty Data range) to the graphs in the Diagram. Both the original graph and its integral are displayed.

#### **New Diagram**

A new Diagram will be created with the original data in Data ranges **C1** and **C2** (**C2** automatically made 'Invisible'), together with the Integral graph in **C3** (as a formula). After pressing **OK**, the cursor changes shape (Diagram) and the Diagram can be placed by clicking in a window. Or place it later.

#### *To calculate an Integral graph*

- Under **Column** select the graph of which you want to calculate the integral.
- When desired, change the name of the **Quantity** and/or **Unit**. The derived quantity and unit can often be replaced by a more usual name.
- Click **Start** to calculate the Integral graph.
- Select either **Add graph** or **New Diagram**.
- Click **OK** to confirm or **Cancel** to close the Integral dialog without changes.
- The Integral graph is added to the Diagram as a formula which will be evaluated in real time! So on a next measurement run, the original data will be measured and its integral function will be calculated and displayed in real time!
- The scale range of the Integral may change drastically compared to the source function. Therefore the integral graph is placed along the second horizontal axis and both the original as the derivative are displayed optimally because of the independent scales.
- The integral graph can also be manually added to a Diagram/Table with the Formula **Integral(Column)**.

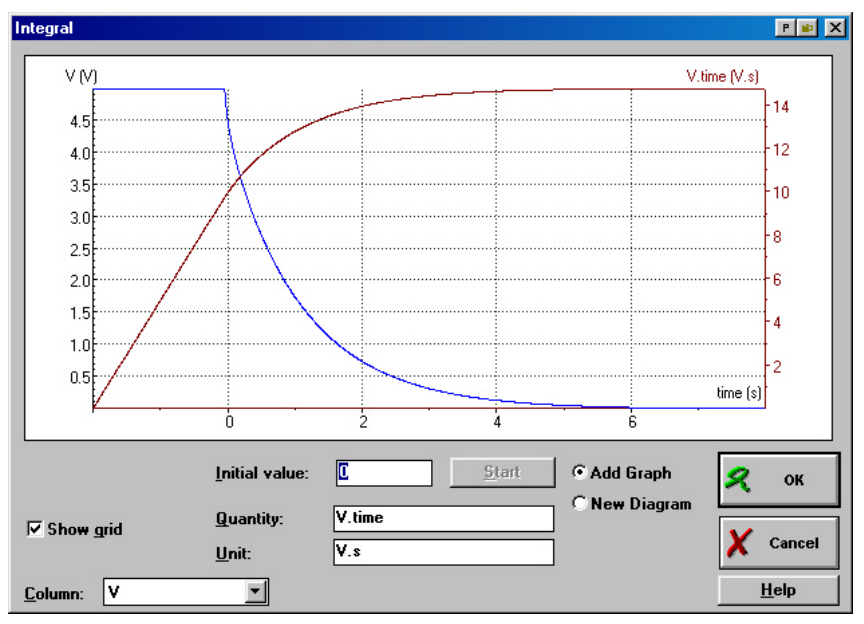

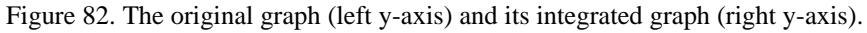

## **7. Slope**

**TIPS** 

Use 'Slope' to manually determine the slope of the tangent in any point of a displayed graph.

#### *To open the Slope dialog*

- Right click in the Diagram window or click the Tool button.
- Select **Analyse > Slope** to open the Slope dialog.

In the Slope dialog, the selected graph is blue and zoomed-to-fit. The other visible graphs in the Diagram (if any) will be grey. The cross-hairs for point selection and the tangent line is dark red. At the bottom of the dialog, help about the next action is displayed. The following options are available in this window:

#### **Show Grid**

To switch the Grid in the Diagram On (default) or Off.

#### **Column**

To switch between graphs if the Diagram contains several graphs. The selected graph is shown in the Diagram. Invisible Data ranges can not be selected.

#### **Data boxes**

These fields display the coordinates (x-Quantity, y-Quantity) of the selected point.

#### **Slope**

The actual value of the slope of the tangent drawn in the Diagram. This field only appears after a point has been selected.

#### *To determine a slope*

- Under **Column** select the graph in which you want to determine a slope.
- The Diagram in the dialog is in Scan mode. The coordinates of the scanned point,

indicated by the **Slope** dark red crosshairs, are displayed in the boxes below the graph.

- Click the point in which you want to determine the slope of the tangent line. A line appears in the Diagram and a Slope box appears below the graph.
- Press <Ctrl> and drag the mouse horizontally to rotate the line until it is positioned

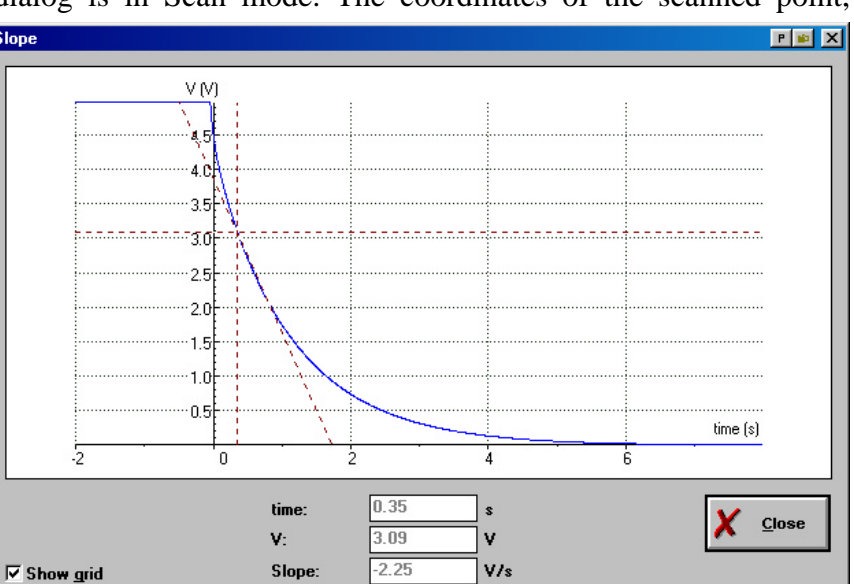

Figure 83. Determining the slope in a point.

correctly along the graph. The only way to determine the slope is by vision; Coach does not indicate what slope is 'correct'.

- Read the value of the slope in the box below the Diagram.
- Click **Close** to return to the regular Coach screen.
- **TIPS**
- To have a calculated value for the slopes in all points of the graph, add the derivative graph to the Diagram and Scan this graph.
- If you want to determine the slope in another point of the graph, repeat the above procedure.

**Important**: You have to write down the value of the slope when you want to store it, or type it in a Notes window. It is not possible in Coach to transport the Slope values.

## **8. Area**

Use 'Area' to determine an area between a displayed graph, the x-axis and two boundary lines.

#### *To open the Area dialog*

- Right click in the Diagram window or click the Tool button.
- Select **Analyse > Area**.

In the Area dialog, the selected graph is blue and zoomed-to-fit. The other visible graphs in the Diagram (if any) will be grey. The Area is colored dark red. At the bottom line of the dialog, help about the next action is displayed. The following options are available in this window:

#### **Show Grid**

To switch the Grid in the Diagram On (default) or Off.

#### **Column**

To switch between graphs if the Diagram contains several graphs. The selected graph is shown in the Diagram. Invisible Data ranges can not be selected.

#### **Begin** & **End**

These fields display the x-coordinates of the boundary lines. It is possible to type values here. When the original Diagram was zoomed in, the values are pre-selected corresponding to the boundaries of the zoomed Diagram.

#### **Area**

The actual value of the area enclosed between the boundary lines, the function and the xaxis in the Diagram. An area below the x-axis has a negative value.

#### *To determine an area*

- Under **Column** select the graph from which you want to an area.
- The Diagram shows two boundary lines between which the area is calculated. Drag the boundary lines to the required position, or type the x-values for the boundary lines in the boxes **Begin** and **End**.
- Read the area displayed in the **Area** box.
- Repeat the procedure to determine another area (if desired below another graph in the Diagram by selecting it under **Column**).
- Click **Close** to return to the regular Coach screen.

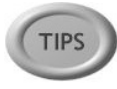

- To obtain a calculated value for the areas in all points of the graph, add the Integral graph (with the right constant of integration) to the Diagram and Scan this graph.
- If you want to determine another area below the graph, repeat the above procedure.

**Important:** You have to write down the value of the area when you want to store it, or type it in a Notes window. It is not possible in Coach to transport the Area value.

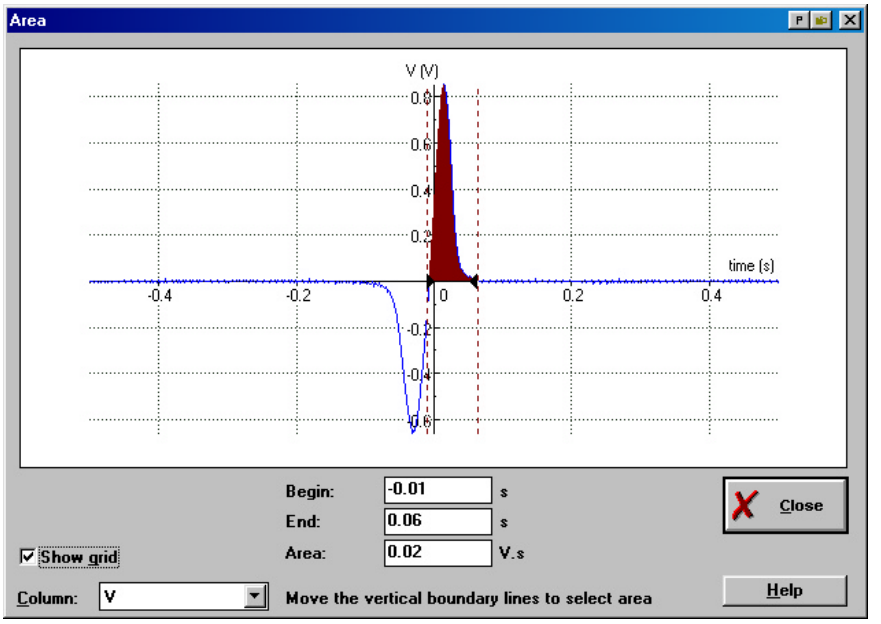

Figure 84. Determining Area under the graph.

## **8. Function-fit**

Function-fit is a procedure to approximate the data on the screen with a standard mathematical function. You can choose from a number of basic function types (see below). The coefficients of the fit function are determined using a least-squares method.

Fitting can be done manually or automatically (Auto-fit). The manual and automatic processes can be mixed: starting with a manual fit, one can always press Auto-fit to start automatic fitting from that point onward.

#### *To open the Function-fit dialog*

- Right click in the Diagram window or click the Tool button.
- Select **Analyse > Function-fit**.

In the Function-fit dialog, the selected graph is blue and zoomed-to-fit. The other visible graphs in the Diagram (if any) will be gray. The fit function is colored dark red. At the bottom of the dialog box an explanation is given about what action is possible. The following options are available in this window:

#### **Function Type**

Select the standard function to which the data should be fitted. This choice requires some knowledge about the phenomenon, which yielded the data.

#### **Show Grid**

To switch the Grid in the Diagram On (default) or Off.

#### **Column**

To switch between graphs if the Diagram contains several graphs. The selected graph is shown in the Diagram. Invisible Data ranges can not be selected.

#### **Coefficients**

These fields indicate the value of the coefficients (a, b, c and d) used in the fit function. Depending on the function type there are one to three coefficients.

#### **Auto fit**

Press **Auto fit** to automatically calculate the best fit function starting from the current coefficients. The fit function appears in the Diagram in dark red with its scale along the second horizontal axis.

When desired, change settings and repeat the fit process until a suitable fit is obtained.

#### **St. Deviation**

Number indicating the standard deviation of the fitted function from the original data. The lower the deviation, the better the quality.

#### **Add graph**

The fit function will be added as a Formula in the first empty Data range to the graph(s) in the Diagram.

#### **Replace graph**

The fit function (as a Formula) will replace the original data in the Diagram (in the same Data range).

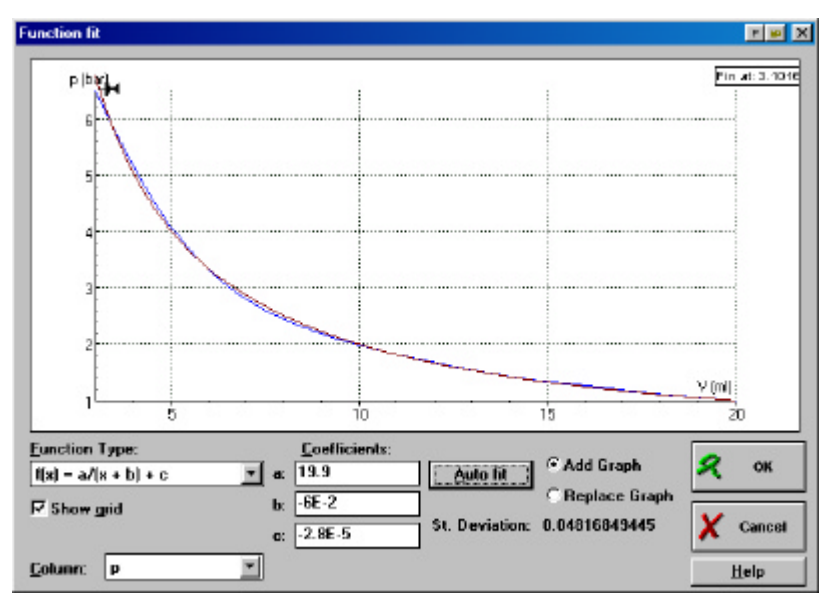

Figure 85. Function-fit dialog window.

#### *To determine a Function-fit*

- Under **Column** select the graph which you want to fit.
- Select the **Function type** which will be used.
- There are two methods for the Function-fit which complement each other and can be used in any order:
	- 1. **Manual fit:** to find the coefficients of a fit function by shifting and stretching it. This can be started any time during the fit process. See below for the Manual fit procedure.
	- 2. **Auto Fit:** to find the coefficients of a function automatically. The calculation process stops when the standard deviation remains stable. You can interrupt the fit process with **<Esc>**. (Keep **<Esc>** pressed until the fit process stops. This may take a short while).
		- For some functions (like the exponential and goniometric types), it is useful to start with a manual fit (to get a better estimate of the coefficients) and then press **Auto fit**.
		- When the standard deviation stays about the same value (and is not much smaller than 1) or follows a certain repeating pattern, then the fit-function is locked in a shallow part of the parameter space and a better fit function will not be found, although a better fit may exist. Hold **<Esc>** to interrupt the automatic fit process and switch to Manual fit.

#### • Select **Add graph** or **Replace graph**.

When you choose to replace the graph, the original data will be lost unless you saved the Result prior to the Fit procedure.

• Click **OK** to confirm, or **Cancel** to close the Function-fit dialog without changes.

#### **Manual Function-fit**

Manual Function-fit is used e.g. when the graph consists of a repeating pattern of exponential functions (you can try to fit the exponential fit function to one of the exponential parts of the graph), or to help an automatic fit get going.

To obtain a reasonable result with manual function-fit, it is often necessary to go a few times through a cycle of steps.

On the fit function, one point is marked with a pin, which can be moved along the fit function by dragging it. The pin can be opened or closed (by clicking on it). When the pin is opened, the fit function can be shifted, when the pin is closed the fit function can be shaped.

- Select a point on the original graph by shifting the opened pin along the fit-function. If you can not find a suitable point continue with the next step.
- Shift the fit function itself by dragging with the mouse somewhere on the line (mouse cursor is a hand).
- Click the pin to 'close' it, i.e. to fix the fit curve at the pinpoint.
- Shape of the fit-function by dragging a point of the curve towards the pin or away from the pin. Dragging past the pin reverses some parameter values of the fit-function.
- Repeat the above steps until a satisfying result is obtained. Check if the coefficients have real values. If this is not the case, type other values.
- When desired, press Auto fit to finalize the fit process.
- Select **Add graph** or **Replace graph**.

When you choose to replace the graph, the original data will be lost unless you saved the Result prior to the Filter operation.

• Click **OK** to confirm, or **Cancel** to close the Function-fit dialog without changes.

Using the fit-function type  $f(x)=a.x$ , the pin stays fixed in the origin. In fact, this function can only be rotated.

## **9. Signal Analysis**

Signal Analysis can display the frequency spectrum of the displayed graph (a signal). It is most useful to use it to find the frequency components of periodic signals.

You can choose between to methods: **Fourier Transform (FT)** or **Linear Prediction (LP)**. Both methods differ fundamentally. The strengths of the two methods complement each other, so it is advantageous to have both available.

#### **Fourier Transform (FT)**

With the Fourier Transform (FT), a periodic signal is decomposed into frequency components. The basic assumption of the Fourier transform is that any oscillation can be represented as a superposition of sinusoidal components. The spectrum is a graph of the amplitudes (intensity) of the sinusoidal components against their frequency.

The Fast Fourier Transform (FFT) is a numerical method which is developed to rapidly calculate the components of the spectrum. The method requires a set of  $2^N$  data points and the number of points in the spectrum is half the number of original sample points.

This may be a major limitation in some cases: e.g. when precise determination of frequencies is required from a small number of data points.

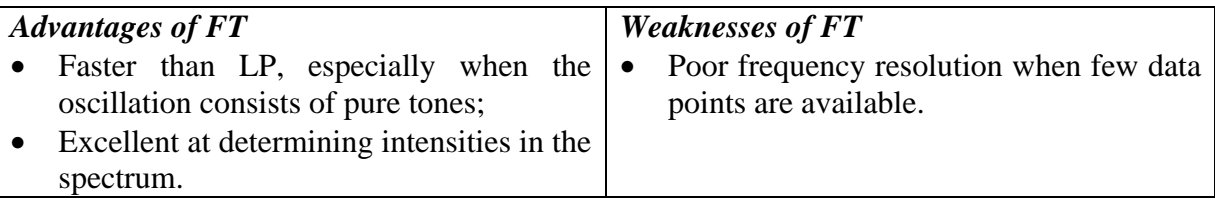

#### **Linear Prediction (LP)**

Linear Prediction (LP) is an appropriate analysis method for the sound vibrations of the human voice. It is based on the principle that each data point of an oscillation can be predicted from a function of previously measured points. The value of a measured point is approximated by the value of a function. The accuracy of the approximation depends upon the number of coefficients and the accuracy with which these are deter mined.

Compared to the Fourier Transform, Linear Prediction always produces a convoluting curve (a function of frequency) of the characteristic frequency areas of the spectrum (the so-called Formants). This results in a greater frequency resolution when few data points are available.

The user is able to choose the accuracy of the calculation by specifying the number of coefficients in the calculation. This number determines the number of characteristic peaks that is searched for: the number of peaks will be at most half the number of assigned coefficients (sometimes including peaks at the borders).

Naturally, increased accuracy comes at the expense of higher execution time.

The physical relevance of the resulting spectrum peaks has to be assessed critically.

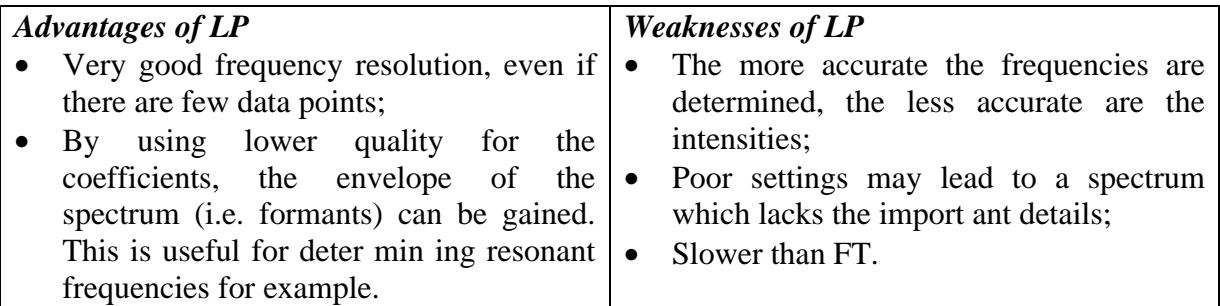

#### **When to use FT or LP?**

The main differences in using FT and LP concern the settings. LP offers more choices than FT. LP allows you to choose the number of coefficients and thereby the accuracy of the spectrum: the choice to see the general outline of the spectrum (few coefficients), or fine detail (many coefficients), the amount of which increases with the number of coefficients. Unfortunately the details can become too fine to be displayed, and so the limitation of LP is that there is a risk that the most important details are missed. Unless you already know what the spectrum will look like, it is sensible to use FT for a first calculation (to see where the main frequency components are located) and then use LP to find the precise frequencies. Above the strengths and weaknesses of the two methods are summarized.

#### *To open the Signal Analysis dialog*

- Right click in the Diagram window or click the Tool button.
- Select **Analyse > Signal analysis**.

The Signal-analysis dialog is empty until you press the **Start** button. Then the spectrum is drawn in dark red. The following options are available in this dialog:

#### **Function Type**

Choose between Fourier Transform or Linear Prediction.

#### **Column**

To switch between graphs if the Diagram contains several graphs. The selected graph is shown in the Diagram. Invisible Data ranges can not be selected.

#### **Coefficients** (LP only)

The number of coefficients determines the maximum number of peaks (formants) which will be found by LP.

#### **Scale**

Choose between a linear or a logarithmic y-axis scale.

A linear scale gives a good overview of the size of different signals compared to each other. A logarithmic scale, however, gives more information about how the sound signal will be perceived by the human ear, as the human sense of hearing has a logarithmic character.

#### **Start**

Press Start to calculate the spectrum with the specified settings. The spectrum appears in the Diagram in dark red.

#### **New Diagram**

For Function-fit, this setting can *not* be changed: the only way to use the fit function in Coach is as a new Diagram.

#### *To determine a frequency spectrum*

- In the **Function type** field select **Fourier transform** or **Linear prediction**
- Select **Linear** or **Logarithmic** for the intensity scale along the y-axis.
- *Linear Prediction* only: enter the number of coefficients (see above).
- Click **Start** to display the frequency spectrum of the graph.

**Y-axis:** For a linear scale, the highest intensity has the value 1. For a logarithmic scale, 0 dB corresponds to 1 mV.

**X-axis:** The x-axis (the frequency-axis), runs from 0 Hz to a frequency which equals half the sample frequency. The frequency 0 Hz is used to display the intensity of the direct current (dc) component of the measured signal.

- Click **OK** to prepare a new Diagram of the spectrum and click in a window to place the graph (or place the graph later). Or click **Cancel** to close the Signal Analysis dialog without changes.
- If the signal contains frequency components, which are higher than half the sample frequency, then these samples can affect the displayed spectrum considerably.
- For a successful use of FT or LP, we recommend to choose a measuring time of less than 200ms.
- When applying LP to human voice signals it is not recommended to set the number of coefficients higher than 14, because the expected number of characteristic formants is at most 6.
- The spectrum is normalized, i.e. the area below the graph is always set to a fixed number (presumably 1). If the original signal data does not have an average value of 0, then there is a so-called d.c. (direct current) frequency component. This component may take so much of the fixed area of the total spectrum that a lot of detail in the remainder of the spectrum may be lost. First create a shifted set of original data (by subtracting/adding a suitable number via a formula). Shift until the average value of the data is zero (the average value of a data set can be calculated via the option Statistics in a Table). Then the d.c. component will be zero as well, and all the 'energy' in the spectrum will be available for the frequency components.
- When analysing musical tones (from instruments, or sung), the first frequency component in the spectrum is called the 'fundamental'. The higher frequency components (which are exact multiples of the fundamental frequency in pure tones), are called the 'harmonics'. A.o the mixture and intensity ratio of the harmonics determine the timbre of the tone.
- Coupling between time units and frequency units. (s  $\rightarrow$  Hz; ms  $\rightarrow$  kHz)

#### **Notes:**

- It is possible that very sharp peaks in the source function are not displayed on the screen.
- When the number of coefficients in LP is set very high, the spectrum approaches the Fourier spectrum.

#### **Example**: Signal Analysis

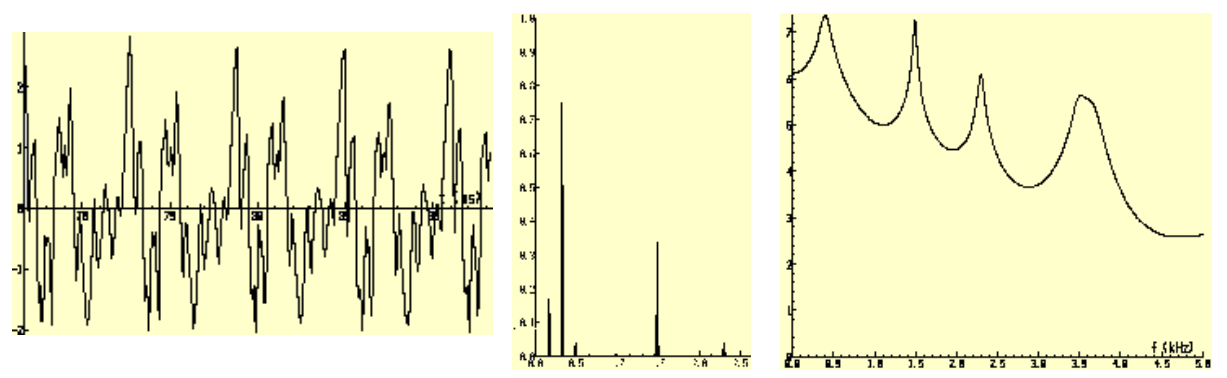

Figure 86. Amplitude/time diagram of "u" in "cut" (left) and Linear FT-spectrum (middle) and LP-spectrum of the "u" (right).

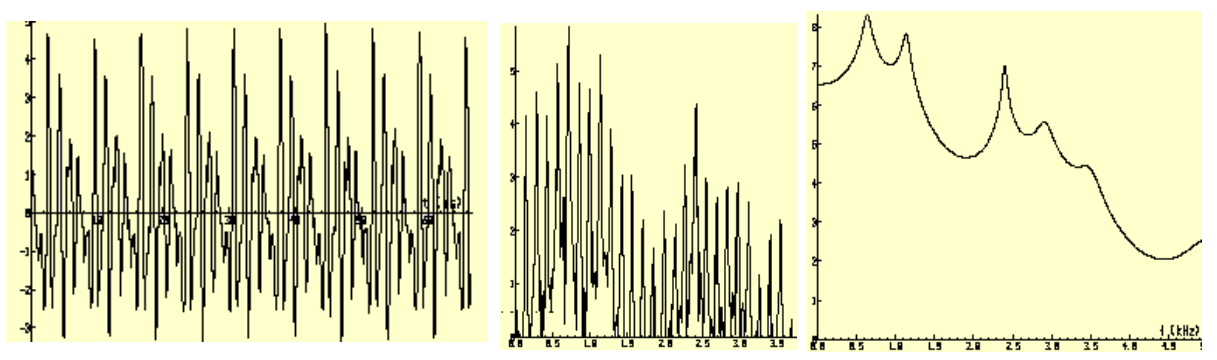

Figure 87. Amplitude/time diagram of "a" in "ape", basic frequency 140 Hz (left). Linear FT-spectrum (middle) and LP-spectrum (right) of the "a". Note that the formants are badly recognized with FT.

## **10. Statistics**

The Table option **Statistics** displays statistical information about the Table as a whole or about a selection of data in the Table. For each Data range (in the selection), the following items are shown:

- **Number**: Number of rows
- **Max:** Maximum value
- **Min**: Minimum value
- **Average:** Average value
- **Sum:** Sum of the values
- **Sum sqr**: Sum of squared values
- **s(n)**: Standard deviation based on n values
- **s(n-1)**: Standard deviation based on n-1 values

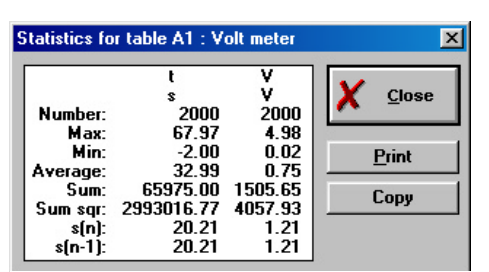

Figure 88. Statistics window.

#### *To display Table Statistics*

• Right click in the Table window, or press the Tool button. When only a single cell is selected information for the whole Table is displayed.

Drag a selection (e.g. a whole column, a number of rows) to get statistical information about the selection.

• Select: **Statistics**.

In the Statistics box:

- Press **Print** to print the Statistics box.
- Press **Copy** to copy the statistical information to the Clipboard for use in other Windows applications (e.g. MS-Word, useful for reports).

# **FOR AUTHORS**

## IX. INTRODUCTION

## **Table of Contents**

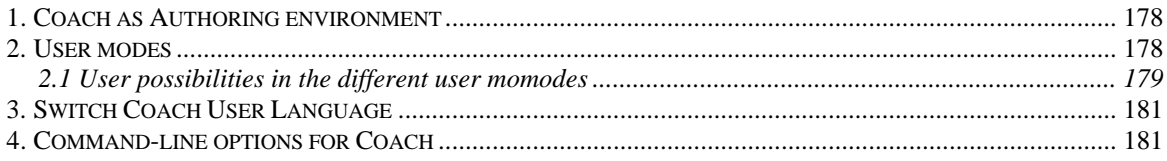

## **1. Coach as Authoring environment**

Coach has also Author features with which teachers or other curriculum developers (in Coach called 'Authors') can develop and manage Coach applications for students.

#### Projects and Activities

A Coach application consists of a Project filled with Activities. As an Author you are able to create, edit and manage Projects and Activities for your students.

In the Activities, students do measurements, analyze measurements, make Control Programs, etc. etc. To facilitate easy use, Coach has an extensive Library with Sensor definitions, Actuator definitions and Panel definitions, but manual calibration is also possible.

An Activity can contain measurement data in various forms (Diagrams, Tables, Meters and Values), multimedia elements like Texts, Pictures, Videos, references to Web-pages and/or student Notes, Models and Control Programs.

#### Tools for organization

Special Authors tools help to organize Projects, Activities and the Library with Sensor and Actuator definitions.

Use **Project manager** to copied or delete Projects, Activities in an intelligent way.

Use the **Profile editor** to bundle Projects into self-defined User-profiles. Each Profile is started with a login name, (optionally) a password and a number of other settings.

#### **Help**

Coach has two Help systems:

- **Student Help system**, accessible to all users. This Help system (also called 'Coach Help') describes all user possibilities of Coach.
- **Author Help system** only accessible to Authors. This system describes only the specific Author tools of Coach.

## **2. User modes**

Coach has three User types:

- **The Junior Student**: each Activity opens with limited possibilities in its Junior profile: Fixed, Flexible or Own Lab;
- **The Senior Student**: each Activity opens with all advanced Student possibilities;
- The **Author**: Coach opens with authoring facilities.

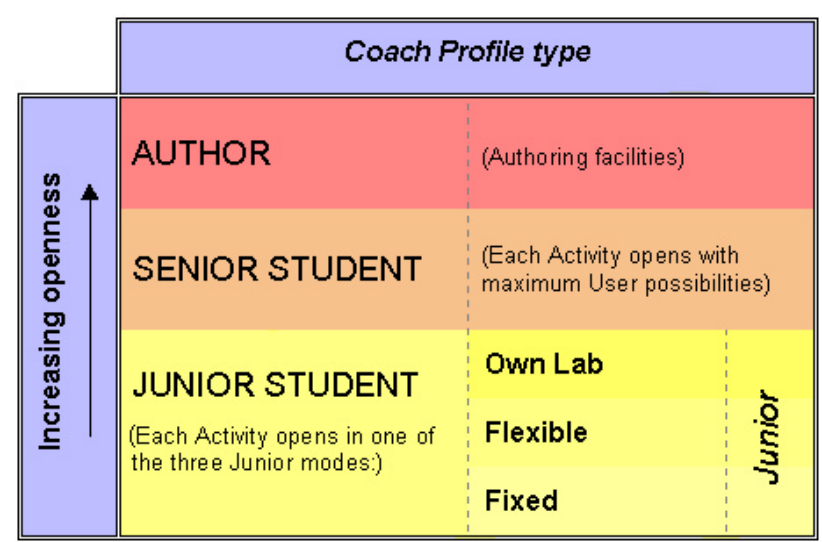

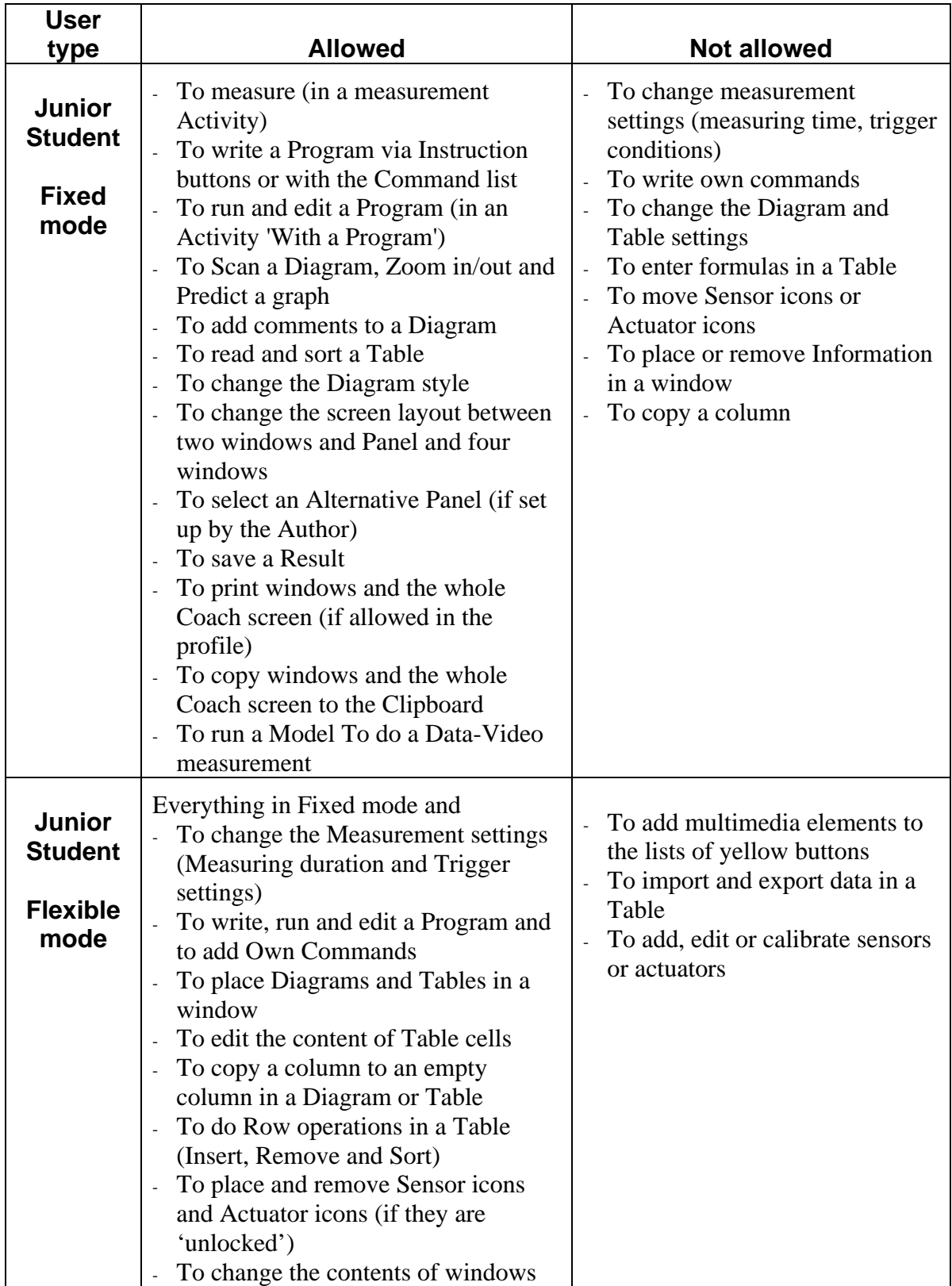

## **2.1 User possibilities in the different user modes**

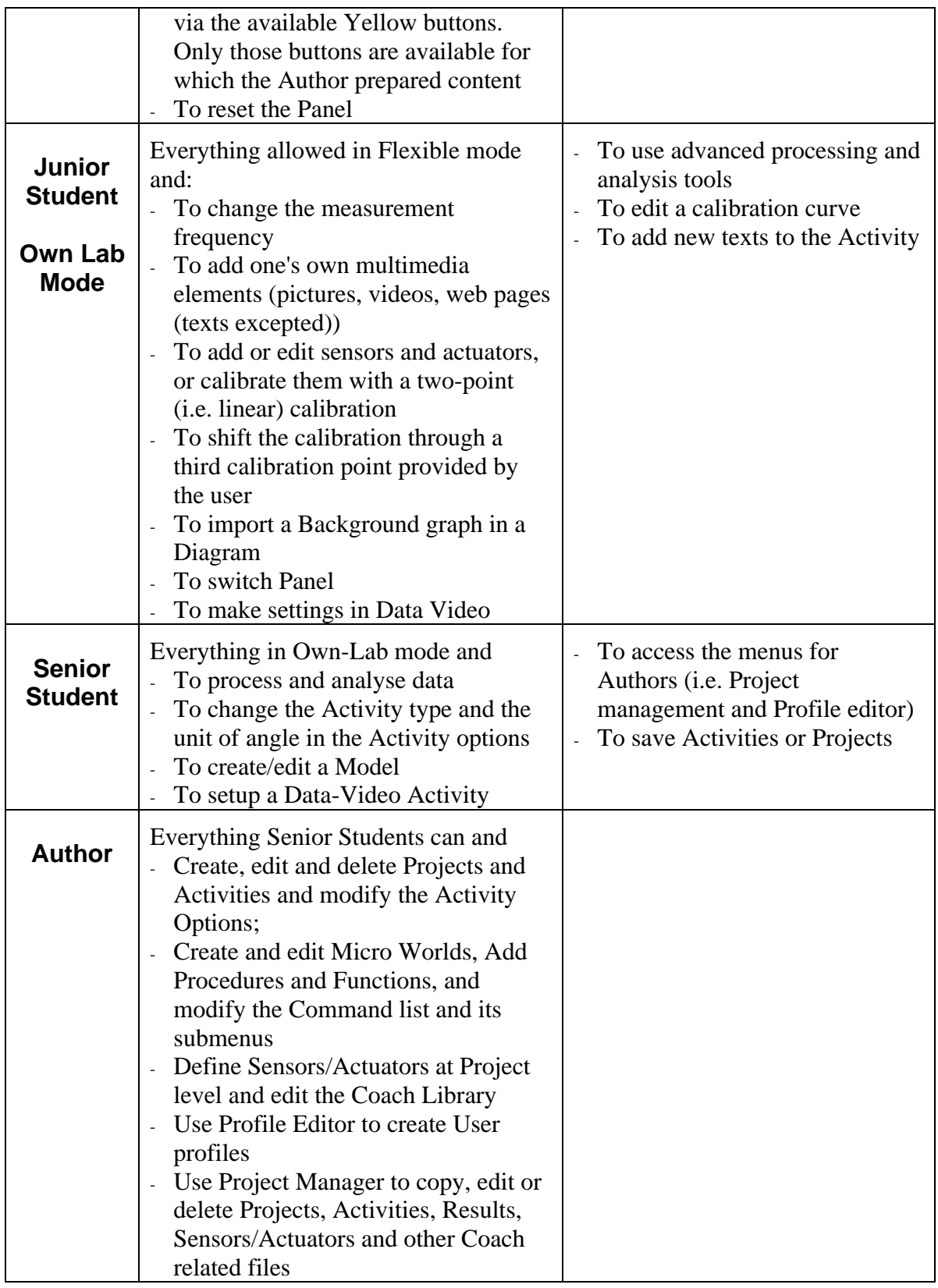
# **3. Switch Coach User Language**

It is possible to change the default language of the Coach user interface.

- In the Start menu select **Options > Switch Language**.
- A submenu appears listing all installed languages. The current default language is marked.
- Mark another default language.
- Close Coach and restart Coach.

# **4. Command-line options for Coach 3**

Coach has a number of options, which can be included in the command-line of a Windows icon. These options can be combined with each other.

# **The Language option /t**

Via de option '/t:', Coach can start in a specified language. When this option is used, the default language of Coach is neglected. Add this option in the following way to the command line of a Windows Icon:

- Create a Shortcut to Coach.exe, e.g. by copying an existing shortcut to Coach.
- Right click the icon and select **Properties**.
- In the Command-line type 'c:\coach5v2\coach.exe /t:<language code>.' For <Language code> substitute the two-letter code of the desired language, e.g. 'en' for English, or 'nl' for Dutch.
- If necessary, rename the icon with a descriptive name.

When starting via this icon, Coach will communicate in the selected language.

Note:

- The language of Commands in Coach Language *for new Activities* will be set to the indicated language of the /t: option. If this option is not present in the command line of the icon, then the default language is chosen. This Command language can be changed by Authors in Coach. The Command language is saved in the Activity, so in existing Activities, the in the Activity saved Command language is used.
- The required language files of Coach should be available from an earlier installation.

# **The Profile option /u:**

Via the startup option '/u:', Coach can directly start in an indicated Profile without the necessecity for the user to log in. Add this option in the following way to the command line of a Windows Icon:

- Create a Shortcut to Coach.exe, e.g. by copying an existing shortcut to Coach.
- Right click the icon and select **Properties**.
- In the Command-line type 'c:\coach5v2\coach.exe /u:<Profile name>.' For <Profile name>, substitute the name of an existing Profile (e.g. 'class3').
- If necessary, rename the icon with a descriptive name.

When starting via this icon, Coach will start in the indicated Profile (e.g. in Profile 'class3').

 3 *The information here is meant for experts with Windows (9x and NT) and for system administrators.*

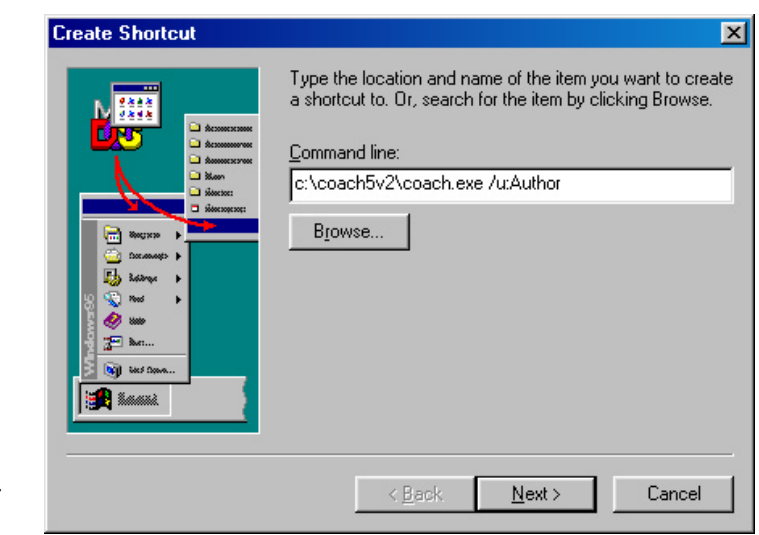

Figure 89. The shortcut to Coach with the profile Author (System Windows 98).

**TIPS** 

## **The Window-size options /w: en /h:**

By default Coach runs in a maximized window. Via the start-up options '/w:' and '/h:' you can specify the width and height of the Coach window. Add this option in the following way to the command line of a Windows icon:

- Create a Shortcut to Coach.exe, e.g. by copying an existing shortcut to Coach.
- Right click the icon and select **Properties**.
- To have Coach run in an 800x600 window, type in the Command-line 'c:\coach5v2\coach.exe /w:800 /h:600'. When the screen resolution is set to 1024x768 pixels, Coach will run in a window of 800x600 pixels.

The best results are obtained when using the default screen sizes: 800x600 (minimum recommended size for Coach) or if necessary 640x480. When using other settings (especially when the ratio between width and height deviates from the defaults) Coach may behave unexpectedly (e.g. that dialog boxes do not fit within the window).

## **The option /i: for the location of the Coach.ini file**

When using Coach in a network it may be necessary to use a Coach.ini file (the file with default settings) on the local (client) machine instead of the server. In this way it is possible to have separate settings per client. Add this option in the following way to the command line of a Windows icon:

- On the client-machine, create a Shortcut to Coach.exe.
- Right click the icon and select **Properties**.
- To run Coach from the server (located, say, in N:\Coach5v2) with a local Coach.ini (in C:\Coach5), enter the following command line: N:\Coach5v2\COACH.EXE /i:C:\COACH5\COACH.INI

**Note:** The program netinst.exe, which is normally used for the local installation of Coach on a client machine, automatically creates icons with this option, provided that the option 'local settings' is marked. (See also: Appendix I. Network installation)

GUIDE TO COACH - 182

# X. PROJECTS & ACTIVITIES

# **Table of Contents**

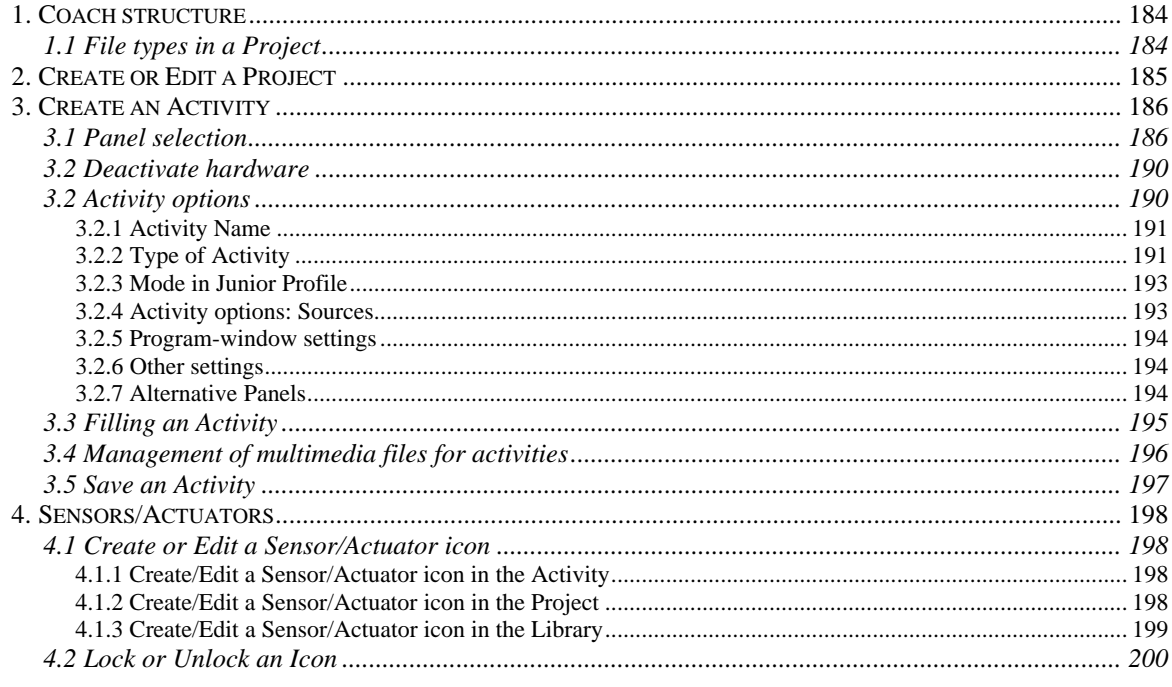

# **1. Coach structure**

A Coach application consists of a Project filled with Activities.

# Coach Project

For Student users, a Coach Project is a set of Coach Activities and Results. For Authors, a Project is a directory, which contains Activities (located on disk in its own subdirectory of the Projects directory).

A Project has a name, a Title picture (optional) and a Description (optional) which appears when the Project is selected in the Project list.

## Coach Activity

A Coach Activity is the place where Student users do their work in Coach. An Activity is always part of a Project. An Activity can be modified by Authors, never by Student users.

# Coach Result

A Coach Result is the result of student work in an Activity. It consists of all elements of the Activity (e.g. like pictures, texts, videos, etc.) together with your changes and resulting data (for example Notes, measurement data, your own calibrations, Modeling data, Models, Control programs, etc.).

# **1.1 File types in a Project**

All files for a Project, its Activities and Results are kept together in one folder. All project folders are placed in Coach folder called Projects. File types which may appear in a project folder are:

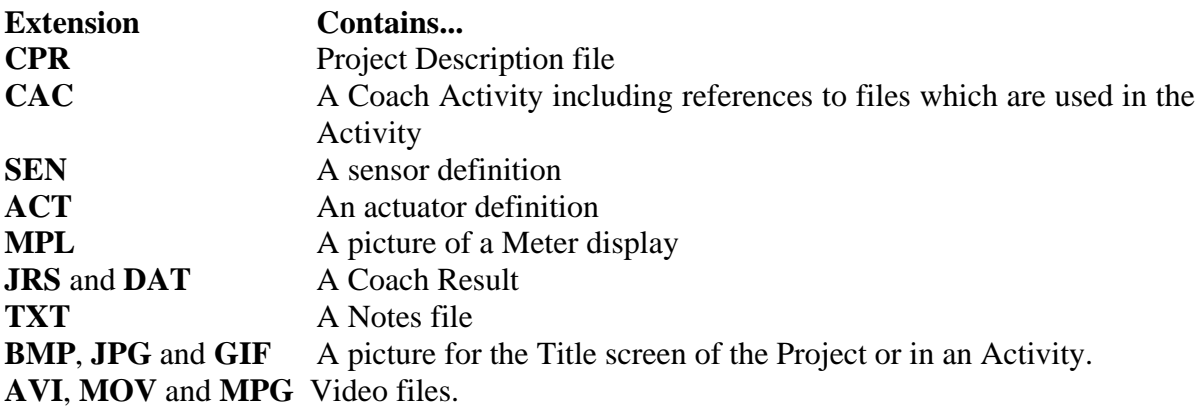

# **2. Create or Edit a Project**

## *To create a Project*

- Click the Open Project button.
- Click **New** to create a new Project.
- Enter the following items:
	- Project name (obligatory)
	- Title screen picture (optional)
	- Short description of the Project (optional). This description displays when the Project is selected in the Project list.
- Click **OK**. A directory will be created in the Projects-directory. Eventually, this directory will contain all files which are required for the Project and its Activities to run.

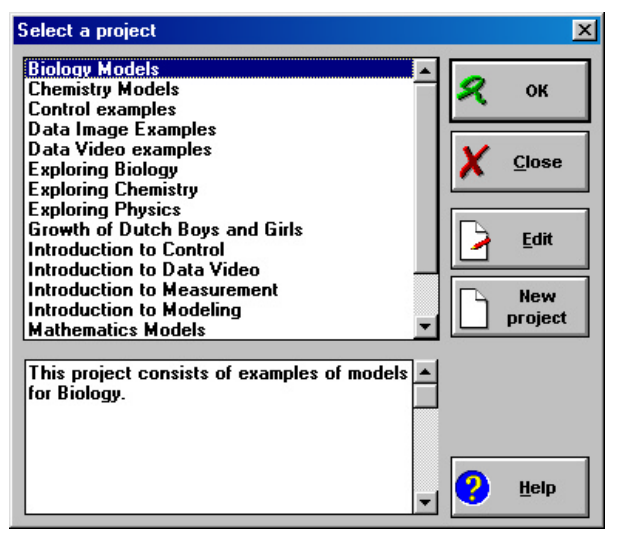

Figure 90. Select project window for Authors.

# *To edit a Project*

- Click the Open Project button.
- Select the Project from the list you wish to modify.
- Click **Edit** to edit it.

Projects can also be edited in Project Manager.

# *To select a Title screen*

• Click **Select BMP** to select a picture (BMP, JPG or GIF) and, when desired, click 'Yes' to copy it to the current Project directory. The title screen is shown only when the picture is located in the Project directory.

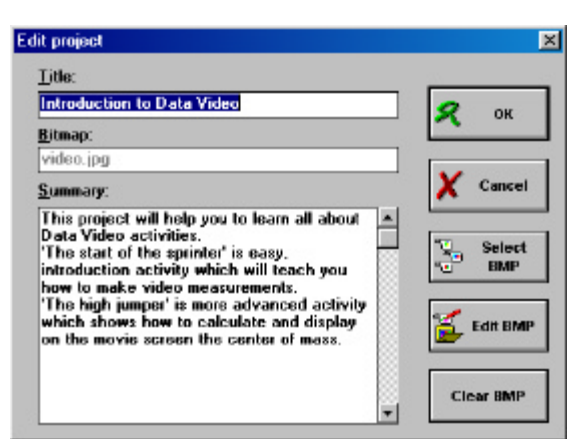

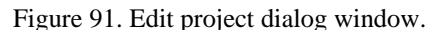

# *To edit the Title screen*

**TIPS** 

• Click **Edit picture** to edit the BMP file. Coach starts the Bitmap editor associated with the BMP extension. The default association is Paintbrush (Windows 3.x), or Paint (Windows 95).

**Note:** Coach will not react until the drawing program is closed. (Do not forget to save the changed picture first!)

- For copying or deleting Projects see Tools > Project manager.
- You can create Activities only within a Project.

# **3. Create an Activity**

An Activity is the 'lesson material' in Coach. Activities can be made for different levels, ranging from very closed to very open. The Author has to specify the level.

## *To create an Activity*

- Open the Project where you want to create the Activity.
- In the Activity-list dialog, click **New** or select **File > New Activity** to create a new Activity. Next do the following steps:
	- 1. Select a Panel.
		- Select a Panel from the Panel list for a Measurement or Control Activity.
		- Select **No Panel** for a Modeling Activity or a Data-Video Activity.
	- 2. Enter a name of the Activity in the Activity options.
	- 3. Select the Activity type.
	- 4. Fill the Activity.
	- 5. Save the Activity.

# **3.1 Panel selection**

The Panel list shows all Panels for which the hardware driver is installed. If you want to select a Panel which is not installed, mark the option **Show all Panels**. Probably you need to unmark the option **Activate hardware** as well (see next paragraph). It is always possible to change the Panel later with **Options > Switch Panel**.

For Modeling and Data Video Activity you have to select [No panel].

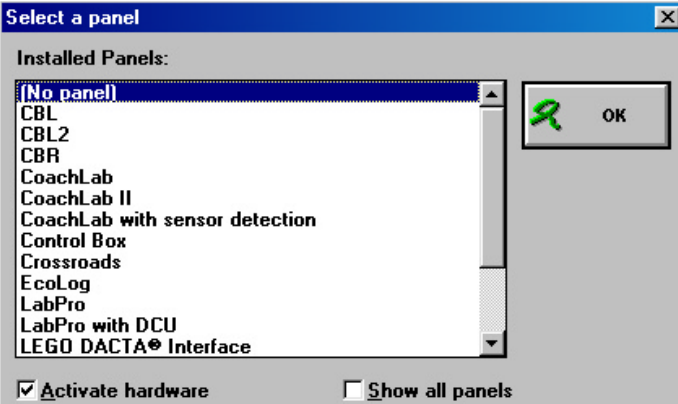

Figure 93. Select a panel dialog window.

On the next pages you find some detailed information about panels supported by Coach.

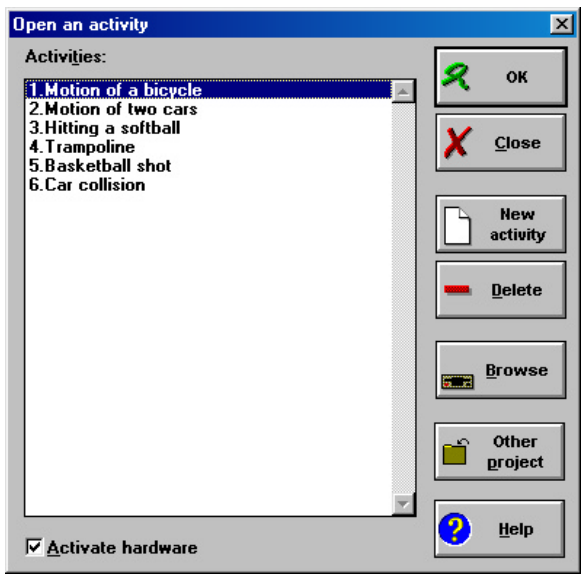

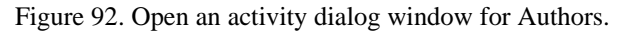

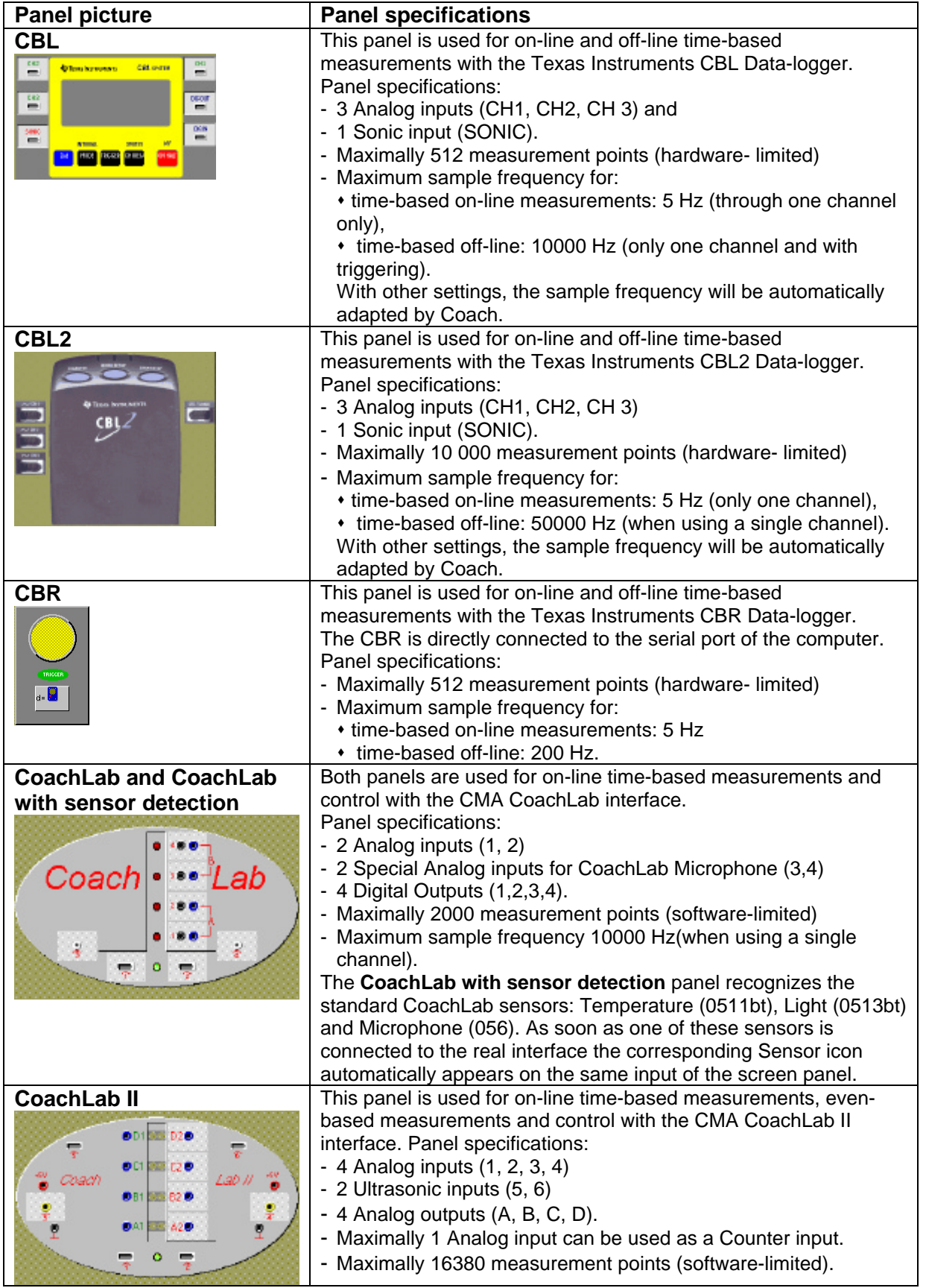

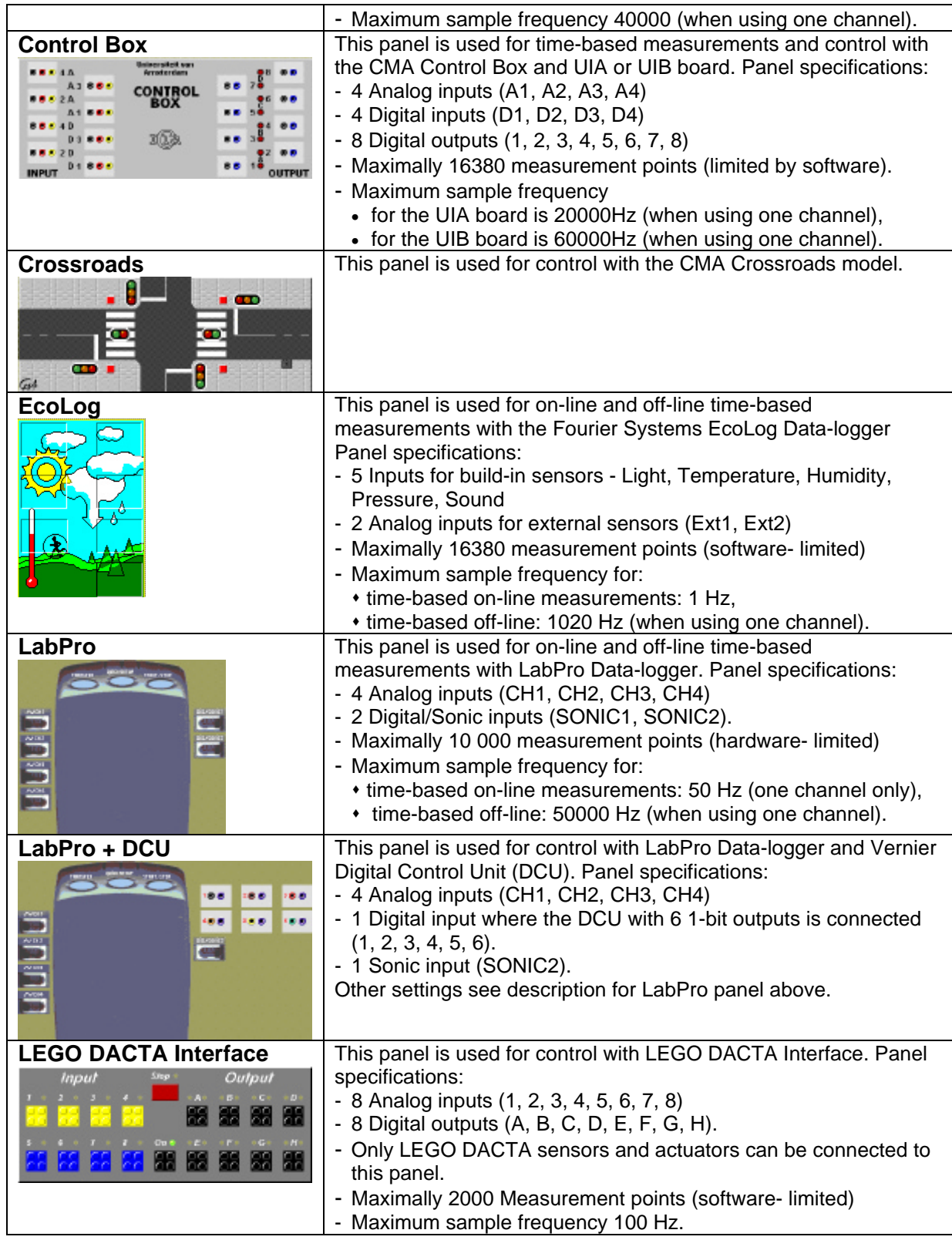

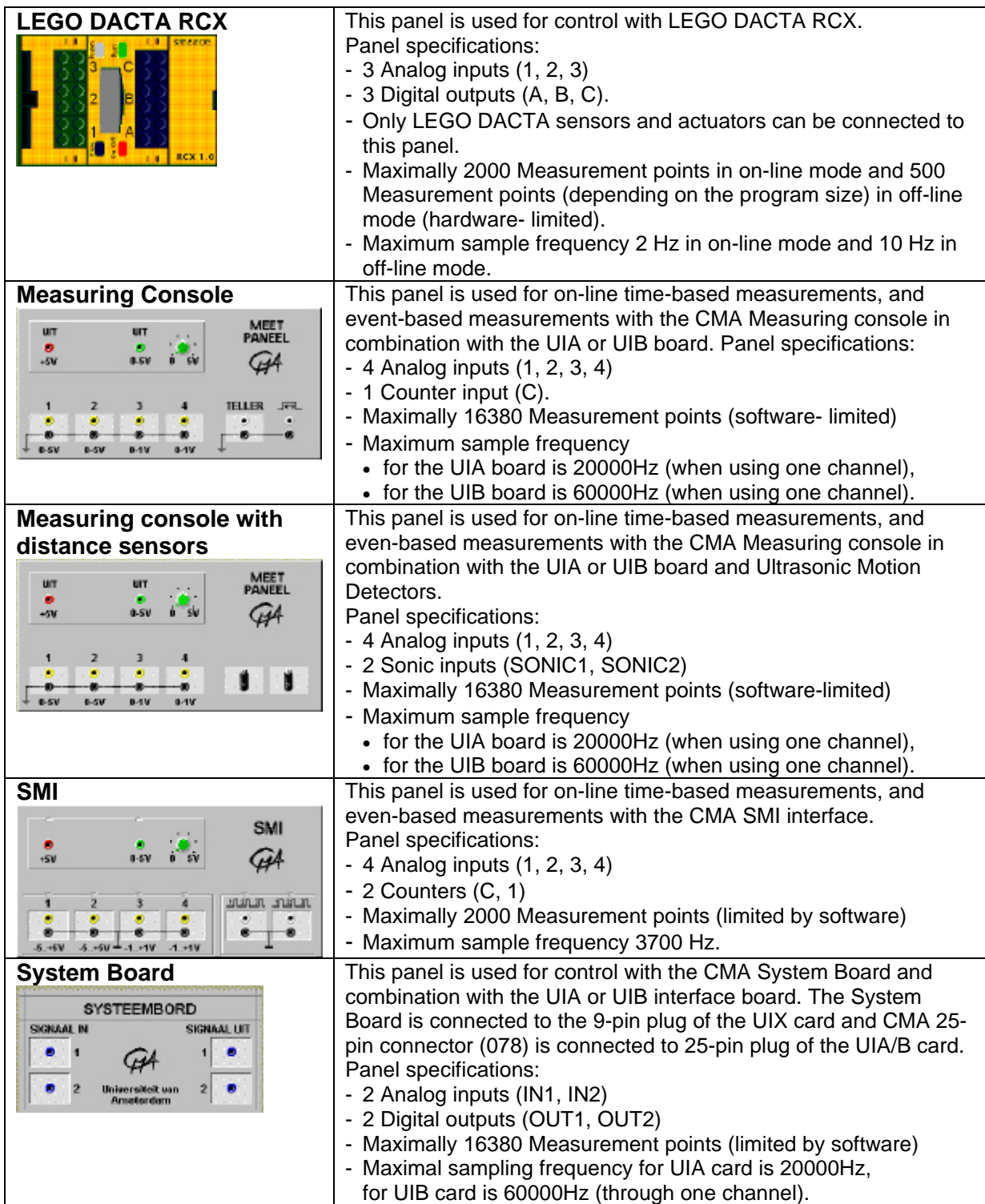

## **3.2 Deactivate hardware**

When creating Coach Activities for interfaces which are not available, it is possible to deactivate the hardware. This means that Coach does not try to communicate with the selected interface. As soon as the Activity is run on a computer where the hardware is available, it will work.

Switching off the hardware can be done in three different ways:

- Outside an Activity, switch off the menu option **Options > Activate hardware**. Now the hardware is deactivated for the whole Coach session, or until this option is switched On again.
- Unmark the option **Activate hardware** at the bottom of the Activity/Result list dialog box. The hardware is deactivated for the current Activity/Result only. When another Activity/Result is opened, Coach tries to contact the interface again.
- From within an Activity/Result, the hardware can be deactivated in the Panel Selection list via **Options > Switch Panel** by unmarking the option **Activate hardware** at the bottom. Do not forget to select the right Panel as well.

**Note:** Do not forget to switch the hardware on again if you want to measure!

# **3.2 Activity options**

The Activity options determine a number of general settings for the Activity:

- The name of the Activity;
- The type of Activity;
- The Mode in Junior Profile (privileges of the Junior student);
- Program settings;
- Other settings;

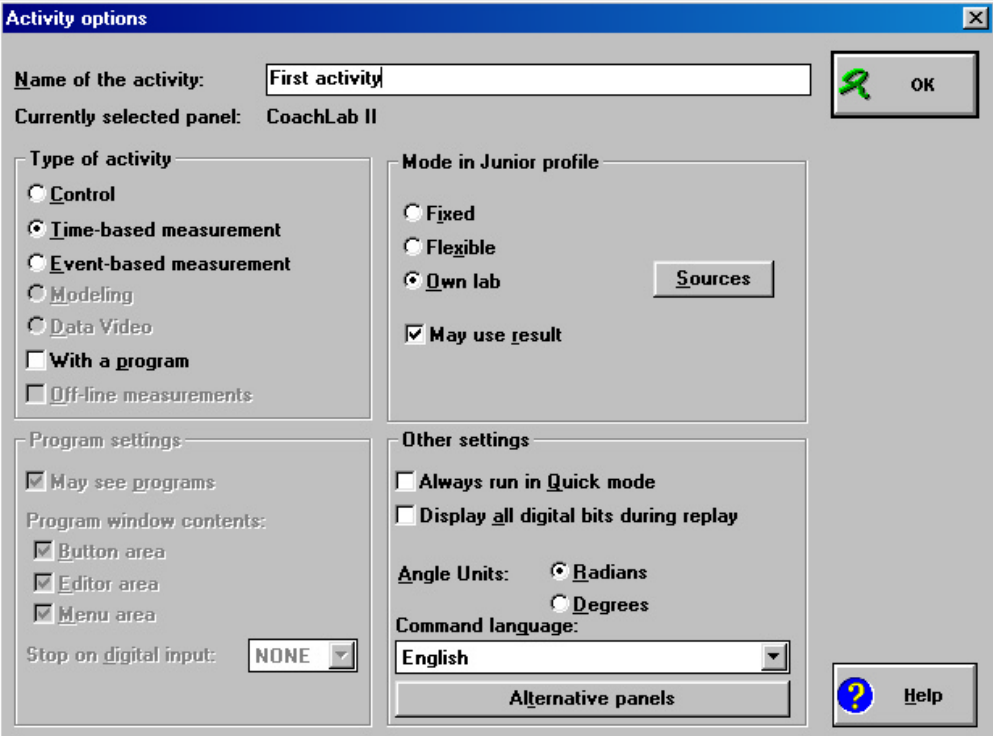

Figure 94. Activity options dialog window.

Senior student can also modify some of these settings.

## 3.2.1 Activity Name

Enter a name for the Activity. The names are placed in alphabetical order. (i.e. numbers first, then letters).

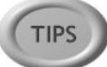

Activities are ordered alphabetically, but numbers take precedence. If the Activities should have a pre-defined order in the list, start their names with a number (i.e. 1,...,9, or 01...99, etc.) or letter.

# 3.2.2 Type of Activity

The following activity types are available:

- On-line Time-based measurement (without a Program)
- Off-line Time-based measurement (without a Program)
- Time-based measurement with a Program (On-line)
- Event-based measurement (without a Program)
- Control, with a Program
- Control, without a Program
- Modeling
- Data Video

# **q On-line Time-based measurement (without a Program)**

This is the usual setting for measuring. It is used for Measurements taken at regular time intervals according to the Measurement settings. The interface should be connected directly to the computer. This setting can also be used for a number of Data-loggers: CBL, CBL 2, CBR, LabPro and EcoLog, for so-called on-line measurements (Data-logger is connected to the computer during the measurement process).

The green Start button is available to start a measurement run.

- Select **Time-based measurement**.
- Deselect **With a Program**.
- Deselect **Off-line**.

# **q Off-line Time-based measurement (without a Program)**

This setting prepares for time-based measurement with a Data-logger, used to store the measurements. The Data-logger is not necessarily connected to the computer during the measurement process. The green Start button is replaced by the Send settings button and the Get result button.

- Select **Time-based measurement**.
- Deselect **With a Program**.
- Select **Off-line**.

**Note:** If the current Panel is not able to do Off-line measurements, then the option **Off-line** is not available.

#### **q Time-based measurement with a Program (On-line)**

Use this setting for Measurement and Control (!) Activities in which only signals from sensors and/or actuators have to be stored in Diagrams or Tables while a Program is used to control e.g. the Control model (Program variables can not be displayed in Diagrams/Tables with this setting). The duration of the Control process is determined by the Program, while the sensor and actuator signals are evaluated according to the Measurement Frequency. The advantage of this is, that the signals are evaluated independent of the Program speed. In this way the behavior of the Control systems can be monitored easily during Program execution. The green Start button is available to start a measurement run and Program execution.

- Select **Time-based measurement**.
- Select **With a Program**.

#### **Note:**

- If the Frequency in the Measurement settings is set to Manual or Manual with Counters, then "With a program" can not be selected.
- If the setting Time-based measurement is not available, probably a Program variable is used in a Diagram or Table. First remove all connections which refer to Program variables.
- If Program variables should be available for display in Diagrams or Tables, use Control with a Program (see below). In that case, the Control Program will also determine the rate at which the measurements are being taken.

#### *Example*

A Temperature control system, of which the temperature is displayed in a Diagram.

#### **q Event-based measurement (without a Program)**

This setting is used for measurements triggered by a pulse on a counter input. The Quantity which generates the pulses is the independent variable, the time and other measured signals are stored as dependent variables. The green Start button is available to start a measurement run.

- Select **Event-based measurement**.
- Deselect **With a Program**.

## **q Control, with a Program**

Use this setting when the Control Program has to determine the way measurements are being taken and when a Program is used to do calculations on measured signals. All Program variables appear in the Data-range Connection automatically and can be chosen in Diagrams and Tables. However, the values are stored in memory (and appear in the Diagrams/Tables) *only* when the standard Procedure SaveData is used in the Program. Disadvantage of this setting is that the sensitivity to signal changes depends strongly on the execution speed of the Program. The green Start button is available to start Program execution.

- Select **Control**.
- Select **With a Program**.

#### **Note:**

If the sensor signals change rapidly, you'd better use Time-based measurements with a Program. In that case, however, Program variables cannot be displayed in Diagrams or Tables.

# **q Control, without a Program**

Use this setting for Activities in which actuators are controlled manually. Neither the P-Button nor the Start button is available in this Activity type.

- Select **Control**.
- Deselect **With a Program**.

# **q Modeling**

Select **Modeling** for Modeling Activities. The Model button (M-button) is available to open the Model window. The green Start button is available to start a Model calculation.

**Note:** This setting can be selected only when the Activity has 'No Panel'.

# **q Data Video**

Select **Data Video** for video-measurement Activities. The upper-left window in the Activity will now be reserved for the videoclip or picture sequence to be measured. The green Start button is available to start a Data-Video measurement.

**Note:** This setting can be selected only when the Activity has 'No Panel'.

## 3.2.3 Mode in Junior Profile

This setting is used when Coach is entered in Junior mode (i.e. when the user logs in with a Junior type of profile). See also 'I. Introduction; 2.User modes'.

- Specify the mode of the Activity for Junior Students.
- For Own-Lab mode, specify Sources.
- Check **May use results** if you want to allow the users to open or save Results from the Activity. When unmarked, the Open Result button and Save Result button disappear from the Activity Toolbar.

**Note:** The disk drive where the Results are stored is determined in the Profile.

## 3.2.4. Activity options: Sources

By selecting Sources the Author determines which Sensors and Actuators the user can choose from the Library in an Own-Lab Activity. Sources can be selected only for Activities in Own-Lab mode.

## *To select Sources*

- If necessary, select **Own-Lab** as the Mode in Junior Profile.
- Click the **Sources** button.
- Select Sensors and/or Actuators. It is possible to select several items at once by using **<Ctrl>** or **<Shift>** in combination with mouse clicks (See Windows Help).
- Click the arrow buttons to move your selection from the list on the right ('Other:') to the list on the left ('Used:'), or vice versa.

**Note:** When no Sources are selected, users in Own-Lab mode can only select Sensors or Actuators available in the Project folder.

## 3.2.5 Program-window settings

- Unmark the option **May see programs** to hide the Program button or the Model button from the Activity Toolbar for all Student users.
- In the Activity options you select the Program window contents. Mark the parts of the Program window which should be visible to your students. The parts are:

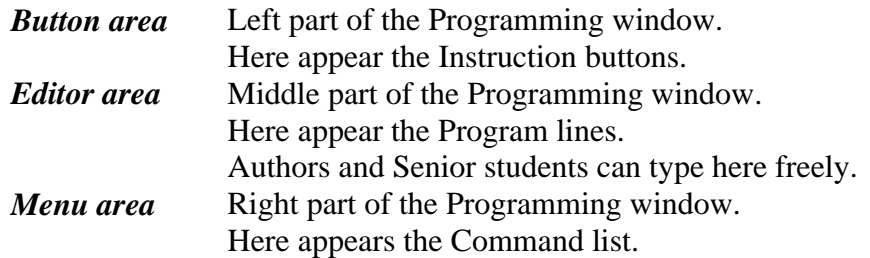

• Select **Stop on digital input=...** to determine which of the Panel inputs is used to unconditionally end Program execution. The Program stops as soon as the value on the selected Input becomes High.

**Note:** The red Stop button of the LEGO DACTA Interface is always connected to input 9.

## 3.2.6 Other settings

Except for the Alternative Panels, these options are seldom used. In case of doubt, leave the settings alone.

- Mark the option **Always run in Quick mode** only when fast Program execution is required. In Quick mode, the screen is not updated during Program execution, to speed up the execution time.
- Unmark **Display all digital bits during replay** for fast replay. Only bit information will be stored for channels to which a Sensor/Actuator is connected.
- **Angle units**: Specify the units for angles used in the Formula editor, or measured in Data-Video.
- **Command language (i.e. the language of Coach-Language commands)** This option makes it possible e.g to use an English Control Activity in a Dutch Coach environment.
- To make an Activity suited for more interfaces, you have to specify **Alternative Panels**.

# 3.2.7 Alternative Panels

With Alternative Panels you can make an Activity suited for more than one interface. Students users can select an Alternative Panel by right clicking the Panel. Moreover when the Panel for the Activity can not be found, a button 'Select Other Panel' appears which shows the list of Alternative Panels.

Alternative Panels are not defined by selecting a particular interface, but by specifying the minimum number of required inputs and outputs in the Activity. From this, Coach determines which Panels meet the conditions. These Panels appear in a list.

- Click the button **Alternative Panels**.
- Enter the number, select the type of connection and specify the kind of connection. The options for **Kind** depend on the selected Type of Connection. In most cases General can be selected. **Yellow**, **Blue** (for inputs) and **Black** (for outputs) are used only for the

LEGO DACTA Control Interface and **Sonar** (for inputs) is used for Ultrasonic Motion sensors. 'Special' is reserved for future extensions of the package. Do *not* select it.

- If you want to specify more than one type of connection, use a new line.
- If you want to set up Alternative Panels for an Activity with Ultrasonic Motion sensors, select **Type of Connection=Analog input**, and **Kind=Sonar**.
- Click the button **Use current connection** to automatically set the required numbers, connections and kinds as specified by the setup of the current Activity. Use this button only when no additional sensors/actuators will be used on the Panel.
- To disable Alternative Panels, simply delete all **Number** fields.

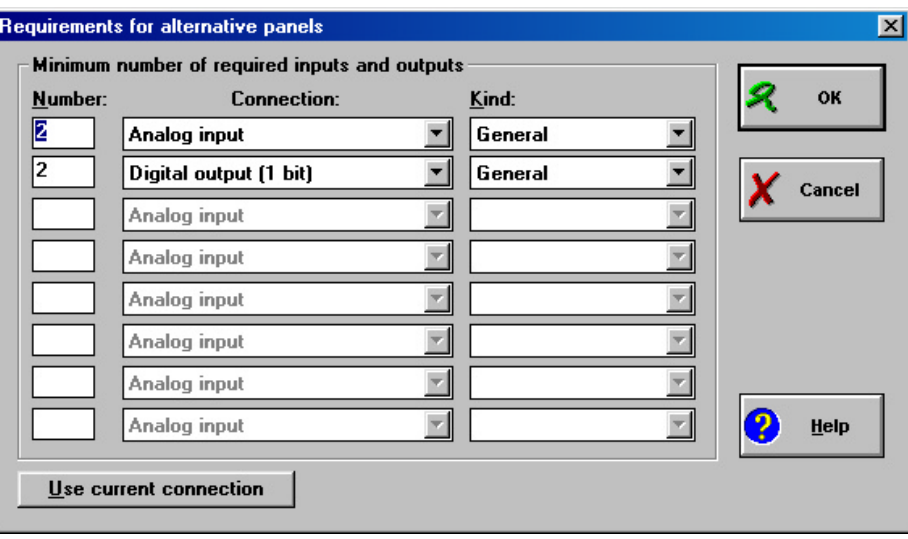

**Note:** Selection of an Alternative Panel may cause a change of Sensor/Actuator icons positions on the new Panel and removal of Sensors/Actuator icons that are not supported by the new Panel.

## *To open the Activity options in an existing Activity*

- Start the Activity in Author mode.
- Select **Options > Activity options** from the menu or use the shortcut **<Shift> + Measurement settings button**.

# **3.3 Filling an Activity**

In fact, filling an Activity is nothing more than preparing measurement settings, preparing the right sensors or actuators and preparing information in windows. Most of this can be done by students as well. The only thing that students can not do is save the Activity. When filling an Activity an Author should keep in mind for which user level the Activity will be.

# **Change User mode**

During the development process of a Coach Activity, Authors can immediately view and evaluate the Activity in another User mode Student mode:

• Select the desired User mode under **Options > User mode** in an Activity. Except for the menu in the menu bar (top of the screen), the Activity will behave exactly as a student user (Senior or Junior) would experience it. The **Tools**-menu stays available to switch to Author mode again.

The following shortcut keys are available to quickly switch User modes:

- **<Ctrl+D>** for Author mode
- **<Ctrl+S>** for Senior Student mode
- **<Ctrl+J>** for Junior Student mode

# **3.4 Management of multimedia files for activities**

An Activity can display different types of multimedia files, like Pictures, Videos, HTML pages, Word Documents etc.

The Pictures and Videos are displayed in one of Coach's four windows (listed respectively under the Display Picture button or Display Video button). The other files (in fact, any file to which an association with an external program on your computer exists) are displayed in their respective program (e.g. a Web Browser, MS-Word, etc.). These files are all listed under the Web-page button.

Activities can only use multimedia files when located in the current Project directory (default location for all external files) or the Graphics directory of Coach. E.g. when an Author selects a Picture or Video from another directory, then the item will be copied automatically to the current Project directory.

Decide beforehand which location suits you best (it is difficult to change it afterwards!). The Graphics directory is a useful choice when a large file is used in several Projects (it is stored only once and all Activities have a reference to this file).

# *1. To store a multimedia file in the current Project (the default location)*

- Add the Picture or Video file to the Activity.
- Click **OK** on the message that Coach will copy the file to the current Project.
- **Note:** It is also possible to use Tools > Project Manager to place pictures in a Project directory.

Or Add a link to another multimedia file to the list of Web pages.

- Copy the desired file with Project Manager or the Windows Explorer to the current Project directory.
- In the field **URL** enter the name of the file. (A pathe is not required because the current Project directory is the default location for all files which are used in the Project).

# *To store a multimedia file in the Graphics directory*

- Copy the desired file to the Graphics directory (or other directory listed as path) with Project Manager or the Windows Explorer.
- Add the Picture or Video file to the Activity.

Or Add a link to another multimedia file to the list of Web pages.

- Copy the desired file with Project Manager or the Windows Explorer to the current Project directory.
- In the field **URL** enter the full file name including path.

**TIPS** 

#### **Paths for multimedia files**

The default path for multimedia files (Pictures, Videos, HTML pages, Word documents) is the Graphics-directory in the Coach 5 directory. You can change where the these filescan be found.

## *To add a Path*

- Select in the Start menu or Project menu: **Tools > Install paths**.
- Click **Add**.
- Browse through the directory tree to open a directory
- Click **OK**.

## *To remove a Path*

- Select in the Start menu or Project menu: **Tools > Install paths**.
- Click **Remove** (only the path will be deleted, not the directory itself and its contents!).

**Warning:** After deleting a Path, there may be Activities for which some multimedia files cannot be found any longer!

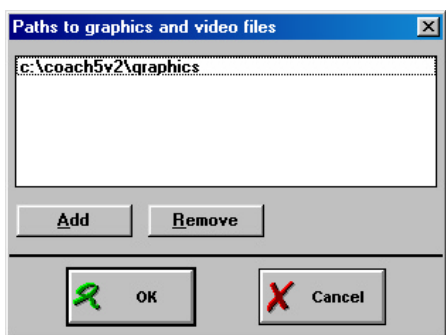

Figure 95. Window to define paths to multimedia files.

# **3.5 Save an Activity**

## *To save an Activity*

- Select **File > Save (F2)** from within the Activity. The Activity will be saved in the current Project directory exactly as it appears.
- To save an Activity in another Project, select **Save as..** instead of **Save**. However, when this directory is not a subdirectory of the Coach Projects directory, the Activity can not be opened in Coach by Students anymore.
	- For copying, moving or deleting Activities, the use of the Project manager is strongly recommended.

**TIPS** 

# **4. Sensors/Actuators**

# **4.1 Create or Edit a Sensor/Actuator icon**

When creating or modifying a Sensor/Actuator icon, the Sensor editor or Actuator editor is used to edit the Sensor properties or Actuator properties.

Sensor/Actuator icons can be stored in three locations:

- 1. in the Activity: icons are available only in the Activity. The information becomes part of the Activity file (or Result file).
- 2. in the Project: icons are available to all Activities and Results of the Project. The information is stored as a separate file (\*.SEN or \*.ACT) in the current Project directory.
- 3. in the Library: Icons are available to the Activites (Results) in all Projects. The information is stored as a separate file (\*.SEN or \*.ACT) in the Library directory.

**Notes:**

- Senior Student users and Junior Student users in Own-Lab can only create, edit and store Sensor/Actuator icons in the Result.
- Icons are only available in one location at a time! They are either in the Library, Project or in the Activity.

# 4.1.1 Create/Edit a Sensor/Actuator icon in the Activity

- In the Activity, right click a Sensor/Actuator icon or an empty Palette position.
- Select **Edit** or **New**.
- Fill in the Sensor properties or Actuator properties (see section III. Measurement and IV. Control).
- Save the Activity or save the Result to store.

To store the icon in the Project or Library, right click the icon and select **Save as…** Select the desired directory and click **OK**.

If the option **Use the icon from the specified directory = On** (default): the current Activity will use a reference to the icon information saved in the Project or Library (depending on your choice). The icon information is no longer part of the Activity.

If the option **Use the icon from the specified directory = Off**: the icon information will be stored separately in the Project or Library (depending on your choice), but the Activity will still use a local definition of the icon. This information is stored only after you save the Activity.

# 4.1.2 Create/Edit a Sensor/Actuator icon in the Project

- In a Project select **Tools > Sensor editor** or **Actuator editor**.
- Click **New** to create an icon, or select a Sensor/Actuator icon and click **Edit**.
- Fill in the Sensor properties or Actuator properties(see section III. Measurement and IV. Control).
- Click the **Save as…** button and select in the drop-down list below **Library directory** to store the icon as a \*.SEN or \*.ACT file in the Library.

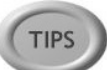

• Click **OK** to confirm or **Cancel** to cancel the changes.

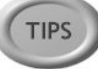

An easier way for creating an icon in the Project is to create the icon in an Activity and save it in the Project via **Save as…** (see Tip above).

## 4.1.3 Create/Edit a Sensor/Actuator icon in the Library

Editing the Library is a task for experienced users only!

The majority of Activities contains references to Library icons. Changing Sensor/Actuator icons in the Library has impact on all Activities where these icons are used. This may lead to undesired effects (e.g. the icon in another Activity cannot be found any longer, because its name was changed in the Library, or the icon behaves strangely in an Activity, because its calibration was changed in the Library).

**It is recommended not to change information in the Library, but to add new icons to the Library. Keep a backup of the original Library before you start making changes!**

- In a Project select **Tools > Sensor editor** or **Actuator editor**.
- For **Directory** select **Library directory**.
- Click **New** to create an icon, or select a Sensor/Actuator icon and click **Edit**.
- Fill in the Sensor properties or Actuator properties (see section III. Measurement and IV. Control).
- Click the **Save as…** button and select in the drop-down list below **Library directory** to store the icon as a \*.SEN or \*.ACT file in the Library.
- Click **OK** to confirm or **Cancel** to cancel the changes

A sometimes easier way for creating an icon in the Library is to start in an Activity and save the created icon in the Library via **Save as…** (see Tip above).

## *To Remove a Sensor icon or Actuator icon from the Activity*

- In an Activity, right click a Sensor icon or an Actuator icon that is defined in the Activity.
- Select **Delete all**. You get a message that the icon is removed from the Activity. After confrimation it will be removed. The icon is only then removed from the Activity when the Activity is saved again.
- Removing an icon from a Result is done in the same way.

## *To Remove a Sensor icon or Actuator icon from the Project or Library*

- In a Project (but not yet in an Activity), select **Tools > Sensor editor** or **Actuator editor**.
- Select a Sensor icon or Actuator icon.
- Click **Delete**.

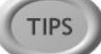

**TIPS** 

Icons in the Project or Library can also be removed with Project Manager.

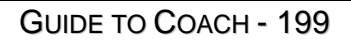

# **4.2 Lock or Unlock an Icon**

Icons on the Panel can be locked so that Student users cannot move the icon. Otherwise, the icon is free and it can be moved between the inputs/outputs, or between the Panel and the Palette. For Fixed Activities, icons are always locked irrespective of the setting made here.

## *To lock an icon*

- Drag the icon to an input or output on the Panel.
- Right click the icon and mark **Icon locked**.

**Note:** Even Authors cannot move a locked icon, they have to unlock it first.

#### *To unlock an icon*

• Right click the icon and unmark **Icon locked**.

# XI. PROGRAMMING & MICRO WORLDS

# **Table of Contents**

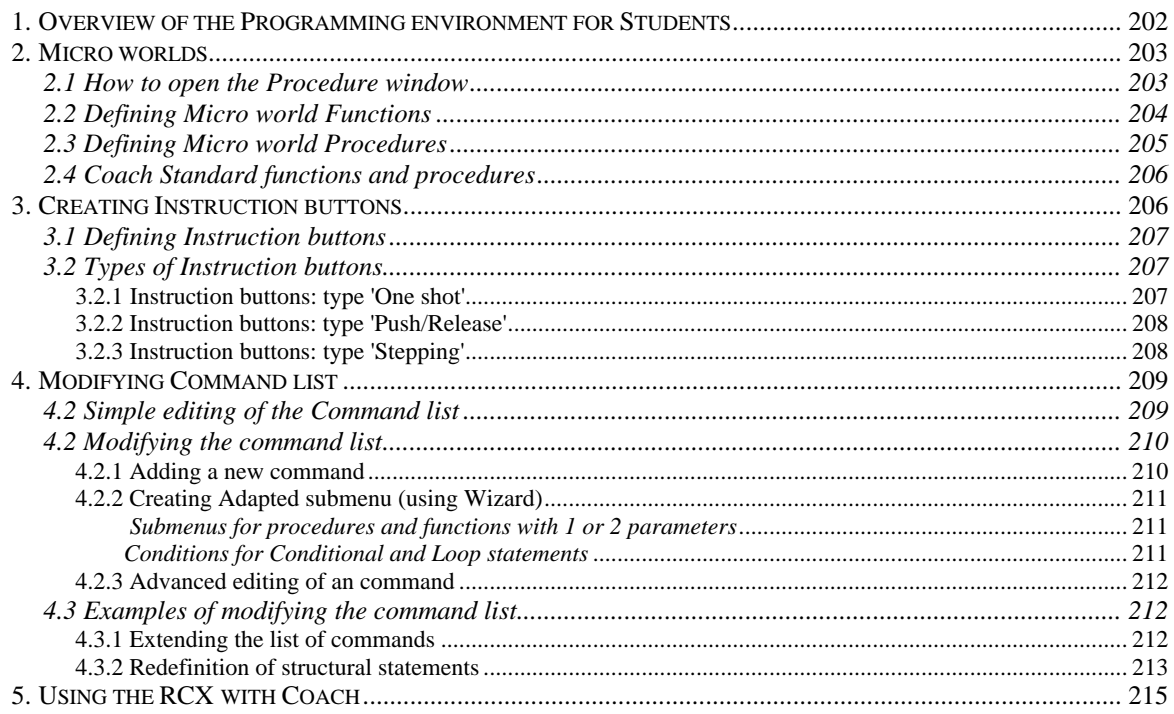

# **1. Overview of the Programming environment for Students**

Authors can prepare a Programming environment for student users. Coach offers several modes of programming for students. These modes are set by the Author.

## Manual control mode

Students can read connected sensors and control actuators by simply clicking on the screen Panel to find out their behavior.

# *To set activity for Manual control*

- Open the Activity options.
- Select **Type of Activity = Control**.
- Unmark **With a Program**.

## Instruction buttons

With the Instruction buttons students can control a model manually. The program lines, which correspond to the actions of the user, automatically appear in the Programming window. The Micro-world author creates functions or procedures and links these to the states of Instruction buttons.

## *To set up an Activity with Instruction buttons:*

- Open the Activity options.
- Select **Type of Activity = Control**.
- Mark **With a Program**.
- In the Program settings mark **Button area**.
- Create Micro-world functions or procedures if necessary.
- Define Instruction buttons and link them to standard Coach Language instructions or Micro-world functions or procedures.

# Programming via the Command list

Students create a Program by selecting Commands from a pre-defined list in the Micro world. A Micro world usually contains only Commands that are relevant for the Activity. The Micro-world author creates Procedures and Functions and defines the Command list for the Micro world. Students can create Own Commands and add these to the list with programming commands.

## *To set up an Activity with the Command list:*

- Open the Activity options.
- Select **Type of Activity = Control**.
- Mark **With a Program**.
- In the Program settings mark **Editor area** and **Menu area**. In this case you get a standard Coach Language Command list which you can further modify. (see next section).
- Create Micro-world functions or procedures if necessary.

• Modify the standard Command list.

# Advanced Programming

Senior-student users can program freely by choosing commands from the complete list of available Coach Language commands or by typing commands directly in the Program editor. It is also possible to create Own Commands and add these to the list with programming commands.

## *To set up an Activity with the Command list:*

- Open the Activity options.
- Select **Type of Activity = Control**.
- Mark **With a Program**.
- In the Program settings mark **Editor area** (only the Program editor area is available to type in Programs). Mark **Menu area** to get also a Command list with the standard Coach Language commands.

# **2. Micro worlds**

A Micro-world consists of pre-defined set commands - functions or procedures - tuned to a particular control model. A number of standard functions or procedures are available in Coach Language. Author uses these to create Micro-world functions or procedures in the Procedure window.

Micro-world commands are used to:

- Define the actions of Instruction buttons
- Add commands to the command list.

**Note:** Coach Language standard Procedures and Functions are described in the section VII. Coach Language.

# **2.1 How to open the Procedure window**

The Procedure window is placed in the Programming window and it is hidden behind the Program Editor.

- If necessary click the P-button to display the Programming window.
- Place the mouse cursor on the bottom line of the title bar until it changes its shape to:  $\downarrow$

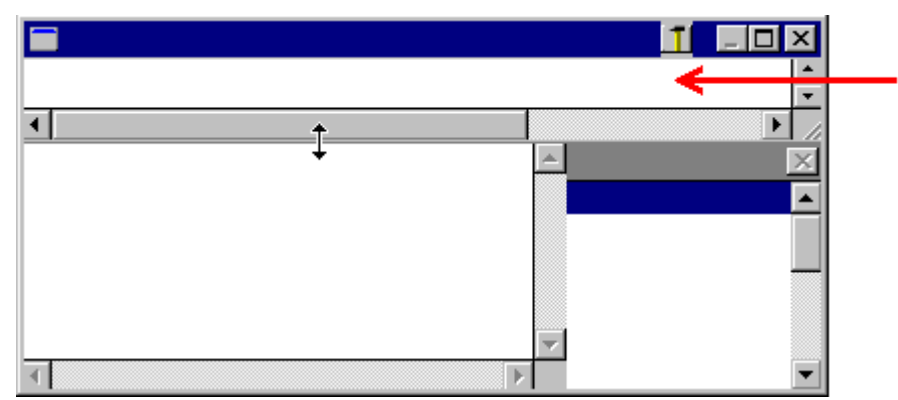

• Drag the top edge down. The Procedure window (indicated by the red arrow in the picture) will open. In this window procedures, functions, constants and initial values of variables can be entered.

# **2.2 Defining Micro world Functions**

In a function a number of statements are defined under the name of the function. The result of a function is a calculated value.

To define functions the syntax should be as follows:

*Function* Function\_name(p1, p2) **Statements** Function\_name: = expression (assign a value to the function's name) *EndFunction*

The function is defined between the words **Function** and **EndFunction**.

- First enter the Function\_name including the parameters p1, p2, which are treated as local variables in the statements and the expression. The function name must be separated from the reserved word Function by a space.
- Then defined the statements, separated from each other by (spaces or) <Enter>.
- The definition of the function must be concluded with the assignment statements (of an expression to the 'Function\_name').

# **Keep the following in mind:**

- The function name **may not** be identical to the name of a reserved word, a variable, a procedure or of an already defined function.
- The parameters, as defined in the function name, act as local variables. The names of each parameter must be unique. It is not allowed to use the same names at other positions in the Micro world.
- The parameters have to be separated from each other by a semicolon (;).
- Only functions with 0, 1 or 2 parameters can be used in the command list.

The following options **may** be used:

- In a function it is allowed to call an already defined function.

# *To define a function:*

- Open the **Procedure window**.
- Type the function.

# **Examples of functions**

```
Function Mean(A; B)
 C = A+B Mean = C/2
EndFunction
                               Function Light
                                  If LightIntensity > 50
                               Then
                                   {\bf Light} = 1 Else
                                   {\bf Light} = 0 EndIf
                               EndFunction
```
# **2.3 Defining Micro world Procedures**

In a procedure a number of statements are defined under the name of the procedure. The result of a procedure is the execution of the defined statements.

The definition of a procedure is very similar to the definition of a function. The difference is that the definition of a function ends with an assignment and the definition of a procedure does not.

To define procedures the syntax should be as follows:

#### *Procedure* Procedure\_name(p1; p2; ...) **Statements** *EndProcedure*

The procedure is defined between the words **Procedure** and **EndProcedure**.

- First enter the Procedure\_name including the parameters p1, p2, which are treated as local variables in the statements. The procedure name has to be separated from the reserved word Procedure by a space.
- Then defined the statements, separated from each other by (spaces or) <Enter>.

# **Keep the following in mind:**

- The procedure name **may not** be identical to the name of a reserved word, a variable, a function or of an already defined procedure.
- The parameters, as defined in the function name, act as local variables. The names of each parameter must be unique. It is not allowed to use the same names at other positions in the Micro world.
- The parameters have to be separated from each other by a semicolon (;).
- Only procedures with 0, 1 or 2 parameters can be used in the command list.

The following options **may** be used:

- In a procedure it is allowed to call an already defined procedure.

# *To define a function:*

- Open the **Procedure window**.
- Type the procedure.

# **Example of procedures**

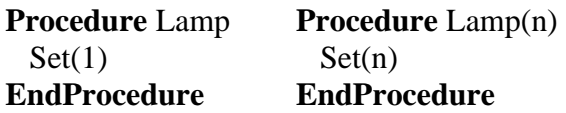

**Procedure** Lamp(n; State) If State  $= 1$  Then  $Set(n)$  Else Reset(n) EndIf **EndProcedure**

# **2.4 Coach Standard functions and procedures**

Coach Language offers a number of:

- standard mathematical functions  $(sin(x), cos(x), ln(x), etc.)$
- special mathematical functions (Delta(C), Integral(C;r), Sum(C), etc.)
- standard functions (Bit, Counter, Interval, Latched, etc.)
- standard procedures (Count, Set, Reset, Wait, etc. ).

All these functions and procedures are described in the section 'VII. Coach Language'.

# **3. Creating Instruction buttons**

Students can make programs by manually controlling a system via so-called Instruction buttons on the screen. Instruction buttons are buttons with pre-defined standard procedures or Micro world procedures created by an Author. The effect of the button clicking must be described in the procedure.

By clicking Instruction buttons Coach executes procedures that are associated with these buttons and translates them into the Program lines.

This Program can be visible on the screen in the Program Editor area<sup>4</sup> (but it does not have to). By executing the Program again, Coach repeats recorded program lines (model actions).

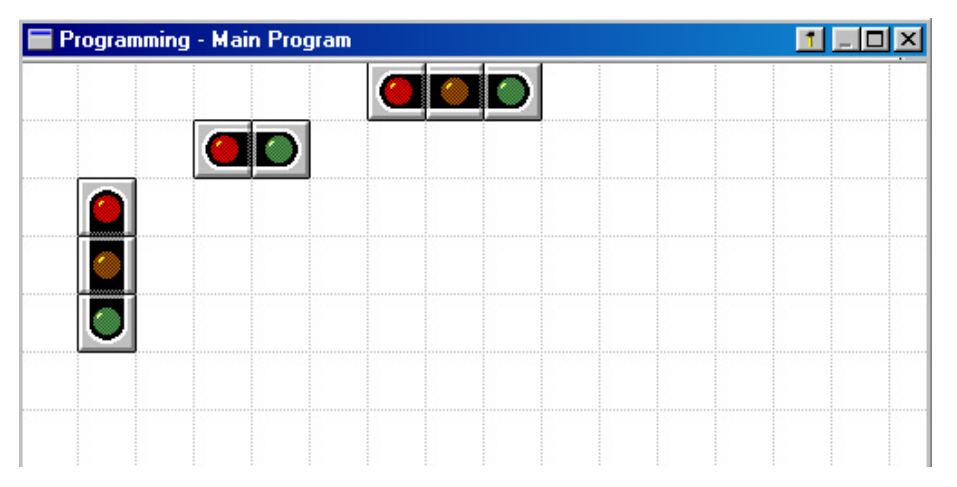

Figure 96. Example of Instruction buttons used in the Crossroads project.

When the mouse cursor is moved over the button a tool-tip with a procedure(s) name (its action) appears.

## **When the button area is not visible in the Programming window**

- Select in the menu **Options > Activity options**…
- Mark the **Button area** under the Program settings.

The sum set of the VE of the VE ditor area' should be marked in the Activity options.

# **3.1 Defining Instruction buttons**

Instruction buttons are placed in the 'Button area' of the Programming window.

#### *To add a button*

- Click an empty place in the Button area of the Programming window.
- Select a button type (see & 3.2 below).
- Select the procedure(s) associated with this button. In the list appear only procedures, which can be used for the selected button type. These can be standard Coach Language procedures or procedures created in a Micro world (in the Procedure window).
- Select a button icon from the list of icons.
- Click OK. The new button is placed in the Programming window.

#### *To delete a button*

- Right click a button in the Button area.
- Click **Delete**.
- The button is removed from the Programming window.

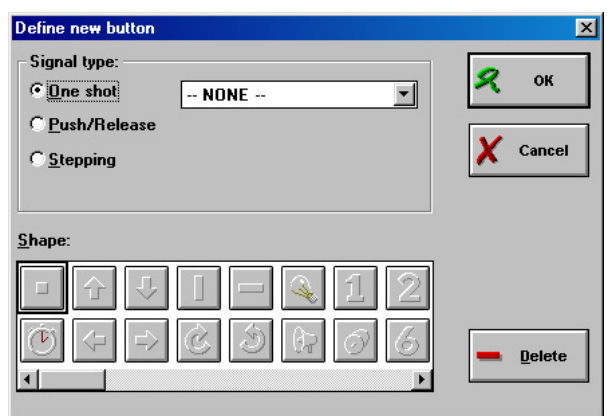

Figure 97. Define new button dialog window.

## **3.2 Types of Instruction buttons**

In the 'Button area' three different types of buttons can be placed:

- 'One' shot button
- 'Push/Release' button
- 'Stepping button'.

## 3.2.1 Instruction buttons: type 'One shot'

A One shot button executes a procedure once when it is pressed. Only procedures **without parameters** (standard and created in a Micro world) can be selected.

- Mark the '**One shot**' option.
- Select a procedure for the button from the drop-down list box.

Pushing the button executes the procedure once and places the procedure name in the program line.

#### **Example:**

The procedure Main road Red can be associated with a one shot button.

Procedure **Main\_road\_Red**  $Set(4)$  $Reset(5:6)$ **EndProcedure** 

# 3.2.2 Instruction buttons: type 'Push/Release'

A Push/Release button executes two procedures: one when the button is pushed, and one when the button is released. There is a wait between the two operations. Only **procedures without parameters** (standard and created in a Micro world) can be selected.

- Mark the '**Push/Release**' option.
- Select a procedure to be executed when the button is pushed.
- Below it, select a procedure to be executed while the button is released.

Pushing the button executes the first procedure once only and places the procedure name in the program line. As long as the button is pressed a **Wait** command counts the time in the next line in the program.

When the button is released the time counting is finished, the second procedure is executed and its name is placed in the next program line.

This buttons can be used for example to turn a lamp or electric motor on for a set time.

## 3.2.3 Instruction buttons: type 'Stepping'

Stepping button causes a procedure to be executed a number of times while the button is pressed. A parameter 'steps' is added to the procedure name.

Only procedures with one parameter can be selected. This parameter must determine the number of repetitions in the procedure.

- Mark the '**Stepping**' option.
- Select a procedure for the button from the drop-down list box.

Pushing button executes the procedure and places the name of the procedure in the program line. As long as the button is pushed the parameter value counts the number of times the procedure has been executed.

Releasing button places the final parameter value in the program and closes procedure in the program line.

#### **Some examples:**

Procedure Go\_Down(Number) Redo Number

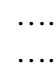

 EndRedo EndProcedure Procedure Go\_Down(Number) Repeat Do\_a\_Step …. Until Number EndProcedure

# **4. Modifying Command list**

The Command list can be adapted for a specific application - a Micro world. A limited command list forms an easy programming environment for students. The Command list is a list with references to Commands (either standard Coach Language commands, or userdefined Micro-world commands). The Command list is displayed at the right side of the Program window. Students can create Programs by selecting Commands from the Command list. To obtain complete Command a user should select items from several Submenus e.g. to select parameters for the Command, to enter a value or to put together Conditional Expression. Through this system, Coach ensures that constructed Commands always have the right syntax.

Each Control Activity with a Program and each Time-based measurement Activity with a Program has a default Command list consisting of standard Coach Language Commands. An Author can adapt the Command list to fit the current Micro world

- By including references to self-made Procedures and Functions with the corresponding Submenus in the Command list
- By deleting references to existing Commands from the Command list.
- This is important because a good Command list simplifies programming by students enormously. In this way one can get Commands which are more or less understandable in ordinary language. Examples are:
	- -TrafficLight(Red);
	- -Motor(B;Left);
	- -If Temperature > 20 Then Fan(On) EndIf

# **4.2 Simple editing of the Command list**

# *To edit the Command list title*

The command list by default has the '**Command**' title. To change this title:

- Right click the '**Command**' title.
- Edit the title and confirm your changes.

# *To delete the Command reference from the list Command list*

- Right click the command you would like to remove.
- Select **Delete item**, or press **<Del>**. The name will be removed from the command list, together with the submenu for the item.
- When you want to restore the name, you have to create the submenu again.

# *To cut Command reference from the list Command list*

- Right click the command in the command list.
- Select **Cut <Ctrl X>**. The name and corresponding submenu(s) are moved to the Clipboard and can be placed elsewhere in the list with Paste.

# *To copy Command reference from the list Command list*

• Right click the command in the command list.

• Select **Copy** <**Ctrl C**>. The name and corresponding submenu(s) are copied to the Clipboard and can be placed elsewhere in the list with Paste.

## *To paste the Command reference into the list Command list*

- Make sure you have copied or cut an item from the command list.
- Right click the position after which the command should be placed.
- Select **Paste (after) <Ctrl V>**.

**Note:** The option **Paste (before) <Ctrl+Shift+V>** is available only for the first position of the command list.

# **4.2 Modifying the command list**

## 4.2.1 Adding a new command

Before you add the new command to the list you have to create a new procedure in Micro world<sup>5</sup>. This is done in the Procedure Window.

- Open the Procedure window.
- Type in a new procedure.
- When you are ready right click a command or an empty place in the command list.
- Select **Insert**. The 'Add new Main menu item' dialog appears on the screen.
- Type in the **Name** of the new procedure. Here you can type also a name of the standard Coach procedure or function.
- Coach automatically recognizes the name (as a name of procedure defined in the Procedure window or the standard Coach Language command) and adds its description in the **Description** field. Coach can display the following descriptions:

## **Operator or unknown command**

The name is not recognized to be a standard command or a Micro world procedure or function. A procedure or function with this name still has to be made, or the name is wrong.

## **Procedure with a variable number of parameters**

These are standard Coach Language procedures (for example: Set, Reset, Sound etc.). The corresponding submenus cannot be edited.

## **Function with a variable number of parameters**

These are standard Coach Language functions. The corresponding submenus cannot be edited.

## **Procedure with (n) parameter(s) / Function with (n) parameter(s)**

Only submenus of commands with 0, 1 or 2 parameter(s) can be edited.

## **Statement with an expression**

These are *If*, *Until*, *While* and *Redo*. Conditions for these commands can be edited.

<sup>————————————————————&</sup>lt;br><sup>5</sup> This is not necessary if you want to add a standard Coach Language command.

#### **Other Coach Language word**

Like *Repeat*, *Else, EndIf*, *EndRedo*, *EndDo*. These commands do not need a submenu.

• The description given by Coach determines whether submenus (e.g. for parameters) are available. The type of submenu can be chosen in the '**When the user selects this command'** part of the dialog box. The following options are available:

#### **Default submenu**

Select this option only for standard commands, Loop commands or If statements.

#### **Adapted submenu (Use the Wizard)**

With help from the Wizard, an Author puts together a submenu.

#### **No submenu**

Select this option for commands without parameters.

#### **Comment**

By selecting this option, the item in the list is regarded as a comment only. This is useful e.g. to create subtitles in the list. Also blank lines have this setting. Clicking a comment in the list during programming does not lead to any action.

## 4.2.2 Creating Adapted submenu (using Wizard)

After selecting the **Adapted submenu** click the **Wizard button**. This will start the Wizard that helps to create command submenus (selection list and/or fields for typing values) and command conditions.

## *Submenus for procedures and functions with 1 or 2 parameters*

For procedures and functions with parameters Coach opens 'Submenu Wizard' which allows creating the selections list or typing fields for every parameter. For each parameter:

- Type the title of the submenu.
- Mark one of the options:
	- '**Type a value**' user has to type a value; or
	- '**Selection list**' user has to select an item from the list.
- After the 'Selection list' option is marked, type in the items of the list.
- Click OK when submenus for all parameters are ready.

## *Conditions for Conditional and Loop statements*

For Conditional statements (If…Then… EndIf) and Loop statements (Repeat… Unitl, While... Do... EndDo) users create conditional expressions via submenus.

For these commands Wizard allows creating a conditional expression by defining separate submenus on the right side of the operators for each item on the left side (**Submenu per item** marked), or to make one submenu which appears for all items on the left side (**Submenu per item** not marked).

Only expressions with relational operators can be created.

Left side of the conditional expression

• Type a title for the first selection list.

- If you mark the **Submenu per item** check box then each item on the left has its own list on the right, if you do not mark this check box then all items on the left will have the same submenu.
- Type the names of functions and variables. When a function has parameters, a **Menu** button appears. Click the **Menu** button to enter submenus for the parameters.

Relational operators of the expression

• Mark relational operators that will appear in the selection list.

Right side of the conditional expression

- Select a function or variable at the left side by marking a radio button at the left side of the name. Enter the item(s) to which it has to be compared at the right side. Again you have possibility to select between '**Type value**' or '**Selection list**' option.
- Click OK when submenus for all items at the left are defined. Remember if you do not mark the **Submenu per item** check box at the left side then you have to create only one submenu at the right side.

# 4.2.3 Advanced editing of an command

- Right click a command in the command list.
- Select **Properties**. The 'Add new Main menu item' dialog appears on the screen.
- Edit properties of the command (see  $& 6.2.1$ ).

# **4.3 Examples of modifying the command list**

# 4.3.1 Extending the list of commands

Imagine a system consisting of 4 small lamps (3 V bulbs) which can be connected to the outputs Coach Lab II and can be turned on and off. To control lamps a procedure Lamp must be defined.

Procedure **Lamp**(n;m)

 If m=On Then  $Set(n)$  Else Reset(n) EndIf EndProcedure

This procedure uses 2 parameters; first parameter gives information which lamp (ouput) should be activated, second parameter gives information the lamp should be turned On or Off.

Type in the procedure '**Lamp**' in the Procedure window.

- 1. Remove not necessary commands from the list.
- 2. Right click a command or empty space in the command list.
- 3. Select **Insert**.
- 4. Type in the name **Lamp**.
- 5. Coach recognizes that this is the procedure with 2 parameters.
- 6. Select 'Adapted submenu'.
- 7. Click the Wizard button.
- 8. For this command are two menus needed, first to select the lamp (output), and the second to select the state of the lamp.
- 9. Submenu for the first parameter (selection of lamp) is done in the left part of the dialog.
- 10. Give a title of the first submenu: Select output.
- 11. Mark the 'Selection list' option. User will select the output from the command list.
- 12. Type list items: A, B, C,  $D^6$ .
- 13. Define the submenu for the second parameter.
- 14. Mark the 'Selection list' option.
- 15. Type list items: On, Off<sup>7</sup>. It is not necessary to give a title of submenus.

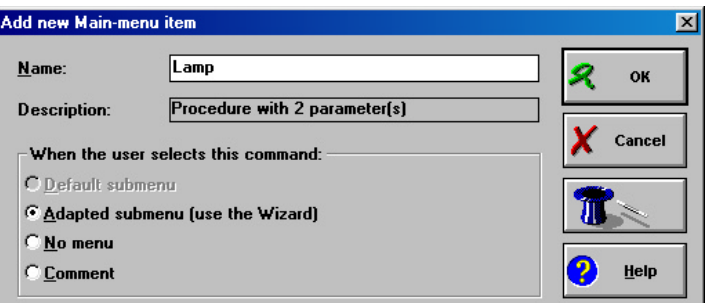

Figure 98. Add new Menu-item dialog window. Coach recognizes procedure Lamp as Procedure with w parameters.

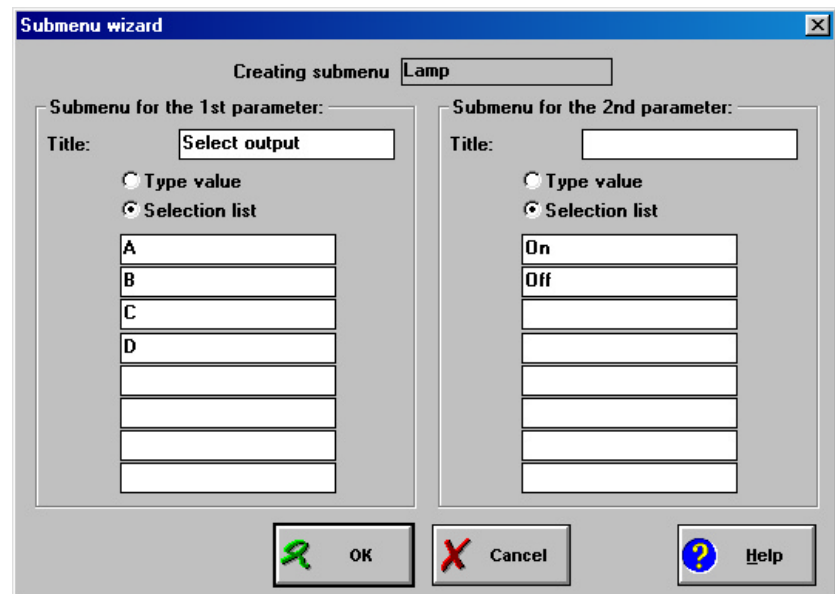

# 4.3.2 Redefinition of structural

## statements

A structural statement, like a Conditional statement If… Then… EndIf, always needs a logical expression to be evaluated (see Coach Language description).

By default you build a structural statement from lists that pop-up as soon as you select the opening word, e.g. 'If'. This structure can not be modified. A Micro world must use either the standard structural command or a replacement submenu, designed by the developer of the Micro world. Below you find an example of creating a replacement submenu of a conditional statement.

Imagine the system that reacts on the light intensity measured by the light sensor connected to one of the inputs of the Coach Lab II interface (automatic shop window illumination). To read a value measured by the light sensor create a function LightIntensity:

Figure 99. Submenu Wizard.

 6 When you use variables A, B, C, D instead of the default output numbers, then you have to declare them explicitly in the Procedure window. For CoachLab I these declaration are: A=1 B=2 C=3 D=4, for CoachLab II these declaration are: A=1 B=3 C=5 D=7.

 $<sup>7</sup>$  On, Off are standard Coach Language commands, you do not have to define them in the</sup> Procedure window.

Function LightIntensity(p) LightIntensity =  $Level(p)$ **EndFunction** 

- 1. Type in the Procedure window the function 'LightIntensity'.
- 2. Right click the 'If' command in the command list.
- 3. Select **Properties**.
- 4. Change default 'Standard submenu' to 'Adapted submenu'.
- 5. Click the Wizard button.
- 6. In this window you have to create a condition.
- 7. Remove all settings that are placed in the fields at the left side of the window.
- 8. Type in a new title for the first selection list.
- 9. Type in the function name **LightIntensity** in the first field.
- 10. The function LightIntensity has one parameter that allows selecting the input of the light sensor. For this parameter the submenu can be created.
- 11. To create a list of inputs that can be selected click the Menu button.
- 12. Select the 'Selection list' option.
- 13. Type in the inputs: 1, 2, 3, 4. Click OK.
- 14. Mark the operators used in the condition '<' and '>'. (If necessary remove all default settings).
- 15. Finally define the right side of the condition. User will have to type a value of the light intensity. (If necessary remove all default settings).
- 16. Type a title of this part for example: 'Type value' or 'Light Intensity value'.
- 17. Select the 'Type value' option.
- 18. Click OK. Your new condition is ready.

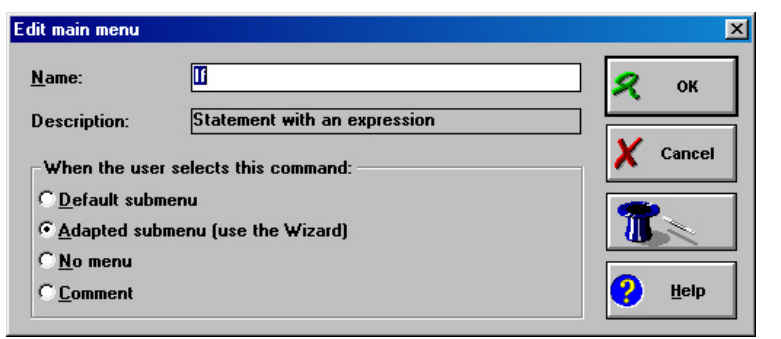

Figure 100.Edit main menu dialog window.

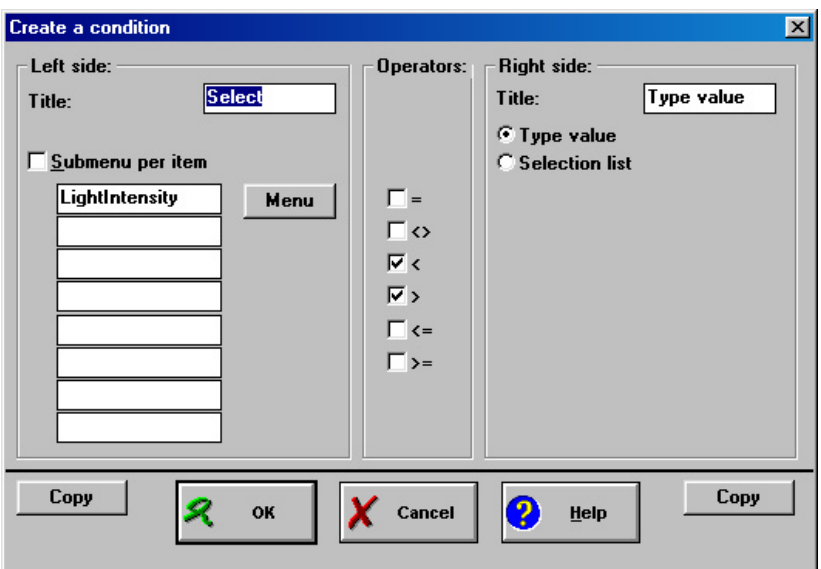

Figure 101. Create condition dialog window.

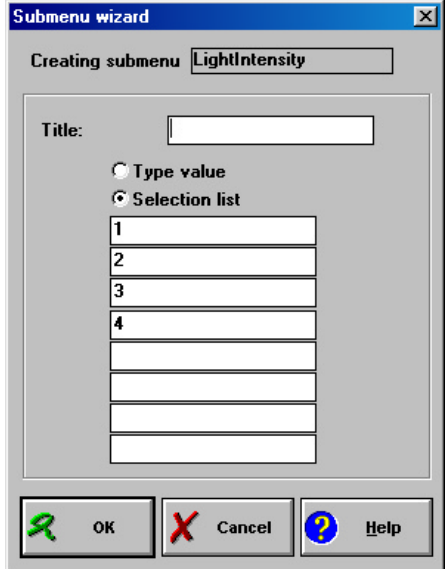

Figure 102. The Submenu Wizard.

# **5. Using the RCX with Coach**

The LEGO DACTA RCX is a programmable 'brick' which can contain up to five User Programs. When Programs are loaded into the RCX, it can function without the presence of a computer. Communication takes place via an IR (Infra Red) Transmitter (the 'Tower'), connected to the Serial port of the Computer.

In order to be able to communicate with the computer, the RCX must contain system software, which consists of two components:

- the Firmware (general system software), which takes care of the communication between the computer and the RCX and reserves in the RCX five positions for downloading selfmade Control Programs.
- Specific system software for communication with Coach. After adjusting the RCX for use by Coach, the first three program positions are filled with a standard test program, while positions 4 and 5 are reserved for user Control Programs.

Setup of the RCX in Coach takes the following steps:

- 1. Prepare the RCX for setup;
- 2. Setting the COM port;
- 3. Downloading the System software.

#### **The RCX Control Panel**

Together with Coach, the RCX Control Panel program is included. This external program is used to monitor the status of the LEGO DACTA RCX and to send certain settings (a.o. the system software) to the RCX.

• Start the RCX Control Panel by double clicking the icon 'RCX Control' (RCXPanel.exe).

The RCX Control Panel shows 5 icons. When keeping the mouse over an icon, a ToolTip appears with information about that item. A red cross through an icon means that there is something wrong – see the ToolTip for more details.

- The CMA icon,
- The Tower icon, indicating the status of the Tower,
- The beam icon,
- The RCX icon,
- The LEGO DACTA logo (only a logo).

Furthermore a drop-down selection box for selection of the COM port used by the Tower and two download buttons 'Download Firmware' and 'Prepare for Coach'.

Finally, there is a Status bar (bottom line) occasionally giving information about the status of the RCX.

## *To prepare the RCX for setup by the RCX Control Panel*

- Place the RCX directly opposite the IR Transmitter.
- Connect the IR Transmitter to a Serial port of the computer.

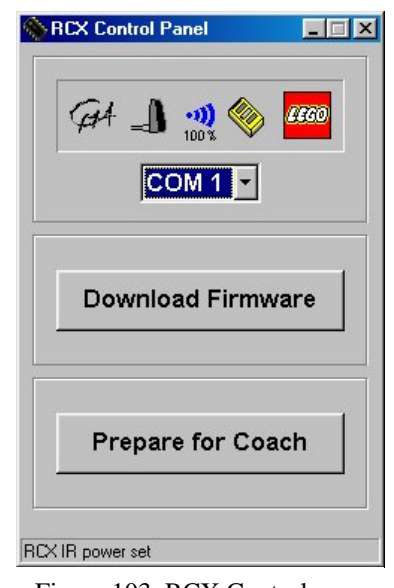

Figure 103. RCX Control Panel program.

## *To set the COM-port*

- Start the RCX Control Panel.
- In the RCX Control Panel, select the COM-port assigned to the IR transmitter.

#### **Notes:**

- Take care that no conflicts arise with other devices in the computer also using a COM port (e.g. an internal modem, some network cards or a Serial mouse). The setting is saved at the moment the RCX Control program is closed.
- Coach should use the same COM-port as the RCX Control. (See Hardware settings).

## *To download the system software into the RCX*

The progress of the download process is indicated clearly both on the screen of the RCX and the computer. When the process is finished, the RCX plays a little melody.

- Click the button 'Download Firmware'. Downloading takes roughly 4.
- Click the button 'Prepare for Coach' to prepare the RCX for Coach. The preparation takes about 1 minute.

After these steps the RCX contains:

- The System software for communication between the RCX and the computer.
- The System software for the use of the RCX in Coach.
- Three test programs in Program positions 1, 2 and 3. The Program positions 4 and 5 are empty for user programs.

#### **Notes:**

- If the RCX has been without power for longer than 2 minutes (i.e. when the batteries are removed without connection to mains supply), the commands 'Download firmware' and 'Prepare for Coach' have to be executed again.
- 'Prepare for Coach' can only be executed after 'Download Firmware'.
- After the RCX has been used by students, it may be better to reset it.

## *To set up an IR range*

Both the IR Transmitter (the 'Tower') and the RCX can be set up for long range or short range communication. A range for the IR Transmitter can be selected with a switch on the tower. The range of the RCX has to be set up in the RCX Control Panel:

- Start the RCX Control Panel.
- Click the icon of the infrared beam to switch between short (two beam symbols) and long range (three beam symbols).

It is recommended to select short range communication (narrow beam). This will save batteries and reduces the chance of cross talk between different set-ups in the same room.

**Note:** Both the Tower and RCX should be set to the same range.

## *To reset the RCX to its initial state*

By resetting the RCX to its initial state, all Programs in the RCX are erased and the three test Programs are reloaded into Program positions 1, 2, and 3.

• Press the button 'Prepare for Coach' in the RCX Control Panel.
#### **Downloading by Authors**

An Author can fill all five-program positions with self-made Control Programs.

In this case, the user has the possibility to download a Program in each of the five Program positions. To this end, first start the RCX Control Panel and only then start Coach. Keeping this order, you will be able to fill position 1 to 3 with a Program.

- First, start the RCX Control Panel.
- Then start Coach.
- Select the desired Program Position by pressing the Prgm button on the RCX. If one of the position 1-3 is selected the subsequent Test program will be overwritten..
- Download the Program by pressing the Send settings button.

#### **Downloading by students**

In general, Students should use Coach without the RCX Control Panel. They can only download/overwrite a Program at Program positions 4 and 5.

If the RCX is set to Program position 1, 2 or 3, it automatically jumps to Program position 4. If the program for position 4 is so large that there is no space left for a Program on position 5, an error message appears at an attempt to fill position 5. Students now can either limit the Program for position 5 or overwrite the Program on position 4.

- Start Coach.
- Select a Program position 4 or 5 by pressing the Prgm button on the RCX.
- Download the Program by pressing the Send settings button.
- If you do not wish the students to use the RCX Control Panel you can remove its icon and open the RCX Control Panel directly from the Coach directory.
- You may allow advanced students to use both the RCX Control Panel and Coach when they need to have five program positions at their disposal.

#### **Memory space for Programs**

A maximum of 5 Programs can be stored in the RCX with a total of 1500 commands. Only part of the memory space (32kB) of the RCX is available for Coach Control Programs:

- Part of the memory is occupied by the operating system (the Firmware) of the RCX (16kB).
- In future, the operating system will undergo changes as new functions are added to the RCX (10kB is already reserved for this purpose).
- The remaining part of the memory is available for transmitting control programs made in Coach (32 $kB - 26kB = 6kB$ ).
- For each Coach Program, another 0.3 kB is reserved for system software. In this way, the RCX has  $6 \text{ kB} - 5 \text{ x } 0.3 \text{ kB} = 4.5 \text{ kB}$  available for self-made Control Programs. This space can be occupied either by one large Program or by several smaller ones.
- The three test programs, which are automatically downloaded into the RCX on initialization, occupy 0.9 kB.

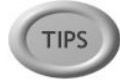

# **XII COACH MANAGEMENT TOOLS**

## **Table of Contents**

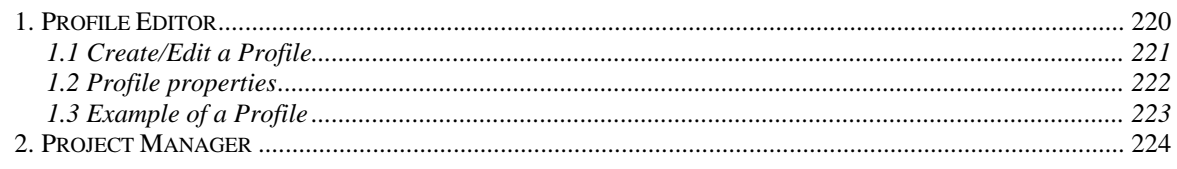

## **1. Profile Editor**

Profile Editor is a tool for Authors to organize the Coach materials (Projects, Activities and Results) for the students. With Profile Editor user profiles can be made and edited. Every user in Coach is always working in a Profile. This can be in one of the standard Profiles included with Coach (Author, Senior or Junior, and some others), or an Author-made Profile.

A Profile consists of an identification: a **name**, and when desired a **password.** A Profile determines further:

- In which User mode (the 'Profile type') Coach will start: the Author-mode, the Seniorstudent mode or Junior-student mode (Coach Junior);
- Which Projects are available in the Profile;
- If, and if so, which Project and/or Activity will start automatically on starting the Profile;
- Whether printing is allowed in the Profile;
- Access to disk drives (floppies, network drives, etc.) in the Profile.

Existing Profiles can also be modified in the Profile editor.

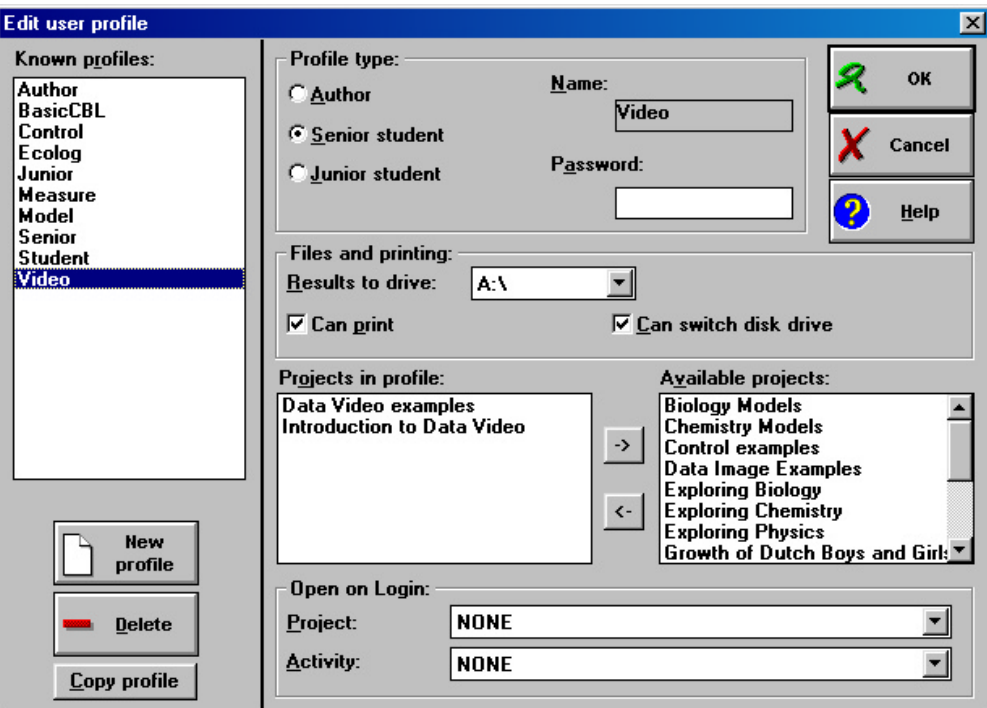

Figure 104. Profile Editor dialog window

A Profile is started via logging in or by starting Coach via a Windows icon in which a Profile name is included.

#### *To open Profile editor:*

- Select **Tools > Profile editor** (available outside an Activity)
- or press **<Ctrl>+ <Shift>+P**.

#### **Login**

A profile will become active by typing the name (and password) in the Login dialog box.

• Press the Login button or select **File > Login** to log in a (different) profile (outside an Activity).

Profile information is stored in the file PROFILES.C5 which is located in the Coach directory. It is recommended to regularly create a backup copy of this file.

#### **Warning!**

Take care to have at least one (but preferably several) profiles with user *Author*. Never set all profiles to user *Senior Student* or *Junior Student*. Then you are not able any longer to start the Author version without losing your self-made Profiles.

**Solution:** Replace the 'faulty' PROFILES.C5 by a backup copy of this file.

#### **1.1 Create/Edit a Profile**

#### *To create a Profile*

- Open Profile Editor
- Click **New** to create a new Profile, or select a profile name from the list.
- Enter a **Name** for the Profile and click **OK** to confirm (or **Cancel** to cancel changes).

A new Profile is created and appears as selected Profile in the list. The properties of the new Profile are displayed on the right side of the dialog.

- Modify the properties of the Profile.
- Click **OK** to store the changes or **Cancel** to cancel all changes since you started Profile Editor.

**Note:** Both the name and password can be at most 10 characters long.

#### *To edit a Profile*

- Open Profile Editor.
- Select a Profile from the list at the left side. All the changes you make will be stored to this profile.
- Modify the properties of the Profile.
- Click **Cancel** to cancel the changes.
- The name of the Profile you were in when entering the Profile editor is selected by default.

**Note:** Be very careful not to change the Profile type of the Author profile! You will not be able to work as an Author any longer. So first change to the profile you want to modify.

#### *To copy a Profile*

Sometimes two Profiles are nearly identical, except for e.g. their Profile type. Via the **Copy** button this can be easily accomplished.

- Open Profile Editor.
- Select the Profile to be copied.
- Press **Copy profile**. The name dialog opens with a suggestion for a Profile name.
- When necessary change the suggested name for the copied Profile and click **OK**.
- Modify the properties of the Profile.
- Click **OK** to store the changes or **Cancel** to cancel all changes since you started Profile Editor.

#### **Assign a Profile to a Windows icon**

(Windows 95/98 and NT experts only)

Coach can automatically start in a Profile via a Windows icon. To create an Icon-with-Profile proceed as follows:

- Create a shortcut to Coach.exe, e.g. by copying an existing shortcut to Coach.
- Edit the properties of this shortcut, by right clicking its icon and selecting **Properties**.
- In the command-line field type 'c:\coach5v2\coach.exe /u:<Profile name>.' For <Profile name> substitute the name of an existing Profile (e.g. 'class-A').
- When necessary rename the Icon to something descriptive (e.g. Coach for Class A').
- When double clicking the icon, Coach will start up with the included Profile (e.g. in the Profile 'Class-A').

#### **1.2 Profile properties**

The Profile properties consist of a number of sections. The options of each section are described below.

#### Profile type

The Identification of a Profile consists of a Name (obligatory), if desired a password, and a Profile type.

- **Name:** Editing the name of a Profile is not possible. It can be done in an indirect way by copying the Profile to a Profile with the desired name.
- **Password:** Type a (new) password, or remove the password by emptying the field. It is strongly recommended to provide all Author profiles with a password.
- **Profile type:** Select one of the three Profile types:

#### *Author*

An Author has all of Coach's functionality available.

• Select **Author** for identification if you want the profile to start Coach with Author functionality.

#### *Senior Student*

For Senior Students only the Coach Author functions are shielded.

• Select **Senior Student** for identification if you want the profile to start Coach in one of its student modes.

#### *Junior Student*

For Junior Students many Coach functions are shielded. There are three User levels: Fixed, Flexible and Own Lab.

• Select **Student** for identification if you want the profile to start Coach in one of its student modes.

#### Files and Printing

For the current Profile, you can set:

- which disk drive will be used to store Results (e.g. A:\ for the floppy drive). The default setting is **Projects**, i.e. that all file handling starts by default in the current Project directory and that the user can browse through all Coach Project directories. Select, if desired, another drive letter from the drop-down list.
- Whether the user may change to other disk drives (default: Allowed). If this is not allowed in the Profile, unmark the option **Can switch disk drive**.
- Whether printing is permitted. If not (option unmarked), then the Print Screen button disappears from the Activity Toolbar.

#### Project selection

- Select from the list **Other Projects** all Projects which should be available to the users of the profile. It is possible to select several Projects at once (use clicks in combination with **<Shift>** or **<Ctrl>**. See Windows help).
- Click  $\left\{ \left\{ \cdot \right\} \right\}$  or  $\left\{ \cdot \right\}$  to select or deselect Projects for the Profile.
- If [All Projects] is selected, all Projects appear in the Project list when the Profile is used.

**Note:** If a selection of Projects exist in the Profile, then Projects which are created when working in that Profile, will be automatically added to the list of selected Projects for the Profile.

#### Open on Login

• Select which Project and, if desired, which Activity will start automatically after logging in the Profile.

With the choice **None** for a Project, Coach will start in the Start menu after logging in (and automatically open the Project list). With the choice **None** for an Activity, Coach will only open the Project (and display automatically the list with Activities).

- If you are in a user-defined Profile and you add a Project, this Project is automatically added to the Projects of the Profile.
	- If no Projects are selected in the **Used Projects** window, all Projects (also Projects added in the future) are available to the Profile.

#### **1.3 Example of a Profile**

Grade 8 students need Coach Projects for Biology.

The Profile name could be 'Grade 8' and the password 'Biology'. The Profile type for this Profile should be set to 'Junior Student'. The Profile properties determine the behavior of Coach when this Profile is used.

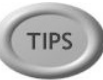

### **2. Project Manager**

The Project Manager is a useful tool for Authors in the organization of the Coach materials (Projects and Activities). The Project Manager displays two panes which can contain directory listings. The files or directories can be copied or deleted and some files can be directly edited. Copying a Project, Activity or Sensor/Actuator with the Project manager happens in a smart way, that is, all files belonging to the item will be copied along automatically. Moreover, Project Manager displays the full names of Projects, Activities, Sensors and Actuators (rather than the file names).

With Project Manager you can copy, edit or delete the Projects, Activities, Results, Sensors/Actuators, Pictures, Videos, Notes and other related files (like exported Programs, Models, Notes, Word documents, etc.).

#### *To open the Project Manager*

• In the Start menu or Project menu, select **Tools > Project manager** (available outside an Activity), or press **<Ctrl>+<Shift>+G**.

When opened in the Start menu, the Project Manager opens with a list of all Coach Projects to start with. When opened in a Project, Project Manager opens displaying the files in the current Project.

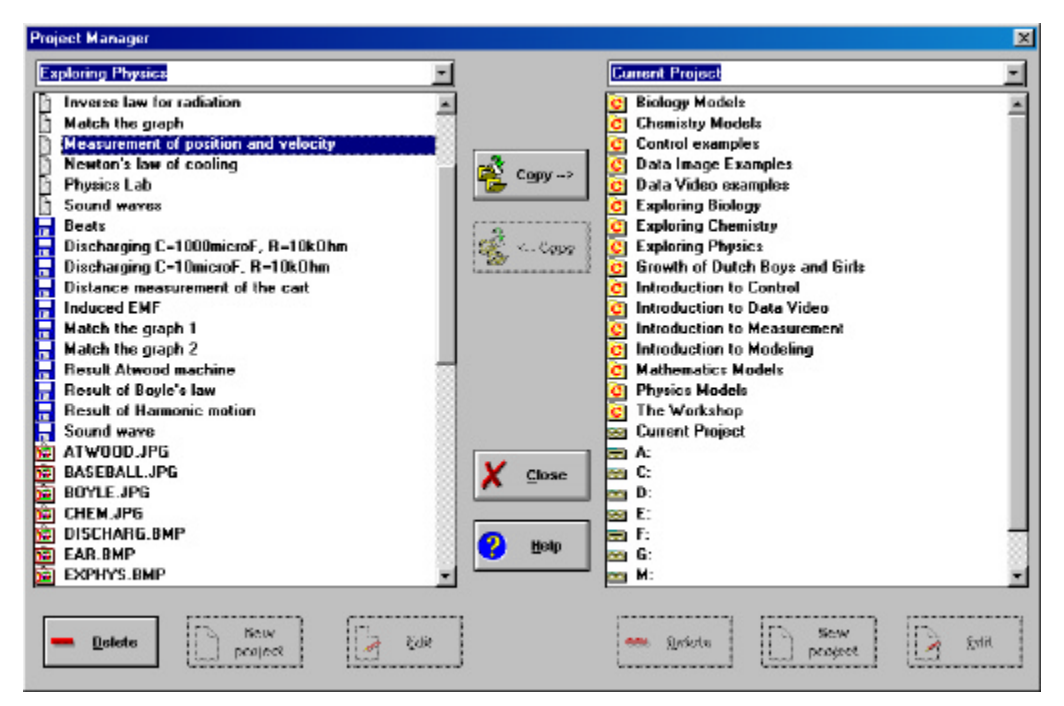

Figure 105. Project Manager window.

#### *To browse directories from the Project manager*

To browse a directory outside the Coach Projects directory:

- Open Project Manager.
- Select a Drive from the list. The drive letters are located at the end of the list, so you often have to scroll to see them).

• When necessary, use  $\blacksquare$  in the directory window to go to a higher directory.

#### *To copy an item*

- Open Project Manager.
- Select the target directory in one of the panes.
- In the other pane, select the item that has to be copied. It is possible to select several items (see Tip below).
- Click **Copy**.

**Note:** Projects can not be copied to other Projects.

#### *To delete an item*

- Open Project Manager.
- Select the item that has to be deleted.
- Click **Delete**, or press **<Del>**.

**Note:** When deleting an Activity or Result, the files to which they refer are *not* deleted along (as they can be referenced from another Activity or Result).

#### *To edit an item*

- Open Project Manager.
- When the **Edit** button is activated, you can press it to edit the selected item:
	- In case of a Project you can edit the Project definition,
	- In case of a Picture, you can edit the Picture (with the associated Program),
	- In case of a Sensor/Actuator icon, you can modify the properties.

#### *To create Project*

- Open Project Manager.
- Click the button **New Project** to create a new Project.

**Note:** Projects can not be created within other Projects.

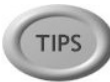

- It is possible to select several items at once (use clicks in combination with **<Shift>** or **<Ctrl>**. See Windows help).
- Project Manager is the only place where you can delete whole Projects within Coach.
- When the Project uses BMP and AVI files from the Graphics directory, these files are only copied to a disk when their Read-only attribute is **not** set.
- To an Activity file usually belongs a number of other files, such as picture files, sensor files, etc. When these files are located in the Activity's Project directory, then they will be copied together with the Activity file. When these files are located in the Library/Graphics directory and they have their Read-only attribute set however, then they are not copied along.
- The directory names in the title bar of the windows are placed in drop-down lists. As soon as an action has been done in a directory with Project Manager, this directory is added to the drop-down list, so you can easily go back to such a directory by selecting it from the drop-down list and pressing **<Enter>**.
- With **<F6>** it is possible to move items instead of copying them.

#### **Notes:**

- When deleting an Activity also the Result (DAT-files and JRS-files) related to the Activity are also deleted.
- Sensors/Actuators which are stored in an Activity are not present as a separate file in a directory so they cannot be copied/deleted with Project Manager.

## **APPENDIX I. NETWORK INSTALLATION**

(minimal requirements Windows 95)

*The information on this page is meant for experts with Windows (9x and NT) and for system administrators.*

Coach 5 can be used in a network, such as a Novell-network or a Windows network. The application files reside in a directory on a server, and by mounting this directory, client computers will have access to these files.

However, it is possible that some settings are different from one client to another. For instance, the measurement and control hardware may be different, the serial and parallel ports or the drive letter of the CD-drive might be different.

Two installation programs that are placed in the Coach 5 directory on the server allow for a configuration local to the client. Depending on your configuration one of them should be chosen:

- *Netinst.exe* for applications without CBL/CBR (makes no Registry settings)

- *Netinst\_with\_cbl.exe* for applications with the CBL/CBR (makes changes in Registry).

For this program the client machine requires Windows 9x or NT and administrator rights in Windows NT.

## **1. Installing Coach 5 on a client machine**

The following files determine the Coach 5 settings:

- COACH.INI (Hardware settings)
- PROFILES.C5 (Profiles).

These are by default saved in the same directory where Coach is installed. For a network installation, this implies that all clients use the same settings (hardware settings and profiles) and therefore, it is also possible to create a local copy of these files on each client machine.

- First install Coach on the server.
- From the client, start the program Netinst.exe (or Netinst with cbl.exe),

which is located in the Coach-directory on the server. With this program

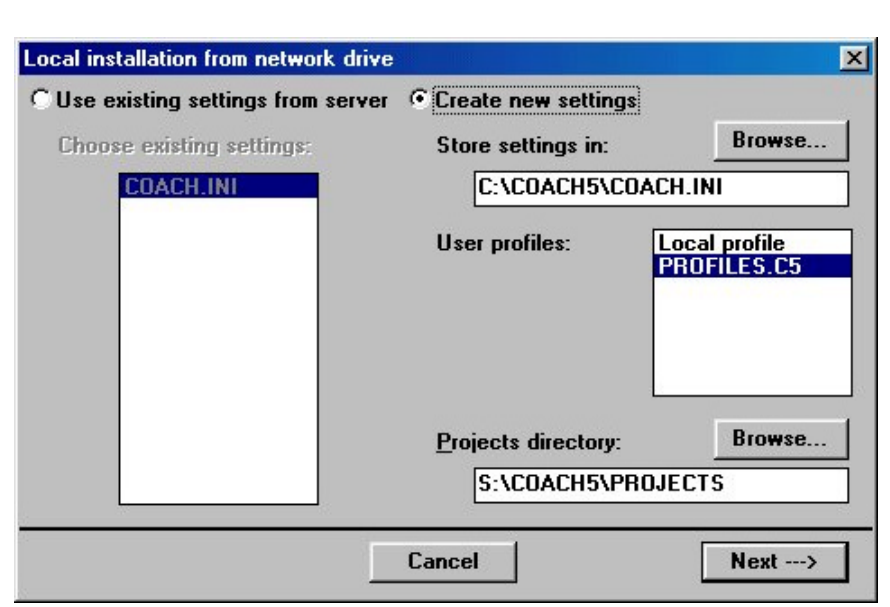

Figure 106. The dialog window of the Netinst program.

you can create a local configuration and Program icons on the client.

The network drive has to be available on the client machine via a drive letter. If the settings are the same for all client machines and you want to set these settings directly on the server, make sure that, during the installation, the paths are correctly specified AS SEEN FROM the clients. Make sure that the files on the server are secure.

#### **1. The client uses the settings on the server**

- In the dialog, select **Use settings from the server**.
- Click **Next** en then click **Install**.

The installation program creates a Coach 5 group with icons on the client.

#### **2. The client uses local settings**

The settings are stored in a locally. Now you can:

- Choose between local or global Profiles.
- Indicate an alternative location for the Coach Projects directory.
- In the dialog, select **Create new settings**.
- Select a directory on the client where COACH. INI file will be placed.
- Under **Profiles**, select the location where to use the Profiles from: **PROFILES.C5** for Profiles from the server, or **Local profiles** for a local Profiles.c5 file.
- If desired, enter for **Projects directory** an alternative location for the Coach Projects directory, or click **Browse**.
- Click **Next** and select the desired hardware drivers.
- Click **Install**.
- Edit these settings by restarting Netinst.exe (or Netinst\_with\_cbl.exe).

The installation program creates a Coach 5 group with icons on the client, and writes the COACH.INI file with the specified hardware settings in the indicated directory. It also creates, if indicated, a local copy of the file PROFILES.C5 and a local copy of the Coach Projects in the indicated directories.

#### **Note:**

- By default, the settings are read from the COACH.INI file in the Coach directory. Via the command-line option /i: it is possible to tell Coach to use the COACH.INI file from another location.
- Coach will not start if the file PROFILES.C5 is missing or damaged.

#### **Warning:**

Make a backup copy of the PROFILES.C5 file! When the file PROFILES.C5 is removed or damaged Coach 5 will not work anymore.

## **2. Uninstalling Coach 5**

To uninstall the Coach 5 follow following steps:

- uninstall the program on a server
- open the Windows' Control Panel and select **Add/Remove programs**. Uninstall the "Coach 5 Network Client" to remove the installation on the client.
- remove the directory on the server (and if local configurations are used, also on the clients);
- remove the icons on the clients.

## **3. Install Coach on a client machine under Windows 3.1**

- For a network installation under Windows 3.1, start the program NETCONF.EXE.
- Proceed further as described above for NETINST.EXE.
- Finally, copy the contents of the directory "HelpDlls" in the Coach 5 CD-rom to Windows' system directory (usually this is C:\Windows\System).

## **APPENDIX II: COACH SHORTCUTS**

Shortcuts are special key combinations or key-button combinations which can be used to accelerate certain actions in Coach.

## Shortcuts for menu items **<Ctrl>+D Options > User mode… > Author <Ctrl>+S Options > User mode… > Senior student <Ctrl>+J Options > User mode… > Junior student F3** (in the Start screen) or (in a Project) **F8 F9** Erase all values and Start a new run **<Shift>+** Erase all values and receive data from Data logger **<Shift>+** Open the Activity-options dialog (Advanced users only) **<Shift>+ <Ctrl>+F9 Start > Execute in Quick mode <Ctrl>+ 1** Open the Diagram settings in a Diagram window **<Ctrl>+ T** Open the Table settings in a Table window (In an Activity) Jump out of the Activity ánd the Project **<Ctrl>+**  <Ctrl>+ **Re-scales** the vertical direction only **<Alt >+F9** Continue Manually-triggered measurements with data-entry **EXAMPLE FIND STATE STATE STATE Open the Diagram Style in a Diagram window <Shift>+F9 Start > Execute** and **Erases all values <Alt>+XSTOP**

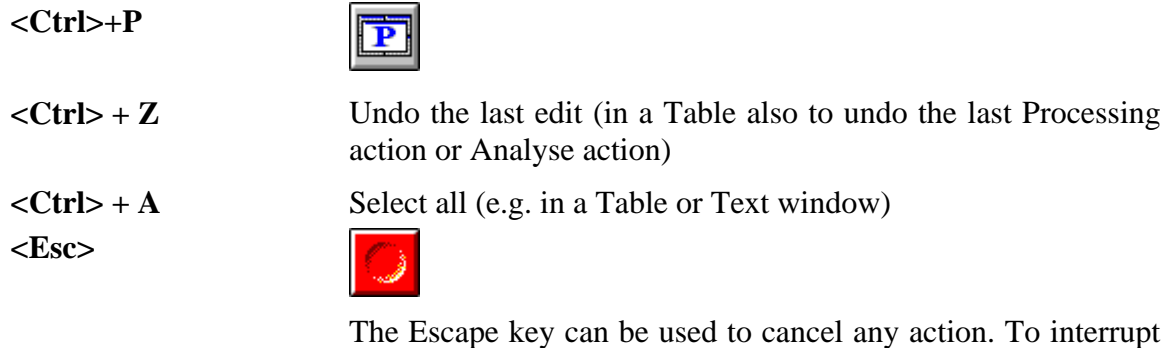

time (until effective).

Program execution, the **<Esc>**-key has to be pressed for some

## **Shortcuts for Programming**

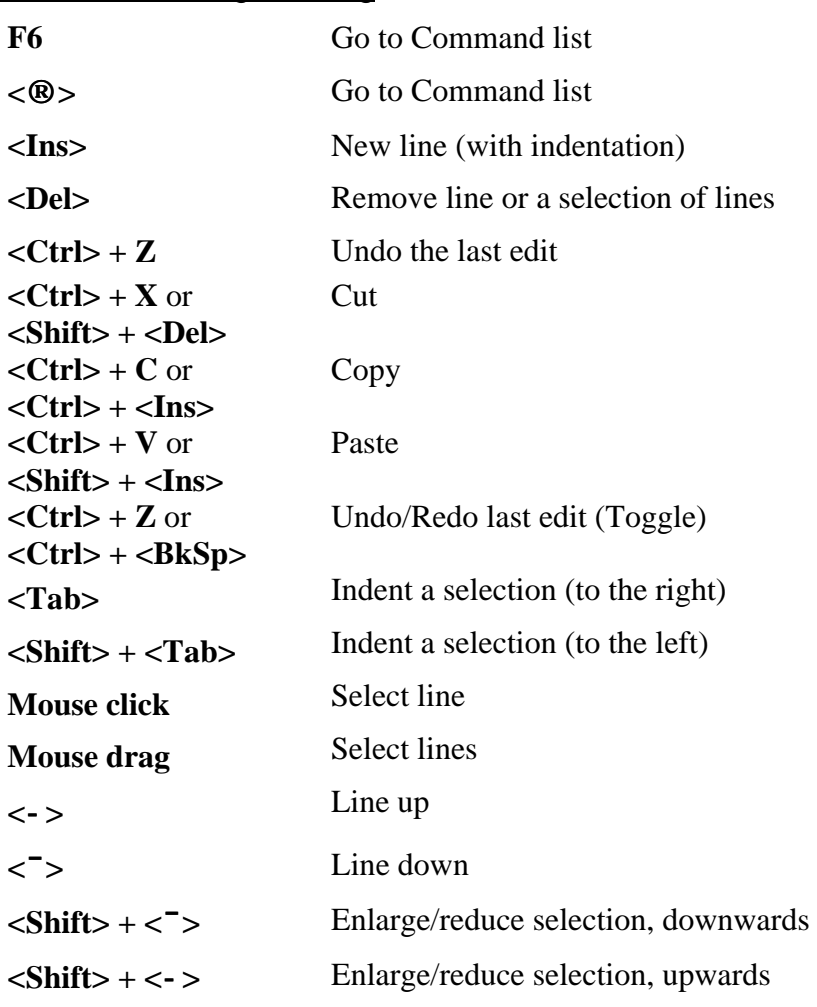

#### Data Video shortcuts

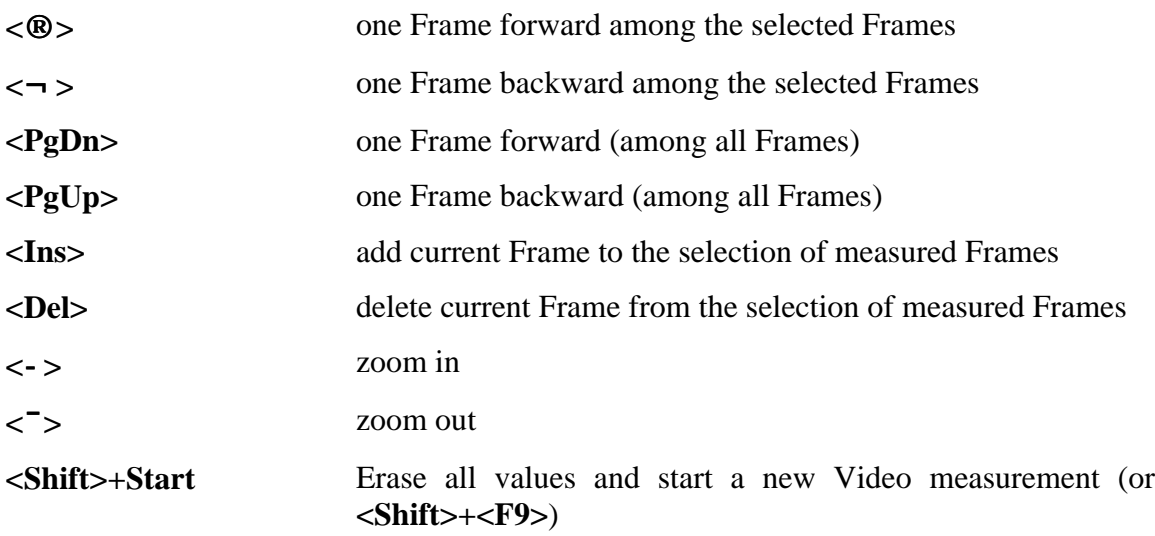

#### Shortcuts for editing the Command list

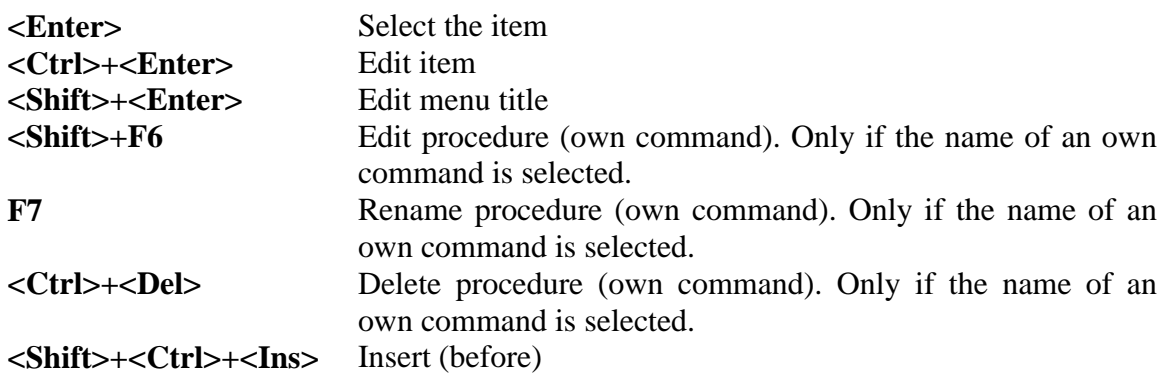

#### Shortcuts for editing a program and procedures (Author mode)

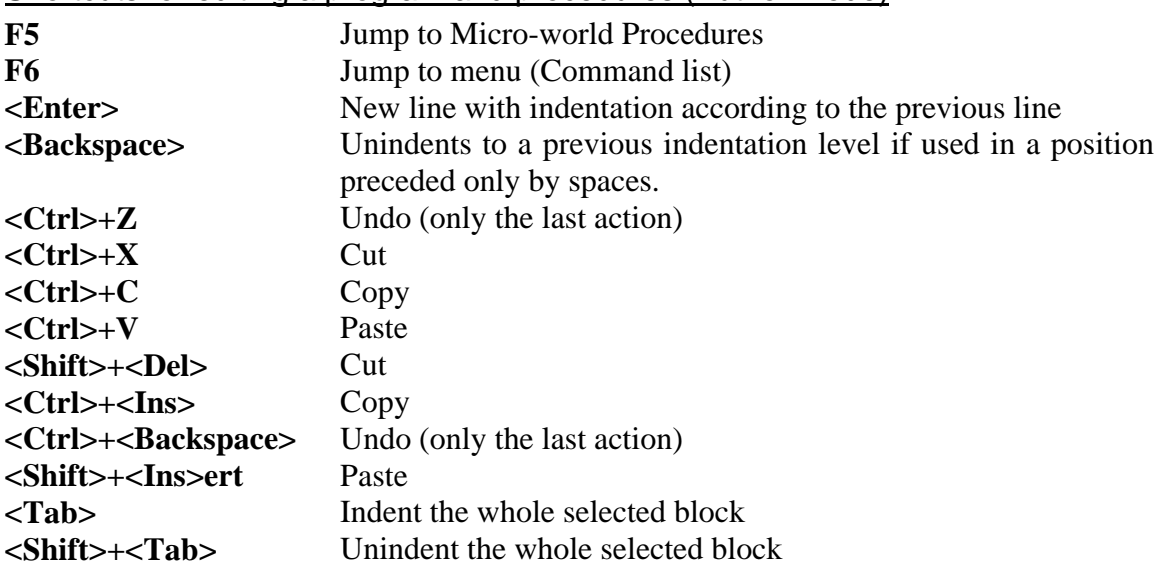

**Mouse click** Move the cursor **Mouse drag** Select a block Arrows, **<Backspace>, <Home>, <End>, <Ctrl>+<Home>, <Ctrl>+<End>, <Ctrl>+Right arrow, <Ctrl>+Left arrow, <PgUp>, <PgDn>** Behave like in a text editor

General Windows shortcuts

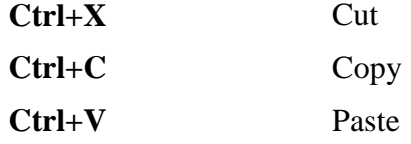

In addition to these shortcuts you can invoke the action on a button by *<Alt> + underlined letter*, e.g.  $\langle Alt \rangle + N$  for <u>N</u>ew.